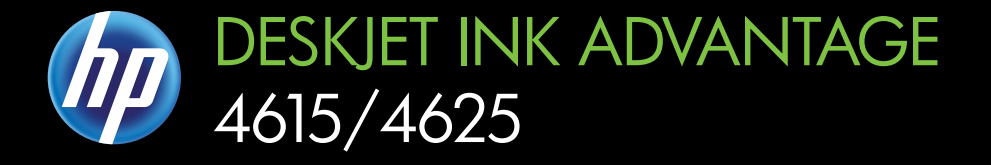

## Guia do Usuário

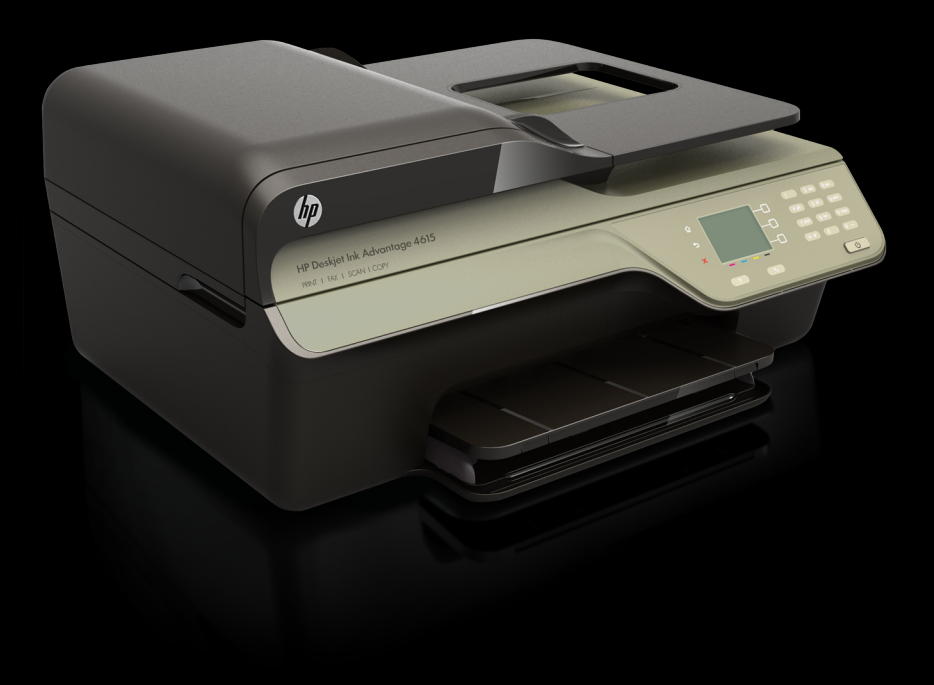

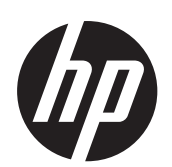

HP Deskjet Ink Advantage 4615 All-in-One series/HP Deskjet Ink Advantage 4625 e-All-in-One series

Guia do usuário

#### **Informações de copyright**

© 2012 Copyright Hewlett-Packard Development Company, L.P.

#### **Avisos da Hewlett-Packard Company**

As informações contidas neste documento estão sujeitas a modificações sem aviso prévio.

Todos os direitos reservados. A reprodução, adaptação ou tradução sem autorização prévia por escrito da Hewlett-Packard é proibida, exceto sob as formas permitidas pelas leis de direitos autorais.

As únicas garantias de produtos e serviços HP estão definidas na declaração de garantia expressa que os acompanha. Nada aqui deve ser interpretado como constituição de garantia adicional. A HP não pode ser responsabilizada por erros técnicos ou editoriais nem por omissões contidos neste documento.

#### **Esclarecimentos**

Windows, Windows XP e Windows Vista são marcas registradas da Microsoft Corporation nos Estados Unidos.

ENERGY STAR e ENERGY STAR são marcas registradas nos Estados Unidos.

#### **Informações sobre segurança**

Sempre obedeça às precauções básicas de segurança ao usar este produto para diminuir o risco de queimaduras ou choques elétricos.

1. Leia e entenda todas as instruções da documentação que acompanha a impressora.

2. Observe todas as advertências e instruções indicadas no produto.

3. Desligue o produto da tomada elétrica antes de limpá-lo.

4. Não instale nem use o produto próximo a água, nem o use quando você estiver molhado.

5. Instale o produto de forma segura em uma superfície estável.

6. Instale o produto em local protegido, onde ninguém possa pisar ou tropeçar no fio de alimentação e onde esse fio não possa ser danificado.

7. Caso o produto não funcione normalmente, consulte [Solucionar um](#page-86-0) [problema](#page-86-0).

8. Não há nenhuma peça interna que possa ser reposta ou consertada pelo próprio usuário. Os consertos devem ser feitos por técnicos qualificados.

#### **Acessibilidade**

A impressora oferece vários recursos que a tornam acessível para pessoas portadoras de deficiências.

#### **Visual**

O software da impressora é acessível para indivíduos com dificuldades visuais ou pouca visão, através das opções e recursos de acessibilidade do sistema operacional. Ele também oferece suporte à maioria das tecnologias de auxílio, como leitores de tela, leitores de Braile e aplicativos de voz para texto. Para usuários daltônicos, os botões coloridos e as guias utilizadas no software e no painel de controle da impressora possuem texto simples ou identificação de ícones que indicam a ação apropriada.

#### **Mobilidade**

Para usuários com restrições de mobilidade, as funções do software da impressora podem ser executadas através de comandos do teclado. O software também suporta as opções de acessibilidade do Windows, como Teclas de aderência, Teclas de alternância, Teclas de filtragem e Teclas para mouse. As tampas, botões, bandejas de papel e guia de papéis da impressora podem ser operadas por usuários com força e alcance limitados.

#### **Suporte**

Para mais detalhes sobre a acessibilidade desse produto e o compromisso da HP com relação a acessibilidade, visite o site da HP na Web, em [www.hp.com/accessibility.](http://www.hp.com/accessibility) Para informações de acessibilidade para o Mac OS X, visite o site da Apple na Web em [www.apple.com/](http://www.apple.com/accessibility/) [accessibility.](http://www.apple.com/accessibility/)

# Conteúdo

### 1 Primeiros passos

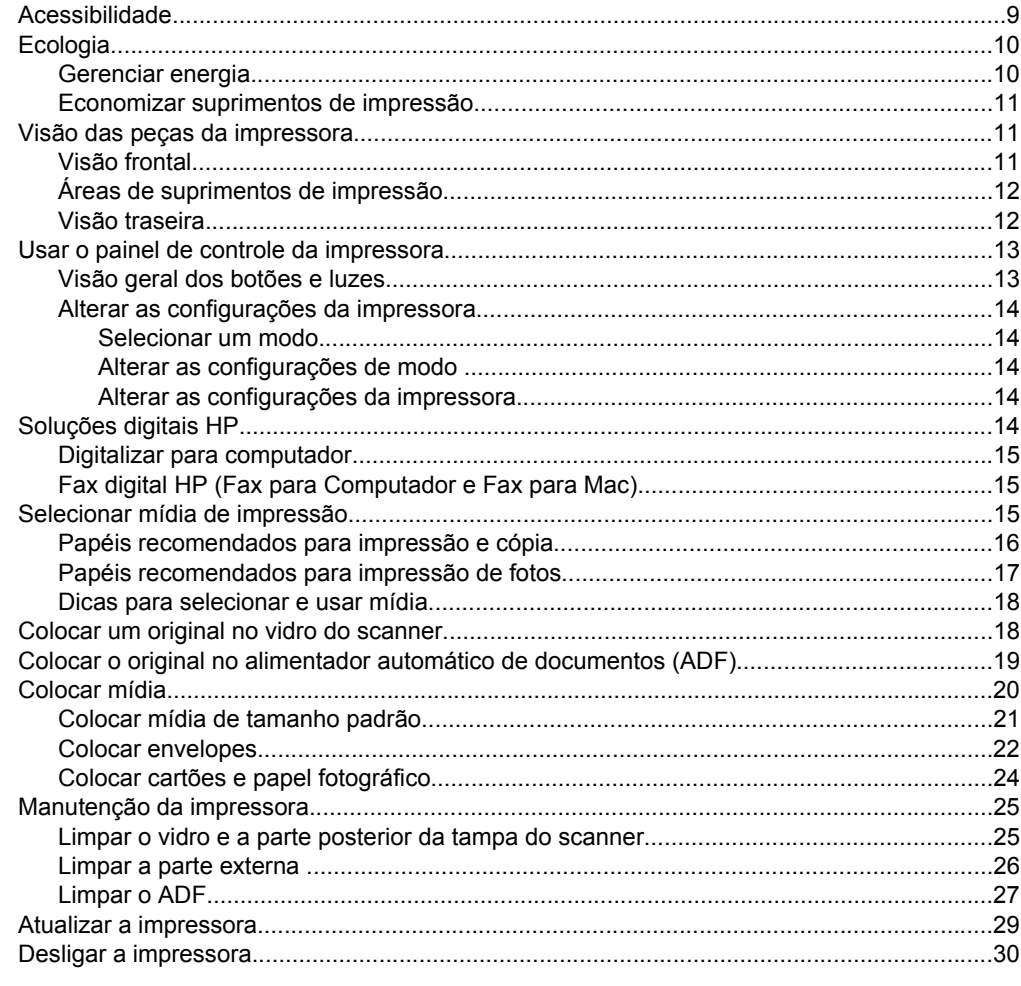

### 2 Imprimir

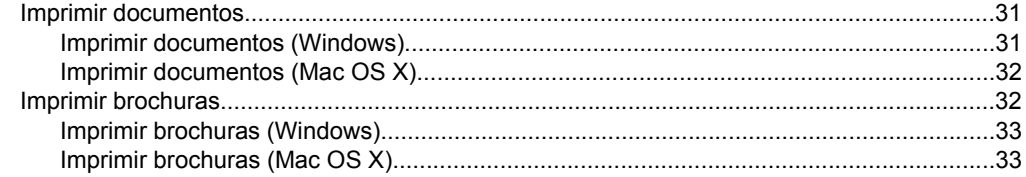

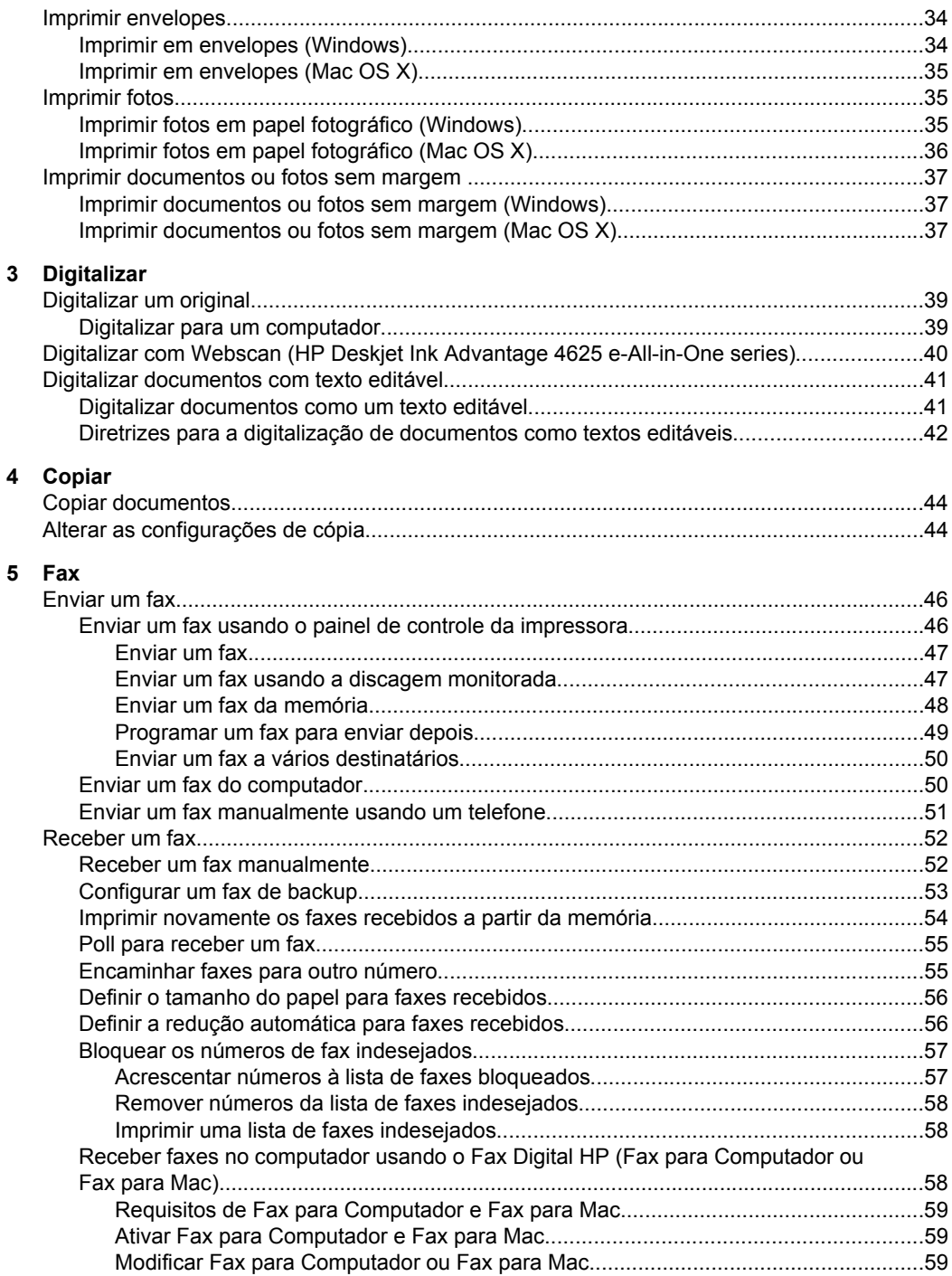

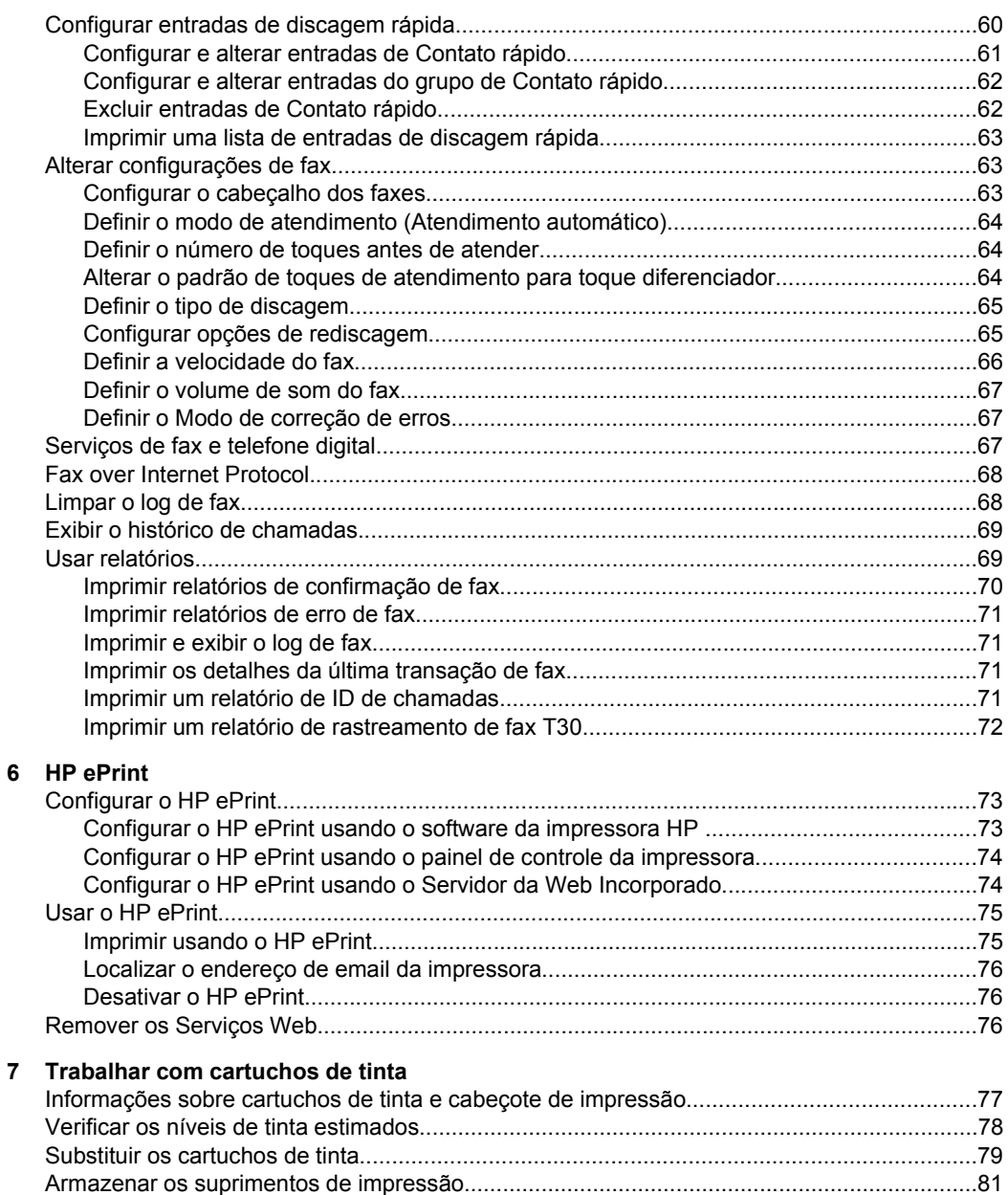

[Coleta das informações de uso................................................................................................81](#page-84-0)

### 8 Solucionar um problema

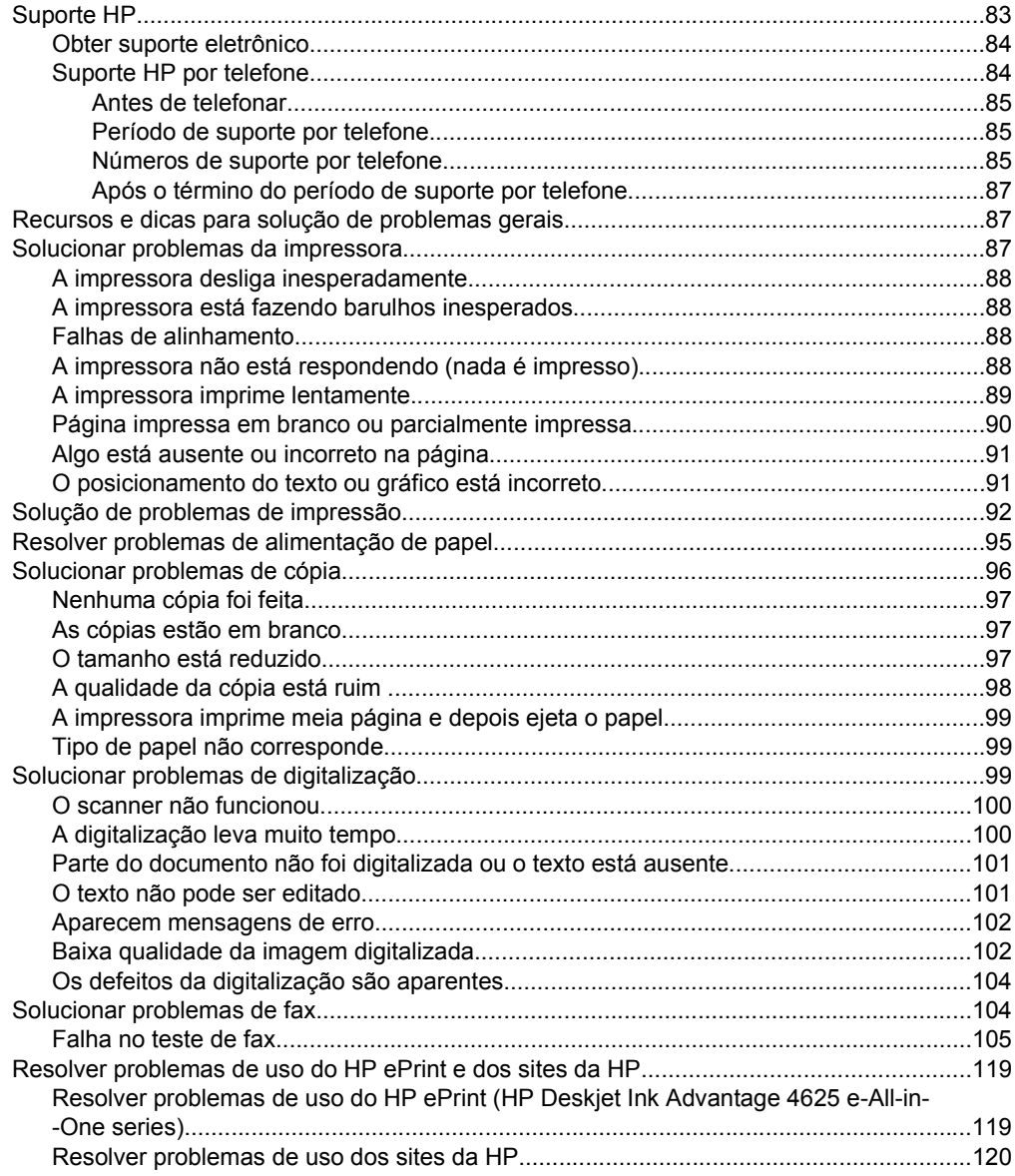

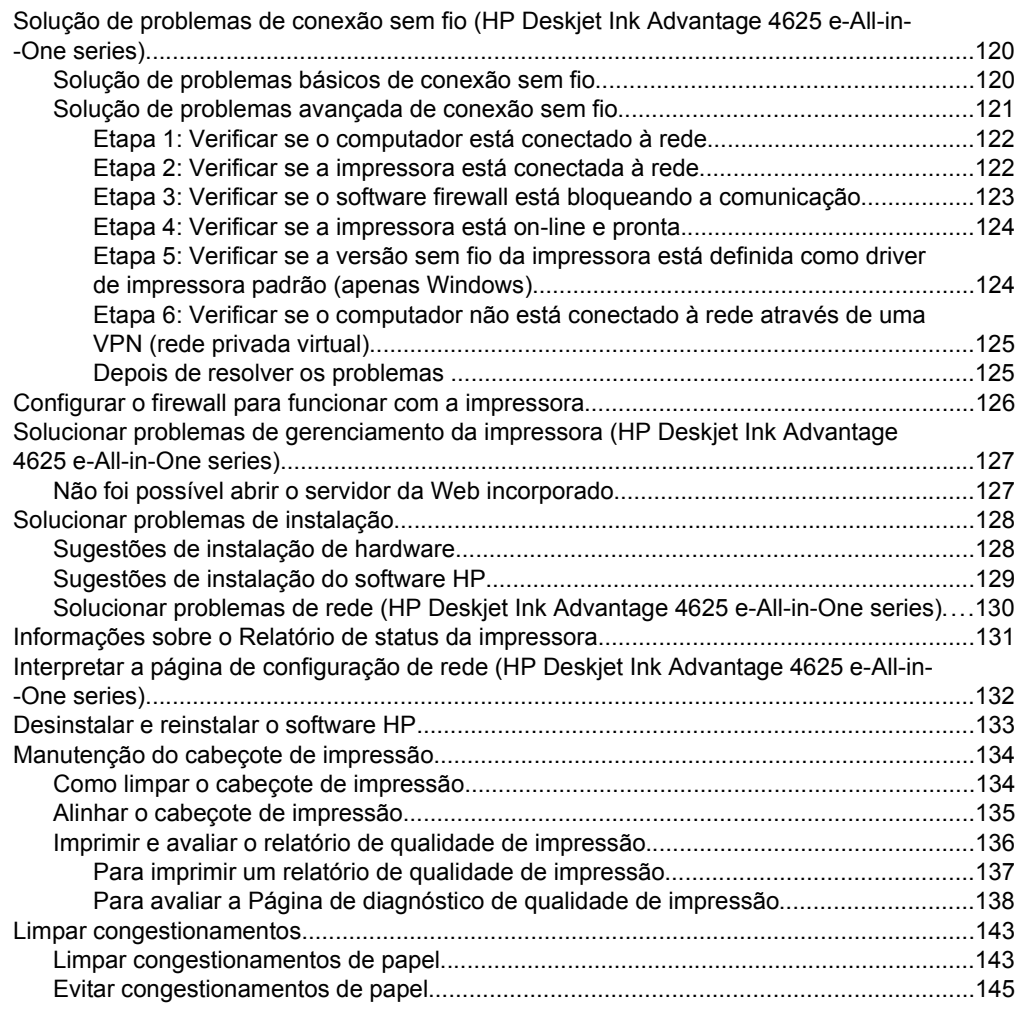

### **[A Informações técnicas](#page-149-0)**

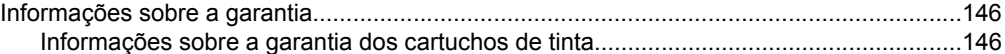

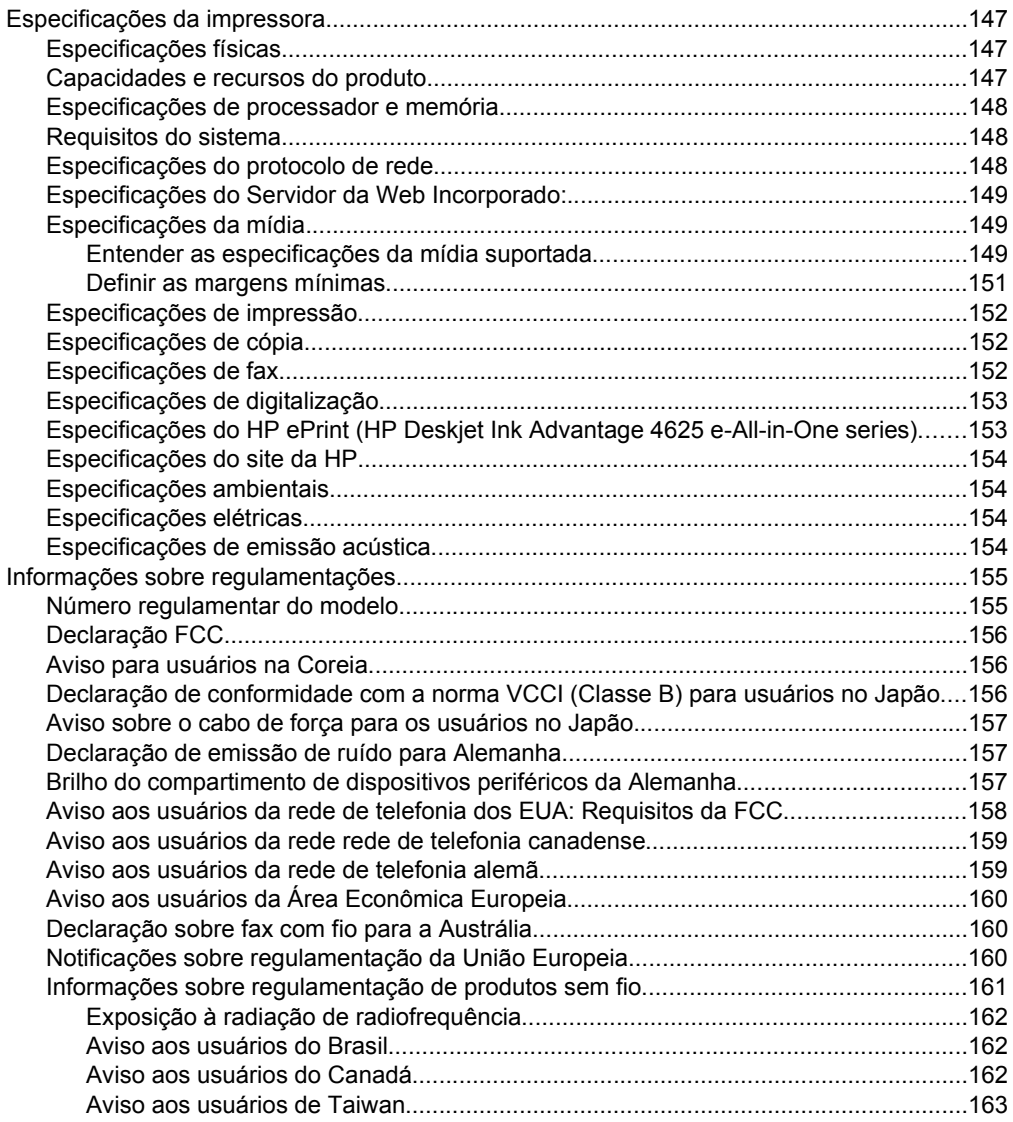

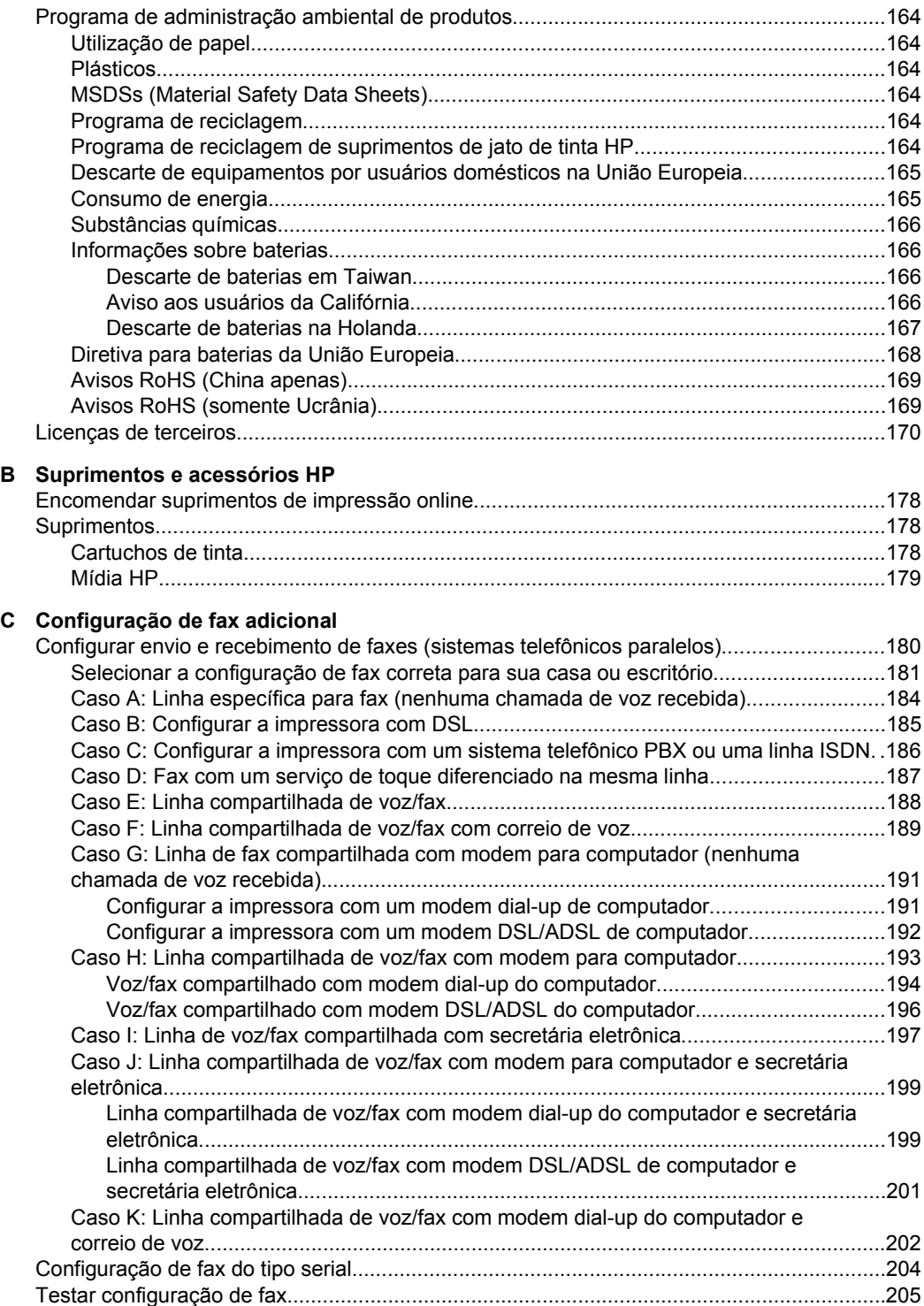

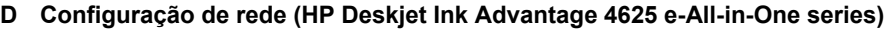

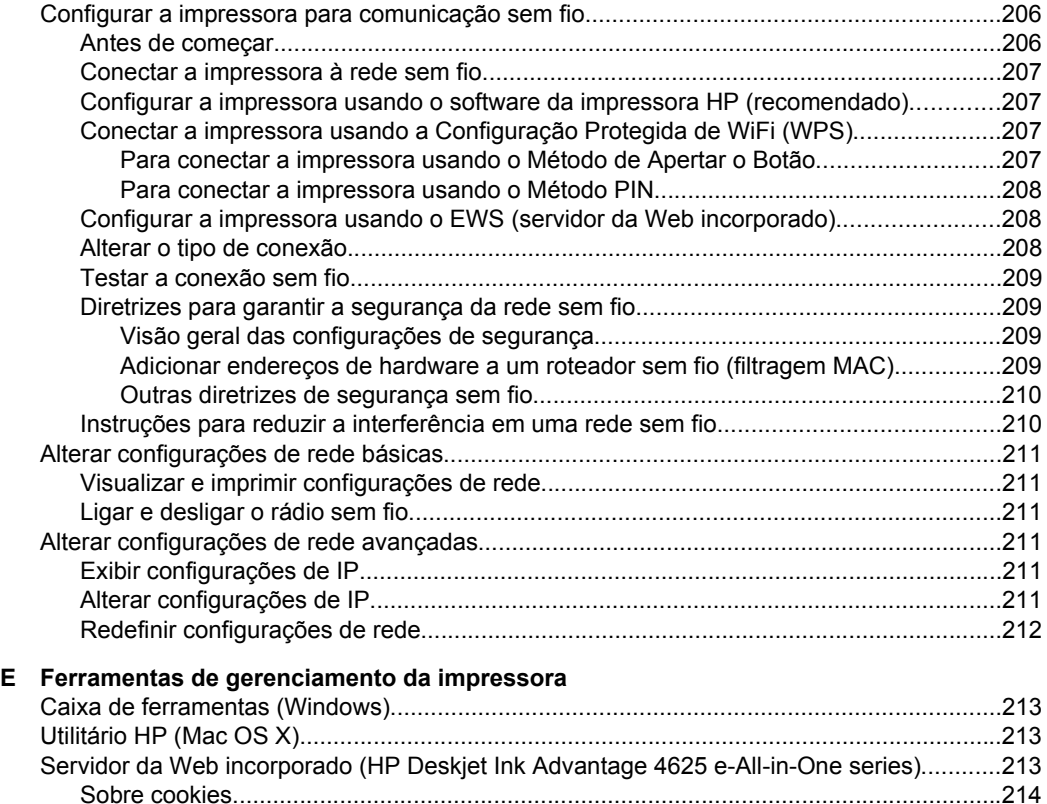

[Para abrir o servidor da Web incorporado........................................................................214](#page-216-0) **Índice**[...........................................................................................................................................225](#page-228-0)

## <span id="page-12-0"></span>**1 Primeiros passos**

Este guia contém detalhes sobre como utilizar a impressora e solucionar problemas.

- Acessibilidade
- **[Ecologia](#page-13-0)**
- [Visão das peças da impressora](#page-14-0)
- [Usar o painel de controle da impressora](#page-16-0)
- [Soluções digitais HP](#page-17-0)
- [Selecionar mídia de impressão](#page-18-0)
- [Colocar um original no vidro do scanner](#page-21-0)
- [Colocar o original no alimentador automático de documentos \(ADF\)](#page-22-0)
- [Colocar mídia](#page-23-0)
- [Manutenção da impressora](#page-28-0)
- [Atualizar a impressora](#page-32-0)
- [Desligar a impressora](#page-33-0)
- **Nota** Se você está usando a impressora com um computador com Windows XP Starter Edition, Windows Vista Starter Edition ou Windows 7 Starter Edition, alguns recursos podem não estar disponíveis. Para mais informações, consulte [Requisitos](#page-151-0) [do sistema](#page-151-0).

## **Acessibilidade**

A impressora oferece vários recursos que a tornam acessível para pessoas portadoras de deficiências.

### **Visual**

O software HP fornecido com a impressora está acessível para usuários com dificuldades visuais ou pouca visão pela utilização de opções e recursos de acessibilidade do sistema operacional. Ele também oferece suporte à maioria das tecnologias de auxílio, como leitores de tela, leitores de Braile e aplicativos de voz para texto. Para usuários daltônicos, os botões coloridos e as guias utilizadas no software e no painel de controle da impressora possuem texto simples ou identificação de ícones que indicam a ação apropriada.

### **Mobilidade**

Para usuários com restrições de mobilidade, as funções do software da HP podem ser executadas através de comandos do teclado. O software da HP também suporta as opções de acessibilidade do Windows, como Teclas de aderência, Teclas de alternância, Teclas de filtragem e Teclas para mouse. As tampas, botões, bandejas de papel e guia de papéis da impressora podem ser operadas por usuários com força e alcance limitados.

### **Suporte**

Para mais detalhes sobre a acessibilidade desta impressora e o compromisso da HP com relação a acessibilidade, visite o site da HP na Web, em [www.hp.com/](http://www.hp.com/accessibility) [accessibility](http://www.hp.com/accessibility).

<span id="page-13-0"></span>Para informações de acessibilidade para o Mac OS X, visite o site da Apple na Web em [www.apple.com/accessibility](http://www.apple.com/accessibility/).

## **Ecologia**

A Hewlett-Packard Company assumiu o compromisso de oferecer produtos de qualidade de forma favorável para o meio ambiente. Este produto foi projetado considerando-se sua reciclagem. Para mais informações, consulte [Programa de](#page-167-0) [administração ambiental de produtos.](#page-167-0)

A HP tem o compromisso de ajudar os clientes a reduzir o impacto no meio ambiente. A HP oferece esses recursos para ajudar a enfocar as formas de avaliar e reduzir o impacto de suas opções de impressão.

Para mais informações sobre as iniciativas ambientais da HP, visite [www.hp.com/](http://www.hp.com/hpinfo/globalcitizenship/environment/index.html) [hpinfo/globalcitizenship/environment/.](http://www.hp.com/hpinfo/globalcitizenship/environment/index.html)

### **Gerenciar energia**

Para economizar eletricidade, a impressora vem com estes recursos:

### **Modo de Suspensão**

O consumo de energia é reduzido no modo de Suspensão. Após a configuração inicial da impressora, ela entra no modo de Suspensão após 5 minutos de inatividade.

Para alterar o tempo para o modo de Suspensão

- **1.** Na tela inicial no painel de controle da impressora, pressione o botão (Configurar).
- **2.** Usando os botões à direita, role até e selecione **Preferências**, selecione **Suspender** e depois selecione a opção desejada.

### **Ativar e desativar programação**

Use o recurso Ativar e desativar programação da impressora e selecione os dias e os horários em que você deseja que a impressora seja ligada e desligada automaticamente. Por exemplo, você pode programar a impressora para que seja ligada às 8 horas e desligada às 20 horas de segunda a sexta. Dessa forma, você economizará energia elétrica durante a noite e nos fins de semana.

Para configurar o recurso Ativar e desativar programação da impressora

- **1.** Na tela inicial no painel de controle da impressora, pressione o botão (Configurar).
- **2.** Usando os botões à direita, role até e selecione **Ativar e desativar programação** e depois ajuste a hora de ligar e desligar a impressora.

### <span id="page-14-0"></span>**Economizar suprimentos de impressão**

Para economizar suprimentos de impressão, como tinta e papel, tente o seguinte:

- Altere o modo de impressão para uma configuração de rascunho. A configuração rascunho usa menos tinta.
- Não limpe o cabeçote de impressão desnecessariamente. Isso gasta tinta e reduz a durabilidade dos cartuchos.
- Reduza o consumo de papel, imprimindo nos dois lados. Você pode imprimir primeiro as páginas ímpares, virar as folhas e imprimir as páginas pares.

### **Visão das peças da impressora**

Esta seção contém os seguintes tópicos:

- Visão frontal
- [Áreas de suprimentos de impressão](#page-15-0)
- [Visão traseira](#page-15-0)

### **Visão frontal**

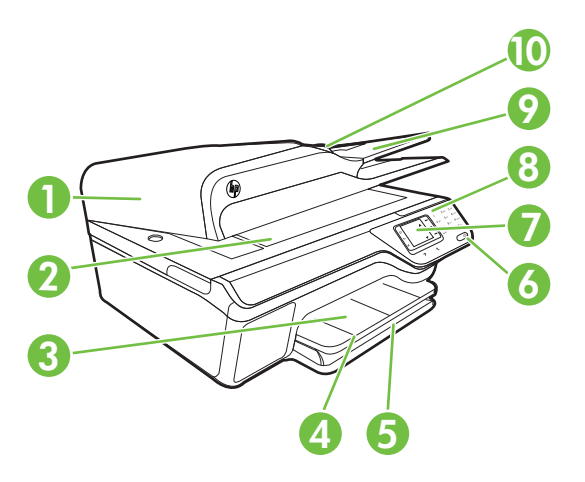

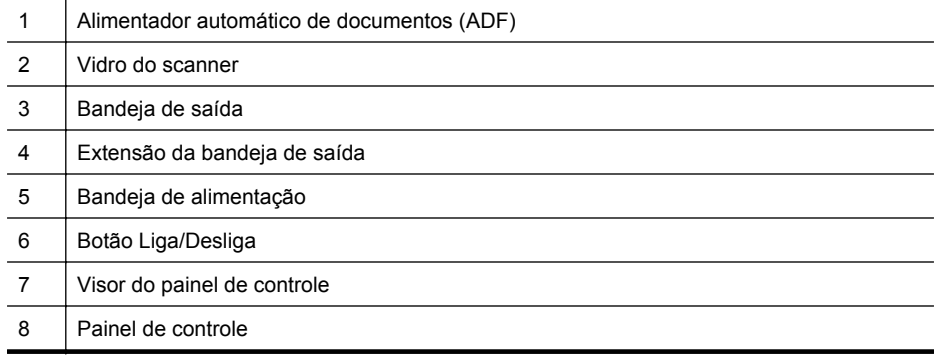

### <span id="page-15-0"></span>Capítulo 1

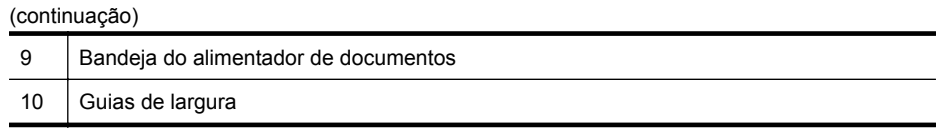

### **Áreas de suprimentos de impressão**

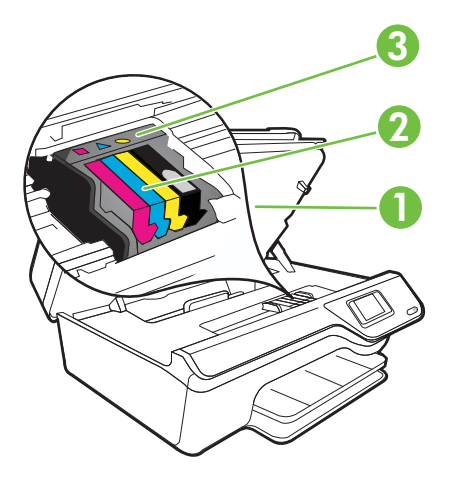

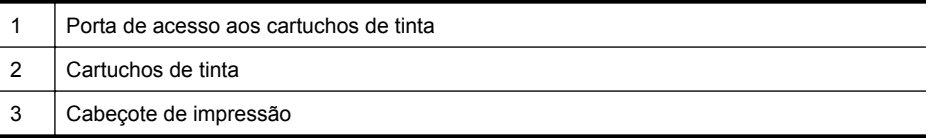

### **Visão traseira**

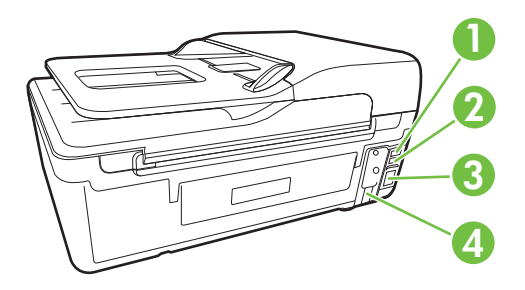

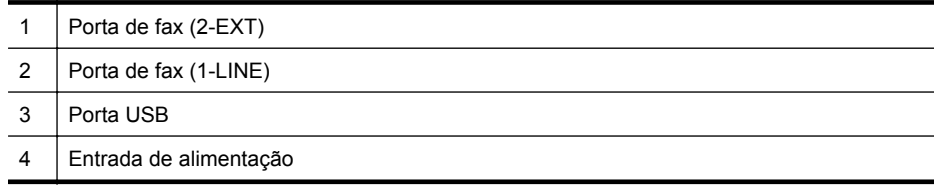

### <span id="page-16-0"></span>**Usar o painel de controle da impressora**

Esta seção contém os seguintes tópicos:

- Visão geral dos botões e luzes
- [Alterar as configurações da impressora](#page-17-0)

### **Visão geral dos botões e luzes**

Os diagramas e as tabelas relacionadas a seguir constituem um material de consulta rápida para os recursos do painel de controle da impressora.

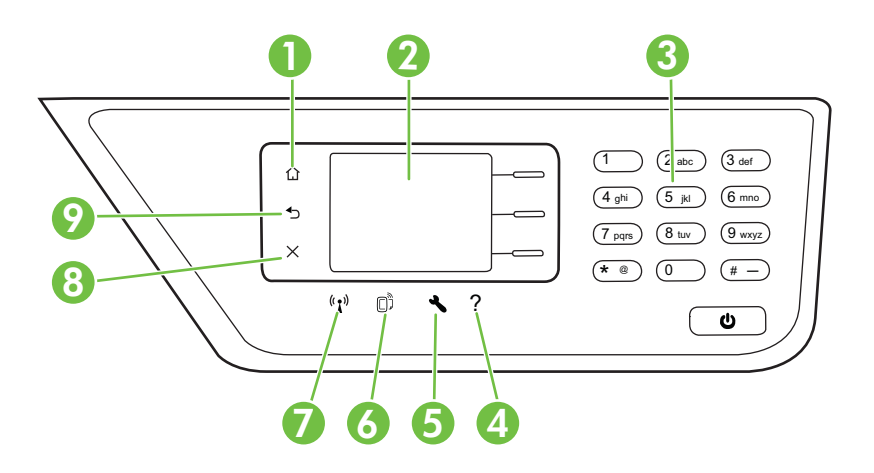

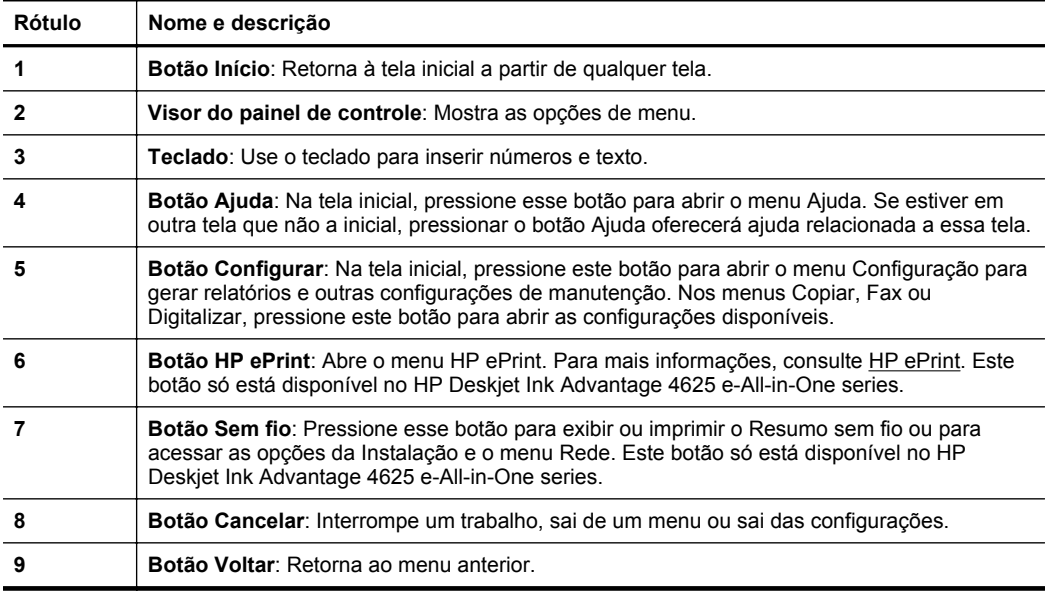

### <span id="page-17-0"></span>**Alterar as configurações da impressora**

Use o painel de controle para alterar as configurações e o modo da impressora, imprimir relatórios ou obter ajuda para a impressora.

**Dica** Se a impressora estiver conectada a um computador, você poderá também alterar as configurações da impressora usando as ferramentas do software HP disponíveis no seu computador. Para mais informações sobre essas ferramentas, consulte [Ferramentas de gerenciamento da impressora.](#page-216-0)

Esta seção contém os seguintes tópicos:

- Selecionar um modo
- Alterar as configurações de modo
- Alterar as configurações da impressora

#### **Selecionar um modo**

A tela inicial do visor do painel de controle mostra os modos disponíveis para a impressora, como **Copiar**, **Fax** e **Digitalizar**.

Para selecionar um modo, pressione o botão à direita do modo que deseja usar. Siga os prompts no visor do painel de controle para concluir o trabalho. O visor do painel de controle volta para a tela inicial quando o trabalho termina.

Para alterar os modos, pressione o botão  $\bigcap$  (Início) no painel de controle da impressora para retornar à tela Início e pressione o botão à direita do modo que deseja usar.

### **Alterar as configurações de modo**

- **1.** Após selecionar um modo, pressione o botão (Configurar) para navegar pelas configurações disponíveis e selecione a configuração que deseja alterar.
- **2.** Siga as mensagens no visor para alterar as configurações.
- **Nota** Pressione o botão para retornar ao menu anterior.

#### **Alterar as configurações da impressora**

Para alterar as configurações da impressora ou imprimir relatórios, use as opções disponíveis no menu Configurar:

- 1. Na tela inicial, pressione o botão (Configurar).
- **2.** Usando os botões no lado direito do visor, role e selecione as configurações ou opções desejadas.
- *X* Nota Pressione o botão (Voltar) para retornar ao menu anterior.

### **Soluções digitais HP**

A impressora inclui uma coleção de soluções digitais que podem ajudar você a simplificar e agilizar seu trabalho.

<span id="page-18-0"></span>Esta seção contém os seguintes tópicos:

- Digitalizar para computador
- Fax digital HP (Fax para Computador e Fax para Mac)

### **Digitalizar para computador**

Você pode simplesmente ir até a impressora, pressionar um botão no painel de controle e digitalizar documentos diretamente para um computador. Você pode depois anexar os documentos digitalizados ao seu email e compartilhá-los com seus parceiros de negócios.

Para mais informações, consulte [Digitalizar.](#page-42-0)

### **Fax digital HP (Fax para Computador e Fax para Mac)**

Você nunca mais perderá fax importantes colocados por engano em uma pilha de papéis!

Use o Fax para Computador e o Fax para Mac para receber e salvar faxes diretamente no computador. Com o Fax para Computador e Fax para Mac, é possível armazenar com facilidade as cópias digitais dos faxes e também eliminar o inconveniente de lidar com grandes quantidades de papel. Além disso, é possível desativar totalmente a impressão de faxes, economizando dinheiro com papel e tinta e reduzindo o consumo de papel e o desperdício.

Para mais informações, consulte [Receber faxes no computador usando o Fax Digital](#page-61-0) [HP \(Fax para Computador ou Fax para Mac\).](#page-61-0)

### **Selecionar mídia de impressão**

A impressora foi projetada para funcionar bem com a maioria dos tipos de mídia para escritório. É aconselhável testar vários tipos de mídia de impressão, antes de comprar grandes quantidades. Utilize mídia HP para obter a melhor qualidade de impressão. Visite o site da HP, em [www.hp.com.br](http://www.hp.com), para mais informações sobre mídia HP.

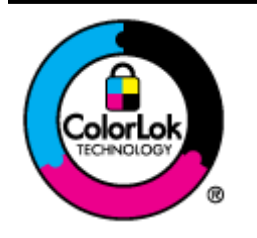

A HP recomenda papéis comuns com o logotipo ColorLok para a impressão e cópia de documentos diários. Todos os papéis com o logotipo ColorLok são testados independentemente para atender a altos padrões de confiabilidade e qualidade de impressão, produzir documentos com cores vivas e nítidas, pretos mais fortes e secar mais rápido do que papéis comuns mais simples. Procure papéis com o logotipo ColorLok em uma variedade de gramaturas e tamanhos, dos grandes fabricantes de papel.

Esta seção contém os seguintes tópicos:

- [Papéis recomendados para impressão e cópia](#page-19-0)
- [Papéis recomendados para impressão de fotos](#page-20-0)
- [Dicas para selecionar e usar mídia](#page-21-0)

### <span id="page-19-0"></span>**Papéis recomendados para impressão e cópia**

Para obter a melhor qualidade de impressão, a HP recomenda o uso de papéis HP que sejam especificamente desenvolvidos para o tipo de projeto a ser impresso.

Dependendo do seu país/região, alguns destes papéis podem não estar disponíveis.

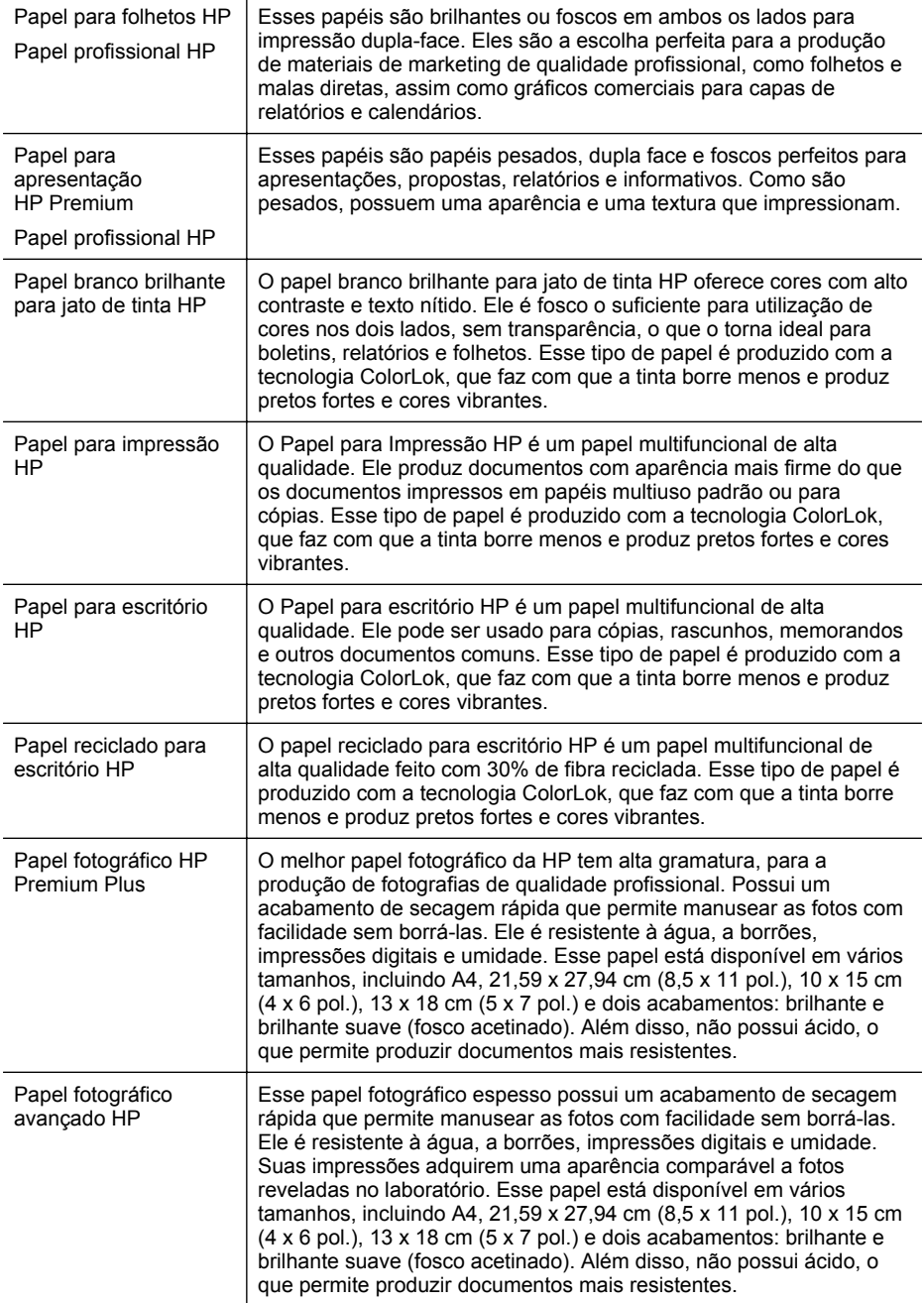

<span id="page-20-0"></span>(continuação)

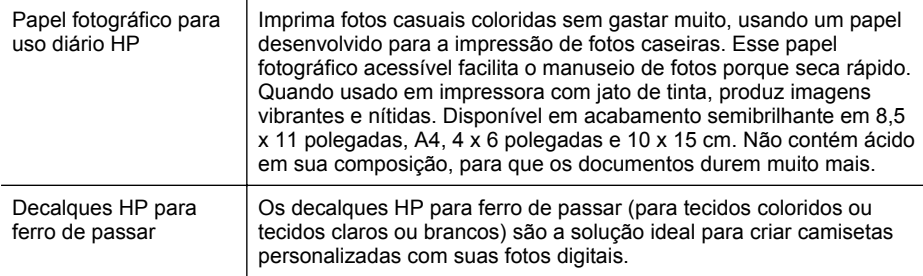

Para solicitar papéis e outros suprimentos HP, acesse [www.hp.com.br](http://www.hp.com). Acesse **Loja de produtos & Serviços** e selecione **Tinta, toner & papel**.

**X** Nota Atualmente, algumas partes do site da HP na web estão disponíveis apenas em inglês.

### **Papéis recomendados para impressão de fotos**

Para obter a melhor qualidade de impressão, a HP recomenda o uso de papéis HP, desenvolvidos especificamente para o tipo de projeto que você está imprimindo.

Dependendo do seu país/região, alguns destes papéis podem não estar disponíveis.

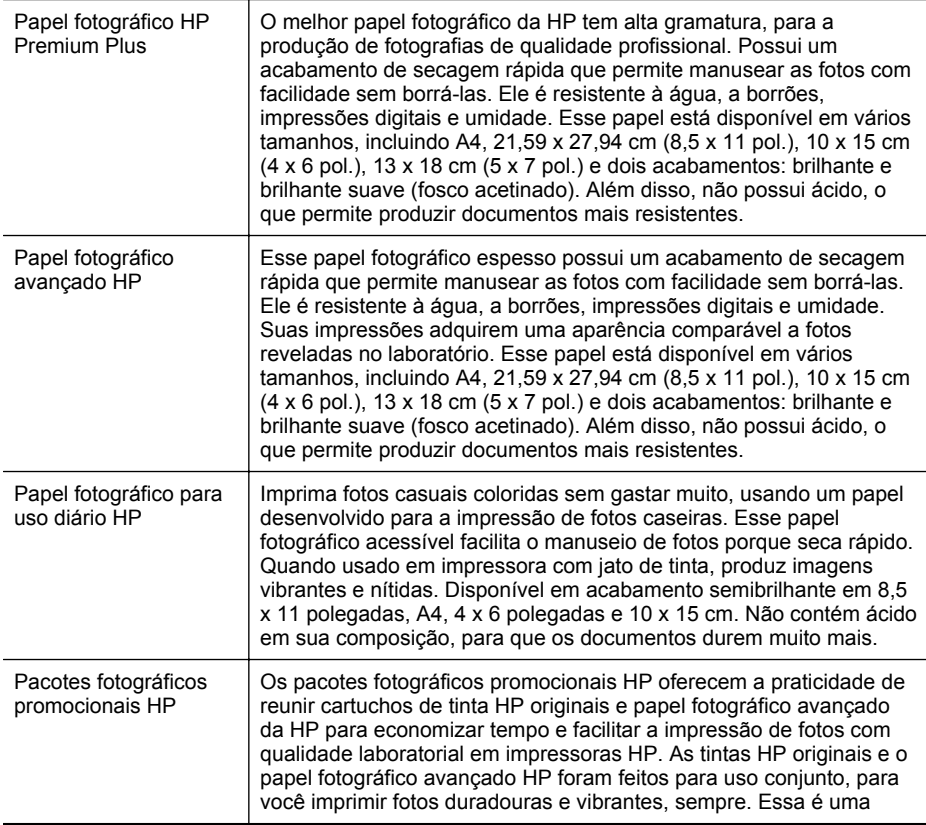

excelente combinação para imprimir as fotos das suas férias ou várias fotos que deseje compartilhar.

<span id="page-21-0"></span>Para solicitar papéis e outros suprimentos HP, acesse [www.hp.com.br](http://www.hp.com). Acesse **Loja de produtos & Serviços** e selecione **Tinta, toner & papel**.

**Nota** Atualmente, algumas partes do site da HP na web estão disponíveis apenas em inglês.

### **Dicas para selecionar e usar mídia**

Para obter os melhores resultados, observe as seguintes diretrizes.

- Sempre utilize mídia que esteja de acordo com as especificações da impressora. Para mais informações, consulte [Especificações da mídia.](#page-152-0)
- Coloque somente um tipo de mídia por vez em uma bandeja ou ADF.
- Ao carregar as bandejas e o ADF, verifique se a mídia foi colocada corretamente. Para mais informações, consulte [Colocar mídia](#page-23-0) ou [Colocar o original no](#page-22-0) [alimentador automático de documentos \(ADF\)](#page-22-0).
- Não sobrecarregue a bandeja ou o ADF. Para mais informações, consulte [Colocar](#page-23-0) [mídia](#page-23-0) ou [Colocar o original no alimentador automático de documentos \(ADF\).](#page-22-0)
- Para evitar congestionamentos, baixa qualidade de impressão e outros problemas de impressão, evite colocar as seguintes mídias nas bandejas ou no ADF:
	- Formulários com várias partes
	- Mídia danificada, enrolada ou enrugada
	- Mídia com recortes ou perfurações
	- Mídia extremamente texturizada, estampada ou que não absorva bem a tinta
	- Mídia muito leve ou que estique facilmente
	- Mídia que contém grampos ou clipes
	- **Nota** Para digitalizar, copiar ou fazer fax de documentos que contenham páginas que não se ajustem a essas diretrizes, use o vidro do scanner. Para mais informações, consulte Colocar um original no vidro do scanner.

### **Colocar um original no vidro do scanner**

Você pode copiar, digitalizar ou enviar por fax os originais, colocando-os no vidro do scanner.

**Nota** Muitos dos recursos especiais não funcionarão corretamente se o vidro e o revestimento da tampa não estiverem limpos. Para mais informações, consulte [Manutenção da impressora.](#page-28-0)

**Nota** Remova todos os originais da bandeja do alimentador de documentos antes de levantar a tampa na impressora.

### <span id="page-22-0"></span>**Para colocar um original no vidro do scanner**

Siga estas instruções para colocar um original no vidro do scanner.

- **1.** Levante a tampa do scanner.
- **2.** Coloque o original com o lado impresso para baixo.
	- **Dica** Para obter mais ajuda sobre como colocar um original, consulte as guias fixadas junto à margem do vidro.

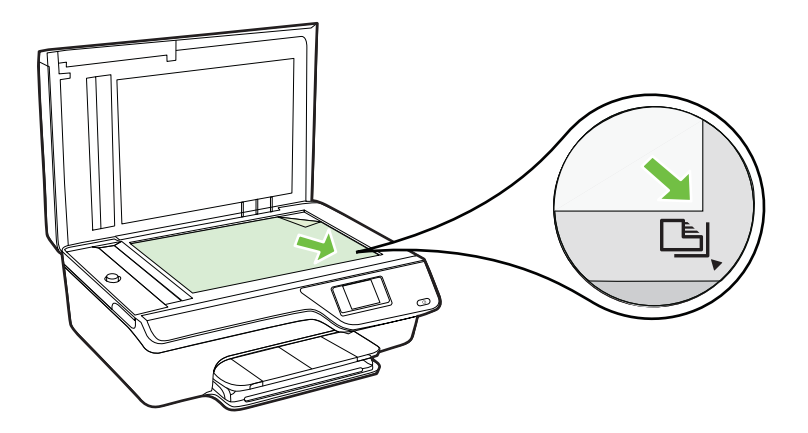

**3.** Feche a tampa.

### **Colocar o original no alimentador automático de documentos (ADF)**

É possível copiar, digitalizar ou enviar por fax um documento, colocando-o no alimentador automático de documentos (ADF).

- **Cuidado** Não coloque fotos no ADF; isso poderá causar danos às fotos. Utilize somente mídia compatível com a impressora. Para mais informações, consulte [Dicas para selecionar e usar mídia](#page-21-0).
- **Nota** Documentos com um lado somente podem ser digitalizados, copiados ou enviados por fax utilizando-se o ADF. O ADF não suporta documentos com duas faces.

**Nota** Alguns recursos, como o recurso de cópia **Ajustar à página**, não funcionam quando você carrega os originais no ADF. Coloque os originais no vidro.

### **Para colocar um original no ADF**

Siga estas instruções para colocar um documento no ADF.

- **1.** Coloque o original no ADF com o lado impresso voltado para cima.
	- **a**. Se você colocar um original impresso na orientação retrato, coloque as páginas de modo que a borda superior do documento entre primeiro. Se você

<span id="page-23-0"></span>colocar um original impresso na orientação paisagem, coloque as páginas de modo que a borda esquerda do documento entre primeiro.

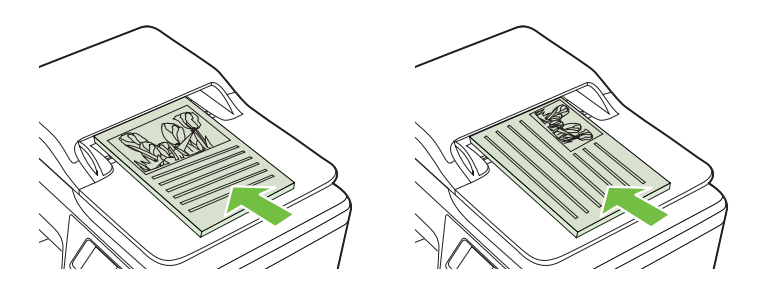

- **b**. Deslize a mídia para dentro do ADF até você ouvir um bipe ou ver uma mensagem na tela indicando que as páginas carregadas foram detectadas.
- **Dica** Para mais ajuda sobre como colocar originais no ADF, consulte o diagrama gravado na bandeja do alimentador de documentos.

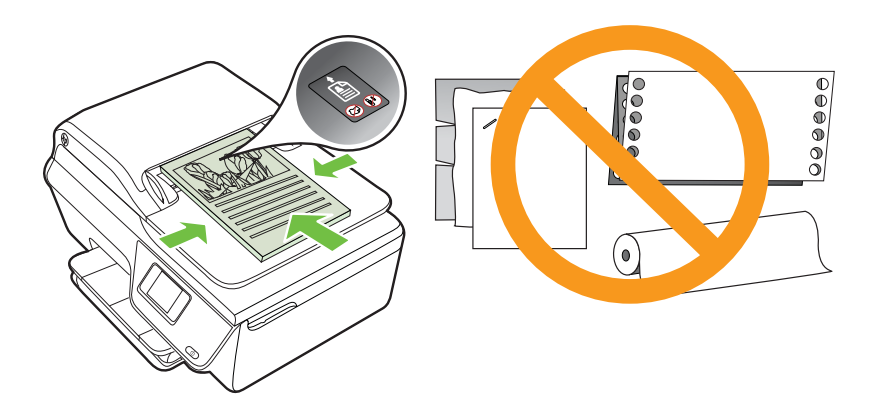

**2.** Deslize para dentro as guias de largura até que parem nas bordas esquerda e direita da mídia.

### **Colocar mídia**

Esta seção contém instruções para colocar mídia na impressora.

- [Colocar mídia de tamanho padrão](#page-24-0)
- [Colocar envelopes](#page-25-0)
- [Colocar cartões e papel fotográfico](#page-27-0)
- **W** Nota A impressão em mídia de tamanho personalizado não é suportada por esta impressora.

### <span id="page-24-0"></span>**Colocar mídia de tamanho padrão**

### **Para colocar mídia de tamanho padrão**

Siga estas instruções para colocar mídia padrão.

**1.** Puxe a bandeja de saída o mais para fora possível.

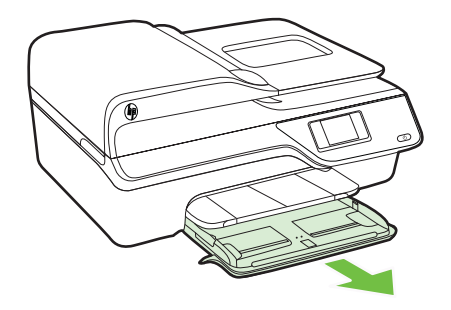

- **2.** Deslize a guia de largura do papel o mais para fora possível.
- **3.** Coloque a mídia com o lado de impressão voltado para baixo, na bandeja. Certifique-se de que a pilha de mídias esteja inserida o mais para dentro possível da impressora e que não ultrapasse a linha de marcação da bandeja.

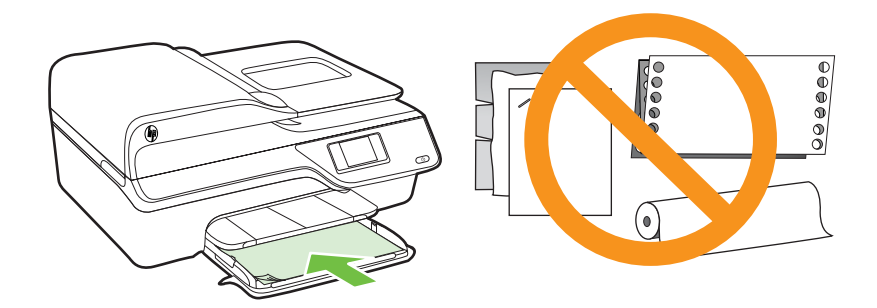

*Y* Nota Não coloque papel enquanto a impressora estiver imprimindo.

- **4.** Deslize as guias de mídia na bandeja, até que toquem a margem da pilha de mídias.
- **5.** Empurre a bandeja de entrada até que se encaixe no lugar.

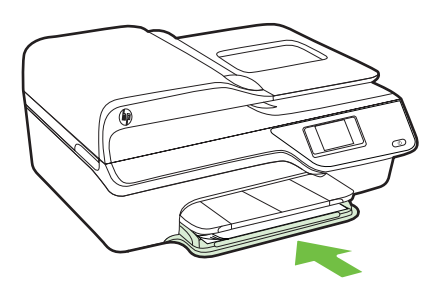

<span id="page-25-0"></span>**6.** Puxe a extensão da bandeja.

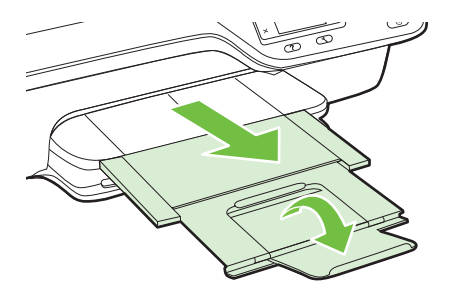

### **Colocar envelopes**

### **Para colocar envelopes**

Siga estas instruções para colocar um envelope.

**1.** Puxe a bandeja de saída o mais para fora possível.

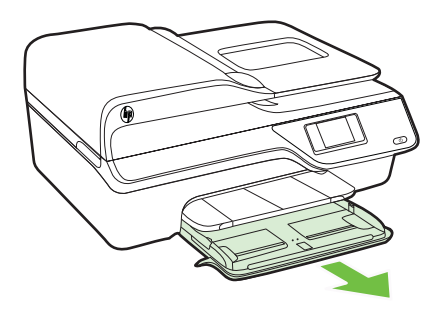

**2.** Abra as guias de largura do papel na bandeja de entrada o máximo possível.

**3.** Insira os envelopes com o lado de impressão voltado para baixo, de acordo com a figura.

Certifique-se de que a pilha de envelopes não exceda a linha de marcação na bandeja.

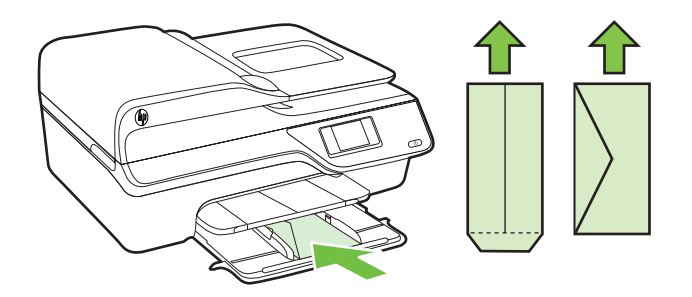

- **X** Nota Não coloque os envelopes enquanto a impressora estiver imprimindo.
- **4.** Deslize as guias de mídia na bandeja, até que toquem a margem da pilha de envelopes.
- **5.** Empurre a bandeja de entrada até que se encaixe no lugar.

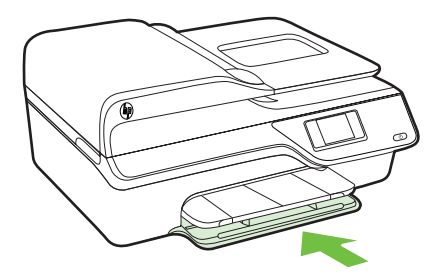

**6.** Puxe a extensão da bandeja.

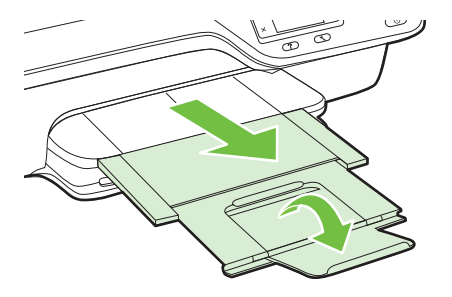

### <span id="page-27-0"></span>**Colocar cartões e papel fotográfico**

### **Para colocar cartões e papel fotográfico**

Siga estas instruções para colocar papel fotográfico.

**1.** Puxe a bandeja de saída o mais para fora possível.

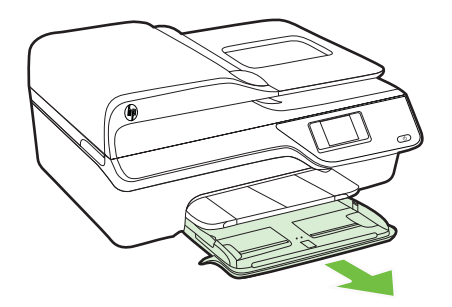

- **2.** Abra a guia de largura do papel na bandeja de entrada o máximo possível.
- **3.** Coloque a mídia com o lado de impressão voltado para baixo, na bandeja. Certifique-se de que a pilha de mídias esteja inserida o mais para dentro possível da impressora e que não ultrapasse a linha de marcação da bandeja. Se o papel fotográfico tiver uma aba ao longo de uma borda, verifique se a aba está apontando para a parte da frente da impressora.

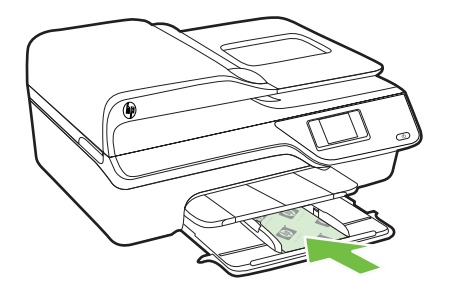

**EX** Nota Não coloque papel enquanto a impressora estiver imprimindo.

- **4.** Deslize as guias de mídia na bandeja, até que toquem a margem da pilha de mídias.
- **5.** Empurre a bandeja de entrada até que se encaixe no lugar.

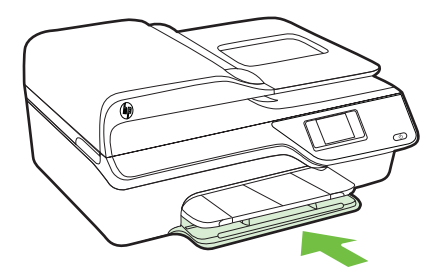

<span id="page-28-0"></span>**6.** Puxe a extensão da bandeja.

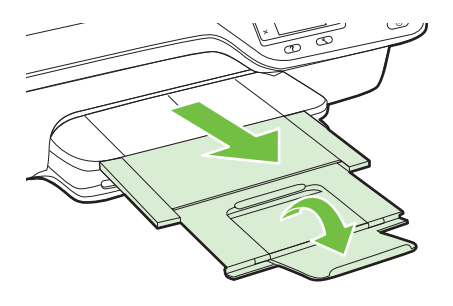

### **Manutenção da impressora**

Esta seção contém instruções para manter a impressora em excelentes condições de funcionamento. Execute estes procedimentos de manutenção, se necessário.

- Limpar o vidro e a parte posterior da tampa do scanner
- [Limpar a parte externa](#page-29-0)
- [Limpar o ADF](#page-30-0)

### **Limpar o vidro e a parte posterior da tampa do scanner**

Poeira ou sujeira no vidro do scanner, na tampa traseira ou na estrutura do scanner pode prejudicar o desempenho, reduzir a qualidade das digitalizações e afetar a precisão de recursos especiais como ajustar cópias a um determinado tamanho de página.

### **Para limpar o vidro e a parte posterior da tampa do scanner**

- **1.** Desligue a impressora. Para mais informações, consulte [Desligar a impressora.](#page-33-0)
- **2.** Levante a tampa do scanner.

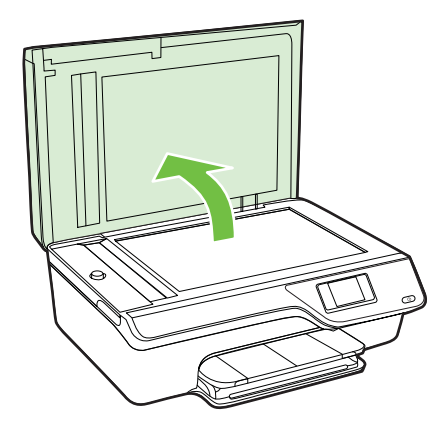

<span id="page-29-0"></span>**3.** Limpe o vidro e a parte posterior da tampa do scanner utilizando um pano macio e sem fiapos levemente umedecido com um produto neutro de limpeza de vidros.

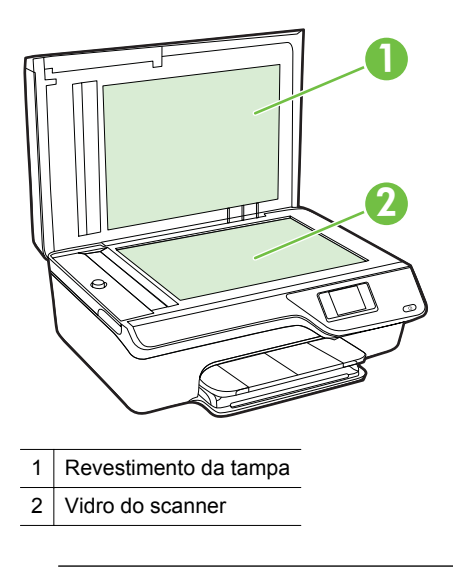

**Cuidado** Use somente produto de limpeza de vidro para limpar o vidro do scanner. Evite produtos de limpeza que contenham materiais abrasivos, acetona, benzina e tetracloreto de carbono, pois todas essas substâncias podem danificar o vidro do scanner. Evite álcool isopropílico, porque ele pode deixar listras no vidro.

**Cuidado** Não borrife o limpador de vidro diretamente sobre o vidro. Se for aplicada uma quantidade grande do produto de limpeza de vidro, ele poderá vazar sob o vidro e danificar o scanner.

- **4.** Seque o vidro e a parte posterior da tampa com um pano seco, macio e que não solte fiapos.
- **5.** Feche a tampa do scanner e ligue a impressora.

### **Limpar a parte externa**

**Aviso** Antes de limpar a impressora, desligue-a, pressionando o botão (Ligar) e desconecte o cabo de alimentação da tomada elétrica.

Use um pano macio, úmido e que não solte fiapos para limpar pó e manchas do gabinete. Não deixe líquidos entrarem na impressora ou atingirem o painel de controle da impressora.

### <span id="page-30-0"></span>**Limpar o ADF**

Se o ADF coletar várias páginas ou se não coletar papel comum, você poderá limpar o ADF.

### **Para limpar o ADF**

- **1.** Desligue a impressora. Para mais informações, consulte [Desligar a impressora.](#page-33-0)
- **2.** Remova todos os originais do ADF.
- **3.** Levante a tampa do ADF.

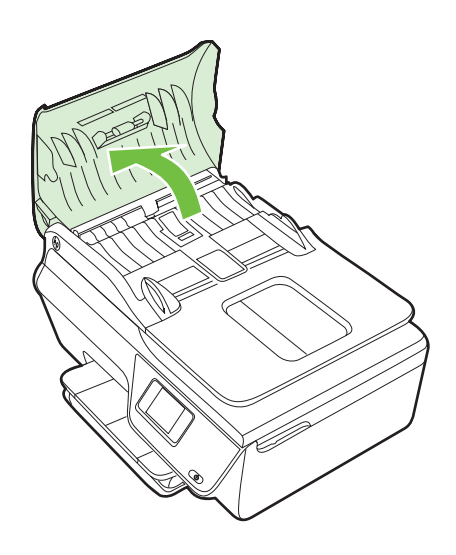

- **4.** Umedeça um pouco um pano limpo sem fiapos com água destilada, e retire todo o excesso de água do tecido.
- **5.** Utilize um pano úmido para limpar quaisquer resíduos dos rolos e da almofada separadora.
	- *X* Nota Se o resíduo não se soltar com água destilada, tente usar álcool isopropílico.

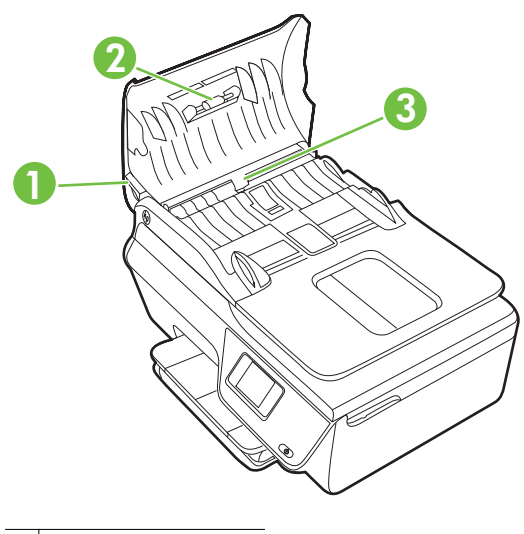

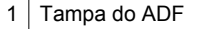

- 2 Roletes
- 3 Almofada separadora
- **6.** Feche a tampa do ADF.
- **7.** Levante a tampa do scanner.

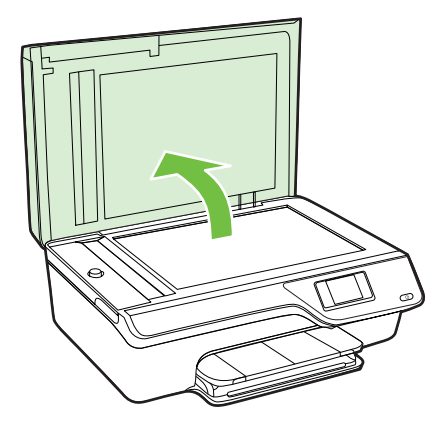

<span id="page-32-0"></span>**8.** Limpe a barra do ADF e a tira de vidro.

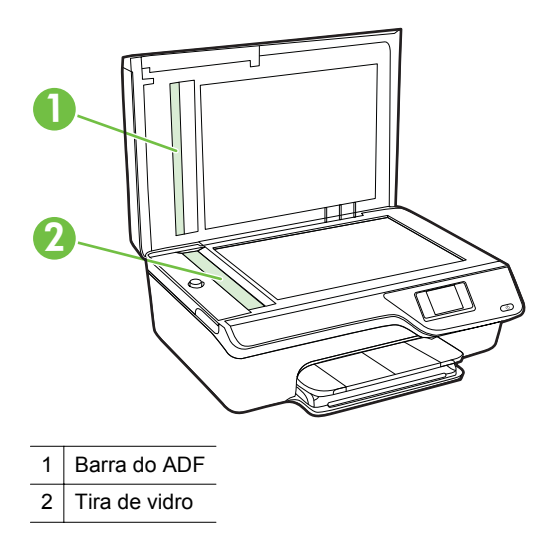

**9.** Feche a tampa do scanner e ligue a impressora.

### **Atualizar a impressora**

A HP está sempre trabalhando para melhorar o desempenho das impressoras e oferecer, a você, os mais novos recursos. Se a impressora estiver conectada a uma rede e os serviços Web tiverem sido habilitados, você poderá verificar se há atualizações para a impressora e instalá-las.

Para atualizar a impressora, siga estas instruções:

- **1.** No painel de controle da impressora, pressione o botão  $\left[\int_{a}^{b}$  (ePrint), pressione o botão (Configurar) e depois pressione o botão à direita de **Atualização da impressora**.
- **2.** Pressione o botão à direita de **Verificar atualização agora** e siga as instruções na tela.

Para ativar a impressora para verificar atualizações automaticamente:

- **1.** No painel de controle da impressora, pressione o botão  $\left[\int_{a}^{b}$  (ePrint) e depois pressione o botão (Configurar).
- **2.** Usando os botões à direita, selecione **Atualização da impressora**, selecione **Atualização automática: Desativar e depois selecione Ativar.**

## <span id="page-33-0"></span>**Desligar a impressora**

Desligue a impressora, pressionando o botão (Ligar) da impressora. Antes de desconectar o cabo de alimentação ou desligar o filtro de linha, aguarde até que a luz se apague.

**Cuidado** Se você não desligar a impressora corretamente, o carro de impressão poderá não retornar à posição correta, causando problemas nos cartuchos e na qualidade de impressão.

# <span id="page-34-0"></span>**2 Imprimir**

A maioria das configurações da impressora é tratada pelo software. Altere as configurações manualmente apenas quando quiser alterar a qualidade de impressão, imprimir em tipos específicos de papel ou usar recursos especiais. Para mais informações sobre a escolha da melhor mídia de impressão para os seus documentos, consulte [Selecionar mídia de impressão.](#page-18-0)

Escolha um serviço de impressão para continuar:

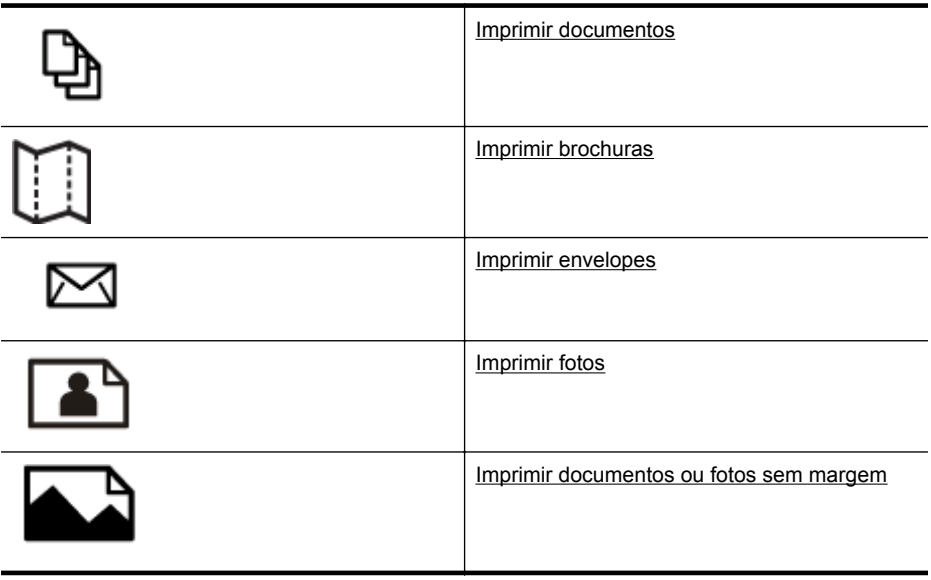

**Nota** A impressão em mídia de tamanho personalizado não é suportada por esta impressora.

## **Imprimir documentos**

Siga as instruções para o seu sistema operacional.

- Imprimir documentos (Windows)
- [Imprimir documentos \(Mac OS X\)](#page-35-0)
- **Dica** Esta impressora vem com o HP ePrint, um serviço gratuito da HP que permite que você imprima documentos em sua impressora habilitada para HP ePrint, a qualquer hora, de qualquer lugar e sem precisar de nenhum software ou driver de impressão adicional. Para mais informações, consulte [HP ePrint](#page-76-0).

### **Imprimir documentos (Windows)**

- **1.** Coloque papel na bandeja. Para mais informações, consulte [Colocar mídia](#page-23-0).
- **2.** No menu **Arquivo** do aplicativo, clique em **Imprimir.**
- <span id="page-35-0"></span>**3.** Verifique se a impressora que você deseja usar está selecionada.
- **4.** Para alterar as configurações, clique no botão que abre a caixa de diálogo **Propriedades**. Dependendo do aplicativo, o botão pode se chamar **Propriedades**, **Opções**, **Configuração da impressora**, **Impressora** ou **Preferências**.
- **5.** Altere a orientação do papel na guia **Layout** e a origem do papel, o tipo de mídia, o tamanho do papel e as configurações de qualidade na guia **Papel/qualidade**. Para imprimir em preto e branco, clique no botão **Avançado** e altere a opção **Imprimir em escala de cinza**.
	- **X** Nota Se quiser imprimir um documento em preto-e-branco usando apenas tinta preta, clique no botão **Avançado**. No menu suspenso **Imprimir em escala de cinza**, selecione **Tinta preta apenas** e clique no botão **OK**.
- **6.** Clique em **OK**.
- **7.** Clique em **Imprimir** ou em **OK** para começar a imprimir.

### **Imprimir documentos (Mac OS X)**

- **1.** Coloque papel na bandeja. Para mais informações, consulte [Colocar mídia](#page-23-0).
- **2.** Selecione um tamanho de papel:
	- **a**. No menu **Arquivo** do aplicativo, clique em **Configuração da página**.
		- **Nota** Se você não vir um item de menu chamado **Configuração da página**, siga para a Etapa 3.
	- **b**. Escolha a impressora desejada no menu suspenso **Formato para**.
	- **c**. Selecione o tamanho do papel a partir do menu suspenso **Tamanho do papel** e clique em **OK**.
- **3.** No menu **Arquivo** do aplicativo, clique em **Imprimir**.
- **4.** Verifique se a impressora que você deseja usar está selecionada.
- **5.** Selecione o tamanho do papel no menu pop-up **Tamanho do papel** (se disponível).
- **6.** Altere as configurações de impressão da opção oferecida nos menus suspensos, se apropriado para o seu projeto.
	- **Nota** Caso não veja nenhuma opção, clique no triângulo de expansão ao lado do menu pop-up **Impressora** ou clique em **Mostrar detalhes**.
- **7.** Clique em **Imprimir** para começar a impressão.

### **Imprimir brochuras**

Siga as instruções para o seu sistema operacional.

- [Imprimir brochuras \(Windows\)](#page-36-0)
- [Imprimir brochuras \(Mac OS X\)](#page-36-0)
**Dica** Esta impressora vem com o HP ePrint, um serviço gratuito da HP que permite que você imprima documentos em sua impressora habilitada para HP ePrint, a qualquer hora, de qualquer lugar e sem precisar de nenhum software ou driver de impressão adicional. Para mais informações, consulte [HP ePrint](#page-76-0).

# **Imprimir brochuras (Windows)**

- **Nota** Para definir as configurações de impressão de todos os serviços de impressão, faça as alterações no software HP fornecido com a impressora. Para mais informações sobre o software da HP, consulte [Ferramentas de](#page-216-0) [gerenciamento da impressora.](#page-216-0)
- **1.** Coloque papel na bandeja. Para mais informações, consulte [Colocar mídia](#page-23-0).
- **2.** No menu **Arquivo** do aplicativo, clique em **Imprimir.**
- **3.** Verifique se a impressora que você deseja usar está selecionada.
- **4.** Para alterar as configurações, clique no botão que abre a caixa de diálogo **Propriedades**. Dependendo do aplicativo, o botão pode se chamar **Propriedades**, **Opções**, **Configuração da impressora**, **Impressora** ou **Preferências**.
- **5.** Altere a orientação do papel na guia **Layout** e a origem do papel, o tipo de mídia, o tamanho do papel e as configurações de qualidade na guia **Papel/qualidade**. Para imprimir em preto e branco, clique no botão **Avançado** e altere a opção **Imprimir em escala de cinza**.
- **6.** Clique em **OK**.
- **7.** Clique em **Imprimir** ou em **OK** para começar a imprimir.

# **Imprimir brochuras (Mac OS X)**

- **1.** Coloque papel na bandeja. Para mais informações, consulte [Colocar mídia](#page-23-0).
- **2.** Selecione um tamanho de papel:
	- **a**. No menu **Arquivo** do aplicativo, clique em **Configuração da página**.
		- **Nota** Se você não vir um item de menu chamado **Configuração da página**, siga para a Etapa 3.
	- **b**. Escolha a impressora desejada no menu suspenso **Formato para**.
	- **c**. Selecione o tamanho do papel a partir do menu suspenso **Tamanho do papel** e clique em **OK**.
- **3.** No menu **Arquivo** do aplicativo, clique em **Imprimir**.
- **4.** Verifique se a impressora que você deseja usar está selecionada.
- **5.** Selecione o tamanho do papel no menu pop-up **Tamanho do papel** (se disponível).
- **6.** Clique em **Tipo/qualidade de papel** no menu suspenso e selecione estas configurações:
	- **Tipo de papel:** O tipo de papel para brochura apropriado
	- **Qualidade: Normal** ou **Melhor**
	- **Nota** Caso não veja essas opções, clique no triângulo de expansão ao lado do menu pop-up **Impressora** ou clique em **Mostrar detalhes**.
- **7.** Selecione as outras configurações de impressão desejadas e clique em **Imprimir** para iniciar a impressão.

# **Imprimir envelopes**

Evite envelopes com estas características:

- Acabamento muito liso
- Etiquetas autoadesivas, abas ou janelas
- Bordas grossas, irregulares ou curvas
- Áreas enrugadas, rasgadas ou danificadas de alguma outra forma

Certifique-se de que as dobras dos envelopes que você colocar na impressora estejam dobradas direitinho.

**Nota** Para mais informações sobre a impressão em envelopes, consulte a documentação disponível com o software que você está usando.

Siga as instruções para o seu sistema operacional.

- Imprimir em envelopes (Windows)
- [Imprimir em envelopes \(Mac OS X\)](#page-38-0)

#### **Imprimir em envelopes (Windows)**

- **1.** Coloque os envelopes com o lado a ser impresso virado para baixo na bandeja. Para mais informações, consulte [Colocar mídia.](#page-23-0)
- **2.** No menu **Arquivo** do aplicativo, clique em **Imprimir.**
- **3.** Verifique se a impressora que você deseja usar está selecionada.
- **4.** Para alterar as configurações, clique no botão que abre a caixa de diálogo **Propriedades**. Dependendo do aplicativo, o botão pode se chamar **Propriedades**, **Opções**, **Configuração da impressora**, **Impressora** ou **Preferências**.
- **5.** Na guia **Layout**, mude a orientação para **Paisagem**.
- **6.** Clique em **Papel/qualidade** e selecione o tipo de envelope apropriado na lista suspensa **Tipo de papel**.
	- **Dica** Você pode alterar mais opções de serviço de impressão usando os recursos disponíveis nas outras guias da caixa de diálogo.
- **7.** Clique em **OK** e depois em **Imprimir** ou **OK** para começar a imprimir.

# <span id="page-38-0"></span>**Imprimir em envelopes (Mac OS X)**

- **1.** Coloque envelopes na bandeja. Para mais informações, consulte [Colocar mídia](#page-23-0).
- **2.** Selecione um tamanho de papel:
	- **a**. No menu **Arquivo** do aplicativo, clique em **Configuração da página**.
		- **Nota** Se você não vir um item de menu chamado **Configuração da página**, siga para a Etapa 3.
	- **b**. Escolha a impressora desejada no menu suspenso **Formato para**.
	- **c**. Selecione o tamanho de envelope adequado no menu suspenso **Tamanho do papel** e clique em **OK**.
- **3.** No menu **Arquivo** do aplicativo, clique em **Imprimir**.
- **4.** Verifique se a impressora que você deseja usar está selecionada.
- **5.** Selecione o tamanho de envelope adequado no menu pop-up **Tamanho do papel** (se disponível).
- **6.** Selecione a opção **Orientação**.
	- **Nota** Caso não veja essas opções, clique no triângulo de expansão ao lado do menu pop-up **Impressora** ou clique em **Mostrar detalhes**.
- **7.** Selecione as outras configurações de impressão desejadas e clique em **Imprimir** para iniciar a impressão.

# **Imprimir fotos**

Não deixe papel fotográfico que não foi usado na bandeja de papel. O papel pode começar a ondular, o que pode prejudicar a qualidade da impressão. O papel fotográfico deve estar liso antes da impressão.

Siga as instruções para o seu sistema operacional.

- Imprimir fotos em papel fotográfico (Windows)
- [Imprimir fotos em papel fotográfico \(Mac OS X\)](#page-39-0)
- **Dica** Esta impressora vem com o HP ePrint, um serviço gratuito da HP que permite que você imprima documentos em sua impressora habilitada para HP ePrint, a qualquer hora, de qualquer lugar e sem precisar de nenhum software ou driver de impressão adicional. Para mais informações, consulte [HP ePrint](#page-76-0).

# **Imprimir fotos em papel fotográfico (Windows)**

- **1.** Coloque papel na bandeja. Para mais informações, consulte [Colocar mídia](#page-23-0).
- **2.** No menu **Arquivo** do aplicativo, clique em **Imprimir.**
- **3.** Verifique se a impressora que você deseja usar está selecionada.
- **4.** Para alterar as configurações, clique na opção que abre a caixa de diálogo **Propriedades** da impressora. Dependendo do aplicativo, a opção pode se chamar **Propriedades**, **Opções**, **Configuração da impressora**, **Impressora** ou **Preferências**.
- **5.** Na guia **Papel/qualidade**, selecione o tipo de papel fotográfico adequado no menu suspenso **Mídia**.
- <span id="page-39-0"></span>**6.** Clique em **Avançado** e selecione **Melhor** ou **Resolução máxima (DPI)** no menu suspenso **Qualidade de impressão**.
- **7.** Para imprimir a foto em preto-e-branco, clique no menu suspenso **Escala de cinza** e, em seguida, selecione a seguinte opção: **Escala de cinza de alta qualidade**: usa todas as cores disponíveis para imprimir a foto em escala de cinza. Isso cria tons de cinza suaves e naturais.
- **8.** Clique em **OK** e depois em **Imprimir** ou **OK** para começar a imprimir.

# **Imprimir fotos em papel fotográfico (Mac OS X)**

- **1.** Coloque papel na bandeja. Para mais informações, consulte [Colocar mídia](#page-23-0).
- **2.** Selecione um tamanho de papel:
	- **a**. No menu **Arquivo** do aplicativo, clique em **Configuração da página**.
		- **Nota** Se você não vir um item de menu chamado **Configuração da página**, siga para a Etapa 3.
	- **b**. Escolha a impressora desejada no menu suspenso **Formato para**.
	- **c**. Selecione o tamanho do papel a partir do menu suspenso **Tamanho do papel** e clique em **OK**.
- **3.** No menu **Arquivo** do aplicativo, clique em **Imprimir**.
- **4.** Verifique se a impressora que você deseja usar está selecionada.
- **5.** Selecione o tamanho do papel adequado no menu pop-up **Tamanho do papel** (se disponível).
- **6.** Clique em **Tipo/qualidade de papel** no menu suspenso e selecione estas configurações:
	- **Tipo de papel:** O tipo adequado de papel fotográfico
	- **Qualidade: Melhor** ou **Resolução máxima (dpi)**
	- **Nota** Caso não veja essas opções, clique no triângulo de expansão ao lado do menu pop-up **Impressora** ou clique em **Mostrar detalhes**.
- **7.** Se necessário, altere as opções de fotos e cor:
	- **a**. Clique no triângulo de expansão ao lado de **Opções de cor** e selecione as opções de **Corrigir foto** adequadas:
		- **Desativado:** Não aplica ajustes automáticos à imagem.
		- **Ativado:** Focaliza automaticamente a imagem; ajusta moderadamente a nitidez da imagem.
	- **b**. Caso queira imprimir a foto em preto-e-branco, clique em **Escala de cinza** no menu suspenso **Cor** e selecione a seguinte opção:

**Alta qualidade:** Usa todas as cores disponíveis para imprimir a foto em escala de cinza. Isso cria tons de cinza suaves e naturais.

**8.** Selecione as outras configurações de impressão desejadas e clique em **Imprimir** para iniciar a impressão.

# **Imprimir documentos ou fotos sem margem**

A impressão sem margem permite imprimir as margens de alguns tipos de mídia fotográfica e vários tamanhos de mídia padrão.

**Nota** Antes de imprimir um documento sem margem, abra o arquivo em um software e atribua o tamanho da imagem. Verifique se o tamanho corresponde ao tamanho da mídia em que você está imprimindo a imagem.

**Nota** Nem todos os aplicativos são compatíveis com a impressão sem bordas.

Siga as instruções para o seu sistema operacional.

- Imprimir documentos ou fotos sem margem (Windows)
- Imprimir documentos ou fotos sem margem (Mac OS X)

### **Imprimir documentos ou fotos sem margem (Windows)**

- **1.** Coloque papel na bandeja. Para mais informações, consulte [Colocar mídia](#page-23-0).
- **2.** No menu **Arquivo** do aplicativo, clique em **Imprimir.**
- **3.** Verifique se a impressora que você deseja usar está selecionada.
- **4.** Para alterar as configurações, clique no botão que abre a caixa de diálogo **Propriedades**. Dependendo do aplicativo, o botão pode se chamar **Propriedades**, **Opções**, **Configuração da impressora**, **Impressora** ou **Preferências**.
- **5.** Clique na guia **Papel/qualidade** e, em seguida, clique no botão **Avançado**.
- **6.** Na opção **Impressão sem borda**, clique em **Imprimir sem borda** e, em seguida, clique em **OK**.
- **7.** Na lista suspensa **Mídia**, selecione o tipo de papel apropriado.
- **8.** Clique em **OK** e depois em **Imprimir** ou **OK** para começar a imprimir.

# **Imprimir documentos ou fotos sem margem (Mac OS X)**

- **1.** Coloque papel na bandeja. Para mais informações, consulte [Colocar mídia](#page-23-0).
- **2.** Selecione um tamanho de papel sem borda:
	- **a**. No menu **Arquivo** do aplicativo, clique em **Configuração da página**.
		- **Nota** Se você não vir um item de menu chamado **Configuração da página**, siga para a Etapa 3.
	- **b**. Escolha a impressora desejada no menu suspenso **Formato para**.
	- **c**. Escolha um tamanho de papel sem borda disponível no menu suspenso **Tamanho do papel** e, em seguida, clique em **OK**.
- **3.** No menu **Arquivo** do aplicativo, clique em **Imprimir**.
- **4.** Verifique se a impressora que você deseja usar está selecionada.
- **5.** Selecione o tamanho do papel no menu pop-up **Tamanho do papel** (se disponível).
- **6.** Clique em **Tipo/qualidade de papel** no menu suspenso e selecione estas configurações:
	- **Tipo de papel:** O tipo de papel adequado
	- **Qualidade: Melhor** ou **Resolução máxima (dpi)**
	- **E** Nota Caso não veja essas opções, clique no triângulo de expansão ao lado do menu pop-up **Impressora** ou clique em **Mostrar detalhes**.
- **7.** Verifique se a caixa de seleção **Imprimir sem borda** está marcada.
- **8.** Se necessário, clique no triângulo de expansão ao lado de **Opções de cor** e selecione as opções de **Corrigir foto** adequadas:
	- **Desativado:** Não aplica ajustes automáticos à imagem.
	- **Ativado:** Focaliza automaticamente a imagem; ajusta moderadamente a nitidez da imagem.
- **9.** Selecione as outras configurações de impressão desejadas e clique em **Imprimir** para iniciar a impressão.

# **3 Digitalizar**

É possível usar o painel de controle da impressora para digitalizar documentos, fotos e outros originais e enviá-los a vários destinos, como uma pasta no computador. É possível também digitalizar esses originais a partir do seu computador usando o software HP fornecido com a impressora ou programas compatíveis com TWAIN ou WIA.

Ao digitalizar documentos, é possível usar o software da HP para digitalizá-los em um formato que você pode pesquisar, copiar, colar e editar.

**Nota** O software de digitalização da HP não dá suporte à digitalização TWAIN e WIA em computadores com o Mac OS X.

**Nota** Algumas funções de digitalização só estão disponíveis depois da instalação do software.

Se você tiver problemas para digitalizar documentos, consulte [Solucionar problemas](#page-102-0) [de digitalização](#page-102-0).

Esta seção contém os seguintes tópicos:

- Digitalizar um original
- [Digitalizar com Webscan \(HP Deskjet Ink Advantage 4625 e-All-in-One series\)](#page-43-0)
- [Digitalizar documentos com texto editável](#page-44-0)

# **Digitalizar um original**

Esta seção contém os seguintes tópicos:

**X** Nota A impressora e o computador devem estar conectados e ligados.

**Nota** Se estiver digitalizando um original pelo painel de controle da impressora ou pelo computador usando o software da impressora HP, este deverá estar instalado no computador antes da digitalização. Além disso, em computadores Windows, o software HP deverá estar em execução antes da digitalização.

**Nota** Se estiver digitalizando um original sem margem, coloque-o no vidro do scanner e não no ADF.

• Digitalizar para um computador

#### **Digitalizar para um computador**

#### **Para digitalizar um original para um computador do painel de controle da impressora**

- **1.** Coloque o original com o lado impresso voltado para baixo, no canto frontal direito do vidro ou no ADF. Para mais informações, consulte [Colocar um original no vidro](#page-21-0) [do scanner](#page-21-0) ou [Colocar o original no alimentador automático de documentos \(ADF\)](#page-22-0).
- **2.** Pressione o botão à direita de **Digitalizar** e selecione o computador para o qual deseja digitalizar.
- <span id="page-43-0"></span>**3.** Efetue alterações nas opções de digitalização, se necessário.
- **4.** Pressione o botão à direita de **Iniciar digitalização**.

#### **Para digitalizar um original pelo software da impressora HP**

- **1.** Coloque o original com o lado impresso voltado para baixo, no canto frontal direito do vidro ou no ADF. Para mais informações, consulte [Colocar um original no vidro](#page-21-0) [do scanner](#page-21-0) ou [Colocar o original no alimentador automático de documentos \(ADF\)](#page-22-0).
- **2.** No computador, abra o software de digitalização da HP:
	- **Windows**: Da área de trabalho do computador, clique em **Iniciar**, selecione **Programas** ou **Todos os programas**, selecione a pasta para sua impressora HP e selecione **HP Scan**.
	- **Mac OS X**: Clique duas vezes no ícone **HP Scan 3**. Esse ícone está localizado na pasta **Hewlett-Packard** da pasta **Aplicativos**, no nível superior do disco rígido.
- **3.** Selecione um atalho para a digitalização. Faça alterações nas configurações de digitalização, se necessário.
- **4.** Para iniciar a digitalização, clique em **Digitalizar**.
- **Nota** Use o software HP para digitalizar documentos em textos editáveis, em um formato que permite pesquisar, copiar, colar e editar no documento digitalizado. Use esse formato para editar cartas, recortes de jornal e muitos outros documentos. Para mais informações, consulte [Digitalizar documentos com texto](#page-44-0) [editável.](#page-44-0)

# **Digitalizar com Webscan (HP Deskjet Ink Advantage 4625 e-All-in-One series)**

Webscan é um recurso do servidor da Web incorporado que permite digitalizar fotos e documentos da impressora para o computador usando um navegador Web. Esse recurso estará disponível mesmo se você não tiver instalado o software da impressora no computador.

**W** Nota Se você não conseguir abrir o Webscan no EWS, pode ser que o seu administrador de rede o tenha desativado. Entre em contato com o administrador da rede ou com a pessoa que configurou a rede, para mais informações.

Para mais informações, consulte [Servidor da Web incorporado \(HP Deskjet Ink](#page-216-0) [Advantage 4625 e-All-in-One series\).](#page-216-0)

#### **Para digitalizar usando Webscan**

- **1.** Coloque o original com o lado impresso voltado para baixo, no canto frontal direito do vidro ou no ADF. Para mais informações, consulte [Colocar um original no vidro](#page-21-0) [do scanner](#page-21-0) ou [Colocar o original no alimentador automático de documentos \(ADF\)](#page-22-0).
- **2.** Abra o Servidor da Web Incorporado. Para mais informações, consulte [Servidor da](#page-216-0) [Web incorporado \(HP Deskjet Ink Advantage 4625 e-All-in-One series\)](#page-216-0).
- **3.** Clique na guia **Digitalizar**, clique em **Webscan** no painel esquerdo, altere as configurações e clique em **Iniciar digitalização**.

<span id="page-44-0"></span>**Dica** Para digitalizar documentos como textos editáveis, você deve instalar o software HP incluído com a impressora. Para mais informações, consulte Digitalizar documentos com texto editável.

# **Digitalizar documentos com texto editável**

Ao digitalizar documentos, é possível usar o software da HP para digitalizá-los em um formato que você pode pesquisar, copiar, colar e editar. Isso permite editar cartas, recortes de jornal e muitos outros documentos.

Esta seção contém os seguintes tópicos:

- Digitalizar documentos como um texto editável
- [Diretrizes para a digitalização de documentos como textos editáveis](#page-45-0)

### **Digitalizar documentos como um texto editável**

Use as diretrizes a seguir para a digitalização de documentos como textos editáveis. Siga as instruções para o seu sistema operacional.

#### **Windows**

- **1.** Coloque o original com o lado impresso voltado para baixo, no canto frontal direito do vidro ou no ADF. Para mais informações, consulte [Colocar um original no vidro](#page-21-0) [do scanner](#page-21-0) ou [Colocar o original no alimentador automático de documentos \(ADF\)](#page-22-0).
- **2.** Da área de trabalho do computador, clique em **Iniciar**, selecione **Programas** ou **Todos os programas**, selecione a pasta para sua impressora HP e selecione **HP Scan**.
- **3.** Selecione o tipo de texto editável que deseja usar na digitalização.

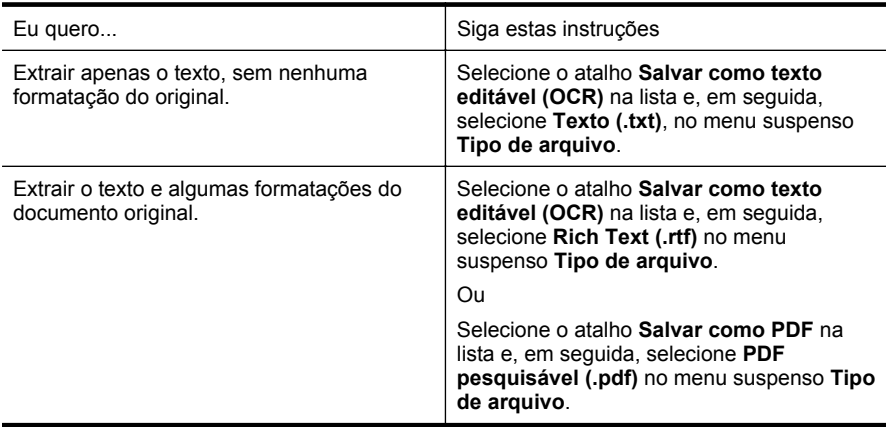

**4.** Para iniciar a digitalização, clique em **Digitalizar** e siga as instruções na tela.

## <span id="page-45-0"></span>**Mac OS X**

- **1.** Coloque o original com o lado impresso voltado para baixo, no canto frontal direito do vidro ou no ADF. Para mais informações, consulte [Colocar um original no vidro](#page-21-0) [do scanner](#page-21-0) ou [Colocar o original no alimentador automático de documentos \(ADF\)](#page-22-0).
- **2.** Clique duas vezes no ícone **HP Scan 3**. Esse ícone está localizado na pasta **Hewlett-Packard** da pasta **Aplicativos** no nível superior do disco rígido.
- **3.** No menu **Digitalização HP**, clique em **Preferências**.
- **4.** Selecione a predefinição **Documentos** no menu suspenso **Predefinições**.
- **5.** Para iniciar a digitalização, clique em **Digitalizar**.
- **6.** Quando a digitalização terminar, clique no botão **Salvar**, na barra de ferramentas do Digitalização HP
- **7.** Selecione o tipo de texto editável que deseja usar na digitalização.

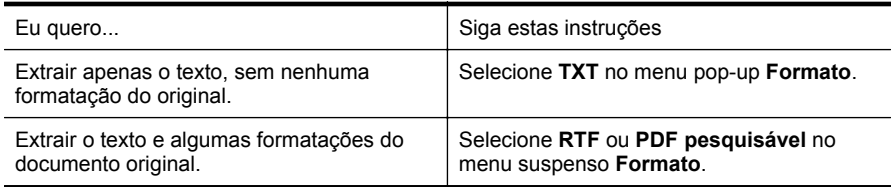

#### **8.** Clique em **Salvar**.

# **Diretrizes para a digitalização de documentos como textos editáveis**

Para garantir que o software possa converter seus documentos com êxito, siga estes procedimentos:

#### • **Verifique se o vidro do scanner ou a janela do ADF está limpo.**

Quando a impressora digitaliza o documento, machas de tinta ou poeira no vidro do scanner ou na janela do ADF podem também ser digitalizadas e impedir que o software converta o documento em texto editável.

Para mais informações sobre a limpeza do vidro do scanner ou do ADF, consulte [Limpar o vidro e a parte posterior da tampa do scanner](#page-28-0) ou [Limpar o ADF.](#page-30-0)

• **Verifique se o documento está colocado corretamente.**

Ao digitalizar documentos como texto editável do ADF, o documento original deve ser colocado no ADF com a parte superior para a frente e voltada para cima. Ao digitalizar do vidro do scanner, o documento original deve ser colocado com a parte superior voltada para a extremidade direita do vidro do scanner. Além disso, verifique se o documento não está torto. Para mais informações, consulte [Colocar um original no vidro do scanner](#page-21-0) ou [Colocar o original no](#page-22-0) [alimentador automático de documentos \(ADF\)](#page-22-0).

#### • **Verifique se o texto no documento está legível.**

Para converter com êxito o documento em texto editável, o original deve estar legível e ter alta qualidade. As condições a seguir podem fazer com que o software não converta o documento com êxito:

- O texto do documento original está apagado ou enrugado.
- O texto é muito pequeno.
- A estrutura do documento é muito complexa.
- O texto tem um espaçamento muito apertado. Por exemplo, se o texto convertido pelo software tiver caracteres faltando ou combinados, "rn" poderá ser exibido como "m".
- O texto tem um fundo colorido. Fundos coloridos podem fazer com que as imagens no primeiro plano fiquem excessivamente mescladas.

#### • **Escolha o perfil correto.**

Certifique-se de selecionar um atalho ou predefinição que permita a digitalização como texto editável. Essas opções usam configurações de digitalização projetadas para a máxima qualidade de sua digitalização OCR. No Windows, use os atalhos **Texto editável (OCR)** ou **Salvar como PDF**. No Mac OS X, use a predefinição **Documentos**.

### • **Salve o arquivo no formato correto.**

Se você quiser extrair apenas o texto do documento, sem nenhuma formatação do original, selecione um formato de texto sem formatação (como **Texto (.txt)** ou **TXT**). Se você quiser extrair o texto com alguma formatação do original, selecione Rich Text Format (como **Rich Text (.rtf)** ou **RTF**) ou o formato de PDF pesquisável (**PDF pesquisável (.pdf)** ou **PDF pesquisável**).

# **4 Copiar**

Você pode produzir cópias coloridas e em escala de cinza de alta qualidade em diversos tipos e tamanhos de papel.

**Nota** Se você estiver copiando um documento quando um fax chegar, o fax será armazenado na memória da impressora até a cópia terminar. Como resultado, isso pode reduzir o número de páginas de fax que podem ser armazenadas na memória.

Esta seção contém os seguintes tópicos:

- Copiar documentos
- Alterar as configurações de cópia

# **Copiar documentos**

É possível fazer cópias com qualidade usando o painel de controle da impressora.

#### **Para copiar documentos**

- **1.** Certifique-se de que haja papel na bandeja principal. Para mais informações, consulte [Colocar mídia.](#page-23-0)
- **2.** Coloque o original com a face para baixo no vidro do scanner ou com a face para cima no ADF. Para mais informações, consulte [Colocar um original no vidro do](#page-21-0) [scanner](#page-21-0) ou [Colocar o original no alimentador automático de documentos \(ADF\).](#page-22-0)
	- **Nota** Se você estiver copiando uma foto, coloque a foto no vidro do scanner com a face para baixo, conforme mostrado no ícone na extremidade do vidro do scanner.
- **3.** Na tela inicial no painel de controle da impressora, pressione o botão à direita de **Copiar**.
- **4.** Altere todas as configurações adicionais. Para mais informações, consulte Alterar as configurações de cópia.
- **5.** Para iniciar o trabalho de cópia, pressione o botão à direita de **Cópia Preto** ou **Cópia Cor**.
	- **Nota** Se você tiver um original em cores, selecione **Cópia Preto** para fazer uma cópia em preto-e-branco desse original ou selecione **Cópia Cor** para fazer uma cópia em cores do original em cores.

# **Alterar as configurações de cópia**

Você pode personalizar os serviços de cópia usando as várias configurações disponíveis no painel de controle da impressora, incluindo o seguinte:

- Número de cópias
- Tamanho do papel da cópia
- Tipo de papel da cópia
- Velocidade ou qualidade da cópia
- Configurações Mais claro/Mais escuro
- Redimensionar os originais para caber em diferentes tamanhos de papel

Você pode usar essas configurações para trabalhos de cópia únicos ou salvar as configurações a serem usadas como padrões para trabalhos futuros.

#### **Para alterar as configurações de cópia de um único trabalho**

- **1.** Na tela inicial no painel de controle da impressora, pressione o botão à direita de **Copiar**.
- **2.** Pressione o botão (Configurar) e depois, usando os botões à direita, role até e selecione as configurações de função de cópia que deseja alterar.
- **3.** Pressione o botão (Voltar) e depois pressione o botão à direita de **Cópia Preto** ou **Cópia Cor**.

### **Para salvar as configurações atuais como padrão para trabalhos futuros**

- **1.** Na tela inicial no painel de controle da impressora, pressione o botão à direita de **Copiar**.
- **2.** Pressione o botão (Configurar) e depois, usando os botões à direita, role até e selecione as configurações de função de cópia que deseja alterar.
- **3.** Usando os botões à direita, role até e selecione **Definir como novos padrões** e pressione o botão ao lado de **Sim**.

# **5 Fax**

É possível utilizar a impressora para enviar e receber fax, inclusive fax colorido. É possível programar o fax para ser enviado posteriormente e configurar a discagem rápida para enviar fax, com toda rapidez e facilidade, para os números utilizados com mais frequência. No painel de controle da impressora, também é possível definir várias opções de fax, como resolução e contraste entre claro e escuro nos faxes que você envia.

**Nota** Antes de iniciar o envio de um fax, verifique se você configurou a impressora corretamente para envio por fax. Talvez isso tenha sido feito como parte da configuração inicial, usando o painel de controle ou o software da HP que acompanha a impressora. Você pode verificar se o fax está configurado corretamente executando o teste de configuração do fax pelo painel de controle. Para obter mais informações sobre o teste de fax, consulte [Testar configuração de](#page-208-0) [fax.](#page-208-0)

Esta seção contém os seguintes tópicos:

- Enviar um fax
- [Receber um fax](#page-55-0)
- [Configurar entradas de discagem rápida](#page-63-0)
- [Alterar configurações de fax](#page-66-0)
- [Serviços de fax e telefone digital](#page-70-0)
- [Fax over Internet Protocol](#page-71-0)
- [Limpar o log de fax](#page-71-0)
- [Exibir o histórico de chamadas](#page-72-0)
- [Usar relatórios](#page-72-0)

# **Enviar um fax**

Há várias maneiras de se enviar um fax. Usando o painel de controle da impressora, você pode enviar faxes coloridos ou em preto-e-branco. Também é possível enviar um fax manualmente a partir de um telefone acoplado. Isso permite falar com o destinatário antes de enviar o fax.

Esta seção contém os seguintes tópicos:

- Enviar um fax usando o painel de controle da impressora
- [Enviar um fax do computador](#page-53-0)
- [Enviar um fax manualmente usando um telefone](#page-54-0)

# **Enviar um fax usando o painel de controle da impressora**

Esta seção contém os seguintes tópicos:

- [Enviar um fax](#page-50-0)
- [Enviar um fax usando a discagem monitorada](#page-50-0)
- [Enviar um fax da memória](#page-51-0)
- <span id="page-50-0"></span>• [Programar um fax para enviar depois](#page-52-0)
- [Enviar um fax a vários destinatários](#page-53-0)

## **Enviar um fax**

Você pode enviar um fax em preto-e-branco de uma única página ou de várias páginas ou um fax em cores usando o painel de controle da impressora.

- **Nota** Se precisar de confirmação impressa de que seus faxes foram enviados corretamente, ative a confirmação de fax **antes** de enviá-los. Para mais informações, consulte [Imprimir relatórios de confirmação de fax.](#page-73-0)
- **Dica** Também é possível enviar um fax manualmente a partir de um telefone acoplado ou usando discagem pelo monitor. Esses recursos lhe permitem controlar o ritmo da sua discagem. Eles também são úteis quando você deseja usar um cartão de chamadas para fins de cobrança e precisa responder aos avisos de tom enquanto disca.

### **Para enviar um fax usando o painel de controle da impressora**

**1.** Coloque o original com o lado impresso voltado para baixo, no canto frontal direito do vidro ou no ADF. Para mais informações, consulte [Colocar um original no vidro do scanner](#page-21-0) ou

[Colocar o original no alimentador automático de documentos \(ADF\).](#page-22-0)

- **2.** Na tela inicial, pressione o botão à direita de **Fax**.
- **3.** Digite o número do fax usando o teclado.
	- **Dica** Para adicionar uma pausa no número do fax que você está digitando, toque **\*** várias vezes até que um traço (**-**) seja exibido no visor.
- **4.** Pressione o botão à direita de **Iniciar fax** e depois pressione o botão à direita de **Preto** ou **Cor**.
	- **Dica** Se o destinatário relatar problemas com a qualidade do fax que você enviou, você poderá tentar alterar a resolução ou o contraste do fax.

#### **Enviar um fax usando a discagem monitorada**

A discagem monitorada permite ouvir os tons de discagem, as solicitações do telefone ou outros sons por meio dos alto-falantes da impressora. Isso permite a você responder as solicitações enquanto disca, bem como controlar o ritmo da sua discagem.

- **Dica** Se você estiver usando um cartão de chamadas e não inserir o PIN rapidamente, a impressora poderá começar a enviar sinais de fax e fazer com que o PIN não seja reconhecido pelo serviço do cartão de chamadas. Se for esse o caso, você pode criar uma entrada de discagem rápida para armazenar o PIN para seu cartão de chamada. Para mais informações, consulte [Configurar entradas de](#page-63-0) [discagem rápida.](#page-63-0)
- **Nota** Certifique-se de que o volume esteja ligado para ouvir um tom de discagem.

## <span id="page-51-0"></span>**Para enviar um fax usando a discagem monitorada no painel de controle da impressora**

- **1.** Coloque os originais. Para mais informações, consulte [Colocar um original no vidro do scanner](#page-21-0) ou [Colocar o original no alimentador automático de documentos \(ADF\).](#page-22-0)
- **2.** Na tela inicial, usando os botões à direita, selecione **Fax**, selecione **Iniciar fax** e depois selecione **Preto** ou **Cor**.
	- Se a impressora detectar um original colocado no ADF, você ouvirá um tom de discagem.
	- Se você colocar o original no vidro do scanner, selecione **Enviar fax do vidro**.
- **3.** Quando ouvir o tom de discagem, digite o número utilizando o teclado do painel de controle da impressora.
- **4.** Siga todas as instruções que forem exibidas.
	- **Dica** Se você estiver usando um cartão de chamadas para enviar um fax, e o PIN de seu cartão estiver armazenado como uma discagem rápida, quando solicitado a inserir seu PIN, pressione o botão à direita de **Contatos rápidos** para selecionar a entrada de discagem rápida onde você possui seu PIN armazenado.

O fax é enviado quando o aparelho de fax receptor atende.

# **Enviar um fax da memória**

É possível digitalizar um fax em preto-e-branco para a memória e depois enviá-lo da memória. Esse recurso será útil se o número de fax para o qual você está tentando ligar estiver ocupado ou não estiver disponível temporariamente. A impressora digitaliza os originais para a memória e envia-os quando consegue se conectar ao aparelho de fax receptor. Depois que a impressora digitalizar as páginas para a memória, você poderá tirar imediatamente os originais da bandeja do alimentador de documentos ou do vidro do scanner.

**EX** Nota Você só pode enviar fax preto-e-branco a partir da memória.

# **Para enviar um fax a partir da memória**

- **1.** Coloque os originais. Para mais informações, consulte [Colocar um original no vidro do scanner](#page-21-0) ou [Colocar o original no alimentador automático de documentos \(ADF\).](#page-22-0)
- **2.** Na tela inicial no painel de controle da impressora, pressione o botão à direita de **Fax**.
- **3.** Pressione o botão (Configurar) e depois, usando os botões à direita, role até e selecione **Digitalização e Fax**.
- **4.** Role até e selecione **Enviar fax**.
- **5.** Insira o número do fax usando o teclado ou pressione o botão à direita de **Contatos rápidos** para selecionar um número na agenda de telefones ou um número discado ou recebido anteriormente.
- **6.** Pressione o botão à direita de **Iniciar fax preto**. A impressora digitaliza os originais para a memória e envia o fax quando o aparelho de fax receptor está disponível.

#### <span id="page-52-0"></span>**Programar um fax para enviar depois**

É possível programar o envio de um fax em preto-e-branco para as próximas 24 horas. Isso permite enviar um fax em preto-e-branco à noite, quando, por exemplo, as linhas telefônicas não estão tão ocupadas ou quando as tarifas telefônicas são mais baixas. A impressora envia o fax automaticamente no horário especificado.

Você só pode programar um fax por vez para ser enviado. No entanto, você pode continuar a enviar faxes normalmente enquanto houver um fax programado.

**Nota** Só é possível enviar faxes programados em preto-e-branco.

**Nota** É necessário ajustar a data e a hora da impressora antes de usar esse recurso.

#### **Para programar um fax no painel de controle da impressora**

- **1.** Coloque os originais. Para mais informações, consulte [Colocar um original no vidro do scanner](#page-21-0) ou [Colocar o original no alimentador automático de documentos \(ADF\).](#page-22-0)
- **2.** Na tela inicial, pressione o botão à direita de **Fax**.
- **3.** Pressione o botão  $\triangle$  (Configurar) e depois, usando os botões à direita, role até e selecione **Enviar fax depois**.
- **4.** Insira a hora de envio pressionando os botões à direita das teclas de seta e pressione o botão à direita de **OK**.
- **5.** Insira o número do fax usando o teclado ou pressione o botão à direita de **Contatos rápidos** para selecionar um número na agenda de telefones ou um número discado ou recebido anteriormente.
- **6.** Pressione o botão à direita de **Iniciar fax preto**. A impressora digitaliza todas as páginas, e o horário programado aparece no visor. O fax é enviado no horário programado.

# **Para cancelar um fax programado**

**1.** Toque na mensagem **Enviar fax depois** no visor.  $-$  OU  $-$ 

Na tela inicial no painel de controle da impressora, pressione o botão à direita de **Fax**. Pressione o botão (Configurar) e depois, usando os botões à direita, role até e selecione **Enviar fax depois**.

**2.** Role até e selecione **Cancelar fax programado**.

#### <span id="page-53-0"></span>**Enviar um fax a vários destinatários**

Você pode enviar um fax a vários destinatários de uma única vez, agrupando entradas de discagem rápida individuais em entradas de discagem rápida em grupo. Para mais informações, consulte [Configurar entradas de discagem rápida](#page-63-0).

## **Para enviar um fax a vários destinatários usando a discagem rápida de grupo**

- **1.** Coloque os originais. Para mais informações, consulte [Colocar um original no vidro do scanner](#page-21-0) ou [Colocar o original no alimentador automático de documentos \(ADF\).](#page-22-0)
- **2.** Na tela inicial no painel de controle da impressora, pressione o botão à direita de **Fax**, pressione o botão à direita de **Contatos rápidos**, role até e selecione **Agenda telefônica** e selecione o grupo de destinatários.
- **3.** Pressione o botão à direita de **Iniciar fax** e depois pressione o botão à direita de **Preto**.

A impressora envia o documento a cada número da entrada de discagem rápida de grupo.

 $\mathbb{R}^n$  **Nota** Você só pode usar entradas de discagem rápida de grupo para enviar faxes em preto-e-branco, devido a limitações de memória. A impressora digitaliza o fax na memória e, em seguida, disca o primeiro número. Quando uma conexão é estabelecida, ela envia o fax e disca o número seguinte. Se um número estiver ocupado ou não atender, a impressora seguirá as configurações de **Rediscar ocupado** e **Rediscar sem atendimento**. Se não for possível estabelecer a conexão, o número seguinte será discado, e será gerado um relatório de erro.

# **Enviar um fax do computador**

É possível enviar um documento no computador como fax sem precisar imprimir uma cópia e enviá-la por fax a partir da impressora.

**Nota** Os faxes enviados do computador por esse método usam a conexão de fax da impressora e não a conexão com a Internet ou o modem do computador. Por isso, verifique se a impressora está conectada a uma linha telefônica ativa e se a função de fax está configurada e funcionando corretamente.

Para usar esse recurso, é necessário instalar o software da impressora usando o programa de instalação fornecido no CD do software da HP fornecido com a impressora.

#### **Windows**

- **1.** Abra o documento no computador de que pretende enviar o fax.
- **2.** No menu **Arquivo** do aplicativo, clique em **Imprimir.**
- **3.** Na lista **Nome**, selecione a impressora que tem **"fax"** no nome.
- **4.** Para alterar as configurações (como optar por enviar o documento como fax em preto-e-branco ou em cores), clique no botão que abre a caixa de diálogo **Propriedades**. Dependendo do aplicativo, o botão pode se chamar **Propriedades**, **Opções**, **Configuração da impressora**, **Impressora** ou **Preferências**.
- **5.** Após ter alterado as configurações necessárias, clique em **OK**.
- <span id="page-54-0"></span>**6.** Clique em **Imprimir** ou em **OK**.
- **7.** Especifique o número do fax e outras informações do destinatário, altere quaisquer configurações do fax e clique em **Enviar fax**. A impressora começa a discar o número do fax e a enviar o documento.

# **Mac OS X**

- **1.** Abra o documento no computador de que pretende enviar o fax.
- **2.** No menu **Arquivo** do aplicativo, clique em **Imprimir**.
- **3.** Selecione a impressora que tem **"(Fax)"** no nome.
- **4.** Selecione **Destinatários do fax** no menu pop-up abaixo da configuração **Orientação**.

- **5.** Digite o número do fax e outras informações nas caixas fornecidas e clique em **Adicionar a destinatários**.
- **6.** Selecione o **Modo de fax** e quaisquer outras opções de fax desejadas e clique em **Enviar fax agora** para iniciar a discagem do número de fax e enviar o documento por fax.

# **Enviar um fax manualmente usando um telefone**

O envio manual de um fax permite que você faça uma chamada telefônica e converse com o destinatário antes de enviar o fax. Isso será útil se você quiser informar o destinatário de que enviará um fax a ele.

Se o destinatário tiver um aparelho de fax configurado, ele poderá atender o telefone, ou o aparelho de fax poderá atender a chamada. Se uma pessoa atender o telefone, você poderá falar com o destinatário antes de enviar o fax. Se o aparelho de fax atender a chamada, você poderá enviar o fax diretamente para o aparelho quando ouvir o sinal de fax do aparelho receptor.

#### **Para enviar um fax manualmente de uma extensão de telefone**

**1.** Coloque o original com o lado impresso voltado para baixo, no canto frontal direito do vidro ou no ADF. Para mais informações, consulte [Colocar um original no vidro do scanner](#page-21-0) ou

[Colocar o original no alimentador automático de documentos \(ADF\).](#page-22-0)

- **2.** Na tela inicial no painel de controle da impressora, pressione o botão à direita de **Fax**.
- **3.** Disque o número utilizando o teclado do telefone que está conectado à impressora.
	- $\mathbb{R}^n$  **Nota** Não use o teclado no painel de controle da impressora quando enviar manualmente um fax. É necessário usar o teclado do seu telefone para discar o número do destinatário.

**Ex Nota** Se não encontrar o menu pop-up, clique no triângulo de expansão próximo à seleção de **Impressora** ou clique em **Mostrar detalhes**.

- <span id="page-55-0"></span>**4.** Se o destinatário atender o telefone, você poderá falar com ele antes de enviar o fax.
	- **Nota** Se o aparelho de fax atender a chamada, você ouvirá o sinal de fax do aparelho receptor. Siga para a etapa seguinte, para enviar o fax.
- **5.** Quando estiver pronto para enviar o fax, pressione o botão à direita de **OK** e depois pressione o botão à direita de **Preto** ou **Cor**. Se você estiver falando com o destinatário antes de enviar o fax, informe-o de que ele deve pressionar **Iniciar** no seu aparelho de fax quando ouvir os sinais de fax. A linha telefônica fica muda durante a transmissão do fax. Nesse ponto, você pode colocar o telefone no gancho. Se quiser continuar conversando com o destinatário, permaneça na linha até a transmissão do fax terminar.

# **Receber um fax**

Você pode receber faxes automática ou manualmente. Se você desativar a opção **Atendimento automático**, será necessário receber os faxes manualmente. Caso ative a opção **Atendimento automático** (a configuração padrão), a impressora automaticamente atenderá as chamadas de entrada e receberá os faxes após o número de toques especificado pela configuração **Toques para atender**. (A configuração padrão **Toques para atender** é de cinco toques.) Para mais informações, consulte [Alterar configurações de fax.](#page-66-0)

Se você receber um fax tamanho Ofício ou maior, e a impressora não estiver atualmente definida para usar o tamanho de papel Ofício, a impressora reduzirá o fax para que ele caiba no papel carregado. Se o recurso **Redução automática** estiver desabilitado, a impressora imprimirá o fax em duas páginas.

- **Nota** Se você estiver copiando um documento quando um fax chegar, o fax será armazenado na memória da impressora até a cópia terminar. Como resultado, isso pode reduzir o número de páginas de fax que podem ser armazenadas na memória.
- Receber um fax manualmente
- [Configurar um fax de backup](#page-56-0)
- [Imprimir novamente os faxes recebidos a partir da memória](#page-57-0)
- [Poll para receber um fax](#page-58-0)
- [Encaminhar faxes para outro número](#page-58-0)
- [Definir o tamanho do papel para faxes recebidos](#page-59-0)
- [Definir a redução automática para faxes recebidos](#page-59-0)
- [Bloquear os números de fax indesejados](#page-60-0)
- [Receber faxes no computador usando o Fax Digital HP \(Fax para Computador ou](#page-61-0) [Fax para Mac\)](#page-61-0)

# **Receber um fax manualmente**

Quando você estiver no telefone, a pessoa com quem você estiver falando poderá enviar um fax enquanto você ainda estiver conectado. Isso é conhecido como fax manual. Use as instruções desta seção para receber um fax manual.

<span id="page-56-0"></span>É possível receber faxes manualmente de um telefone que esteja:

- Diretamente conectado à impressora (na porta 2-EXT)
- Na mesma linha telefônica, mas não conectado diretamente à impressora

#### **Para receber um fax manualmente**

- **1.** Verifique se a impressora está ligado e se há papel colocado na bandeja principal.
- **2.** Remova os originais da bandeja do alimentador de documentos.
- **3.** Defina a configuração **Toques para atender** com um número alto para que você possa atender a chamada de entrada antes da impressora. Ou desative a configuração **Atendimento automático** para que a impressora não atenda automaticamente as chamadas recebidas.
- **4.** Se você estiver falando ao telefone com o remetente, instrua-o a pressionar o botão **Iniciar** em seu aparelho de fax.
- **5.** Quando ouvir os tons de fax do aparelho de fax do remetente, proceda da seguinte forma:
	- **a**. Na tela inicial no painel de controle da impressora, pressione o botão à direita de **Fax**, pressione o botão à direita de **OK** e depois pressione o botão à direita de **Receber faxes manualmente**.
	- **b**. Depois que a impressora começar a receber o fax, você poderá desligar o telefone ou permanecer na linha. A linha telefônica fica silenciosa durante a transmissão do fax.

# **Configurar um fax de backup**

Dependendo de sua preferência e dos requisitos de segurança, é possível configurar a impressora para armazenar os faxes que ela receber.

**Nota** Se Fax de backup estiver habilitado e você desligar a impressora, todos os faxes armazenados na memória serão excluídos, incluindo quaisquer faxes não impressos recebidos enquanto a impressora estava na condição de erro. É preciso entrar em contato com os remetentes para pedir que reenviem todos os faxes não impressos. Para uma lista de faxes que tenha recebido, imprima o **Log de fax**. O **Log de fax** não será excluído quando a impressora for desligada.

#### **Para configurar o fax de backup pelo painel de controle da impressora**

- 1. Na tela inicial, pressione o botão (Configurar).
- **2.** Usando os botões à direita, role até e selecione **Configuração de fax**, selecione **Configuração avançada** e depois selecione **Recepção de fax de backup**.
- **3.** Role até e selecione a configuração solicitada e depois pressione o botão à direita de **OK**.

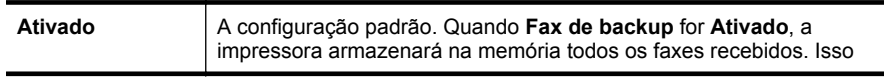

<span id="page-57-0"></span>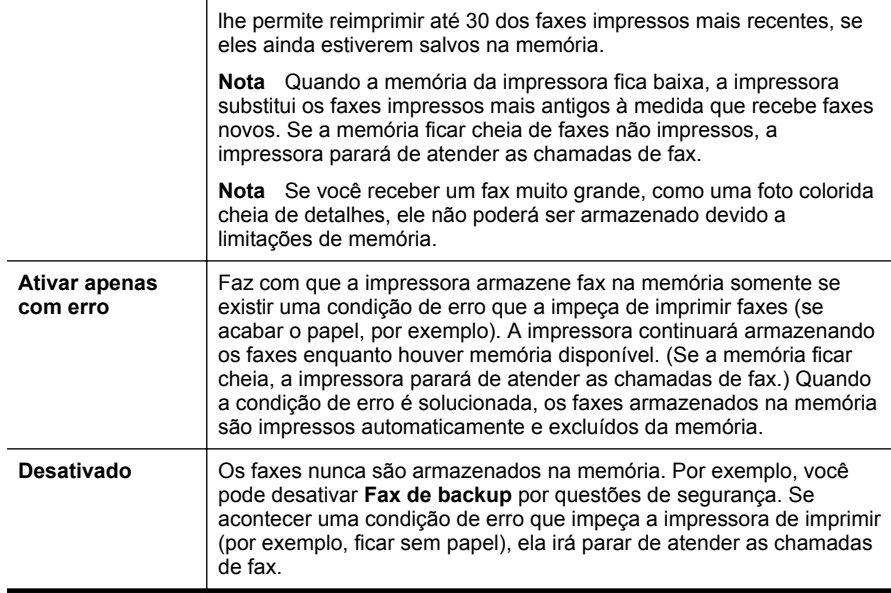

# **Imprimir novamente os faxes recebidos a partir da memória**

Se você configurar o modo **Recepção de fax de backup** como **Ativado**, a impressora armazenará os faxes recebidos na memória, estando ou não em condição de erro.

**Nota** Quando a memória ficar cheia, os faxes mais antigos já impressos serão sobrescritos, conforme novos faxes forem recebidos. Se nenhum fax armazenado for impresso, a impressora não receberá mais chamadas de fax até que você imprima ou exclua os faxes da memória. Talvez convenha excluir os faxes da memória por questões de segurança ou privacidade.

Dependendo dos tamanhos dos faxes na memória, você poderá reimprimir até oito dos faxes impressos mais recentemente, se eles ainda estiverem na memória. Por exemplo, você poderá precisar reimprimir faxes se tiver perdido a cópia da sua última impressão.

### **Para reimprimir faxes que estão na memória usando o painel de controle da impressora**

- **1.** Certifique-se de que haja papel na bandeja principal. Para mais informações, consulte [Colocar mídia.](#page-23-0)
- **2.** Na tela inicial, pressione o botão (Configurar).
- **3.** Usando os botões à direita, role até e selecione **Configuração de fax**, selecione **Ferramentas de fax** e depois selecione **Reimprimir faxes na memória**. Os faxes são impressos na ordem inversa daquela em que foram recebidos, começando pelos mais recentes até os mais antigos.
- **4.** Se você quiser interromper a reimpressão dos faxes da memória, pressione o botão **X** (Cancelar).

# <span id="page-58-0"></span>**Poll para receber um fax**

O polling permite que a impressora solicite a outro aparelho de fax que envie um fax que esteja na fila. Quando você utiliza o recurso **Poll para receber**, a impressora entra em contato com o aparelho de fax designado e solicita o fax. O aparelho de fax designado deve estar configurado para a função de polling ter um fax pronto para ser enviado.

**Nota** A impressora não oferece suporte aos códigos de cancelamento de polling. Confirme se a impressora que está no modo de polling não possui uma configuração de código de senha (ou que o código padrão não tenha sido alterado). Do contrário, ela não poderá receber o fax.

#### **Para configurar o polling para receber fax a partir do painel de controle da impressora**

- **1.** Na tela inicial, pressione o botão à direita de **Fax**.
- **2.** Pressione o botão (Configurar) e depois, usando os botões à direita, role até e selecione **Poll para receber**.
- **3.** Digite o número de fax do outro aparelho. - Ou -

Pressione o botão à direita de **Contatos rápidos** para selecionar um número em **Agenda telefônica** ou **Histórico de chamadas**.

**4.** Pressione o botão à direita de **Iniciar fax preto**.

# **Encaminhar faxes para outro número**

É possível configurar a impressora para encaminhar faxes para outro número. Um fax em cores recebido é encaminhado em preto-e-branco.

Envie um fax de teste para verificar se o aparelho de fax poderá receber faxes encaminhados.

#### **Para encaminhar fax pelo painel de controle da impressora**

- 1. Na tela inicial, pressione o botão (Configurar).
- **2.** Usando os botões à direita, role até e selecione **Configuração de fax**, selecione **Configuração avançada** e depois selecione **Encaminhamento de fax**.
- **3.** Role até e selecione **Imprimir e encaminhar** para imprimir e encaminhar o fax ou selecione **Encaminhar** para encaminhar o fax.
	- **Nota** Se a impressora não puder encaminhar o fax ao aparelho de fax designado (por exemplo, se este não estiver ligado), ele imprimirá o fax. Se a impressora estiver configurada para imprimir relatórios de erros de faxes recebidos, ela também imprimirá um relatório de erros.
- <span id="page-59-0"></span>**4.** Quando solicitado, digite o número do aparelho de fax que receberá os faxes encaminhados e depois pressione o botão à direita de **OK**. Insira as informações necessárias para cada uma das solicitações a seguir: data inicial, hora inicial, data final e hora final.
- **5.** O encaminhamento de fax está ativado. Pressione o botão à direita de **OK** para confirmar.

Se a impressora ficar sem energia quando o encaminhamento de fax for configurado, ela salvará a configuração e o número do telefone de encaminhamento de fax. Quando a energia para a impressora for restaurada, a configuração de encaminhamento de fax ainda estará **Ativa**.

### **Definir o tamanho do papel para faxes recebidos**

É possível selecionar o tamanho do papel dos faxes recebidos. O tamanho de papel selecionado deve corresponder ao que está na bandeja principal. Os faxes podem ser impressos em papel Carta, A4 ou Ofício apenas.

**Nota** Se houver papel de tamanho incorreto colocado na bandeja principal ao receber o fax, o fax não será impresso e uma mensagem de erro será exibida no visor. Coloque papel Carta, A4 ou Ofício e pressione o botão ao lado de **OK** para imprimir o fax.

#### **Para definir o tamanho do papel para faxes recebidos a partir do painel de controle da impressora**

- 1. Na tela inicial, pressione o botão (Configurar).
- **2.** Usando os botões à direita, role até e selecione **Configuração de fax**, selecione **Configuração básica** e depois selecione **Tamanho do papel do fax**.
- **3.** Role até e selecione a opção desejada e depois pressione o botão à direita de **OK**.

# **Definir a redução automática para faxes recebidos**

A configuração **Redução automática** determina o que a impressora deve fazer se receber um fax grande demais para o tamanho padrão de papel. Essa configuração fica ativada por padrão, para que a imagem do fax recebido seja reduzida e ajustada a uma única página, se possível. Se este recurso estiver desativado, as informações que não couberem na primeira página serão impressas em uma segunda. A **Redução automática** é útil para receber um fax em tamanho Ofício quando o papel tamanho Carta estiver carregado na bandeja principal.

#### **Para definir a redução automática no painel de controle da impressora**

- 1. Na tela inicial, pressione o botão (Configurar).
- **2.** Usando os botões à direita, role até e selecione **Configuração de fax**, selecione **Configuração avançada** e depois selecione **Redução automática**.
- **3.** Role até e selecione **Ativar** ou **Desativar** e depois pressione o botão à direita de **OK**.

**Nota** Você pode cancelar o encaminhamento do fax selecionando **Desativar** no menu **Encaminhamento de fax**.

# <span id="page-60-0"></span>**Bloquear os números de fax indesejados**

Caso assine um serviço de identificação de chamadas junto à companhia telefônica, você poderá bloquear números específicos de fax, de modo que a impressora não imprima faxes recebidos desses números. Quando uma chamada de fax é recebida, a impressora compara o número com a lista de números de fax indesejados que você configurou, para determinar se a chamada deve ou não ser atendida. Se o número corresponder a um número da lista de faxes bloqueados, o fax não será impresso. (O número máximo de números de fax que podem ser bloqueados varia de acordo com o modelo.)

**W** Nota Esse recurso pode não estar disponível em todos os países/regiões.

**Nota** Se nenhum número de telefone for adicionado à lista de IDs do chamador, pressupõe-se que você não assinou um serviço de ID do chamador.

- Acrescentar números à lista de faxes bloqueados
- [Remover números da lista de faxes indesejados](#page-61-0)
- [Imprimir uma lista de faxes indesejados](#page-61-0)

#### **Acrescentar números à lista de faxes bloqueados**

É possível bloquear números específicos acrescentando-os à lista de faxes não solicitados.

#### **Para adicionar um número à lista de faxes indesejados**

- 1. Na tela inicial, pressione o botão (Configurar).
- **2.** Usando os botões à direita, role até e selecione **Configuração de fax**, selecione **Configuração básica** e depois selecione **Configuração de faxes indesejados**.
- **3.** Uma mensagem aparece mencionando que a identificação de chamada é necessária para bloquear os faxes indesejados. Pressione o botão à direita de **OK** para continuar.
- **4.** Navegue até e selecione **Adicionar à lista de faxes indesejados**.
- **5.** Para selecionar um número de fax a ser bloqueado na lista de IDs de chamadores, role até e selecione **Selecionar no histórico do ID do chamador**. - ou -

Para inserir manualmente um número de fax a ser bloqueado, role até e selecione **Digite novo número**.

- **6.** Após digitar um número de fax a ser bloqueado, pressione o botão à direita de **OK**.
	- **W** Nota Verifique se você inseriu o número do fax que é exibido no visor do painel de controle, e não o que é exibido no cabeçalho do fax recebido, pois eles podem ser diferentes.

#### <span id="page-61-0"></span>**Remover números da lista de faxes indesejados**

Se você não deseja mais bloquear um número de fax, poderá removê-lo da sua lista de faxes indesejados.

#### **Para remover números da lista de números de fax indesejados**

- **1.** Na tela inicial no painel de controle da impressora, pressione o botão (Configurar).
- **2.** Usando os botões à direita, role até e selecione **Configuração de fax**, selecione **Configuração básica** e depois selecione **Configuração de faxes indesejados**.
- **3.** Role até e selecione **Remover da lista de faxes indesejados**.
- **4.** Role até o número que deseja remover e depois pressione o botão à direita de **OK**.

#### **Imprimir uma lista de faxes indesejados**

Use o procedimento a seguir para imprimir a lista de números de fax indesejados bloqueados.

#### **Para imprimir uma lista de faxes indesejados**

- **1.** Na tela inicial no painel de controle da impressora, pressione o botão (Configurar).
- **2.** Usando os botões à direita, role até e selecione **Configuração de fax**, selecione **Configuração básica** e depois selecione **Configuração de faxes indesejados**.
- **3.** Role até e selecione **Imprimir relatórios** e depois selecione **Lista de faxes indesejados**.

# **Receber faxes no computador usando o Fax Digital HP (Fax para Computador ou Fax para Mac)**

Se a impressora estiver conectada ao computador por meio de um cabo USB, é possível utilizar o Fax Digital HP (Fax para Computador ou Fax para Mac) para receber e salvar faxes diretamente no computador. Com o Fax para Computador e Fax para Mac, é possível armazenar com facilidade as cópias digitais dos faxes e também eliminar o inconveniente de lidar com grandes quantidades de papel.

Os faxes recebidos são salvos como TIFF (Tagged Image File Format). Depois de o fax ter sido recebido, você receberá uma notificação na tela com um link para a pasta em que o fax foi salvo.

Os arquivos são nomeados de acordo com o seguinte método: XXXX\_YYYYYYYYY\_ZZZZZZ.tif, em que X é a informação do remetente, Y é a data, e Z é o horário que o fax foi recebido.

**Y** Nota Os recursos Fax para Computador e Fax para Mac estão disponíveis apenas para receber faxes em preto e branco. Faxes coloridos são impressos, em vez de salvos no computador.

Esta seção contém os seguintes tópicos:

- [Requisitos de Fax para Computador e Fax para Mac](#page-62-0)
- [Ativar Fax para Computador e Fax para Mac](#page-62-0)
- [Modificar Fax para Computador ou Fax para Mac](#page-62-0)

#### <span id="page-62-0"></span>**Requisitos de Fax para Computador e Fax para Mac**

- O computador administrador, computador que ativa o recurso Fax para Computador e Fax para Mac, precisa estar continuamente ativo. Apenas um computador pode atuar como computador administrador de Fax para Computador ou Fax para Mac.
- O computador ou servidor da pasta de destino deve permanecer continuamente ativo. O computador de destino também precisa estar verdadeiramente ativo, uma vez que os faxes não são salvos caso esse computador esteja em estado de hibernação.
- O compartilhamento de arquivos deve estar ativado e você deve ter uma pasta compartilhada do Windows (SMB) com acesso de gravação.
- O papel deve ser colocado na bandeja de entrada. Para mais informações, consulte [Colocar mídia.](#page-23-0)

### **Ativar Fax para Computador e Fax para Mac**

Em um computador com Windows, é possível usar o Assistente de Configuração de Fax Digital para ativar o Fax para Computador. Em computadores Macintosh, é possível usar o Utilitário HP.

#### **Para configurar Fax para Computador (Windows)**

- **1.** Na área de trabalho do computador, clique na guia **Iniciar**, selecione **Programas** ou **Todos os programas**, a pasta da sua impressora HP e selecione a impressora HP.
- **2.** Na janela exibida, selecione **Impressão, Digitalização & Fax** e depois selecione **Assistente de configuração de fax digital** em **Fax**.
- **3.** Siga as instruções na tela.

#### **Para configurar Fax para Mac (Mac OS X)**

- **1.** Abra o Utilitário HP. Para mais informações, consulte [Utilitário HP \(Mac OS X\).](#page-216-0)
- **2.** Clique no ícone **Aplicativos** na barra de ferramentas do Utilitário HP.
- **3.** Clique duas vezes em **Assistente de configuração HP** e siga as instruções na tela.

#### **Modificar Fax para Computador ou Fax para Mac**

Você pode atualizar as configurações de Fax para Computador do computador a qualquer momento no Assistente de Configuração de Fax Digital. Você pode atualizar as configurações de Fax para Mac pelo Utilitário HP.

<span id="page-63-0"></span>Você pode desativar Fax para Computador ou Fax para Mac e desativar a impressão de faxes no painel de controle da impressora.

#### **Para modificar as configurações no painel de controle da impressora**

- 1. Na tela inicial, pressione o botão (Configurar).
- **2.** Usando os botões à direita, role até e selecione **Configuração de fax**, selecione **Configuração básica** e depois selecione **Fax digital HP**.
- **3.** Role até e selecione a configuração que deseja alterar. Você pode alterar as seguintes configurações:
	- **Configurações de exibição**: Exibe o nome do computador configurado para administrar fax para PC ou fax para Mac.
	- **Desativar fax digital**: Desativa o fax para Computador ou Fax para Mac.
		- **Nota** Use o software HP em seu computador para ativar o recurso Fax para Computador ou o Fax para Mac.
	- **Impressão de fax: Ativar/desativar**: Escolha essa opção para imprimir faxes assim que eles são recebidos. Se você desativar a impressão, os faxes coloridos ainda serão impressos.

#### **Para modificar as configurações do software HP (Windows)**

- **1.** Na área de trabalho do computador, clique na guia **Iniciar**, selecione **Programas** ou **Todos os programas**, a pasta da sua impressora HP e selecione a impressora HP.
- **2.** Na janela exibida, selecione **Impressão, Digitalização & Fax** e depois selecione **Assistente de configuração de fax digital** em **Fax**.
- **3.** Siga as instruções na tela.

#### **Para modificar as configurações do Utilitário HP (Mac OS X)**

- **1.** Abra o Utilitário HP. Para mais informações, consulte [Utilitário HP \(Mac OS X\).](#page-216-0)
- **2.** Clique no ícone **Aplicativos** na barra de ferramentas do Utilitário HP.
- **3.** Clique duas vezes em **Assistente de configuração HP** e siga as instruções na tela.

#### **Desativar o fax para Computador ou Fax para Mac**

- **1.** Na tela inicial no painel de controle da impressora, pressione o botão (Configurar).
- **2.** Usando os botões à direita, role até e selecione **Configuração de fax**, selecione **Configuração básica** e depois selecione **Fax digital HP**.
- **3.** Role até e selecione **Desativar fax digital**.

# **Configurar entradas de discagem rápida**

É possível configurar os números de fax utilizados com frequência como entradas de discagem rápida. Esse recurso permite que você disque esses números rapidamente usando o painel de controle da impressora.

**Dica** Além de criar e gerenciar as entradas de discagem rápida do painel de controle da impressora, também é possível usar ferramentas disponíveis no seu computador, como o software HP que acompanha a impressora e o servidor da Web incorporado (EWS). Para mais informações, consulte [Ferramentas de](#page-216-0) [gerenciamento da impressora.](#page-216-0)

Esta seção contém os seguintes tópicos:

- Configurar e alterar entradas de Contato rápido
- [Configurar e alterar entradas do grupo de Contato rápido](#page-65-0)
- [Excluir entradas de Contato rápido](#page-65-0)
- [Imprimir uma lista de entradas de discagem rápida](#page-66-0)

# **Configurar e alterar entradas de Contato rápido**

É possível armazenar números de fax como entradas de Contato rápido.

#### **Para configurar entradas de Contato rápido**

- **1.** Na tela inicial, no painel de controle da impressora, pressione o botão à direita de **Fax** e depois pressione o botão à direita de **Contatos rápidos**.
- **2.** Usando os botões à direita, selecione **Agenda telefônica** e depois selecione **Adicionar contato**.
- **3.** Digite o número do fax e depois pressione o botão à direita de **OK**.
	- **Nota** Certifique-se de incluir todas as pausas ou outros números necessários, como um código de área, um código de acesso para números fora do sistema PBX (geralmente 9 ou 0) ou um prefixo de longa distância.
- **4.** Digite o nome da entrada e depois pressione o botão à direita de **OK**.

#### **Para alterar entradas de Contato rápido**

- **1.** Na tela inicial, no painel de controle da impressora, pressione o botão à direita de **Fax** e depois pressione o botão à direita de **Contatos rápidos**.
- **2.** Usando os botões à direita, role até e selecione **Configuração de agenda telefônica**, selecione **Adicionar/editar contato** e depois selecione **Contatos individuais**.
- **3.** Role até e selecione a entrada que deseja alterar, digite o novo número de fax (se necessário) e depois pressione o botão à direita de **OK**.
	- **Nota** Certifique-se de incluir todas as pausas ou outros números necessários, como um código de área, um código de acesso para números fora do sistema PBX (geralmente 9 ou 0) ou um prefixo de longa distância.
- **4.** Digite o novo nome da entrada (se necessário) e depois pressione o botão à direita de **OK**.

# <span id="page-65-0"></span>**Configurar e alterar entradas do grupo de Contato rápido**

É possível armazenar grupos de números de fax como entradas do grupo de Contato rápido.

#### **Para configurar entradas do grupo de Contato rápido**

- **Nota** Antes de criar uma entrada de discagem rápida de grupo, é necessário já ter criado pelo menos uma entrada de Contato rápido.
- **1.** Na tela inicial, no painel de controle da impressora, pressione o botão à direita de **Fax** e depois pressione o botão à direita de **Contatos rápidos**.
- **2.** Usando os botões à direita, role até e selecione **Contatos de grupo** e depois selecione **Adicionar grupo**.
- **3.** Role até e selecione as entradas que deseja incluir no grupo de Contato rápido e depois selecione **Concluído**.
- **4.** Digite o nome do grupo e depois pressione o botão à direita de **OK**.

#### **Para alterar entradas do grupo de Contato rápido**

- **1.** Na tela inicial, no painel de controle da impressora, pressione o botão à direita de **Fax** e depois pressione o botão à direita de **Contatos rápidos**.
- **2.** Usando os botões à direita, role até e selecione **Configuração de agenda telefônica**, selecione **Adicionar/editar contato** e depois selecione **Contatos de grupo**.
- **3.** Role até e selecione o grupo que deseja alterar. Para adicionar entradas no grupo ou remover entradas dele, role até e selecione as entradas que deseja incluir ou as que deseja remover e selecione **Concluído**.
- **4.** Digite o novo nome do grupo (se necessário) e depois pressione o botão à direita de **OK**.

# **Excluir entradas de Contato rápido**

Para excluir entradas de Contato rápido ou entradas de grupo de Contato rápido, execute as seguintes etapas:

- **1.** Na tela inicial, no painel de controle da impressora, pressione o botão à direita de **Fax** e depois pressione o botão à direita de **Contatos rápidos**.
- **2.** Usando os botões à direita, role até e selecione **Agenda telefônica** e depois selecione **Excluir contatos**.
- **3.** Role até e selecione as entradas que deseja excluir e depois selecione **Concluído**.
- **4.** Pressione o botão à direita de **Sim** para confirmar.

**Nota** A exclusão de uma entrada de grupo não exclui entradas individuais. ₩

# <span id="page-66-0"></span>**Imprimir uma lista de entradas de discagem rápida**

Para imprimir uma lista de todas as entradas de discagem rápida configuradas, siga estas etapas:

- **1.** Coloque papel na bandeja. Para mais informações, consulte [Colocar mídia](#page-23-0).
- **2.** Na tela inicial, pressione o botão (Configurar).
- **3.** Usando os botões à direita, role até e selecione **Configuração de fax**, selecione **Relatórios de fax** e depois selecione **Lista de agendas telefônicas**.

# **Alterar configurações de fax**

Depois de concluir as etapas no Guia de primeiros passos que acompanha a impressora, utilize uma das etapas a seguir para alterar as configurações iniciais ou para configurar outras opções de fax.

- Configurar o cabeçalho dos faxes
- [Definir o modo de atendimento \(Atendimento automático\)](#page-67-0)
- [Definir o número de toques antes de atender](#page-67-0)
- [Alterar o padrão de toques de atendimento para toque diferenciador](#page-67-0)
- [Definir o tipo de discagem](#page-68-0)
- [Configurar opções de rediscagem](#page-68-0)
- [Definir a velocidade do fax](#page-69-0)
- [Definir o volume de som do fax](#page-70-0)
- [Definir o Modo de correção de erros](#page-70-0)

#### **Configurar o cabeçalho dos faxes**

O cabeçalho de fax imprime seu nome e número de fax na parte superior de cada fax enviado. A HP recomenda configurar o cabeçalho do fax usando o software HP fornecido com a impressora. Você pode também configurar o cabeçalho do fax no painel de controle da impressora, conforme descrito aqui.

**Nota** Em alguns países/regiões, as informações do cabeçalho de fax são uma exigência legal.

#### **Para configurar ou alterar o cabeçalho de fax**

- 1. Na tela inicial, pressione o botão (Configurar).
- **2.** Usando os botões à direita, role até e selecione **Configuração de fax**, selecione **Configuração básica** e depois selecione **Cabeçalho do fax**.
- **3.** Informe seu nome pessoal ou da empresa e depois pressione o botão à direita de **OK**.
- **4.** Digite o número do fax e depois pressione o botão à direita de **OK**.

# <span id="page-67-0"></span>**Definir o modo de atendimento (Atendimento automático)**

O modo de atendimento determina se a impressora atenderá as chamadas recebidas.

- Ative a configuração **Atendimento automático** se você quiser que a impressora atenda faxes **automaticamente**. A impressora atende todas as chamadas e faxes recebidos.
- Desative a configuração **Atendimento automático** se você quiser receber faxes **manualmente**. Você deverá estar disponível para atender pessoalmente as chamadas de fax recebidas, ou a impressora não poderá receber faxes.

#### **Para definir o modo de atendimento**

- 1. Na tela inicial, pressione o botão (Configurar).
- **2.** Usando os botões à direita, role até e selecione **Configuração de fax** e depois selecione **Atendimento automático**.
- **3.** Role até e selecione **Ativar** ou **Desativar**.

### **Definir o número de toques antes de atender**

Se você ativar a configuração **Atendimento automático**, poderá especificar quantos toques devem ocorrer antes que a impressora atenda automaticamente a chamada recebida.

A configuração **Toques para atender** será importante se houver uma secretária eletrônica na mesma linha telefônica da impressora. Por exemplo, defina sua secretária eletrônica para um menor número de toques e a impressora para atender com o número máximo de toques. A secretária eletrônica atenderá a chamada, e a impressora fará o monitoramento da linha. Se a impressora detectar sinais de fax, receberá o fax. Se a chamada for de voz, a secretária eletrônica gravará a mensagem recebida.

#### **Para definir o número de toques antes de atender**

- 1. Na tela inicial, pressione o botão (Configurar).
- **2.** Usando os botões à direita, role até e selecione **Configuração de fax**, selecione **Configuração básica** e depois selecione **Toques para atender**.
- **3.** Role até o número desejado de toques e depois pressione o botão à direita de **OK**.

#### **Alterar o padrão de toques de atendimento para toque diferenciador**

Muitas empresas telefônicas oferecem um recurso de toque diferenciador que permite ter vários números de telefone em uma linha telefônica. Quando você assina esse serviço, cada número recebe um padrão diferente de toque.

A HP recomenda que a companhia telefônica atribua toques duplos ou triplos para o número de fax. Quando a impressora detectar o padrão de toques especificado, ela atenderá a chamada e receberá o fax.

**Dica** É possível também usar o recurso Detecção de padrão de toques no painel de controle da impressora para definir o toque diferenciador. Com esse recurso, a impressora reconhece e grava o padrão de toques de uma chamada de entrada e, com base nessa chamada, determina automaticamente o padrão de toque diferenciador atribuído pela companhia telefônica para chamadas de fax.

<span id="page-68-0"></span>Se você não tiver o serviço de toque diferenciador, use o modelo de toque padrão, que é **Todos os toques**.

**Nota** A impressora não pode receber faxes quando o telefone principal estiver fora do gancho.

#### **Para alterar o padrão de toques de atendimento para toque diferenciado**

- **1.** Verifique se a impressora está configurada para atender chamadas de fax automaticamente.
- **2.** Na tela inicial, pressione o botão (Configurar).
- **3.** Usando os botões à direita, role até e selecione **Configuração de fax** e depois selecione **Configuração avançada**.
- **4.** Pressione o botão à direita de **Toque diferenciador**. Aparecerá uma mensagem informando que essa configuração não deverá ser alterada, a menos que você tenha vários números na mesma linha telefônica.
- **5.** Pressione o botão à direita de **OK** e depois selecione **Sim** para continuar.
- **6.** Execute um dos procedimentos a seguir:
	- Role até e selecione o padrão de toques atribuído pela companhia telefônica para chamadas de fax.
		- Ou -
	- Selecione **Detecção automática** e, em seguida, siga as instruções no painel de controle da impressora.
	- **E Nota** Se o recurso Detecção de padrão de toque não detectar o padrão do toque ou se você cancelar o recurso antes que ele seja concluído, o padrão do toque será automaticamente para o padrão, que é **Todos os toques**.

**Nota** Se você estiver usando um sistema telefônico PBX que possui padrões de toque diferentes para chamadas internas e externas, você deverá ligar para o número do fax usando um número externo.

# **Definir o tipo de discagem**

Use este procedimento para definir o modo de discagem por tom ou pulso. A configuração de fábrica é **Tom**. Não altere a configuração, a menos que você saiba que sua linha telefônica não pode usar discagem por tom.

**Nota** A opção de discagem por pulso não está disponível em todos os países/ regiões.

# **Para definir o tipo de discagem**

- 1. Na tela inicial, pressione o botão *(Configurar)*.
- **2.** Usando os botões à direita, role até e selecione **Configuração de fax**, selecione **Configuração básica** e depois selecione **Tipo de discagem**.
- **3.** Role até e selecione **Discagem por tom** ou **Discagem por pulso**.

# **Configurar opções de rediscagem**

Se a impressora não conseguir enviar um fax porque o fax destinatário não respondeu ou estava ocupado, ela tentará uma rediscagem, com base nas configurações das

<span id="page-69-0"></span>opções de Rediscagem quando ocupado e Rediscagem se não atender. Use este procedimento para ativar ou desativar as opções.

#### **Para definir as opções de rediscagem**

- 1. Na tela inicial, pressione o botão (Configurar).
- **2.** Usando os botões à direita, role até e selecione **Configuração de fax**, selecione **Configuração avançada** e depois selecione **Rediscagem quando ocupado** ou **Rediscagem se não atender**.
	- **Rediscagem quando ocupado**: Se essa opção estiver ativada, a impressora rediscará automaticamente, se receber um sinal de ocupado. A configuração de fábrica para essa opção é **Ativado**.
	- **Rediscagem se não atender**: Se essa opção estiver ativada, a impressora rediscará automaticamente, se o fax de destino não atender. A configuração de fábrica para essa opção é **Desativado**.
- **3.** Role até e selecione as opções apropriadas e depois pressione o botão à direita de **OK**.

### **Definir a velocidade do fax**

Você pode definir a velocidade de fax usada para a comunicação entre a impressora e outros aparelhos ao receber e enviar fax.

Se você usar um dos itens a seguir, talvez seja necessário configurar o fax com uma velocidade mais lenta:

- Um serviço de telefone pela Internet
- Um sistema PBX
- Protocolo FoIP (Fax over Internet Protocol)
- Um serviço ISDN (Integrated Services Digital Network)

Se ocorrerem problemas durante o envio ou o recebimento de faxes, tente usar uma velocidade mais baixa de fax. A tabela a seguir mostra as configurações de velocidade de fax disponíveis.

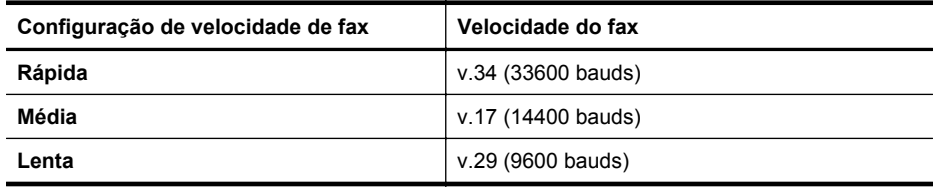

#### **Para definir a velocidade do fax**

- 1. Na tela inicial, pressione o botão (Configurar).
- **2.** Usando os botões à direita, role até e selecione **Configuração de fax**, selecione **Configuração avançada** e depois selecione **Velocidade do fax**.
- **3.** Role até e selecione a opção desejada e depois pressione o botão à direita de **OK**.

# <span id="page-70-0"></span>**Definir o volume de som do fax**

Use este procedimento para aumentar ou reduzir o volume dos sons do fax. Por exemplo, é possível aumentar o som para ouvir um tom de discagem ao se enviar um fax usando a discagem monitorada.

#### **Para definir o volume de som do fax**

- 1. Na tela inicial, pressione o botão \ (Configurar).
- **2.** Usando os botões à direita, role até e selecione **Configuração de fax**, selecione **Configuração básica** e depois selecione **Volume do som do fax**.
- **3.** Role até e selecione **Suave**, **Alto** ou **Desligado** e depois pressione à direita de **OK**.

# **Definir o Modo de correção de erros**

**Modo de correção de erros** (ECM) impede a perda de dados devido a linhas telefônicas deficientes, detectando erros que ocorrem durante a transmissão e solicitando automaticamente a retransmissão da parte com erro. As cargas telefônicas não são afetadas, ou podem até mesmo ser reduzidas, em linhas telefônicas boas. Em linhas telefônicas deficientes, o ECM aumenta o tempo de envio e as cargas do telefone, mas envia os dados com muito mais confiabilidade. A configuração padrão é **Ativado**. Desative o ECM apenas se ele aumentar as cargas telefônicas substancialmente e se você puder aceitar uma qualidade pior em detrimento de cargas menores.

Antes de desativar o ECM, considere o seguinte: Se você desativar o ECM:

- A qualidade e a velocidade da transmissão dos faxes enviados e recebidos serão afetadas.
- A **Velocidade do fax** é configurada automaticamente como **Média**.
- Você não poderá mais enviar ou receber faxes em cores.

#### **Para alterar a configuração ECM no painel de controle**

- 1. Na tela inicial, pressione o botão \ (Configurar).
- **2.** Usando os botões à direita, role até e selecione **Configuração de fax**, selecione **Configuração avançada** e depois selecione **Modo de correção de erro**.
- **3.** Role até e selecione **Ativado** ou **Desativado** e depois pressione o botão à direita de **OK**.

# **Serviços de fax e telefone digital**

Várias companhias telefônicas fornecem aos seus clientes serviços de telefone digital, como os seguintes:

- DSL: Serviço de linha digital (DSL) para o assinante, fornecido pela empresa de telefonia. (No seu país/região, o DSL pode ser chamado de ADSL.)
- PBX: Um sistema telefônico PBX (private branch exchange).
- ISDN: Um sistema ISDN (Integrated Services Digital Network).
- FoIP: Um serviço telefônico de baixo custo que permite enviar e receber faxes com a impressora via Internet. Esse método é chamado de protocolo FoIP (Fax over IP). Para mais informações, consulte [Fax over Internet Protocol](#page-71-0).

<span id="page-71-0"></span>As impressoras HP foram projetadas especificamente para uso com serviços convencionais de telefone analógico. Se você estiver em um ambiente de telefone digital (como DSL/ADSL, PBX ou ISDN), será necessário usar filtros digital para analógico ou conversores quando for configurar a impressora para trabalhar com faxes.

**EX** Nota A HP não garante que a compatibilidade da impressora com todos os provedores ou linhas de serviço digital, em todos os ambientes digitais ou com todos os conversores digital para analógico. É sempre recomendável conversar com a companhia telefônica diretamente para saber quais são as opções de configuração corretas que se baseiam nos serviços de linha fornecidos.

# **Fax over Internet Protocol**

Você pode assinar um serviço telefônico de baixo custo que lhe permita enviar e receber faxes com a impressora usando a Internet. Esse método é chamado de protocolo FoIP (Fax over IP).

É provável que você utilize um serviço FoIP (fornecido pela sua companhia telefônica) quando você:

- Disca um código especial de acesso junto com o número de fax, ou
- Tem uma caixa conversora de IP conectada à Internet e que fornece portas de telefone analógico para a conexão de fax.
- **Nota** Você só consegue enviar e receber faxes conectando um cabo telefônico à porta "1-LINE" na impressora. Isso significa que a conexão com a Internet deve ser feita através de uma caixa de conversores (que fornece tomadas de telefone analógico para conexões de fax) ou através da companhia telefônica.
- **Dica** Muitas vezes, o suporte a transmissão de fax tradicional sobre sistemas de telefone de protocolo de Internet é limitado. Se ocorrerem problemas com o envio e recebimento de fax, tente usar uma velocidade de fax mais lenta ou desativar o ECM (modo de correção de erros) do fax. No entanto, se você desativar o ECM, não será possível enviar e receber faxes coloridos. (Para mais informações sobre como alterar a velocidade do fax, consulte [Definir a velocidade do fax.](#page-69-0) Para mais informações sobre como usar o ECM, consulte [Definir o Modo de correção de](#page-70-0) [erros](#page-70-0).

Se você tiver dúvidas sobre o envio e recebimento de fax via Internet, entre em contato com o departamento de suporte a serviços de envio e recebimento de fax via Internet para obter ajuda.

# **Limpar o log de fax**

Siga as etapas abaixo para limpar o log de fax.

**Nota** Limpar o log de fax também exclui todos os faxes armazenados na memória.
#### **Para limpar o log de fax**

- 1. Na tela inicial, pressione o botão (Configurar).
- **2.** Usando os botões à direita, role até e selecione **Configuração de fax**, selecione **Ferramentas de fax** e depois selecione **Limpar log de fax**.

# **Exibir o histórico de chamadas**

Utilize o procedimento a seguir para exibir uma lista de todas as chamadas feitas a partir da impressora.

**Nota** O histórico de chamadas não pode ser impresso. É possível apenas exibi-lo no visor do painel de controle da impressora.

#### **Para exibir o Histórico de chamadas**

- **1.** Na tela inicial no painel de controle da impressora, pressione o botão à direita de **Fax**.
- **2.** Pressione o botão à direita de **Contatos rápidos** e depois role até e selecione **Histórico de chamadas**.

# **Usar relatórios**

É possível configurar a impressora para imprimir automaticamente relatórios de erro e de confirmação de cada fax enviado ou recebido. Você também pode imprimir manualmente relatórios de sistema, conforme o necessário; estes relatórios fornecem informações úteis do sistema sobre a impressora.

Por padrão, a impressora é configurada para imprimir um relatório somente se houver um problema ao enviar ou receber um fax. Após cada transação, o visor do painel de controle exibe rapidamente uma mensagem de confirmação que indica se o fax foi enviado com sucesso.

**Nota** Se os relatórios não forem legíveis, verifique os níveis de tinta estimados no painel de controle ou no software. Para mais informações, consulte [Ferramentas](#page-216-0) [de gerenciamento da impressora](#page-216-0).

**Nota** Os indicadores e alertas do nível de tinta fornecem estimativas apenas para fins de planejamento. Quando receber um alerta de pouca tinta, considere ter um cartucho de substituição disponível para evitar possíveis atrasos nas impressões. Não é necessário trocar os cartuchos de tinta até que a qualidade de impressão fique inaceitável.

**Nota** Certifique-se de que os cabeçotes e os cartuchos de impressão estejam em boas condições e instalados da forma correta. Para mais informações, consulte [Trabalhar com cartuchos de tinta](#page-80-0).

Esta seção contém os seguintes tópicos:

- [Imprimir relatórios de confirmação de fax](#page-73-0)
- [Imprimir relatórios de erro de fax](#page-74-0)
- [Imprimir e exibir o log de fax](#page-74-0)
- [Imprimir os detalhes da última transação de fax](#page-74-0)
- [Imprimir um relatório de ID de chamadas](#page-74-0)
- [Imprimir um relatório de rastreamento de fax T30](#page-75-0)

#### <span id="page-73-0"></span>**Imprimir relatórios de confirmação de fax**

Se você precisar de confirmação impressa de que seus faxes foram enviados corretamente, selecione **Ativado (Enviar fax)** ou **Ativado (Enviar e receber)** para ativar a confirmação de fax **antes** de enviá-los.

A configuração da confirmação de fax padrão é **Ativado (Enviar fax)**.

**Nota** Você pode incluir uma imagem da primeira página do fax no relatório de Confirmação de fax enviado se você selecionar as opções **Ligado (Enviar fax)** ou **Ligado (Enviar e receber)** e se usar a opção **Digitalizar e enviar fax**.

#### **Para ativar a confirmação de fax**

- 1. Na tela inicial, pressione o botão (Configurar).
- **2.** Usando os botões à direita, role até e selecione **Configuração de fax**, selecione **Relatórios de fax** e depois selecione **Confirmação do fax**.
- **3.** Role até e selecione uma das opções a seguir.

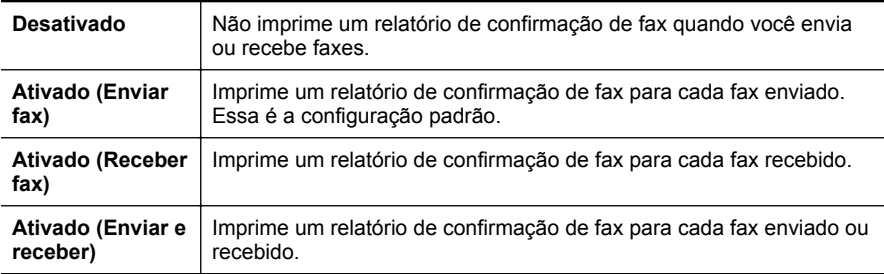

#### **Para incluir uma imagem do fax no relatório**

- 1. Na tela inicial, pressione o botão \ (Configurar).
- **2.** Usando os botões à direita, role até e selecione **Configuração de fax**, selecione **Relatórios de fax** e depois selecione **Confirmação do fax**.
- **3.** Role até e selecione **Ligado (Enviar fax)** ou **Ligado (Enviar e receber)** e depois selecione **Confirmação de fax com imagem**.

# <span id="page-74-0"></span>**Imprimir relatórios de erro de fax**

Você pode configurar a impressora para que os relatórios sejam impressos automaticamente quando houver um erro durante a transmissão ou recepção.

### **Para definir a impressora para imprimir automaticamente relatórios de erro de fax**

- 1. Na tela inicial, pressione o botão *(Configurar)*.
- **2.** Usando os botões à direita, role até e selecione **Configuração de fax**, selecione **Relatórios de fax** e depois selecione **Relatório de erro de fax**.
- **3.** Role até e selecione uma das opções a seguir.

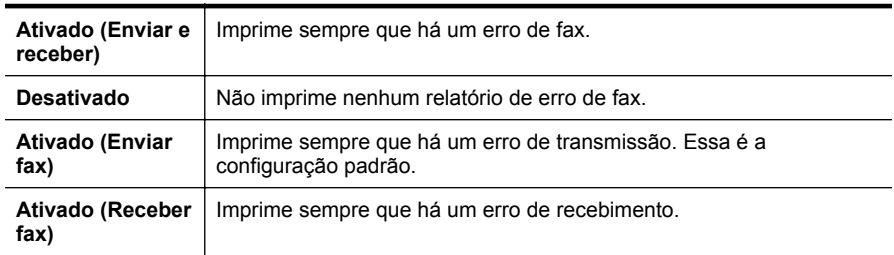

# **Imprimir e exibir o log de fax**

Você pode imprimir um registro dos faxes recebidos e enviados pela impressora.

#### **Para imprimir o relatório de fax usando o painel de controle da impressora**

- 1. Na tela inicial, pressione o botão (Configurar).
- **2.** Usando os botões à direita, role até e selecione **Configuração de fax**, selecione **Relatórios de fax** e depois selecione **Log de fax**.

# **Imprimir os detalhes da última transação de fax**

O relatório Última transação de fax apresenta os detalhes da última transação de fax a ocorrer. Os detalhes incluem o número do fax, o número de páginas e o status do fax.

#### **Para imprimir o relatório Última transação de fax**

- 1. Na tela inicial, pressione o botão (Configurar).
- **2.** Usando os botões à direita, role até e selecione **Configuração de fax**, selecione **Relatórios de fax** e depois selecione **Última transação**.

# **Imprimir um relatório de ID de chamadas**

Use o procedimento a seguir para imprimir a lista de números de fax por ID de chamador.

#### **Para imprimir um relatório de histórico de ID de chamador**

- 1. Na tela inicial, pressione o botão (Configurar).
- **2.** Usando os botões à direita, role até e selecione **Configuração de fax**, selecione **Relatórios de fax** e depois selecione **Relatório de ID de chamadas**.

# <span id="page-75-0"></span>**Imprimir um relatório de rastreamento de fax T30**

Use o procedimento a seguir para imprimir um relatório de rastreamento de fax T30.

# **Para imprimir um relatório de rastreamento de fax T30**

- 1. Na tela inicial, pressione o botão (Configurar).
- **2.** Usando os botões à direita, role até e selecione **Configuração de fax**, selecione **Relatórios de fax** e depois selecione **Relatório de rastreamento de fax T30**.

# **6 HP ePrint**

O HP ePrint é um serviço gratuito da HP que permite que você imprima na sua impressora habilitada para HP ePrint de qualquer lugar onde possa enviar um e-mail. Basta enviar seus documentos e fotos ao endereço de e-mail atribuído à sua impressora, quando você habilitar os serviços Web na impressora. Não são necessários drivers ou softwares adicionais.

Assim que tiver criado uma conta no ePrintCenter ([www.eprintcenter.com\)](http://www.eprintcenter.com), você poderá entrar no sistema, para ver o status da sua impressão do HP ePrint, gerenciar a fila da impressora do HP ePrint, controlar quem pode usar o endereço de email do HP ePrint para imprimir e ver a ajuda do HP ePrint.

**Nota** HP ePrint é suportado apenas por HP Deskiet Ink Advantage 4625 e-All-in--One series.

**Nota** Para que se possa usar o ePrint, a impressora deverá estar conectada a uma rede ativa com acesso à Internet. Não será possível usar esses recursos se a impressora estiver conectada via cabo USB.

Esta seção contém os seguintes tópicos:

- Configurar o HP ePrint
- [Usar o HP ePrint](#page-78-0)
- [Remover os Serviços Web](#page-79-0)

# **Configurar o HP ePrint**

Para configurar HP ePrint, use um destes métodos:

- Configurar o HP ePrint usando o software da impressora HP
- [Configurar o HP ePrint usando o painel de controle da impressora](#page-77-0)
- [Configurar o HP ePrint usando o Servidor da Web Incorporado](#page-77-0)
- **Nota** Antes de configurar o HP ePrint, certifique-se de que você esteja conectado à Internet, usando uma conexão sem fio.

# **Configurar o HP ePrint usando o software da impressora HP**

Além de habilitar os principais recursos da impressora, você pode usar o software que veio com a impressora HP para configurar o HP ePrint. Se você não tiver instalado o HP ePrint ao instalar o software HP no seu computador, você ainda poderá usar o software para configurar o HP ePrint.

<span id="page-77-0"></span>Para configurar o HP ePrint, siga estas instruções, de acordo com o seu sistema operacional.

## **Windows**

- **1.** Da área de trabalho do computador, clique na guia **Iniciar**, selecione **Programas** ou **Todos os programas**, clique em **HP**, clique na pasta da impressora HP e selecione o ícone com o nome da impressora.
- **2.** Na janela exibida, selecione **Impressão, Digitalização & Fax** e depois selecione **Configuração de ePrint** em **Imprimir**. O Servidor da Web Incorporado da impressora é exibido.
- **3.** Na guia **Serviços Web**, clique em **Configuração**, na seção **Configurações de Serviços Web** e depois clique em **Continuar**.
- **4.** Clique em **Aceitar termos de uso e habilitar serviços Web** e em **Avançar**.
- **5.** Clique em **Sim** para permitir que a impressora verifique e instale automaticamente atualizações.
- **6.** Se a sua rede usa configurações de proxy para se conectar à Internet, insira essas configurações.
- **7.** Siga as instruções da página de informações para concluir a configuração.

### **Mac OS X**

▲ Para configurar e gerenciar os serviços Web no Mac OS X, use o Servidor da Web Incorporado (EWS) da impressora. Para mais informações, consulte Configurar o HP ePrint usando o Servidor da Web Incorporado.

# **Configurar o HP ePrint usando o painel de controle da impressora**

O painel de controle da impressora é um jeito fácil de configurar e gerenciar o HP ePrint.

Para configurar o HP ePrint, siga estas instruções:

- **1.** Verifique se a impressora está conectada à Internet.
- **2.** No painel de controle da impressora, pressione o botão  $\Box$ ) (HP ePrint).
- **3.** Pressione o botão à direita de **OK** para aceitar os termos de uso.
- **4.** Pressione o botão à direita de **OK** para aceitar as atualizações futuras. Uma página de informações é impressa.
- **5.** Siga as instruções da página de informações impressa para concluir a configuração.
- **Nota** Se a sua rede usa configurações de proxy para se conectar à Internet, insira essas configurações, quando solicitado.

# **Configurar o HP ePrint usando o Servidor da Web Incorporado**

Você pode usar o Servidor da Web Incorporado (EWS) para configurar e gerenciar o HP ePrint.

<span id="page-78-0"></span>Para configurar o HP ePrint, siga estas instruções:

- **1.** Abra o EWS. Para mais informações, consulte [Servidor da Web incorporado \(HP](#page-216-0) [Deskjet Ink Advantage 4625 e-All-in-One series\).](#page-216-0)
- **2.** Na guia **Serviços Web**, clique em **Configuração**, na seção **Configurações de Serviços Web** e depois clique em **Continuar**.
- **3.** Clique em **Aceitar termos de uso e habilitar serviços Web** e em **Avançar**.
- **4.** Clique em **Sim** para permitir que a impressora verifique e instale automaticamente atualizações.
- **5.** Se a sua rede usa configurações de proxy para se conectar à Internet, insira essas configurações.
- **6.** Siga as instruções da página de informações para concluir a configuração.

# **Usar o HP ePrint**

Para usar o HP ePrint, certifique-se de ter o seguinte:

- Um computador ou dispositivo móvel que possa acessar a Internet e enviar emails
- Uma impressora com HP ePrint em que os serviços Web tenham sido habilitados
- **Dica** Para mais informações sobre gerenciar e configurar o HP ePrint e saber mais sobre os recursos mais recentes, visite o ePrintCenter ([www.eprintcenter.com\)](http://www.eprintcenter.com).

# **Imprimir usando o HP ePrint**

Para imprimir documentos usando o HP ePrint, siga estas instruções:

- **1.** No seu computador ou dispositivo móvel, abra o seu aplicativo de email.
	- **Nota** Para informações sobre como usar o aplicativo de email no seu computador ou dispositivo móvel, consulte a documentação do aplicativo.
- **2.** Crie uma nova mensagem de email e anexe a ela o arquivo que você deseja imprimir. Para uma lista de arquivos que podem ser impressos usando-se o HP ePrint, assim como diretrizes a serem seguidas ao se utilizar o HP ePrint, consulte [Especificações do HP ePrint \(HP Deskjet Ink Advantage 4625 e-All-in-One series\)](#page-156-0)
- **3.** Insira o endereço de email da impressora na linha "Para" da mensagem e selecione a opção de enviar o email.
	- **Nota** O servidor ePrint não aceitará trabalhos de impressão por e-mail se houver vários endereços de e-mail incluídos nos campos "Para" ou "Cc". Apenas digite o endereço de e-mail da sua impressora HP no campo "Para". Não digite nenhum endereço de e-mail adicional nos outros campos.

# <span id="page-79-0"></span>**Localizar o endereço de email da impressora**

Para obter o endereço de e-mail da impressora, siga estas instruções:

- **1.** No painel de controle da impressora, pressione o botão  $\widehat{\Box}$  (HP ePrint) e depois pressione o botão (Configurar).
- **2.** Para exibir o endereço de e-mail, use os botões à direita para rolar até e selecionar **Exibir endereço de e-mail**.

- Ou -

Para personalizar o endereço de e-mail da impressora, use os botões à direita para rolar até e selecionar **Imprimir página de informações**. A impressora imprime uma página de informações que contém o código da impressora e instruções sobre como personalizar o endereço de e-mail.

# **Desativar o HP ePrint**

Para desativar o HP ePrint, siga estas instruções:

- **1.** No painel de controle da impressora, pressione o botão  $\left[\int_{a}^{b}$  (HP ePrint) e depois pressione o botão <a>
(Configurar).
- **2.** Usando os botões à direita, role até e selecione **ePrint: Ativado**.
- **3.** Role até e selecione **Desativado** e depois pressione o botão à direita de **OK**.
- **X** Nota Para remover todos os Serviços Web, consulte Remover os Serviços Web.

# **Remover os Serviços Web**

Para remover os Serviços Web, siga estas instruções:

- **1.** No painel de controle da impressora, pressione o botão  $\left[\int_{a}^{b}$  (HP ePrint) e depois pressione o botão (Configurar).
- **2.** Usando os botões à direita, role até e selecione **Remover Serviços Web** e depois pressione o botão à direita de **OK**.

# <span id="page-80-0"></span>**7 Trabalhar com cartuchos de tinta**

Para garantir a melhor qualidade de impressão da impressora, alguns procedimentos de manutenção simples serão necessários.

Para resolver problemas de qualidade de impressão, consulte [Solução de problemas](#page-95-0) [de impressão](#page-95-0).

Esta seção contém os seguintes tópicos:

- Informações sobre cartuchos de tinta e cabeçote de impressão
- [Verificar os níveis de tinta estimados](#page-81-0)
- [Substituir os cartuchos de tinta](#page-82-0)
- [Armazenar os suprimentos de impressão](#page-84-0)
- [Coleta das informações de uso](#page-84-0)

# **Informações sobre cartuchos de tinta e cabeçote de impressão**

As dicas a seguir ajudam a conservar os cartuchos de tinta HP e asseguram uma qualidade de impressão consistente.

- As instruções constantes do guia do usuário destinam-se à substituição dos cartuchos de tinta, e não à primeira instalação.
- Se for necessário substituir um cartucho de tinta, aguarde um novo cartucho estar disponível antes de remover o antigo.
	- **Cuidado** Não deixe o cartucho de tinta fora da impressora por um longo período. Isso pode resultar em danos tanto para a impressora quanto para o cartucho.
- Mantenha todos os cartuchos de tinta nas embalagens originais lacradas até o momento do uso.
- Guarde os cartuchos de tinta na mesma posição em que os pacotes são pendurados nas prateleiras. Se estiverem fora da caixa, coloque-os virados para baixo.
- Certifique-se de ter desligado a impressora adequadamente. Para mais informações, consulte [Desligar a impressora.](#page-33-0)
- Armazene os cartuchos de tinta em temperatura ambiente de (15-35 °C ou 59-95  $\mathrm{P}$ .
- Você não precisa trocar os cartuchos até que a qualidade da impressão se torne inaceitável, mas uma queda significativa na qualidade de impressão pode ser resultado de um ou mais cartuchos sem tinta. Também pode ser causado por um cabeçote de impressão obstruído. As soluções possíveis incluem verificar os níveis de tinta restantes estimados nos cartuchos e limpar o cabeçote de impressão. A limpeza do cabeçote gasta alguma tinta.
- Não limpe o cabeçote de impressão desnecessariamente. Isso gasta tinta e reduz a durabilidade dos cartuchos.
- <span id="page-81-0"></span>• Manuseie os cartuchos de tinta com cuidado. A queda, o choque ou o manuseio brusco dos cartuchos durante a instalação podem causar problemas de impressão temporários.
- Se for transportar a impressora, siga estes procedimentos a fim de evitar vazamento de tinta do cartucho ou outros danos a ela:
	- Certifique-se de desligar a impressora pressionando **Liga/Desliga**. O conjunto do cabeçote de impressão deve ficar parado no lado direito da impressora, na estação de serviço. Para mais informações, consulte [Desligar a impressora](#page-33-0).
	- Lembre-se de deixar instalados os cartuchos de tinta e o cabeçote de impressão.
	- A impressora deve ser transportada na horizontal; e não deve ser apoiada nas laterais ou nas partes traseira, frontal ou superior.

### **Tópicos associados**

- Verificar os níveis de tinta estimados
- [Manutenção do cabeçote de impressão](#page-137-0)

# **Verificar os níveis de tinta estimados**

Você pode verificar os níveis estimados de tinta no painel de controle da impressora, no software da impressora ou no servidor da Web incorporado. Para mais informações sobre como usar o software da impressora ou o servidor da Web incorporado, consulte [Ferramentas de gerenciamento da impressora.](#page-216-0) Também é possível imprimir a página de status da impressora para exibir essas informações (consulte [Informações sobre o](#page-134-0) [Relatório de status da impressora\)](#page-134-0).

### **Para verificar os níveis de tinta estimados usando o painel de controle da impressora**

- 1. Na tela inicial, pressione o botão (Configurar).
- **2.** Usando os botões à direita, selecione **Informações de tinta** e depois selecione **Níveis de tinta estimados**.
- **Nota** Os indicadores e alertas do nível de tinta fornecem estimativas apenas para fins de planejamento. Quando receber um alerta de pouca tinta, considere ter um cartucho de substituição disponível para evitar possíveis atrasos nas impressões. Você não precisa substituir o cartucho até que a qualidade de impressão seja inaceitável.

**Nota** Se o cartucho de impressão instalado for reabastecido ou remanufaturado, ou algum que tenha sido usado em outra impressora, o indicador do nível de tinta poderá ficar impreciso ou indisponível.

**Nota** A tinta dos cartuchos é usada de maneiras diferentes no processo de impressão, incluindo no processo de inicialização, que prepara a impressora e os cartuchos para impressão, e na manutenção do cabeçote de impressão, que mantém os bicos de tinta limpos e a tinta fluindo normalmente. Além disso, ficam resíduos de tinta no cartucho após ele ser usado. Para obter mais informações, consulte [www.hp.com/go/inkusage](http://www.hp.com/go/inkusage).

# <span id="page-82-0"></span>**Substituir os cartuchos de tinta**

**Nota** Para obter informações sobre como reciclar suprimentos de tinta usados, consulte [Programa de reciclagem de suprimentos de jato de tinta HP](#page-167-0).

Se você ainda não tiver cartuchos de tinta de substituição da impressora, consulte [Suprimentos e acessórios HP.](#page-181-0)

**Nota** Atualmente, algumas partes do site da HP estão disponíveis apenas em inglês.

**Nota** Nem todos os cartuchos estão disponíveis em todos os países/regiões.

**Cuidado** Só remova o cartucho antigo quando tiver um novo cartucho de tinta disponível. Não deixe o cartucho de tinta fora da impressora por um longo período. Isso pode resultar em danos tanto para a impressora quanto para o cartucho.

Siga estas instruções para substituir os cartuchos de tinta.

#### **Para substituir os cartuchos de tinta**

- **1.** Verifique se a impressora está ligada.
- **2.** Abra a porta de acesso ao cartucho de tinta.
	- **Aviso** Antes de prosseguir, aguarde até que o carro de impressão pare de se movimentar.
- **3.** Pressione a lingueta da parte frontal do cartucho de tinta para soltá-lo e, em seguida, retire-o do compartimento.

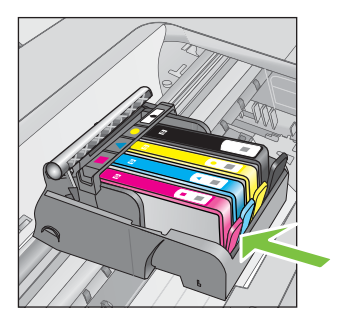

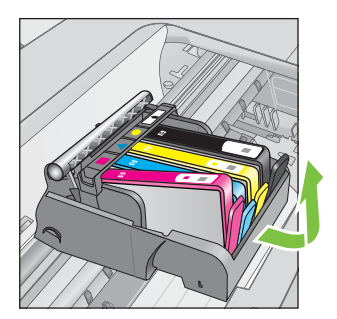

- **4.** Retire o novo cartucho de tinta da embalagem, puxando a fita laranja para trás para remover o filme de plástico do cartucho.
	- **Nota** Certifique-se de remover completamente a aba de puxar laranja e de que a etiqueta tenha sido ligeiramente rasgada antes de remover a fita laranja na próxima etapa, ou a tinta poderá vazar.

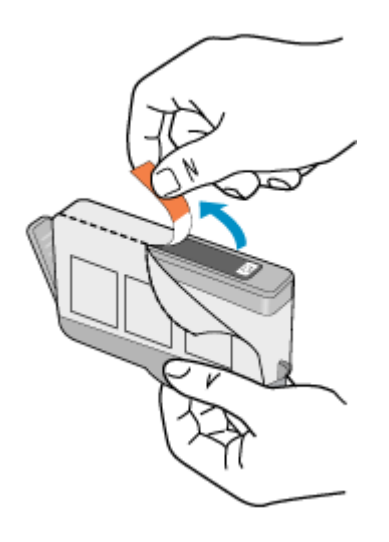

**5.** Torça a tampa laranja para retirá-lo.

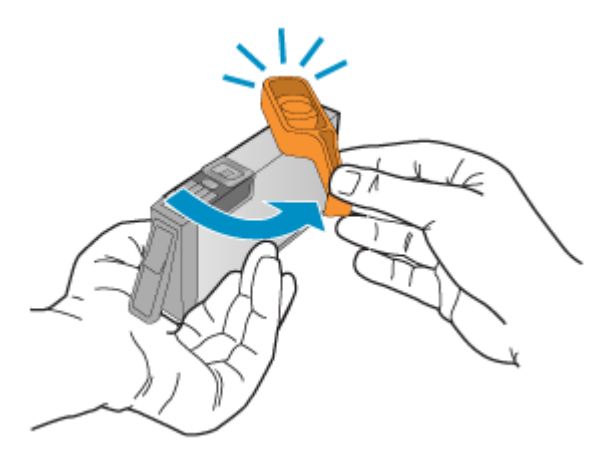

**6.** Guiando-se pelos ícones e pelas cores, deslize o cartucho de tinta no compartimento vazio até ouvir um clique e constatar que ele esteja bem colocado. Certifique-se de inserir o cartucho de tinta no compartimento que tenha o ícone do mesmo formato e cor daquele que você está instalando.

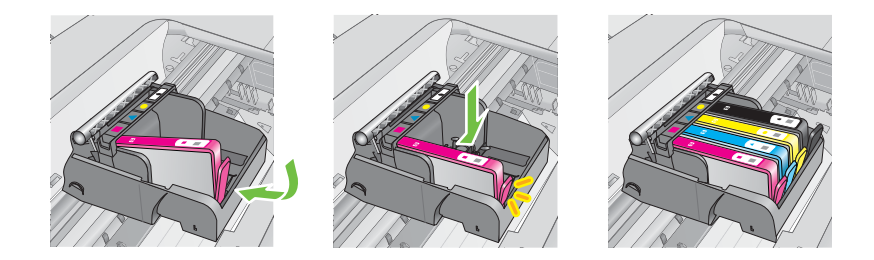

- <span id="page-84-0"></span>**7.** Repita as etapas 3 e 6 para cada cartucho de tinta a ser substituído.
- **8.** Feche a porta de acesso ao cartucho de tinta.

#### **Tópicos associados**

[Suprimentos e acessórios HP](#page-181-0)

# **Armazenar os suprimentos de impressão**

Os cartuchos de tinta podem ser deixados na impressora por um longo período de tempo. Entretanto, para garantir a integridade ideal do cartucho de tinta, desligue a impressora corretamente. Para mais informações, consulte [Desligar a impressora.](#page-33-0)

# **Coleta das informações de uso**

Os cartuchos HP usados com esta impressora contêm um chip de memória que ajuda na operação da impressora.

Além disso, esse chip de memória reúne um conjunto limitado de informações sobre o uso da impressora, podendo englobar o seguinte: a data em que o cartucho foi instalado pela primeira vez; a data em que o cartucho foi usado pela última vez; o número de páginas impressas com o cartucho; a área de alcance da página; os modos de impressão utilizados; quaisquer erros de impressão que possam ter ocorrido e o modelo da impressora. Essas informações ajudam a HP a projetar impressoras futuras para atender às necessidades de impressão dos clientes.

Os dados coletados do chip de memória do cartucho não contêm informações que possam ser usadas para identificar um cliente ou usuário do cartucho ou de sua impressora.

A HP reúne uma amostragem de chips de memória de cartuchos devolvidos ao programa gratuito de devolução e reciclagem HP (HP Planet Partners: [www.hp.com/](http://www.hp.com/recycle) [recycle\)](http://www.hp.com/recycle). Os chips de memória dessa amostragem são lidos e estudados para aprimorar as futuras impressoras HP. Os parceiros da HP que ajudam na reciclagem desse cartucho podem também ter acesso a esses dados.

Qualquer terceiro em posse do cartucho pode ter acesso às informações anônimas contidas no chip de memória. Se preferir não permitir o acesso a essas informações, você poderá tornar o chip inoperante. Entretanto, após tornar o chip de memória inoperante, o cartucho não poderá ser usado em uma impressora HP.

Se você estiver preocupado em fornecer essas informações anônimas, torne-as inacessíveis desativando o recurso do chip de memória de coletar as informações de uso da impressora:

#### **Para desativar a coleta de informações sobre o uso**

- 1. Na tela inicial, pressione o botão (Configurar).
- **2.** Usando os botões à direita, role até e selecione **Preferências** e depois selecione **Informações do chip do cartucho**.
- **3.** Pressione o botão à direita de **OK** para desativar a coleta de informações de uso.

**Nota** Se for desativado o recurso do chip de memória de coletar as informações de uso da impressora, ainda assim você continuará usando o cartucho na impressora HP.

# <span id="page-86-0"></span>**8 Solucionar um problema**

As informações desta seção apresentam sugestões para a solução de problemas comuns. Se a sua impressora não estiver funcionando corretamente e essas sugestões não resolverem o problema, tente usar os serviços de suporte da HP para conseguir ajuda.

Esta seção contém os seguintes tópicos:

- Suporte HP
- [Recursos e dicas para solução de problemas gerais](#page-90-0)
- [Solucionar problemas da impressora](#page-90-0)
- [Solução de problemas de impressão](#page-95-0)
- [Resolver problemas de alimentação de papel](#page-98-0)
- [Solucionar problemas de cópia](#page-99-0)
- [Solucionar problemas de digitalização](#page-102-0)
- [Solucionar problemas de fax](#page-107-0)
- [Resolver problemas de uso do HP ePrint e dos sites da HP](#page-122-0)
- [Solução de problemas de conexão sem fio \(HP Deskjet Ink Advantage 4625 e-All-](#page-123-0) [-in-One series\)](#page-123-0)
- [Configurar o firewall para funcionar com a impressora](#page-129-0)
- [Solucionar problemas de gerenciamento da impressora \(HP Deskjet Ink Advantage](#page-130-0) [4625 e-All-in-One series\)](#page-130-0)
- [Solucionar problemas de instalação](#page-131-0)
- [Informações sobre o Relatório de status da impressora](#page-134-0)
- [Interpretar a página de configuração de rede \(HP Deskjet Ink Advantage 4625 e-](#page-135-0) [-All-in-One series\)](#page-135-0)
- [Desinstalar e reinstalar o software HP](#page-136-0)
- [Manutenção do cabeçote de impressão](#page-137-0)
- **[Limpar congestionamentos](#page-146-0)**

# **Suporte HP**

# **Se houver algum problema, siga estes procedimentos**

- **1.** Verifique a documentação que acompanha a impressora.
- **2.** Acesse o site de suporte online da HP em [www.hp.com/go/customercare.](http://www.hp.com/support) Esse site oferece informações e utilitários que podem ajudar você a corrigir muitos problemas comuns em impressoras. O suporte on-line da HP está disponível a todos os clientes HP. Essa é a fonte mais rápida para a obtenção de informações atualizadas sobre a impressora e assistência especializada e oferece os seguintes recursos:
	- Acesso rápido a especialistas de suporte online qualificados
	- Atualizações do software da HP e de drivers para a impressora da HP
- Informações valiosas sobre soluções para problemas comuns
- Atualizações proativas de impressora, alertas de suporte e boletins da HP que ficam disponíveis quando você registra a impressora

Para mais informações, consulte Obter suporte eletrônico.

**3.** Ligue para o suporte HP. A disponibilidade e as opções de suporte variam conforme a impressora, o país/região e o idioma. Para mais informações, consulte Suporte HP por telefone.

#### **Obter suporte eletrônico**

Para encontrar informações de suporte e garantia, vá para o site da HP na Web em [www.hp.com/go/customercare](http://www.hp.com/support). Esse site oferece informações e utilitários que podem ajudar você a corrigir muitos problemas comuns em impressoras. Caso solicitado, selecione seu país/região e, em seguida, clique em **Fale com a HP** para obter informações sobre como ligar para o suporte técnico.

Este site da Web também oferece suporte técnico, drivers, suprimentos, informações sobre como fazer pedidos e outras opções como:

- Acessar as páginas de suporte on-line.
- Enviar um email para a HP para obter respostas para suas dúvidas.
- Entrar em contato com um técnico da HP usando o bate-papo on-line.
- Verifique se há atualizações do software HP.

Você também pode obter suporte no software HP para Windows ou Mac OS X, que fornece soluções passo a passo, fáceis, para os problemas mais comuns de impressão. Para mais informações, consulte [Ferramentas de gerenciamento da](#page-216-0) [impressora.](#page-216-0)

A disponibilidade e as opções de suporte variam conforme a impressora, o país/região e o idioma.

#### **Suporte HP por telefone**

Os números de telefone do suporte e os custos associados aqui listados estão em efeito no momento da publicação deste documento e se aplicam apenas a chamadas feitas por linha terrestre. Taxas diferentes podem se aplicar para telefones móveis.

Para ver a lista mais atual de números de telefone do suporte da HP e informações sobre o custo das ligações, consulte [www.hp.com/go/customercare.](http://www.hp.com/support)

Durante o prazo de garantia, você pode obter assistência a partir do Centro de Assistência ao Cliente HP.

**E** Nota A HP não fornece suporte telefônico para a impressão em Linux. Todo o suporte é fornecido online no seguinte site: [https://launchpad.net/hplip.](https://launchpad.net/hplip) Clique no botão **Ask a question** (Faça uma pergunta) para iniciar o processo de suporte.

O site do HPLIP não fornece suporte para Windows ou Mac OS X. Caso esteja usando esses sistemas operacionais, acesse [www.hp.com/go/customercare.](http://www.hp.com/support)

Esta seção contém os seguintes tópicos:

- [Antes de telefonar](#page-88-0)
- [Período de suporte por telefone](#page-88-0)
- <span id="page-88-0"></span>• Números de suporte por telefone
- [Após o término do período de suporte por telefone](#page-90-0)

#### **Antes de telefonar**

Ao ligar para o suporte da HP esteja diante do computador e da impressora. Esteja preparado para fornecer as seguintes informações:

- Número do modelo
- Número de série (localizado na parte traseira ou inferior da impressora)
- As mensagens exibidas quando o problema ocorre
- Respostas para estas perguntas:
	- Este problema já aconteceu antes?
	- Você pode recriá-lo?
	- Você adicionou algum hardware ou software novo ao computador durante o período em que este problema começou?
	- Algo mais ocorreu antes dessa situação (como uma tempestade ou movimentação da impressora)?

#### **Período de suporte por telefone**

Um ano de suporte telefônico está disponível na América do Norte, Pacífico Asiático e América Latina (incluindo México).

#### **Números de suporte por telefone**

Em muitos locais, a HP oferece suporte telefônico com chamada gratuita durante o período de garantia. Entretanto, alguns dos números de suporte podem não ser gratuitos.

Para obter a lista mais recente de números de telefone para suporte, consulte [www.hp.com/go/customercare](http://www.hp.com/support). Esse site oferece informações e utilitários que podem ajudar você a corrigir muitos problemas comuns em impressoras.

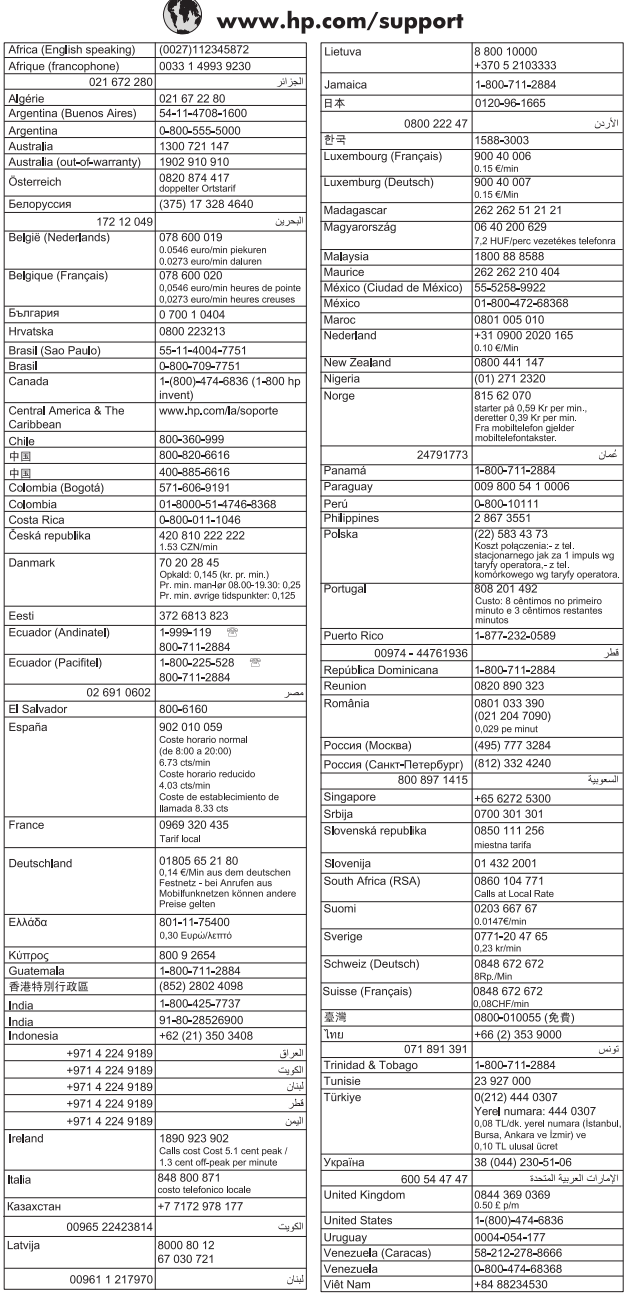

### <span id="page-90-0"></span>**Após o término do período de suporte por telefone**

Após o período de suporte por telefone, a HP oferece ajuda por um custo adicional. Você pode obter ajuda também no site de suporte online da HP: [www.hp.com/go/](http://www.hp.com/support) [customercare](http://www.hp.com/support). Esse site oferece informações e utilitários que podem ajudar você a corrigir muitos problemas comuns em impressoras. Entre em contato com seu revendedor HP ou ligue para o telefone de suporte em seu país/região para saber mais sobre as opções de suporte.

# **Recursos e dicas para solução de problemas gerais**

**Nota** Muitas das instruções a seguir requerem software HP. Se não tiver instalado o software da HP, você poderá instalá-lo usando o CD do software HP que acompanha a impressora ou baixar o software do site de suporte da HP, em [www.hp.com/go/customercare.](http://www.hp.com/support) Esse site oferece informações e utilitários que podem ajudar você a corrigir muitos problemas comuns em impressoras.

Verifique os procedimentos quando começar a solucionar um problema de impressão.

- Para congestionamento de papel, consulte [Limpar congestionamentos.](#page-146-0)
- Para problemas de alimentação de papel, como papel torto ou o papel não sendo puxado, consulte [Resolver problemas de alimentação de papel.](#page-98-0)
- O botão (Ligar) está aceso e não está piscando. Quando a impressora é ligada pela primeira vez, leva aproximadamente 9 minutos para se inicializar após a instalação dos cartuchos de tinta.
- O cabo de alimentação e os outros cabos estão funcionando e firmemente conectados à impressora. Certifique-se de que a impressora esteja conectada firmemente a uma tomada de corrente alternada (CA) e esteja ligada. Para ver os requisitos de tensão, consulte [Especificações elétricas.](#page-157-0)
- A mídia está colocada corretamente na bandeja de entrada e não está presa na impressora.
- Todas as fitas e materiais de embalagem foram removidos.
- A impressora está definida como atual ou padrão. No Windows, defina-a como padrão na pasta **Impressoras**. No Mac OS X, defina-a como padrão na seção **Impressão & fax** ou **Impressão & digitalização** em **Preferências do sistema**. Consulte a documentação do computador para obter mais informações.
- **Pausar impressão** não será selecionada se você estiver usando um computador que esteja executando o Windows.
- Você não está executando muitos programas quando está executando uma tarefa. Feche os programas que não está usando ou reinicie o computador antes de tentar a tarefa novamente.

# **Solucionar problemas da impressora**

Esta seção contém os seguintes tópicos:

- [A impressora desliga inesperadamente](#page-91-0)
- [A impressora está fazendo barulhos inesperados](#page-91-0)
- [Falhas de alinhamento](#page-91-0)
- <span id="page-91-0"></span>• A impressora não está respondendo (nada é impresso)
- [A impressora imprime lentamente](#page-92-0)
- [Página impressa em branco ou parcialmente impressa](#page-93-0)
- [Algo está ausente ou incorreto na página](#page-94-0)
- [O posicionamento do texto ou gráfico está incorreto](#page-94-0)

#### **A impressora desliga inesperadamente**

#### **Verifique a alimentação e as conexões de alimentação**

Verifique se o cabo de alimentação da impressora está bem conectado a uma tomada que funciona. Para ver os requisitos de tensão, consulte [Especificações elétricas](#page-157-0).

#### **A impressora está fazendo barulhos inesperados**

Você pode ouvir alguns ruídos inesperados vindos da impressora. Esses são os sons de manutenção que ocorrem quando a impressora executa funções de serviço automáticas, para manter a integridade dos cabeçotes de impressão.

#### **Nota** Para evitar danos em potencial para a sua impressora:

Não desligue a impressora enquanto ela está fazendo manutenção. Se você estiver desligando a impressora, aguarde a impressora parar completamente antes de desligá-la usando o botão (Ligar). Para mais informações, consulte [Desligar](#page-33-0) [a impressora.](#page-33-0)

Verifique se todos os cartuchos de tinta estão instalados. Se algum dos cartuchos de tinta estiver faltando, a impressora irá fazer manutenção extra, para proteger os cartuchos de impressão.

# **Falhas de alinhamento**

Se o processo de alinhamento falhar, verifique se a bandeja de entrada está carregada com papel branco, comum, novo. O alinhamento falhará se houver papel colorido na bandeja de entrada.

Se o processo de alinhamento falhar várias vezes, poderá ser necessário limpar o cabeçote de impressão. Para limpar o cabeçote de impressão, consulte [Como limpar o](#page-137-0) [cabeçote de impressão](#page-137-0).

Se limpar o cabeçote de impressão não resolver o problema, entre em contato com o suporte HP. Vá para [www.hp.com/go/customercare](http://www.hp.com/support). Esse site oferece informações e utilitários que podem ajudar você a corrigir muitos problemas comuns em impressoras. Caso solicitado, selecione seu país/região e, em seguida, clique em **Fale com a HP** para obter informações sobre como ligar para o suporte técnico.

#### **A impressora não está respondendo (nada é impresso)**

#### **Há trabalhos presos na fila de impressão**

Abra a fila de impressão, cancele todos os documentos e reinicie o computador. Tente imprimir depois de reinicializar o computador. Consulte a Ajuda do sistema operacional para obter mais informações.

# <span id="page-92-0"></span>**Verificar a configuração da impressora**

Para mais informações, consulte [Recursos e dicas para solução de problemas gerais.](#page-90-0)

#### **Verifique a instalação do software da HP**

Se a impressora desligar durante a impressão, uma mensagem de alerta deverá aparecer na tela do computador; caso contrário, o software HP fornecido com a impressora poderá não estar instalado corretamente. Para resolver isso, desinstale totalmente o software HP e depois reinstale-o. Para mais informações, consulte [Desinstalar e reinstalar o software HP](#page-136-0).

#### **Verifique as conexões do cabo**

- Verifique se as duas extremidades do cabo USB estão presas.
- Se a impressora estiver conectada a uma rede, verifique o seguinte:
	- Verifique a luz de link localizada atrás da impressora.
	- Se você não está usando um fio de telefone para conectar a impressora.

#### **Verificar todos os firewalls pessoais instalados no computador**

O firewall pessoal é um programa de segurança que protege o computador de intrusos. Entretanto, o firewall pode bloquear a comunicação entre o computador e a impressora. Se houver um problema de comunicação com a impressora, tente desativar temporariamente o firewall. Se o problema persistir, o problema de comunicação não estará relacionado ao firewall. Ative o firewall novamente.

#### **A impressora imprime lentamente**

Tente as soluções a seguir, caso a impressora esteja imprimindo muito devagar.

- Solução 1: Usar uma qualidade de impressão mais baixa
- Solução 2: Verificar os níveis de tinta
- [Solução 3: Entrar em contato com o Suporte HP](#page-93-0)

#### **Solução 1: Usar uma qualidade de impressão mais baixa**

**Solução:** Verifique a configuração de qualidade de impressão. **Melhor** e **Resolução máxima (dpi)** oferecem a melhor qualidade, mas são mais lentas do que **Normal** ou **Rascunho**. **Rascunho** tem a velocidade de impressão mais rápida.

**Causa:** A qualidade de impressão estava definida como alta.

Se isso não resolver o problema, passe para a próxima solução.

# **Solução 2: Verificar os níveis de tinta**

**Solução:** Verifique os níveis de tinta estimados nos cartuchos.

- <span id="page-93-0"></span>**Nota** Os indicadores e alertas do nível de tinta fornecem estimativas apenas para fins de planejamento. Quando você receber uma mensagem de pouca tinta, verifique se você tem um cartucho de impressão disponível para substituição. Não é necessário trocar os cartuchos de tinta até que a qualidade de impressão fique inaceitável.
- **Cuidado** Só remova o cartucho antigo quando tiver um novo cartucho de tinta disponível. Não deixe o cartucho de tinta fora da impressora por um longo período. Isso pode resultar em danos tanto para a impressora quanto para o cartucho.

Para mais informações, consulte:

[Verificar os níveis de tinta estimados](#page-81-0)

**Causa:** Talvez os cartuchos não tenham tinta suficiente. A impressão com cartuchos quase vazios retarda o funcionamento da impressora.

Se isso não resolver o problema, passe para a próxima solução.

#### **Solução 3: Entrar em contato com o Suporte HP**

**Solução:** Entre em contato com o Suporte HP para obter assistência.

Acesse: [www.hp.com/go/customercare](http://www.hp.com/support). Esse site oferece informações e utilitários que podem ajudar você a corrigir muitos problemas comuns em impressoras.

Caso seja solicitado, selecione seu país ou região e, em seguida, clique em **Fale com a HP** para obter informações sobre como ligar para o suporte técnico.

**Causa:** Ocorreu um problema na impressora.

#### **Página impressa em branco ou parcialmente impressa**

#### **Como limpar o cabeçote de impressão**

Execute o procedimento de limpeza do cabeçote de impressão. Talvez seja necessário limpar o cabeçote de impressão, caso a impressora tenha sido desligada de forma incorreta.

**Nota** Desligar incorretamente a impressora pode causar problemas de qualidade de impressão, como páginas em branco ou impressas parcialmente. Limpar o cabeçote de impressão pode resolver esses problemas, mas desligar a impressora corretamente pode evitá-los. Sempre desligue a impressora pressionando o botão

 (Ligar) da impressora. Aguarde até que a luz do botão (Ligar) se apague antes de desconectar o cabo de alimentação ou de desligar o filtro de linha.

#### **Verificar as configurações de mídia**

- Certifique-se de selecionar as configurações de qualidade de impressão corretas no driver da impressora para a mídia colocada nas bandejas.
- Verifique se as configurações de página no driver da impressora correspondem ao tamanho da mídia colocada na bandeja.

#### <span id="page-94-0"></span>**Mais de uma página está sendo coletada**

Para obter mais informações sobre problemas de alimentação de papel, consulte [Resolver problemas de alimentação de papel.](#page-98-0)

#### **Há uma página em branco no arquivo**

Verifique o arquivo para se certificar de que não haja nenhuma página em branco.

#### **Algo está ausente ou incorreto na página**

#### **Verifique a página de Diagnóstico da qualidade de impressão**

Imprima uma página de Diagnóstico de Qualidade de Impressão, para ajudar você a decidir se deve usar alguma ferramenta de manutenção para melhorar a qualidade das impressões. Para mais informações, consulte [Imprimir e avaliar o relatório de](#page-139-0) [qualidade de impressão.](#page-139-0)

#### **Verifique as configurações de margem**

Verifique se as configurações de margem do documento não ultrapassam a área de impressão na impressora. Para mais informações, consulte [Definir as margens](#page-154-0) [mínimas](#page-154-0).

#### **Verifique as configurações de impressão em cores**

Certifique-se de que a opção **Imprimir em escala de cinza** não esteja selecionada no driver da impressora.

#### **Verificar a localização da impressora e o comprimento do cabo USB**

Campos eletromagnéticos altos (como os gerados pelos cabos USB) podem às vezes causar leves distorções nas impressões. Mova a impressora para longe de fontes de campos eletromagnéticos. Além disso, recomenda-se usar um cabo USB com menos de 3 metros (9,8 pés) de comprimento para minimizar os efeitos desses campos eletromagnéticos.

#### **Verificar o tamanho do papel**

Verifique se o tamanho de papel selecionado corresponde ao tamanho do papel colocado.

#### **O posicionamento do texto ou gráfico está incorreto**

#### **Verificar como a mídia foi colocada**

Verifique se as guias de largura e profundidade estão rentes às bordas da pilha de mídia e se a bandeja não está sobrecarregada. Para mais informações, consulte [Colocar mídia.](#page-23-0)

#### **Verificar o tamanho da mídia**

- O conteúdo da página poderá ficar cortado se o tamanho do documento for maior que o da mídia que está sendo usada.
- Verifique se o tamanho da mídia no driver da impressora corresponde ao da mídia colocada na bandeja.

#### <span id="page-95-0"></span>**Verifique as configurações de margem**

Se o texto ou as figuras estiverem cortadas nas bordas da página, veja se não é porque as margens estão definidas acima da área de impressão da impressora. Para mais informações, consulte [Definir as margens mínimas.](#page-154-0)

#### **Verifique a configuração de orientação de página**

Verifique se o tamanho do papel e a orientação da página selecionados no aplicativo correspondem às configurações no driver da impressora. Para mais informações, consulte [Imprimir.](#page-34-0)

### **Verificar a localização da impressora e o comprimento do cabo USB**

Campos eletromagnéticos altos (como os gerados pelos cabos USB) podem às vezes causar leves distorções nas impressões. Mova a impressora para longe de fontes de campos eletromagnéticos. Além disso, recomenda-se usar um cabo USB com menos de 3 metros (9,8 pés) de comprimento para minimizar os efeitos desses campos eletromagnéticos.

Se as soluções anteriores não funcionarem, talvez esse problema esteja sendo causado pela incapacidade do programa de software em interpretar corretamente as configurações de impressão. Consulte as notas de versão para informar-se sobre conflitos conhecidos de software, consulte a documentação do aplicativo ou entre em contato com o fabricante do software para solicitar ajuda específica.

**Dica** Se você estiver usando um computador com Windows, você pode acessar o site de suporte online da HP em [www.hp.com/go/customercare](http://www.hp.com/support). Esse site oferece informações e utilitários que podem ajudar você a corrigir muitos problemas comuns em impressoras.

# **Solução de problemas de impressão**

Tente as soluções nesta seção, para resolver problemas de qualidade de impressão.

- Solução 1: Usar cartuchos de tinta HP originais
- [Solução 2: Verificar os níveis de tinta](#page-96-0)
- [Solução 3: Verificar o papel colocado na bandeja de entrada](#page-96-0)
- [Solução 4: Verificar o tipo de papel](#page-97-0)
- [Solução 5: Verificar as configurações de impressão](#page-97-0)
- [Solução 6: Imprimir e avaliar o relatório de qualidade de impressão](#page-98-0)
- [Solução 7: Entrar em contato com o Suporte HP](#page-98-0)

#### **Solução 1: Usar cartuchos de tinta HP originais**

**Solução:** Verifique se os cartuchos de tinta são HP originais.

A HP recomenda que você utilize cartuchos de tinta HP legítimos. Os cartuchos de tinta HP legítimos são projetados e testados em impressoras HP para ajudá-lo a produzir ótimos resultados de forma fácil e contínua.

<span id="page-96-0"></span>**W** Nota A HP não pode garantir a qualidade ou confiabilidade de suprimentos que não sejam da HP. A manutenção ou o reparo da impressora decorrente da utilização de um suprimento não original HP não são cobertos pela garantia.

Se você acredita ter adquirido cartuchos de tinta originais da HP, acesse:

[www.hp.com/go/anticounterfeit](http://www.hp.com/go/anticounterfeit)

**Causa:** Havia cartuchos não-HP em uso.

Se isso não resolver o problema, passe para a próxima solução.

## **Solução 2: Verificar os níveis de tinta**

**Solução:** Verifique os níveis de tinta estimados nos cartuchos.

- **Nota** Os indicadores e alertas do nível de tinta fornecem estimativas apenas para fins de planejamento. Quando receber um alerta de pouca tinta, considere ter um cartucho de substituição disponível para evitar possíveis atrasos nas impressões. Não é necessário trocar os cartuchos de tinta até que a qualidade de impressão fique inaceitável.
- **Cuidado** Só remova o cartucho antigo quando tiver um novo cartucho de tinta disponível. Não deixe o cartucho de tinta fora da impressora por um longo período. Isso pode resultar em danos tanto para a impressora quanto para o cartucho.

Para mais informações, consulte:

[Verificar os níveis de tinta estimados](#page-81-0)

**Causa:** Talvez os cartuchos não tenham tinta suficiente.

Se isso não resolver o problema, passe para a próxima solução.

#### **Solução 3: Verificar o papel colocado na bandeja de entrada**

**Solução:** Certifique-se de que o papel esteja colocado do modo correto e que não esteja amassado nem seja muito espesso.

- Coloque o papel com o lado a ser impresso virado para baixo. Por exemplo, se você estiver colocando papel fotográfico brilhante, coloque-o com o lado brilhante voltado para baixo.
- Verifique se o papel está na horizontal na bandeja de entrada e se não está amassado. Se o papel ficar muito próximo do cabeçote de impressão durante a impressão, a tinta poderá borrar. Isso acontece quando o papel tem relevo, está amassado ou é muito fino, como é o caso de envelopes para correspondência.

Para mais informações, consulte:

#### [Colocar mídia](#page-23-0)

**Causa:** O papel foi colocado incorretamente, está amassado ou é muito grosso.

<span id="page-97-0"></span>Se isso não resolver o problema, passe para a próxima solução.

#### **Solução 4: Verificar o tipo de papel**

**Solução:** A HP recomenda o uso de papéis HP ou qualquer outro tipo de papel (com a tecnologia ColorLok) apropriado para a impressora. Todos os papéis com o logotipo ColorLok são testados independentemente para atender a altos padrões de confiabilidade e qualidade de impressão, produzir documentos com cores vivas e nítidas, pretos mais fortes e secar mais rápido do que papéis comuns mais simples.

Verifique sempre se o papel em que você está imprimindo é plano. Para obter os melhores resultados na impressão das imagens, use o Papel fotográfico avançado da HP.

Armazene a mídia especial em sua embalagem original, dentro de uma embalagem plástica que possa ser fechada novamente, colocando-a em um local fresco e seco e de superfície plana. Quando estiver pronto para imprimir, pegue somente o papel que planeja usar imediatamente. Quando terminar de imprimir, devolva os papéis fotográficos não usados para o saco plástico. Isso evita que o papel fotográfico enrole.

Para mais informações, consulte:

[Selecionar mídia de impressão](#page-18-0)

**Causa:** O tipo incorreto de papel foi colocado na bandeja de entrada.

Se isso não resolver o problema, passe para a próxima solução.

#### **Solução 5: Verificar as configurações de impressão**

**Solução:** Verifique as configurações de impressão.

• Examine as configurações de impressão para conferir se as definições de cor estariam incorretas.

Por exemplo, verifique se o documento está definido para impressão em escala de cinza. Ou verifique se as configurações de cor avançadas, como saturação, brilho ou tom de cor, estão definidas para modificar a aparência das cores.

• Observe a configuração da qualidade de impressão para ver se corresponde ao tipo de papel colocado na impressora.

Pode ser necessário escolher uma configuração de qualidade de impressão mais baixa se as cores estiverem se misturando. Ou escolha uma configuração mais alta se você estiver imprimindo uma foto de alta qualidade e verifique de o papel fotográfico, como o Papel fotográfico avançado da HP, foi carregado na bandeja de entrada.

**Nota** Em algumas telas de computador, as cores podem aparecer de maneira diferente do que a maneira que aparecem quando impressas no papel. Nesse caso, não há nada de errado com a impressora, com as configurações de impressão nem com os cartuchos de tinta. Nenhuma solução de problemas adicional é necessária.

<span id="page-98-0"></span>Para mais informações, consulte:

[Selecionar mídia de impressão](#page-18-0)

**Causa:** As configurações de impressão haviam sido definidas do modo incorreto.

Se isso não resolver o problema, passe para a próxima solução.

#### **Solução 6: Imprimir e avaliar o relatório de qualidade de impressão**

**Solução:** Uma página de diagnóstico de qualidade da impressão poderá ajudar a determinar se o sistema de impressão está funcionando corretamente. Para mais informações, consulte [Imprimir e avaliar o relatório de qualidade de impressão.](#page-139-0)

**Causa:** Os problemas de qualidade de impressão podem ter diversas causas: configurações de software, arquivo de imagem pobre ou sistema de impressão autônomo.

#### **Solução 7: Entrar em contato com o Suporte HP**

**Solução:** Entre em contato com o Suporte HP para obter assistência.

Acesse: [www.hp.com/go/customercare](http://www.hp.com/support). Esse site oferece informações e utilitários que podem ajudar você a corrigir muitos problemas comuns em impressoras.

Caso seja solicitado, selecione seu país ou região e, em seguida, clique em **Fale com a HP** para obter informações sobre como ligar para o suporte técnico.

**Causa:** Ocorreu um problema na impressora.

# **Resolver problemas de alimentação de papel**

**Dica** Você pode acessar o site de suporte online HP em [www.hp.com/go/](http://www.hp.com/support) [customercare](http://www.hp.com/support), para ver informações e utilitários que podem ajudar você a resolver muitos problemas comuns.

#### **A mídia não é suportada pela bandeja ou pela impressora**

Use apenas mídia aceita pela impressora e pela bandeja sendo usada. Para mais informações, consulte [Especificações da mídia](#page-152-0).

#### **A mídia não é coletada de uma bandeja**

- Verifique se há mídia na bandeja. Para mais informações, consulte [Colocar mídia.](#page-23-0) Folheie a mídia antes de colocá-la.
- Verifique se as guias de papel estão ajustadas nas marcações corretas na bandeja para o tamanho de mídia sendo colocado. Verifique também se as guias estão rentes à pilha, porém, sem apertá-la.
- Verifique se a mídia na bandeja não está enrolada. Desenrole a mídia curvando-a na direção oposta.

#### <span id="page-99-0"></span>**A mídia não está saindo corretamente**

• Certifique-se de que a extensão da bandeja de saída esteja totalmente estendida; se não estiver, as páginas impressas poderão cair da impressora.

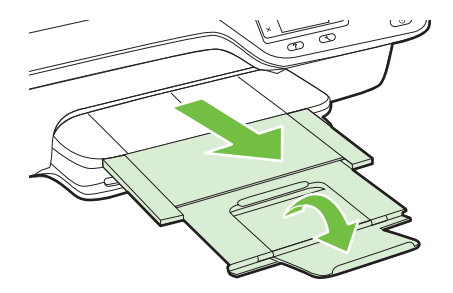

• Remova a mídia em excesso da bandeja de saída. Há um limite para o número de folhas que a bandeja pode comportar.

#### **As páginas estão inclinadas**

- Verifique se a mídia nas bandejas está alinhada com as guias de papel. Se necessário, retire as bandejas da impressora, recoloque a mídia corretamente e verifique se as guias de papel estão alinhadas de forma correta.
- Coloque mídia na impressora somente quando ela não estiver imprimindo.

#### **Várias páginas estão sendo coletadas**

- Folheie a mídia antes de colocá-la.
- Verifique se as guias de papel estão ajustadas nas marcações corretas na bandeja para o tamanho de mídia sendo colocado. Verifique também se as guias estão rentes à pilha, porém, sem apertá-la.
- Verifique se a bandeja não está sobrecarregada de papel.
- Use mídias HP para obter eficiência e desempenho ideais.

# **Solucionar problemas de cópia**

Se os tópicos a seguir não ajudarem, consulte [Suporte HP](#page-86-0) para obter mais informações sobre suporte da HP.

- [Nenhuma cópia foi feita](#page-100-0)
- [As cópias estão em branco](#page-100-0)
- [O tamanho está reduzido](#page-100-0)
- [A qualidade da cópia está ruim](#page-101-0)
- [A impressora imprime meia página e depois ejeta o papel](#page-102-0)
- [Tipo de papel não corresponde](#page-102-0)

# <span id="page-100-0"></span>**Nenhuma cópia foi feita**

#### • **Verificar a alimentação**

Verifique se o cabo de alimentação está conectado firmemente e se a impressora está ligada.

#### • **Verificar o status da impressora**

- A impressora pode estar ocupada com outra tarefa. Verifique o visor do painel de controle para ver as informações sobre os status das tarefas. Aguarde a finalização de qualquer tarefa em processamento.
- A impressora pode estar congestionada. Verifique se há congestionamentos. Consulte [Limpar congestionamentos.](#page-146-0)

### • **Verificar as bandejas**

Verifique se a mídia está colocada na impressora. Para mais informações, consulte [Colocar mídia.](#page-23-0)

# **As cópias estão em branco**

# • **Verificar a mídia**

Verifique se o tamanho ou o tipo de mídia colocado na impressora corresponde ao documento que você está tentando imprimir. Por exemplo, se você estiver imprimindo no tamanho carta, mas tiver colocado papel A4, a impressora poderá liberar uma página em branco apenas. Para o tamanho e o tipo de mídia HP suportados, consulte [Especificações da mídia.](#page-152-0)

# • **Verificar as configurações**

A configuração de contraste pode estar definida muito clara. Na tela inicial no painel de controle da impressora, pressione o botão à direita de **Copiar**. Pressione o botão (Configurar), role até e selecione **Mais claro/Mais escuro** e use as setas para criar cópias mais escuras.

# • **Verificar as bandejas**

Se você estiver fazendo uma cópia usando o ADF, verifique se os originais foram carregados corretamente. Para mais informações, consulte [Colocar o original no](#page-22-0) [alimentador automático de documentos \(ADF\)](#page-22-0).

# **O tamanho está reduzido**

- O recurso de reduzir/ampliar ou outra cópia pode ter sido definido pelo painel de controle da impressora para reduzir a imagem digitalizada. Verifique as configurações da cópia, para certificar-se de que estejam para tamanho normal.
- Se você estiver usando um computador com Windows, as configurações do software HP deverão ser definidas para reduzir a imagem digitalizada. Altere as configurações, se necessário.

# <span id="page-101-0"></span>**A qualidade da cópia está ruim**

### **Siga algumas etapas para melhorar a qualidade da cópia**

- Utilize originais de qualidade. A precisão da cópia depende da qualidade e do tamanho do original. Use o menu **Cópia** para ajustar o brilho da cópia. Se o original for muito claro, a cópia não poderá ser ajustada, mesmo que você use o contraste.
- Coloque a mídia de maneira correta. Se a mídia estiver colocada de forma incorreta, ela poderá inclinar e gerar imagens imprecisas. Para mais informações, consulte [Especificações da mídia](#page-152-0).
- Utilize ou faça um porta-folhas para proteger os originais.

### **Verificar a impressora**

- A tampa do scanner talvez não esteja fechada corretamente.
- Talvez seja necessário limpar o vidro ou a parte posterior da tampa do scanner. Para mais informações, consulte [Limpar o vidro e a parte posterior da tampa do](#page-28-0) [scanner](#page-28-0).
- Talvez o ADF esteja precisando de uma limpeza. Para mais informações, consulte [Limpar o ADF.](#page-30-0)

### **Verificar as configurações**

A configuração de qualidade de **Rápido** (que produz cópias com qualidade rascunho) pode ser responsável pelos documentos ausentes ou desbotados. Mude para a configuração **Normal** ou **Melhor**.

Imprima uma Página de diagnóstico de qualidade de impressão e siga as instruções na página, para resolver problemas de pouca qualidade de impressão. Para mais informações, consulte [Imprimir e avaliar o relatório de qualidade de impressão.](#page-139-0)

#### • **Listras brancas ou desbotadas verticais**

Talvez a mídia não atenda às especificações de mídia da Hewlett-Packard (por exemplo, ela pode estar muito úmida ou ser muito áspera). Para mais informações, consulte [Especificações da mídia](#page-152-0).

#### • **Muito claras ou escuras**

Tente ajustar as configurações de contraste e qualidade da cópia.

# • **Linhas indesejadas**

Talvez seja necessário limpar o vidro, a parte posterior da tampa e a moldura do scanner. Para mais informações, consulte [Manutenção da impressora.](#page-28-0)

#### • **Listras ou pontos pretos**

O vidro ou a parte posterior da tampa do scanner podem estar com tinta, cola, corretivo líquido ou qualquer substância indesejada. Tente limpar a impressora. Para mais informações, consulte [Manutenção da impressora.](#page-28-0)

# • **A cópia está torta ou inclinada**

Se você estiver usando o ADF, verifique o seguinte:

- Verifique se a bandeja de entrada do ADF não está cheia.
- Verifique se as guias de largura do ADF estão bem ajustadas às bordas laterais da mídia.

Para mais informações, consulte [Colocar o original no alimentador automático de](#page-22-0) [documentos \(ADF\).](#page-22-0)

- <span id="page-102-0"></span>• **Texto impreciso**
	- Tente ajustar as configurações de contraste e qualidade da cópia.
	- A configuração padrão de aprimoramento talvez não seja adequada para o trabalho. Verifique a configuração e altere-a para aprimorar texto ou fotografias, se necessário. Para mais informações, consulte [Alterar as](#page-47-0) [configurações de cópia.](#page-47-0)
- **Texto ou gráficos preenchidos incompletamente**

Tente ajustar as configurações de contraste e qualidade da cópia.

• **Fontes grandes e pretas parecem borradas (não suavizadas)** A configuração padrão de aprimoramento talvez não seja adequada para o

trabalho. Verifique a configuração e altere-a para aprimorar texto ou fotografias, se necessário. Para mais informações, consulte [Alterar as configurações de cópia.](#page-47-0)

• **Aparecerem faixas horizontais granuladas ou brancas em áreas cinza-claro ou cinza-médio.**

A configuração padrão de aprimoramento talvez não seja adequada para o trabalho. Verifique a configuração e altere-a para aprimorar texto ou fotografias, se necessário. Para mais informações, consulte [Alterar as configurações de cópia.](#page-47-0)

# **A impressora imprime meia página e depois ejeta o papel**

#### **Verificar os cartuchos de tinta**

Verifique se os cartuchos de tinta corretos estão instalados e com tinta. Para obter mais informações, consulte [Ferramentas de gerenciamento da impressora](#page-216-0) e [Informações sobre o Relatório de status da impressora.](#page-134-0)

A HP não pode garantir a qualidade de cartuchos de tinta que não sejam da HP.

# **Tipo de papel não corresponde**

#### **Verificar as configurações**

Verifique se o tamanho e o tipo da mídia colocada correspondem às configurações do painel de controle.

# **Solucionar problemas de digitalização**

- **Dica** Você pode acessar o site de suporte online HP em [www.hp.com/go/](http://www.hp.com/support) [customercare](http://www.hp.com/support), para ver informações e utilitários que podem ajudar você a resolver muitos problemas comuns.
- [O scanner não funcionou](#page-103-0)
- [A digitalização leva muito tempo](#page-103-0)
- [Parte do documento não foi digitalizada ou o texto está ausente](#page-104-0)
- [O texto não pode ser editado](#page-104-0)
- [Aparecem mensagens de erro](#page-105-0)
- [Baixa qualidade da imagem digitalizada](#page-105-0)
- [Os defeitos da digitalização são aparentes](#page-107-0)

# <span id="page-103-0"></span>**O scanner não funcionou**

## • **Verificar o original**

Verifique se o original está colocado corretamente. Para mais informações, consulte [Colocar um original no vidro do scanner](#page-21-0) ou [Colocar o original no](#page-22-0) [alimentador automático de documentos \(ADF\)](#page-22-0).

### • **Verificar a impressora**

A impressora pode estar saindo do modo de suspensão após um período de inatividade, o que atrasa um pouco o processamento. Aguarde até que a impressora exiba a tela Inicial.

## • **Verificar o software HP**

Verifique se o software HP fornecido com a impressora está instalado corretamente.

Se a impressora estiver conectada a uma rede e você não conseguir digitalizar, usando o painel de controle da impressora, para um computador Windows, verifique se a digitalização está ativada no software HP. Na área de trabalho do computador, clique em **Iniciar**, selecione **Programas** ou **Todos os Programas**, selecione a pasta para a impressora HP e depois a impressora. Selecione **Impressão, Digitalização & Fax** e depois selecione **Gerenciar digitalização para computador** em **Digitalizar**.

**Nota** A digitalização é executada como um processo em segundo plano no computador. Se não pretender digitalizar com frequência, você poderá desativar a digitalização.

# **A digitalização leva muito tempo**

# **Verificar as configurações**

- Se você definir uma resolução muito alta, o trabalho de digitalização levará mais tempo e resultará em arquivos maiores. Para obter bons resultados, não use uma resolução mais alta do que o necessário. Você pode diminuir a resolução para digitalizar mais rapidamente.
- Se você adquirir uma imagem por meio de TWAIN, poderá alterar as configurações para digitalizar o original em preto-e-branco. Consulte a Ajuda na tela para obter informações sobre o programa TWAIN.

# <span id="page-104-0"></span>**Parte do documento não foi digitalizada ou o texto está ausente**

## • **Verificar o original**

- Verifique se o original está colocado corretamente. Para mais informações, consulte [Colocar um original no vidro do scanner](#page-21-0) ou [Colocar o original no](#page-22-0) [alimentador automático de documentos \(ADF\)](#page-22-0).
- Se você digitalizou o documento do ADF, tente digitalizá-lo diretamente do vidro do scanner. Para mais informações, consulte [Colocar um original no vidro](#page-21-0) [do scanner.](#page-21-0)
- Fundos coloridos podem fazer com que as imagens no primeiro plano fiquem mescladas no segundo plano. Tente ajustar as configurações antes de digitalizar o original ou tente aprimorar a imagem após digitalizar o original.

### • **Verificar as configurações**

- Verifique se o tamanho da digitalização especificado no software de digitalização HP é grande o suficiente para o original que você está digitalizando.
- Se estiver usando o software da impressora HP, as configurações padrão do software deverão ser definidas para executar automaticamente uma tarefa específica que não seja a que você está tentando. Consulte a Ajuda na tela do software da impressora HP para obter instruções sobre a alteração das propriedades.

# **O texto não pode ser editado**

- Verifique se o OCR foi instalado:
	- Verifique se o OCR foi instalado:

**Windows:** Na área de trabalho do computador, clique em **Iniciar**, selecione **Programas** ou **Todos os Programas**, clique em **HP**, selecione o nome da sua impressora e clique em **Configuração da impressora & Software**. Clique em **Adicionar software**, **Personalizar escolhas de software** e certifique-se de que a opção OCR esteja selecionada.

**Mac OS X:** Se você tiver instalado o software HP usando a opção de instalação Mínima, o software OCR pode não ter sido instalado. Para instalar esse software, coloque o CD do software HP no computador, dê um duplo- -clique no ícone do Instalador HP, e, quando solicitado, selecione a opção **Software Recomendado pela HP**.

◦ Ao digitalizar o original, certifique-se de selecionar um tipo de documento com texto editável. Se o texto for classificado como gráfico, ele não será convertido em texto.

- <span id="page-105-0"></span>◦ Se você estiver usando um programa OCR (reconhecimento óptico de caracteres) separado, ele deverá estar vinculado a um programa de processamento de palavras que não realize tarefas de OCR. Para mais informações, consulte a documentação que acompanha o programa OCR.
- Certifique-se de ter selecionado um idioma OCR que corresponda ao idioma do documento que você está digitalizando. Para mais informações, consulte a documentação que acompanha o programa OCR.
- **Verificar os originais**
	- Ao digitalizar documentos como texto editável do ADF, o documento original deve ser colocado no ADF com a parte superior para a frente e voltada para cima. Ao digitalizar do vidro do scanner, o documento original deve ser colocado com a parte superior voltada para a extremidade direita do vidro do scanner. Além disso, verifique se o documento não está torto. Para mais informações, consulte [Colocar um original no vidro do scanner](#page-21-0) ou [Colocar o](#page-22-0) [original no alimentador automático de documentos \(ADF\).](#page-22-0)
	- O software talvez não reconheça o texto se ele estiver com muito pouco espaço entre as letras. Por exemplo, se o texto convertido pelo software tiver caracteres faltando ou combinados, "rn" poderá ser exibido como "m".
	- A precisão do software depende da qualidade da imagem, do tamanho do texto, da estrutura do original e da qualidade da digitalização em si. Certifique- -se de que seu original possui uma boa qualidade de imagem.
	- Fundos coloridos podem fazer com que as imagens no primeiro plano fiquem excessivamente mescladas.

# **Aparecem mensagens de erro**

- **Não é possível ativar a fonte TWAIN** ou **Ocorreu um erro ao obter a imagem**
	- Se estiver adquirindo uma imagem de outro dispositivo, como um outro scanner, verifique se o outro dispositivo é compatível com TWAIN. Dispositivos incompatíveis com TWAIN não funcionam com o software HP que veio com a impressora.
	- Se você estiver usando uma conexão USB, certifique-se de ter conectado o cabo do dispositivo USB à porta correta na parte de trás de seu computador.
	- Verifique se a fonte TWAIN correta foi selecionada. No software HP, verifique a fonte TWAIN selecionando **Selecionar scanner** no menu **Arquivo**.
	- **Nota** O software de digitalização da HP não dá suporte à digitalização TWAIN e WIA em computadores com o Mac OS X.

#### • **Recolocar o documento e reiniciar o trabalho**

Pressione o botão à direita de **OK** no painel de controle da impressora e recoloque os documentos restantes no ADF. Para mais informações, consulte [Colocar o](#page-22-0) [original no alimentador automático de documentos \(ADF\).](#page-22-0)

#### **Baixa qualidade da imagem digitalizada**

#### **O original é uma segunda geração de foto ou figura**

Fotografias reimpressas, como as de jornais ou revistas, são impressas com o uso de pontos pequenos de tinta que compõem uma interpretação da fotografia original, o que diminui a qualidade. Em geral, os padrões de tinta formam padrões indesejados que

podem ser detectados quando a imagem é digitalizada ou impressa ou quando a imagem aparece na tela. Se as seguintes sugestões não resolverem o problema, será preciso usar uma versão de melhor qualidade do original.

- Para eliminar os padrões, tente reduzir o tamanho da imagem depois da digitalização.
- Imprima a imagem digitalizada para verificar se melhorou a qualidade.
- Verifique se as configurações de resolução e de cor estão corretas para o tipo de trabalho de digitalização.
- Para os melhores resultados, utilize o vidro do scanner em vez do ADF.

# **O texto ou as imagens no verso de um original de dupla face aparecem na digitalização**

O texto ou as imagens no verso de originais de dupla face podem "vazar" na digitalização se forem impressos em uma mídia muito fina ou transparente.

### **A imagem digitalizada está inclinada**

O original pode ter sido colocado de maneira incorreta. Use as guias de mídia ao colocar os originais no ADF. Para mais informações, consulte [Colocar o original no](#page-22-0) [alimentador automático de documentos \(ADF\)](#page-22-0).

Para os melhores resultados, utilize o vidro do scanner em vez do ADF.

### **A qualidade da imagem é melhor quando impressa**

A imagem que aparece na tela nem sempre é uma reprodução exata da qualidade da digitalização.

- Tente ajustar as configurações do monitor do computador para utilizar mais cores (ou níveis de cinza). Nos computadores Windows, esse ajuste normalmente é feito abrindo o item **Vídeo** no painel de controle.
- Tente ajustar as configurações de resolução e cor.

# **A imagem digitalizada mostra borrões, linhas, faixas brancas verticais ou outros defeitos**

- Se o vidro do scanner estiver sujo, a imagem produzida não terá a nitidez ideal. Consulte [Manutenção da impressora](#page-28-0), para ver instruções de limpeza.
- Os defeitos podem estar no original e não serem resultado do processo de digitalização.

# **Gráficos parecem diferentes do original**

Digitalizar em uma resolução superior.

**Nota** Digitalizar em uma resolução superior pode levar um longo tempo e pode tomar muito espaço em seu computador.

#### **Siga algumas etapas para melhorar a qualidade da digitalização**

- Use o vidro para digitalizar, não o ADF.
- Posicione a mídia de maneira correta. Se a mídia estiver posicionada de forma incorreta sobre o vidro do scanner, ela poderá inclinar e gerar imagens imprecisas. Para mais informações, consulte [Colocar um original no vidro do scanner.](#page-21-0)
- Ajuste as configurações do software da HP de acordo com o planejado para utilizar a página digitalizada.
- Utilize ou faça um porta-folhas para proteger os originais.
- Limpe o vidro do scanner. Para mais informações, consulte [Limpar o vidro e a](#page-28-0) [parte posterior da tampa do scanner](#page-28-0).

# <span id="page-107-0"></span>**Os defeitos da digitalização são aparentes**

#### • **Páginas em branco**

Verifique se o documento original está colocado corretamente. Coloque o documento original voltado para baixo, no scanner, com o canto superior esquerdo voltado para o canto direito inferior do vidro do scanner.

### • **Muito claras ou escuras**

- Tente ajustar as configurações. Certifique-se de usar as configurações corretas de resolução e cor.
- A imagem original pode ser muito clara ou escura ou pode estar impressa em papel colorido.

# • **Linhas indesejadas, listras ou pontos pretos**

- O vidro do scanner pode estar com tinta, cola, corretivo líquido ou qualquer substância indesejada; o vidro do scanner pode estar sujo ou riscado; ou a parte de dentro da tampa pode estar suja. Tente limpar o vidro e a parte posterior da tampa do scanner. Para mais informações, consulte [Manutenção](#page-28-0) [da impressora](#page-28-0). Se a limpeza não corrigir o problema, o vidro ou a parte posterior da tampa do scanner talvez precisem ser substituídos.
- Os defeitos podem estar no original e não serem resultado do processo de digitalização.

### • **Texto impreciso**

Tente ajustar as configurações. Verifique se as configurações de resolução e cor estão corretas.

#### • **O tamanho está reduzido**

As configurações do software HP devem ser definidas para reduzir a imagem digitalizada. Consulte a Ajuda do software da impressora HP para obter informações sobre a alteração das configurações.

# **Solucionar problemas de fax**

Esta seção contém informações sobre solução de problemas de configuração de fax referentes à impressora. Se a impressora não estiver configurada corretamente para envio e recepção de faxes, você poderá ter problemas ao enviar faxes, receber faxes ou ambos.

Se estiver tendo problemas no envio e na recepção de faxes, você poderá imprimir um relatório de teste de fax para verificar o status da impressora. O teste falhará se a impressora não estiver configurada corretamente para envio/recepção de faxes. Faça esse teste após terminar de configurar a impressora para o envio e o recebimento de faxes. Para mais informações, consulte [Testar configuração de fax.](#page-208-0)

Se ocorrer um erro durante o teste, procure no relatório as informações que o ajudarão a corrigir os problemas encontrados. Para mais informações, consulte [Falha no teste](#page-108-0) [de fax.](#page-108-0)
- **Dica** Você pode acessar o site de suporte online HP em [www.hp.com/go/](http://www.hp.com/support) [customercare](http://www.hp.com/support), para ver informações e utilitários que podem ajudar você a resolver muitos problemas comuns.
- Falha no teste de fax
- [O visor sempre mostra Telefone fora do gancho](#page-114-0)
- [A impressora está com problemas para enviar e receber faxes](#page-114-0)
- [A impressora está com problemas para enviar um fax manual](#page-117-0)
- [A impressora não consegue receber faxes, mas pode enviá-los](#page-118-0)
- [A impressora não consegue enviar faxes, mas pode recebê-los](#page-120-0)
- [Os tons de fax são gravados em minha secretária eletrônica](#page-120-0)
- [O cabo telefônico fornecido com a impressora é muito curto](#page-121-0)
- [Os faxes coloridos não são impressos](#page-121-0)
- [O computador não pode receber faxes \(Fax para PC e Fax para Mac\)](#page-121-0)

## **Falha no teste de fax**

Se você tiver executado um teste de fax e o teste falhou, procure no relatório as informações básicas sobre o erro. Para obter informações mais detalhadas, verifique no relatório em que parte do teste houve falha e vá para o tópico apropriado nesta seção para obter as soluções:

Esta seção contém os seguintes tópicos:

- Falha no "teste de hardware do fax"
- [Falha em "Fax conectado para ativar tomada do telefone"](#page-109-0)
- [Falha em "Cabo telefônico conectado à porta correta do fax"](#page-110-0)
- [Falha no teste "Usando o tipo correto de cabo telefônico com fax"](#page-111-0)
- [Falha no teste de "detecção do tom de discagem"](#page-112-0)
- [Falha no teste de "Condição da linha do fax"](#page-113-0)

## **Falha no "teste de hardware do fax"**

## **Solução:**

- Desligue a impressora, pressionando o botão (Ligar) localizado no painel de controle e desconecte o cabo de alimentação da parte de trás da impressora. Após alguns segundos, conecte o cabo de alimentação novamente e ligue o aparelho. Execute o teste novamente. Se o teste falhar novamente, continue consultando as informações sobre solução de problemas desta seção.
- Tente enviar ou receber um fax de teste. Se o fax for enviado ou recebido corretamente, pode ser que não haja problemas.
- Se você estiver executando o teste no **Assistente de configuração de fax** (Windows) ou **Assistente de configuração HP** (Mac OS X), certifique-se de que a impressora não esteja ocupada com outra tarefa, como recebendo fax ou fazendo cópia. Verifique no visor se há uma mensagem indicando que a impressora está ocupada. Se estiver, aguarde até que tenha terminado e que esteja ocioso, antes de executar o teste.
- <span id="page-109-0"></span>• Lembre-se de usar o cabo telefônico que acompanha a impressora. Caso não utilize o cabo telefônico fornecido para fazer a conexão entre a tomada do telefone e a impressora, provavelmente você não conseguirá enviar ou receber fax. Após conectar o cabo telefônico fornecido com a impressora, faça o teste de fax novamente.
- Se você estiver utilizando um divisor telefônico, isso poderá causar problemas de envio e recebimento de fax. (Divisor é um conector de dois fios que é ligado a uma tomada telefônica na parede.) Experimente remover o divisor e conectar a impressora diretamente à tomada de telefone na parede.

Após resolver os problemas, faça o teste de fax novamente para ter certeza de que a impressora foi aprovada e está pronta para o uso do fax. Se o **Teste de hardware do fax** continuar falhando e você notar que há problemas de envio e recebimento de fax, entre em contato com o suporte HP. Vá para [www.hp.com/go/](http://www.hp.com/support) [customercare.](http://www.hp.com/support) Esse site oferece informações e utilitários que podem ajudar você a corrigir muitos problemas comuns em impressoras. Caso solicitado, selecione seu país/região e, em seguida, clique em **Fale com a HP** para obter informações sobre como ligar para o suporte técnico.

## **Falha em "Fax conectado para ativar tomada do telefone"**

#### **Solução:**

- Verifique a conexão entre a tomada de telefone e a impressora para ter certeza de que o cabo telefônico está firme.
- Lembre-se de usar o cabo telefônico que acompanha a impressora. Caso não utilize o cabo telefônico fornecido para fazer a conexão entre a tomada do telefone e a impressora, provavelmente você não conseguirá enviar ou receber fax. Após conectar o cabo telefônico fornecido com a impressora, faça o teste de fax novamente.
- Certifique-se de que tenha conectado a impressora corretamente à tomada de telefone na parede. Usando o cabo telefônico que acompanha a impressora, conecte uma extremidade à tomada para telefone e a outra à porta 1-LINE na parte traseira da impressora. Para mais informações sobre a configuração da impressora para envio e recebimento de fax, consulte [Configuração de fax](#page-183-0) [adicional.](#page-183-0)
- Se você estiver utilizando um divisor telefônico, isso poderá causar problemas de envio e recebimento de fax. (Divisor é um conector de dois fios que é ligado a uma tomada telefônica na parede.) Experimente remover o divisor e conectar a impressora diretamente à tomada de telefone na parede.
- Experimente conectar um telefone e um cabo telefônico que estejam funcionando à tomada de telefone que você está usando para a impressora e verifique se há tom de discagem. Se você não ouvir um tom de discagem, entre em contato com a companhia telefônica para verificação da linha.
- Tente enviar ou receber um fax de teste. Se o fax for enviado ou recebido corretamente, pode ser que não haja problemas.

Após resolver os problemas, faça o teste de fax novamente para ter certeza de que a impressora foi aprovada e está pronta para o uso do fax.

## <span id="page-110-0"></span>**Falha em "Cabo telefônico conectado à porta correta do fax"**

**Solução:** Conecte o cabo telefônico à porta correta.

- **1.** Usando o cabo telefônico que acompanha a impressora, conecte uma extremidade à tomada para telefone e a outra à porta 1-LINE na parte traseira da impressora.
	- **X** Nota Se você usar a porta do 2-EXT para conexão à tomada telefônica, não será possível enviar ou receber faxes. A porta do 2-EXT deve ser usada apenas para conectar outro equipamento, como uma secretária eletrônica.

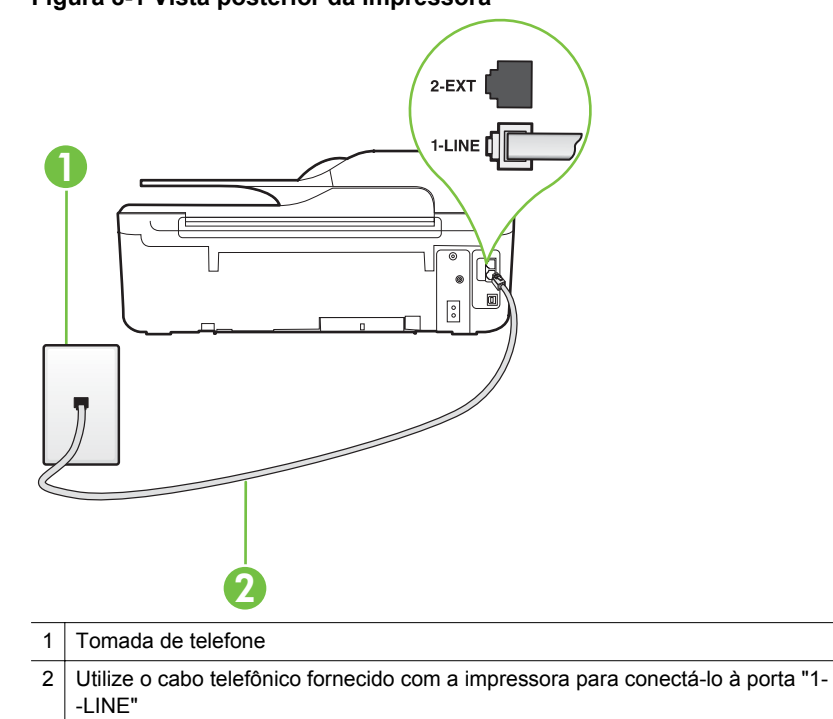

**Figura 8-1 Vista posterior da impressora**

- **2.** Depois de conectar o cabo telefônico à porta identificada como 1-LINE, execute o teste de fax novamente para verificar se a impressora está pronta para o uso do fax.
- **3.** Tente enviar ou receber um fax de teste.
- <span id="page-111-0"></span>• Lembre-se de usar o cabo telefônico que acompanha a impressora. Caso não utilize o cabo telefônico fornecido para fazer a conexão entre a tomada do telefone e a impressora, provavelmente você não conseguirá enviar ou receber fax. Após conectar o cabo telefônico fornecido com a impressora, faça o teste de fax novamente.
- Se você estiver utilizando um divisor telefônico, isso poderá causar problemas de envio e recebimento de fax. (Divisor é um conector de dois fios que é ligado a uma tomada telefônica na parede.) Experimente remover o divisor e conectar a impressora diretamente à tomada de telefone na parede.

## **Falha no teste "Usando o tipo correto de cabo telefônico com fax"**

## **Solução:**

Use o cabo telefônico fornecido na caixa com a impressora, para conectar a impressora à tomada do telefone. Uma das extremidades do cabo telefônico deve ser conectada à porta identificada como 1-LINE, na parte traseira da impressora e a outra extremidade deve ser conectada à tomada do telefone, conforme ilustrado.

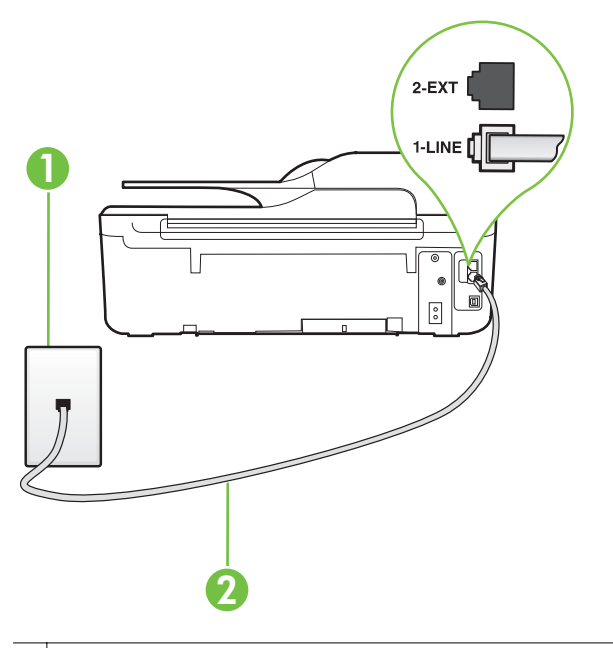

- 1 | Tomada de telefone
- 2 Utilize o cabo telefônico fornecido com a impressora para conectá-lo à porta "1- -I INF"

Se o fio do telefone que acompanha a impressora não for comprido o suficiente, você poderá usar um acoplador, para aumentar o comprimento. Você pode adquirir um acoplador em uma loja de eletrônicos que venda

acessórios para telefone. Você também precisará de outro fio de telefone, que pode ser um modelo padrão que você já tenha em casa ou no escritório.

- <span id="page-112-0"></span>• Verifique a conexão entre a tomada de telefone e a impressora para ter certeza de que o cabo telefônico está firme.
- Lembre-se de usar o cabo telefônico que acompanha a impressora. Caso não utilize o cabo telefônico fornecido para fazer a conexão entre a tomada do telefone e a impressora, provavelmente você não conseguirá enviar ou receber fax. Após conectar o cabo telefônico fornecido com a impressora, faça o teste de fax novamente.
- Se você estiver utilizando um divisor telefônico, isso poderá causar problemas de envio e recebimento de fax. (Divisor é um conector de dois fios que é ligado a uma tomada telefônica na parede.) Experimente remover o divisor e conectar a impressora diretamente à tomada de telefone na parede.

## **Falha no teste de "detecção do tom de discagem"**

#### **Solução:**

- Outro equipamento que utiliza a mesma linha telefônica que a impressora pode estar fazendo com que o teste falhe. Para saber se outros equipamentos estão causando problemas, desconecte tudo da linha telefônica e execute o teste novamente. Se o **Teste de detecção do tom de discagem** for concluído com êxito sem os outros equipamentos, um ou mais deles estão causando problemas; tente adicioná-los novamente, um por vez, executando o teste a cada vez, até identificar o equipamento que está causando o problema.
- Experimente conectar um telefone e um cabo telefônico que estejam funcionando à tomada de telefone que você está usando para a impressora e verifique se há tom de discagem. Se você não ouvir um tom de discagem, entre em contato com a companhia telefônica para verificação da linha.
- Certifique-se de que tenha conectado a impressora corretamente à tomada de telefone na parede. Usando o cabo telefônico que acompanha a impressora, conecte uma extremidade à tomada para telefone e a outra à porta 1-LINE na parte traseira da impressora.
- Se você estiver utilizando um divisor telefônico, isso poderá causar problemas de envio e recebimento de fax. (Divisor é um conector de dois fios que é ligado a uma tomada telefônica na parede.) Experimente remover o divisor e conectar a impressora diretamente à tomada de telefone na parede.
- Se o sistema telefônico não estiver usando um tom de discagem padrão, como os sistemas PBX, o teste falhará. Isso não causa problema no envio e recebimento de faxes. Tente enviar e receber um fax de teste.
- Verifique se a configuração de país ou região está ajustada apropriadamente para o seu país ou sua região. Se a configuração de país/região não estiver definida ou não estiver definida corretamente, o teste falhará e você terá problemas para enviar e receber fax.
- <span id="page-113-0"></span>• Certifique-se de conectar a impressora a uma linha telefônica analógica para que possa enviar ou receber faxes. Para verificar se a linha telefônica é digital, conecte um telefone analógico comum à linha e observe se há tom de discagem. Se você não ouve um som normal do tom de discagem, pode ser a configuração da linha telefônica para telefones digitais. Conecte a impressora a uma linha telefônica analógica e tente enviar ou receber um fax.
- Lembre-se de usar o cabo telefônico que acompanha a impressora. Caso não utilize o cabo telefônico fornecido para fazer a conexão entre a tomada do telefone e a impressora, provavelmente você não conseguirá enviar ou receber fax. Após conectar o cabo telefônico fornecido com a impressora, faça o teste de fax novamente.

Após resolver os problemas, faça o teste de fax novamente para ter certeza de que a impressora foi aprovada e está pronta para o uso do fax. Se o teste de **Detecção de tom de discagem** continuar falhando, entre em contato com a companhia telefônica para que a linha seja verificada.

## **Falha no teste de "Condição da linha do fax"**

### **Solução:**

- Certifique-se de conectar a impressora a uma linha telefônica analógica para que possa enviar ou receber faxes. Para verificar se a linha telefônica é digital, conecte um telefone analógico comum à linha e observe se há tom de discagem. Se você não ouve um som normal do tom de discagem, pode ser a configuração da linha telefônica para telefones digitais. Conecte a impressora a uma linha telefônica analógica e tente enviar ou receber um fax.
- Verifique a conexão entre a tomada de telefone e a impressora para ter certeza de que o cabo telefônico está firme.
- Certifique-se de que tenha conectado a impressora corretamente à tomada de telefone na parede. Usando o cabo telefônico que acompanha a impressora, conecte uma extremidade à tomada para telefone e a outra à porta 1-LINE na parte traseira da impressora.
- Outro equipamento que utiliza a mesma linha telefônica que a impressora pode estar fazendo com que o teste falhe. Para saber se outros equipamentos estão causando problemas, desconecte tudo da linha telefônica e execute o teste novamente.
	- Se o **Teste de condições da linha de fax** for concluído com êxito sem os outros equipamentos, um ou mais deles estão causando problemas; tente adicioná-los novamente, um por vez, executando o teste a cada vez, até identificar o equipamento que está causando o problema.
	- Se o **Teste de condições da linha de fax** falhar sem os outros equipamentos, conecte o equipamento a uma linha telefônica que funcione e continue verificando as informações sobre solução de problemas dessa seção.
- <span id="page-114-0"></span>• Se você estiver utilizando um divisor telefônico, isso poderá causar problemas de envio e recebimento de fax. (Divisor é um conector de dois fios que é ligado a uma tomada telefônica na parede.) Experimente remover o divisor e conectar a impressora diretamente à tomada de telefone na parede.
- Lembre-se de usar o cabo telefônico que acompanha a impressora. Caso não utilize o cabo telefônico fornecido para fazer a conexão entre a tomada do telefone e a impressora, provavelmente você não conseguirá enviar ou receber fax. Após conectar o cabo telefônico fornecido com a impressora, faça o teste de fax novamente.

Após resolver os problemas, faça o teste de fax novamente para ter certeza de que a impressora foi aprovada e está pronta para o uso do fax. Se o teste **Condição de linha do fax** continuar falhando e você tiver problemas para usar o fax, entre em contato com a companhia telefônica para que a linha seja verificada.

### **O visor sempre mostra Telefone fora do gancho**

**Solução:** Você está usando o tipo errado de cabo telefônico. Certifique-se de que esteja utilizando o cabo telefônico fornecido com a impressora para conectá-la à linha telefônica. Se o fio do telefone que acompanha a impressora não for comprido o suficiente, você poderá usar um acoplador, para aumentar o comprimento. Você pode adquirir um acoplador em uma loja de eletrônicos que venda acessórios para telefone. Você também precisará de outro fio de telefone, que pode ser um modelo padrão que você já tenha em casa ou no escritório.

**Solução:** É possível que outro equipamento que utiliza a mesma linha telefônica da impressora esteja em uso. Verifique se há telefones de extensão (telefones na mesma linha telefônica, mas não conectados ao equipamento) ou outros aparelhos em uso ou fora do gancho. Por exemplo, não será possível usar o equipamento para enviar e receber faxes se um telefone de extensão estiver fora do gancho ou se você estiver usando o modem dial-up do computador para enviar emails ou para acessar a Internet.

#### **A impressora está com problemas para enviar e receber faxes**

**Solução:** Verifique se a impressora está ligada. Observe o visor da impressora.

Se o visor estiver em branco e a luz do (botão Ligar) não acender, a impressora está desligada. Verifique se o cabo de alimentação está conectado com firmeza à

impressora e a uma tomada. Pressione o botão (Ligar) para ligar a impressora.

A HP recomenda que você aguarde cinco minutos, após ligar a impressora, antes de enviar ou receber um fax. A impressora não poderá enviar ou receber faxes enquanto estiver sendo inicializada, após ter sido ligada.

**Solução:** Se Fax para Computador ou Fax para Mac estiverem habilitados, você talvez não conseguirá enviar ou receber faxes se a memória do fax estiver cheia (limitada pela memória da impressora).

## **Solução:**

• Use o cabo telefônico fornecido na caixa com a impressora, para conectar a impressora à tomada do telefone. Uma das extremidades do cabo telefônico deve ser conectada à porta identificada como 1-LINE, na parte traseira do equipamento e a outra extremidade deve ser conectada à tomada do telefone, conforme ilustrado.

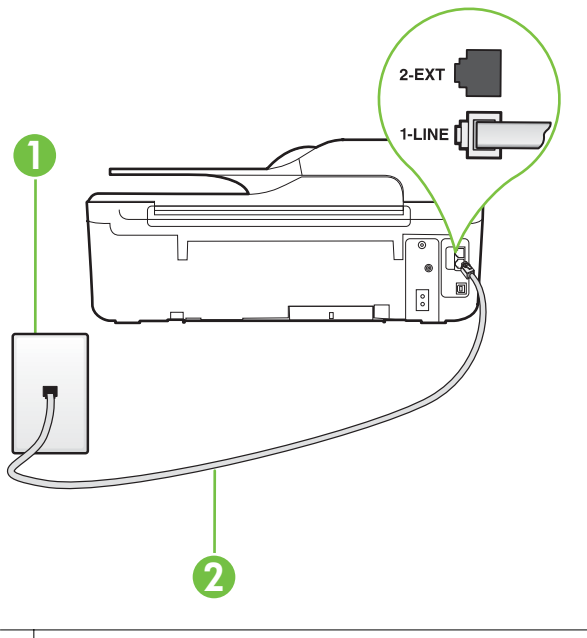

- 1 Tomada de telefone
- 2 Utilize o cabo telefônico fornecido com a impressora para conectá-lo à porta "1- -LINE"

Se o fio do telefone que acompanha a impressora não for comprido o suficiente, você poderá usar um acoplador, para aumentar o comprimento. Você pode adquirir um acoplador em uma loja de eletrônicos que venda acessórios para telefone. Você também precisará de outro fio de telefone, que pode ser um modelo padrão que você já tenha em casa ou no escritório.

- Experimente conectar um telefone e um cabo telefônico que estejam funcionando à tomada de telefone que você está usando para a impressora e verifique se há tom de discagem. Caso você não ouça o tom de discagem, entre em contato com a companhia telefônica para solicitar assistência.
- É possível que outro equipamento que utiliza a mesma linha telefônica da impressora esteja em uso. Por exemplo, não será possível usar o equipamento para enviar e receber faxes se um telefone de extensão estiver fora do gancho ou se você estiver usando o modem dial-up do computador para enviar emails ou para acessar a Internet.
- Verifique se algum outro processo causou um erro. Verifique se no visor ou no computador é exibida uma mensagem de erro para informar sobre o problema e sobre como resolvê-lo. Se houver um erro, a impressora não poderá enviar ou receber faxes até que essa condição esteja solucionada.
- A conexão da linha telefônica pode estar com ruído. As linhas telefônicas com qualidade de som ruim (ruído) podem provocar problemas de envio e recebimento de fax. Verifique a qualidade do som da linha telefônica conectando um telefone à tomada telefônica e ouvindo se há estática ou outro ruído. Se você ouvir um ruído, desligue o **Modo de correção de erros** (ECM) e tente enviar e receber faxes. Para informações sobre como alterar o ECM, consulte [Definir o Modo de correção de erros.](#page-70-0) Se o problema persistir, entre em contato com a companhia telefônica.
- Se estiver utilizando um serviço de linha de assinante digital (DSL), certifique- -se de ter um filtro DSL conectado ou não poderá utilizar o fax com sucesso. Para mais informações, consulte [Caso B: Configurar a impressora com DSL.](#page-188-0)
- Verifique se a impressora não está conectada à tomada de telefone configurada para telefones digitais. Para verificar se a linha telefônica é digital, conecte um telefone analógico comum à linha e observe se há tom de discagem. Se você não ouve um som normal do tom de discagem, pode ser a configuração da linha telefônica para telefones digitais.
- Se você estiver utilizando uma central telefônica privada (PBX) ou um adaptador de conversor/terminal de rede digital de serviços integrados (ISDN), certifique-se de que a impressora esteja conectada à porta correta, e o adaptador de terminal, configurado para o tipo de switch correto para o seu país/região, se possível. Para mais informações, consulte [Caso C: Configurar a](#page-189-0) [impressora com um sistema telefônico PBX ou uma linha ISDN.](#page-189-0)
- Se a impressora compartilhar a mesma linha telefônica com um serviço DSL, o modem DSL pode não estar aterrado corretamente. Se o modem DSL não estiver aterrado corretamente, ele poderá gerar ruído na linha telefônica. As linhas telefônicas com qualidade de som ruim (ruído) podem provocar problemas de envio e recebimento de fax. Verifique a qualidade do som da linha telefônica, conectando um telefone à tomada apropriada e observando se há estática ou outro ruído. Se você ouvir ruído, desligue o modem DSL e interrompa completamente a alimentação por pelo menos 15 minutos. Religue o modem DSL e tente ouvir o tom de discagem.
	- **Nota** Futuramente, talvez você volte a ouvir estática na linha telefônica. Se a impressora parar de enviar e receber faxes, repita esse processo.

Se a linha telefônica ainda estiver com ruído, entre em contato com a companhia telefônica. Para obter informações sobre como desativar o modem DSL, entre em contato com o provedor DSL para obter suporte.

• Se você estiver utilizando um divisor telefônico, isso poderá causar problemas de envio e recebimento de fax. (Divisor é um conector de dois fios que é ligado a uma tomada telefônica na parede.) Experimente remover o divisor e conectar a impressora diretamente à tomada de telefone na parede.

## <span id="page-117-0"></span>**A impressora está com problemas para enviar um fax manual**

## **Solução:**

- **Nota** Esta solução possível se aplica apenas aos países/regiões nos quais os clientes recebem um cabo telefônico de 2 fios na caixa da impressora, incluindo: Argentina, Austrália, Brasil, Canadá, Chile, China, Colômbia, Grécia, Índia, Indonésia, Irlanda, Japão, Coreia, América Latina, Malásia, México, Filipinas, Polônia, Portugal, Rússia, Arábia Saudita, Cingapura, Espanha, Taiwan, Tailândia, EUA, Venezuela e Vietnã.
- Verifique se o telefone usado para iniciar a chamada de fax está conectado diretamente à impressora. Para enviar um fax manualmente, o telefone deve estar conectado diretamente à porta identificada como 2-EXT na impressora, conforme ilustrado.

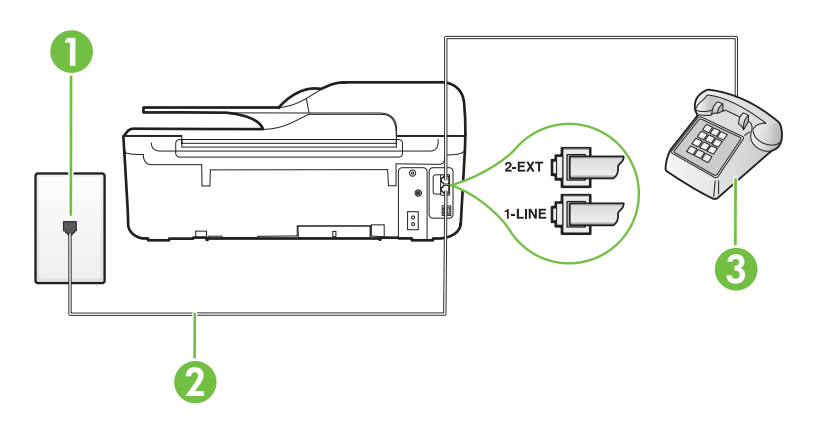

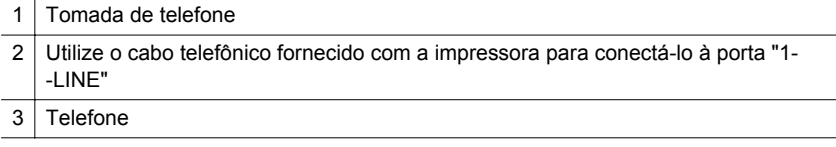

- Se você estiver enviando um fax manualmente do seu telefone conectado diretamente à impressora, use o teclado do telefone para enviar o fax. Você não pode usar o teclado no painel de controle da impressora.
	- **Nota** Se você está utilizando um sistema telefônico do tipo serial, conecte o telefone diretamente à parte superior do cabo do equipamento ligado à tomada de parede.

## <span id="page-118-0"></span>**A impressora não consegue receber faxes, mas pode enviá-los**

## **Solução:**

- Se não estiver utilizando um servico de toque diferenciador, verifique se o recurso **Toque diferenciador** da impressora está configurado como **Todos os toques**. Para mais informações, consulte [Alterar o padrão de toques de](#page-67-0) [atendimento para toque diferenciador.](#page-67-0)
- Se **Atendimento automático** estiver configurado como **Desativado**, será necessário receber os faxes manualmente; caso contrário, a impressora não receberá o fax. Para informações sobre como receber faxes manualmente, consulte [Receber um fax manualmente](#page-55-0).
- Se você tiver um serviço de correio de voz no mesmo número de telefone que você usa para chamadas de fax, deverá receber os faxes manualmente, não automaticamente. Isso significa que você deverá estar disponível para responder pessoalmente os faxes recebidos. Para informações sobre como configurar a impressora quando você tiver um serviço de correio de voz, consulte [Caso F: Linha compartilhada de voz/fax com correio de voz.](#page-192-0) Para informações sobre como receber faxes manualmente, consulte [Receber um fax](#page-55-0) [manualmente.](#page-55-0)
- Se você tiver um modem dial-up de computador na mesma linha telefônica que a impressora, verifique se o software que veio com o modem não está definido para receber faxes automaticamente. Os modems configurados para receber fax automaticamente dominam a linha telefônica para receber todas as chamadas de fax, impedindo que o equipamento receba chamadas de fax.
- Caso uma secretária eletrônica utilize a mesma linha telefônica que a impressora, você poderá ter um dos seguintes problemas:
	- A secretária eletrônica pode não estar configurada corretamente para operar com a impressora.
	- A mensagem de apresentação pode estar longa ou alta demais para permitir que a impressora detecte os tons de fax, fazendo com que o aparelho que está enviando o fax se desconecte.
	- Sua secretária eletrônica pode não ter um tempo de silêncio suficiente, depois da mensagem de apresentação, para permitir que a impressora detecte os tons de fax. Esse problema é mais comum em secretárias eletrônicas digitais.

As ações a seguir podem ajudar a resolver esses problemas:

- Se você tiver uma secretária eletrônica compartilhando a mesma linha telefônica utilizada para chamadas de fax, tente conectar a secretária eletrônica diretamente à impressora, conforme descrito no [Caso I: Linha de](#page-200-0) [voz/fax compartilhada com secretária eletrônica.](#page-200-0)
- Certifique-se de que ela esteja configurada para receber fax automaticamente. Para informações sobre como configurá-la para receber faxes automaticamente, consulte [Receber um fax.](#page-55-0)
- Certifique-se de que a configuração **Toques para atender** esteja definida em um número maior que o da secretária eletrônica. Para mais informações, consulte [Definir o número de toques antes de atender](#page-67-0).
- Desconecte a secretária eletrônica e tente receber um fax. Se o envio e o recebimento de faxes tiver êxito sem a secretária eletrônica, ela poderá ser a causa do problema.
- Reconecte a secretária eletrônica e grave novamente sua mensagem de apresentação. Grave uma mensagem que tenha aproximadamente 10 segundos de duração. Ao gravar a mensagem, fale devagar e baixo. Deixe pelo menos 5 segundos de silêncio ao final da mensagem de voz. Não deve haver ruído de fundo durante a gravação do tempo de silêncio. Tente receber um fax novamente.
	- **Nota** Algumas secretárias eletrônicas digitais podem não manter o silêncio deixado no final da mensagem de apresentação. Reproduza a sua mensagem de apresentação, para verificar.
- Se o equipamento compartilhar a mesma linha com outros tipos de aparelhos telefônicos, como secretária eletrônica, modem dial-up de computador ou alternador com várias portas, o nível do sinal de fax poderá ser reduzido. O nível do sinal também pode ser reduzido se você usar um divisor ou conectar mais cabos para estender o fio do telefone. Um sinal de fax reduzido pode causar problemas durante a recepção de fax.

Para descobrir se outros equipamentos estão causando problemas, desconecte tudo, exceto a impressora da linha telefônica, e tente receber um fax. Se você conseguir receber um fax sem o outro equipamento, um ou mais equipamentos estão causando problemas; tente adicioná-los novamente, um de cada vez, e receber um fax, até identificar o equipamento que está causando o problema.

• Se houver um padrão de toque especial para o seu número de telefone de fax (com serviço de toque diferenciador da companhia telefônica), certifique-se de que o recurso **Toque diferenciador** na impressora esteja definido de maneira correspondente. Para mais informações, consulte [Alterar o padrão de toques](#page-67-0) [de atendimento para toque diferenciador.](#page-67-0)

## <span id="page-120-0"></span>**A impressora não consegue enviar faxes, mas pode recebê-los**

## **Solução:**

- A impressora pode estar discando muito rápido ou muito cedo. Pode ser necessário inserir algumas pausas na sequência numérica. Por exemplo, se você precisar acessar uma linha externa antes de discar o número de telefone, insira uma pausa depois do número de acesso. Se o número for 95555555 e o número de acesso à linha externa for 9, insira pausas da seguinte maneira: 9-555-5555. Para inserir uma pausa no número do fax que você está digitando, pressione o botão **\*** repetidamente, até que um traço (**-**) apareça no visor. Você também pode enviar o fax usando discagem pelo monitor. Isso permite que você ouça a linha telefônica enquanto disca. Você pode definir o espaçamento da discagem e responder às mensagens enquanto disca. Para mais informações, consulte [Enviar um fax usando a discagem monitorada](#page-50-0).
- O número inserido ao enviar o fax não está no formato correto ou o aparelho de fax receptor está tendo problemas. Para verificar isso, tente ligar para o número do fax, usando um telefone, e ouça os tons de fax. Se você não ouvir os tons de fax, o fax do destinatário pode não estar ativado ou conectado ou um serviço de correio de voz pode estar interferindo na linha telefônica do destinatário. Você também pode pedir que o destinatário verifique se há problemas no aparelho de fax receptor.

## **Os tons de fax são gravados em minha secretária eletrônica**

#### **Solução:**

- Se você tiver uma secretária eletrônica compartilhando a mesma linha telefônica utilizada para chamadas de fax, tente conectar a secretária eletrônica diretamente à impressora, conforme descrito no [Caso I: Linha de](#page-200-0) [voz/fax compartilhada com secretária eletrônica](#page-200-0). Se você não conectar a secretária eletrônica conforme recomendado, tons de fax podem ser gravados em sua secretária eletrônica.
- Verifique se a impressora está configurada para receber faxes automaticamente e se a configuração **Toques para atender** está correta. O número de toques para atender da impressora deverá ser maior do que o número de toques para atender da secretária eletrônica. Se a secretária eletrônica e a impressora estiverem configuradas com o mesmo número de toques para atender, ambas atenderão a chamada, e os sinais de fax serão gravados na secretária eletrônica.
- Configure a secretária eletrônica com um número baixo de toques e o equipamento com o número máximo de toques possível. (Esse número varia conforme o país/região.) Nessa configuração, a secretária eletrônica atende a chamada, e a impressora monitora a linha. Se a impressora detectar sinais de fax, ela receberá o fax. Se a chamada for de voz, a secretária eletrônica gravará a mensagem recebida. Para mais informações, consulte [Definir o](#page-67-0) [número de toques antes de atender.](#page-67-0)

## <span id="page-121-0"></span>**O cabo telefônico fornecido com a impressora é muito curto**

**Solução:** Se o fio do telefone que acompanha a impressora não for comprido o suficiente, você poderá usar um acoplador, para aumentar o comprimento. Você pode adquirir um acoplador em uma loja de eletrônicos que venda acessórios para telefone. Você também precisará de outro fio de telefone, que pode ser um modelo padrão que você já tenha em casa ou no escritório.

**Dica** Se a impressora vier com um adaptador de cabo telefônico de 2 fios, você poderá usá-lo com um cabo telefônico de 4 fios para estender o comprimento. Para informações sobre como utilizar o adaptador de cabo telefônico de 2 fios, consulte a documentação fornecida com ele.

### **Para aumentar o cabo telefônico**

- **1.** Utilizando o cabo telefônico que acompanha a impressora, conecte uma extremidade ao acoplador e a outra à porta identificada como 1-LINE na parte posterior da impressora.
- **2.** Conecte outro cabo telefônico à porta aberta no acoplador e à tomada telefônica.

### **Os faxes coloridos não são impressos**

**Causa:** A opção Impressão de fax recebido está desativada.

**Solução:** Para imprimir faxes coloridos, certifique-se no painel de controle da impressora de que a opção Impressão de faxes recebidos esteja ativada.

## **O computador não pode receber faxes (Fax para PC e Fax para Mac)**

**Causa:** O computador selecionado para receber faxes está desligado.

**Solução:** Certifique-se de que o computador selecionado para receber faxes esteja ligado o tempo todo.

**Causa:** Há computadores diferentes ajustados para a configuração e o recebimento de faxes e um deles pode estar desligado.

**Solução:** Se o computador que está recebendo faxes for diferente daquele usado para configuração, os dois computadores devem estar ligados o tempo todo.

**Causa:** Fax para PC ou Fax para Mac não está ativado ou o computador não está configurado para receber faxes.

**Solução:** Ative Fax para computador ou fax para Mac e assegure-se de que o computador esteja configurado para receber faxes.

# **Resolver problemas de uso do HP ePrint e dos sites da HP**

Esta seção contém soluções para problemas comuns de uso do HP ePrint e dos sites da HP.

- Resolver problemas de uso do HP ePrint (HP Deskjet Ink Advantage 4625 e-All-in- -One series)
- [Resolver problemas de uso dos sites da HP](#page-123-0)

# **Resolver problemas de uso do HP ePrint (HP Deskjet Ink Advantage 4625 e-All-in- -One series)**

Se você tiver problemas ao usar o HP ePrint, verifique estes itens:

• Certifique-se de que a impressora esteja conectada à Internet via conexão sem fio.

**Nota** Não será possível usar esses recursos se a impressora estiver conectada via cabo USB.

- Certifique-se de que as atualizações de produto mais recentes tenham sido instaladas na impressora. Para mais informações, consulte [Atualizar a impressora](#page-32-0).
- Certifique-se de que o HP ePrint esteja habilitado na impressora. Para mais informações, consulte [Configurar o HP ePrint usando o painel de controle da](#page-77-0) [impressora.](#page-77-0)
- Verifique se o hub, o switch ou o roteador da rede estão ativos e funcionando corretamente.
- Verifique se a rede sem fio está funcionando corretamente. Para mais informações, consulte [Solução de problemas de conexão sem fio \(HP Deskjet Ink](#page-123-0) [Advantage 4625 e-All-in-One series\).](#page-123-0)
- Se você estiver usando o HP ePrint, verifique estes itens:
	- Certifique-se de que o endereço de email da impressora esteja correto.
	- O servidor ePrint não aceitará trabalhos de impressão por e-mail se houver vários endereços de e-mail incluídos nos campos "Para" ou "Cc". Apenas digite o endereço de e-mail da sua impressora HP no campo "Para". Não digite nenhum endereço de e-mail adicional nos outros campos.
	- Certifique-se de que você esteja enviando documentos que atendam aos requisitos do HP ePrint. Para mais informações, consulte [Especificações do](#page-156-0) [HP ePrint \(HP Deskjet Ink Advantage 4625 e-All-in-One series\).](#page-156-0)
- Se a sua rede usar configurações de proxy ao se conectar à Internet, verifique se essas configurações são válidas:
	- Verifique as configurações do navegador que você está usando (Internet Explorer, Firefox ou Safari).
	- Verifique as configurações com o administrador de TI ou com a pessoa que configurou o seu firewall. Se as configurações de proxy usadas pelo seu firewall tiverem sido alteradas,

atualize-as no painel de controle da impressora. Se essas configurações não estiverem atualizadas, você não poderá usar o HP ePrint.

Para mais informações, consulte [Configurar o HP ePrint usando o painel de](#page-77-0) [controle da impressora.](#page-77-0)

<span id="page-123-0"></span>**Dica** Para mais ajuda ao seu configurar e usar o HP ePrint, acesse o ePrintCenter ([www.eprintcenter.com\)](http://www.eprintcenter.com).

## **Resolver problemas de uso dos sites da HP**

Se você estiver tendo problemas ao usar os sites da HP pelo computador, verifique o seguinte:

- Certifique-se de que o computador que está usando esteja conectado à rede.
- Verifique se o navegador da Web atende aos requisitos mínimos de sistema. Para mais informações, consulte [Especificações do site da HP.](#page-157-0)
- Caso o seu navegador use alguma configuração proxy para conexão com a Internet, tente desativar essas configurações. Para mais informações, consulte a documentação que acompanha o navegador.

# **Solução de problemas de conexão sem fio (HP Deskjet Ink Advantage 4625 e-All-in-One series)**

Esta seção contém informações sobre como resolver problemas que você possa encontrar ao conectar a impressora à sua rede sem fio.

Siga estas sugestões na ordem, começando com as listadas na seção "Solução de problemas básicos de rede". Se ainda houver problemas, siga as sugestões na seção "Solução de problemas avançados de rede".

- Solução de problemas básicos de conexão sem fio
- [Solução de problemas avançada de conexão sem fio](#page-124-0)
- **Dica** Para mais informações sobre como solucionar problemas de conexões sem fio, visite [www.hp.com/go/wirelessprinting.](http://www.hp.com/go/wirelessprinting)

**Dica** Se você estiver usando um computador com Windows, poderá usar uma ferramenta fornecida pela HP, o Utilitário de Diagnóstico de Rede Doméstica HP, que pode ajudar a recuperar essas informações para alguns sistemas. Para usar essa ferramenta, acesse o Centro de Impressão Sem Fio HP ([www.hp.com/go/](http://www.hp.com/go/wirelessprinting) [wirelessprinting\)](http://www.hp.com/go/wirelessprinting) e clique em Utilitário de diagnóstico de rede, na seção Links rápidos. (A ferramenta pode não estar disponível em todos os idiomas.)

**Nota** Depois de solucionar o problema, siga as instruções em [Depois de resolver](#page-128-0) [os problemas.](#page-128-0)

## **Solução de problemas básicos de conexão sem fio**

Siga as instruções a seguir, na ordem apresentada.

#### **Etapa 1 - Assegurar que a luz (802.11) sem fio está acesa**

Se a luz azul perto do botão sem fio da impressora não estiver acesa, os recursos sem fio podem não ter sido ligados. Para ativar a conexão sem fio, pressione o botão (Sem fio). Se você vir uma opção **Sem fio desativado** na lista, usando os botões à direita, selecione Configurações sem fio, selecione Sem fio: **Ativar/Desativar e selecione Ativar.**

## <span id="page-124-0"></span>**Etapa 2 - Reiniciar componentes da rede sem fio**

Desligue o roteador e a impressora e religue-os nesta ordem: primeiro o roteador e, em seguida, a impressora. Se ainda não conseguir se conectar, desligue o roteador, a impressora e o computador. Às vezes, basta desligar e religar a impressora para solucionar um problema de comunicação de rede.

## **Etapa 3 – Executar o relatório do teste de rede sem fio**

Em caso de problemas com a rede sem fio, execute o Relatório de teste de rede sem fio. Para imprimir um relatório de teste de conexão sem fio, pressione o botão  $\binom{n}{1}$  (Sem fio) e usando os botões à direita, role até e selecione **Imprimir relatórios** e depois selecione **Relatório de teste de rede sem fio**. Se for detectado um problema, o relatório de teste impresso incluirá recomendações que poderão ajudar a resolver o problema.

**Dica** Se o Relatório de teste de rede sem fio indicar que o sinal está fraco, tente colocar a impressora mais perto do roteador sem fio.

# **Solução de problemas avançada de conexão sem fio**

Se você tentar as instruções em [Solução de problemas básicos de conexão sem fio](#page-123-0) e ainda não puder se conectar à impressora e à rede sem fio, tente as instruções abaixo na ordem apresentada:

- [Etapa 1: Verificar se o computador está conectado à rede](#page-125-0)
- [Etapa 2: Verificar se a impressora está conectada à rede](#page-125-0)
- [Etapa 3: Verificar se o software firewall está bloqueando a comunicação](#page-126-0)
- [Etapa 4: Verificar se a impressora está on-line e pronta](#page-127-0)
- [Etapa 5: Verificar se a versão sem fio da impressora está definida como driver de](#page-127-0) [impressora padrão \(apenas Windows\)](#page-127-0)
- [Etapa 6: Verificar se o computador não está conectado à rede através de uma](#page-128-0) [VPN \(rede privada virtual\)](#page-128-0)
- [Depois de resolver os problemas](#page-128-0)

## <span id="page-125-0"></span>**Etapa 1: Verificar se o computador está conectado à rede**

Verifique se o computador está conectado à rede sem fio. Se o computador não estiver conectado à rede, não será possível usar a impressora pela rede.

## **Para verificar uma conexão sem fio**

- **1.** Verifique se o rádio sem fio do computador está ligado. Para mais informações, consulte a documentação do computador.
- **2.** Se não houver um SSID (nome exclusivo de rede) em uso, então é possível que o computador sem fio esteja conectado a uma rede próxima que não seja a sua. As etapas a seguir podem ajudar a determinar se o computador está conectado à sua rede.

## **Windows**

**a**. Clique em **Iniciar**, **Painel de controle**, aponte para **Conexões de rede** e clique em **Exibir status de rede** e **Tarefas**.

ou

Clique em **Iniciar**, selecione **Configurações**, clique em **Painel de controle**, clique duas vezes em **Conexões de rede**, clique no menu **Exibir** e selecione **Detalhes**.

Deixe a caixa de diálogo de rede aberta enquanto você passa para a próxima etapa.

- **b**. Desconecte o cabo de alimentação do roteador sem fio. O status de conexão do seu computador deverá mudar para **Não conectado**.
- **c**. Reconecte o cabo de alimentação ao roteador sem fio. O status de conexão deverá mudar para **Conectado**.

## **Mac OS X**

- ▲ Clique no ícone de status de AirPort/Wi-Fi na barra de menu na parte superior da tela. No menu exibido, é possível verificar se a conexão sem fio está ativada e a qual rede sem fio o seu computador está conectado.
	- **Nota** Para configurar uma conexão sem fio no Mac, clique em **Preferências do sistema**, no Dock, e clique em **Rede**. Para mais informações, clique no botão Ajuda na janela.

Não sendo possível conectar o computador à rede, contate a pessoa que configurou a rede ou o fabricante do roteador, uma vez que pode haver algum problema de hardware com o roteador ou com o computador.

**Dica** Se for possível acessar a Internet e o computador em uso for Windows, acesse o Assistente de Rede HP em [www.hp.com/sbso/wireless/tools-setup.html?](http://www.hp.com/sbso/wireless/tools-setup.html?jumpid=reg_R1002_USEN) [jumpid=reg\\_R1002\\_USEN](http://www.hp.com/sbso/wireless/tools-setup.html?jumpid=reg_R1002_USEN) para obter ajuda na configuração da rede (site disponível apenas em inglês).

## **Etapa 2: Verificar se a impressora está conectada à rede**

Se a impressora não estiver conectada à mesma rede do seu computador, você não poderá usar a impressora na rede. Siga as etapas descritas nesta seção para descobrir se a impressora está ativamente conectada à rede correta.

<span id="page-126-0"></span>**Nota** Se o roteador sem fio ou a estação base estiver usando um SSID oculto, a impressora não poderá detectar automaticamente a rede.

## **A: Verificar se a impressora está na rede**

- **1.** Se a impressora estiver conectada a uma rede sem fio, imprima a página de configuração de rede. Para mais informações, consulte [Interpretar a página de](#page-135-0) [configuração de rede \(HP Deskjet Ink Advantage 4625 e-All-in-One series\).](#page-135-0)
- **2.** Após a impressão da página, verifique o status da rede e o URL:

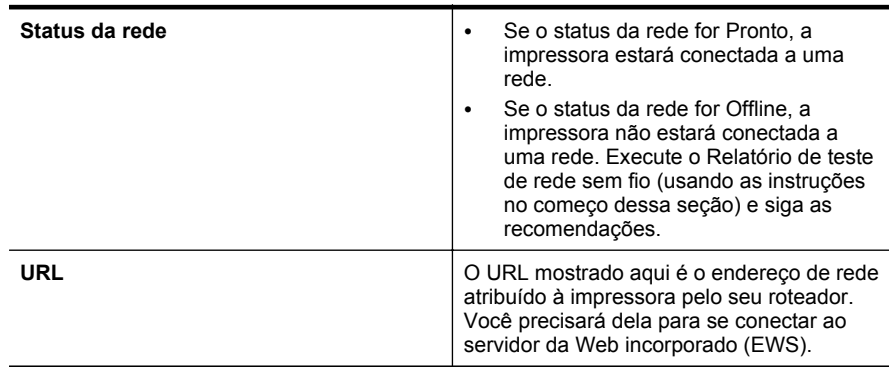

Para informações sobre como conectar a impressora a uma rede sem fio, consulte [Configurar a impressora para comunicação sem fio](#page-209-0).

## **B: Verifique se você pode acessar o EWS**

Depois de estabelecer que o computador e a impressora possuem conexões ativas com uma rede, você poderá verificar se eles estão na mesma rede, acessando o EWS da impressora. Para mais informações, consulte [Servidor da Web incorporado \(HP](#page-216-0) [Deskjet Ink Advantage 4625 e-All-in-One series\)](#page-216-0).

## **Para acessar o EWS**

**1.** No seu computador, abra o EWS. Para mais informações, consulte [Servidor da](#page-216-0) [Web incorporado \(HP Deskjet Ink Advantage 4625 e-All-in-One series\)](#page-216-0).

**X Nota** Se você utiliza um servidor proxy no navegador, talvez seja necessário desativá-lo para acessar o Servidor da Web Incorporado.

- **2.** Se você conseguir acessar o EWS, tente usar a impressora na rede (por exemplo, para imprimir) para ver se a configuração da rede foi bem-sucedida.
- **3.** Se você não conseguir acessar o EWS ou ainda tiver problema em usar a impressora na rede, passe para a seção seguinte, relacionada aos firewalls.

## **Etapa 3: Verificar se o software firewall está bloqueando a comunicação**

Se você não conseguir acessar o EWS e tiver certeza de que o computador e a impressora têm conexões ativas com a mesma rede, o software de segurança firewall poderão estar bloqueando a comunicação. Desative temporariamente o software de segurança firewall que está sendo executado no seu computador e tente acessar o EWS novamente. Se você conseguir acessar o EWS, tente usar a impressora (para imprimir).

<span id="page-127-0"></span>Se for possível acessar o EWS e usar sua impressora com o firewall desativado, será preciso reconfigurar as definições do seu firewall para permitir que o computador e a impressora se comuniquem entre si pela rede. Para mais informações, consulte [Configurar o firewall para funcionar com a impressora](#page-129-0).

Se você puder acessar o EWS, mas não puder usar a impressora mesmo com o firewall desativado, tente ativar o firewall para que ele reconheça a impressora. Para mais informações, consulte a documentação que acompanha o firewall.

## **Etapa 4: Verificar se a impressora está on-line e pronta**

Se o software HP estiver instalado, verifique o status da impressora no computador para ver se está pausada ou off-line, o que impediria você de usá-la.

Para verificar o status da impressora, siga as instruções para o seu sistema operacional:

## **Windows**

- **1.** Clique em **Iniciar**, aponte para **Configurações** e clique em **Impressoras** ou em **Impressoras e aparelhos de fax**.
	- Ou -

Clique em **Iniciar**, em **Painel de controle** e clique duas vezes em **Impressoras**.

- **2.** Se as impressoras do computador não aparecerem na exibição Detalhes, clique no menu **Exibir**, depois clique em **Detalhes**.
- **3.** Siga um dos procedimentos abaixo, dependendo do status da impressora:
	- **a**. Se o produto estiver **Off-line**, clique com o botão direito do mouse nele e depois clique em **Usar impressora on-line**.
	- **b**. Se a impressora estiver **Pausada**, clique com o botão direito do mouse nela e, em seguida, clique em **Continuar impressão**.
- **4.** Experimente usar a impressora na rede.

## **Mac OS X**

- **1.** Clique em **Preferências do sistema** no Dock e em **Impressão & fax** ou **Impressão & digitalização**.
- **2.** Selecione a impressora e clique em **Abrir fila de impressão**.
- **3.** Se o trabalho de impressão estiver pausado, clique em **Continuar**.
- **4.** Se a impressora estiver pausada, clique em **Retomar impressora**.

Se for possível usar a impressora depois de executar as instruções acima, mas os sintomas ainda persistirem conforme você usa a impressora, pode ser que o firewall esteja interferindo. Para mais informações, consulte [Configurar o firewall para](#page-129-0) [funcionar com a impressora](#page-129-0).

Se ainda não for possível usar a impressora pela rede, vá até a próxima seção para obter ajuda adicional para solução de problemas.

## **Etapa 5: Verificar se a versão sem fio da impressora está definida como driver de impressora padrão (apenas Windows)**

Se você instalar o software HP novamente, o instalador poderá criar uma segunda versão do driver da impressora na pasta **Impressoras** ou **Impressoras e aparelhos**

<span id="page-128-0"></span>**de fax**. Se você tiver dificuldades para imprimir ou para se conectar à impressora, verifique se a versão correta do driver da impressora está configurada como padrão.

- **1.** Clique em **Iniciar**, aponte para **Configurações** e clique em **Impressoras** ou em **Impressoras e aparelhos de fax**.
	- Ou -

Clique em **Iniciar**, em **Painel de controle** e clique duas vezes em **Impressoras**.

- **2.** Determine se a versão do driver da impressora nas pastas **Impressoras** ou **Impressoras e faxes** é conectada sem fio:
	- **a**. Clique com o botão direito do mouse no ícone da impressora e, em seguida, em **Propriedades**, **Padrões do documento** ou **Preferências de impressão**.
	- **b**. Na guia **Portas**, procure uma porta na lista com uma marca de verificação. A versão do driver da impressora que estabelece uma conexão sem fio tem o **Monitor de redescoberta de porta de rede HP** como descrição de porta, próxima à marca de verificação.
- **3.** Clique com o botão direito do mouse no ícone da impressora para a versão do driver da impressora que está conectada sem fio e selecione **Definir como impressora padrão**.
- **Nota** Se houver mais de um ícone na pasta da impressora, clique com o botão direito do mouse no ícone da impressora para a versão do driver da impressora que está conectada sem fio e selecione **Definir como impressora padrão**.

## **Etapa 6: Verificar se o computador não está conectado à rede através de uma VPN (rede privada virtual)**

Uma VPN (rede privada virtual) é uma rede de computadores que usa a Internet para permitir uma conexão remota e segura à rede de uma organização. Entretanto, a maioria dos serviços de VPN não permite o acesso a dispositivos locais (como a sua impressora) na sua rede local enquanto o computador está conectado à VPN.

Para se conectar à impressora, desconecte-se da VPN.

**Dica** Para usar a impressora enquanto você estiver conectado à VPN, conecte a impressora ao seu computador com um cabo USB. A impressora usa as conexões USB e de rede ao mesmo tempo.

Entre em contato com o administrador da rede ou com a pessoa que configurou a rede, para mais informações.

## **Depois de resolver os problemas**

Depois de resolver os problemas e conectar com êxito a impressora à rede sem fio, siga estas instruções, de acordo com o seu sistema operacional:

#### **Windows**

- **1.** Na área de trabalho do computador, clique em **Iniciar**, selecione **Programas** ou **Todos os programas**, clique em **HP**, selecione o nome da sua impressora e clique em **Configuração da impressora & Software**.
- **2.** Clique em **Conectar uma nova impressora** e selecione o tipo de conexão que você deseja usar.

# <span id="page-129-0"></span>**Mac OS X**

- **1.** Abra o Utilitário HP. Para mais informações, consulte [Utilitário HP \(Mac OS X\).](#page-216-0)
- **2.** Clique no ícone **Aplicativos**, na barra de ferramentas, clique duas vezes em **Assistente de configuração HP** e siga as instruções na tela.

# **Configurar o firewall para funcionar com a impressora**

O firewall pessoal, software de segurança que é executado no computador, pode bloquear a comunicação de rede entre a impressora e o computador.

Se você tiver problemas do tipo:

- Impressora não encontrada durante instalação de software HP
- Impossível imprimir; trabalho de impressão preso na fila ou a impressora está off- -line
- Erros de comunicação de digitalização ou mensagens de scanner ocupado
- Não é possível exibir o status da impressora no computador

O firewall pode estar impedindo que a impressora informe aos computadores da rede onde ela pode ser encontrada.

Se você estiver usando o software HP em um computador com Windows e não conseguir encontrar a impressora durante a instalação (e você souber que a impressora está na rede) – ou se você tiver instalado o software HP com êxito e tiver problemas – verifique o seguinte:

- Se você tiver acabado de instalar o software HP, tente desligar e religar o computador e a impressora.
- Mantenha o seu software de segurança atualizado. Muitos fornecedores de softwares de segurança oferecem atualizações que corrigem problemas conhecidos e as mais recentes defesas contra novas ameaças de segurança.
- Caso o seu firewall tenha configurações de segurança como "Alta", "Média" ou "Baixa", use a configuração "Média" quando o seu computador estiver conectado à rede.
- Caso tenha alterado alguma configuração de firewall padrão, tente retornar à configuração padrão.
- Caso o seu firewall tenha uma configuração denominada "zona confiável", use-a quando o computador estiver conectado à sua rede.
- Se o firewall tiver uma configuração "não mostrar mensagens de alerta", você deverá desativá-la. Ao instalar o software HP e usar a impressora HP, você poderá ver mensagens de alerta do firewall que oferecem as opções de "autorizar", "permitir" ou "desbloquear". Você deverá permitir qualquer software HP que gere um alerta. Além disso, se o alerta tiver uma seleção "lembrar esta ação" ou "criar uma regra para isso", selecione-a. É dessa forma que o firewall memoriza o que pode ser confiável em sua rede.
- Não use mais de um firewall ao mesmo tempo no seu computador. Um exemplo seria ativar o firewall do Windows e um firewall de terceiros ao mesmo tempo. Ter mais de um firewall habilitado ao mesmo tempo não deixará o seu computador mais seguro e pode causar problemas.

Para mais informações sobre usar a sua impressora com um firewall pessoal, acesse [www.hp.com/go/wirelessprinting](http://www.hp.com/go/wirelessprinting) e clique em **Ajuda de firewall**, na seção **Precisa de ajuda para solucionar problemas?**

**Nota** Atualmente, algumas partes do site não estão disponíveis em todos os idiomas.

# **Solucionar problemas de gerenciamento da impressora (HP Deskjet Ink Advantage 4625 e-All-in-One series)**

Esta seção apresenta soluções para problemas comuns que envolvem o gerenciamento da impressora. Esta seção contém o seguinte tópico:

- Não foi possível abrir o servidor da Web incorporado
- **X** Nota Para usar o servidor da Web incorporado, a impressora deverá estar conectada a uma rede usando uma conexão sem fio. Você não conseguirá usar o servidor da Web incorporado se a impressora estiver conectada a um computador por meio de um cabo USB.
- **Dica** Você pode acessar o site de suporte online HP em [www.hp.com/go/](http://www.hp.com/support) [customercare](http://www.hp.com/support), para ver informações e utilitários que podem ajudar você a resolver muitos problemas comuns.

# **Não foi possível abrir o servidor da Web incorporado**

## **Verifique a configuração da rede**

- Verifique se você não está utilizando um cabo telefônico ou um cabo cruzado para conectar a impressora à rede.
- Verifique se o cabo de rede está conectado firmemente à impressora.
- Verifique se o hub, o switch ou o roteador da rede estão ativos e funcionando corretamente.

## **Verifique o computador**

Certifique-se de que o computador que está usando esteja conectado à rede.

**Nota** Para utilizar o EWS, a impressora deve estar conectada à rede. Você não conseguirá usar o servidor da Web incorporado se a impressora estiver conectada a um computador por meio de um cabo USB.

## **Verificar o navegador da Web**

- Verifique se o navegador da Web atende aos requisitos mínimos de sistema. Para mais informações, consulte [Especificações do Servidor da Web Incorporado:](#page-152-0).
- Caso o seu navegador use alguma configuração proxy para conexão com a Internet, tente desativar essas configurações. Para mais informações, consulte a documentação que acompanha o navegador.
- Verifique se JavaScript e cookies estão habilitados no navegador. Para mais informações, consulte a documentação que acompanha o navegador.

## **Verificar o endereço IP da impressora**

- Para verificar o endereço IP da impressora, obtenha o endereço IP imprimindo uma página de configuração de rede. Pressione o botão (v) (Sem fio) e depois, usando os botões à direita, role até e selecione **Imprimir relatórios** e, em seguida, selecione **Página de configuração de rede**.
- Faça um ping na impressora, usando o endereço IP no prompt de comando (Windows) ou no Utilitário de Rede (Mac OS X). (O Utilitário de Rede está na pasta **Utilitários** da pasta **Aplicativos**, no nível superior do disco rígido.) Por exemplo, se o endereço IP for 123.123.123.123, digite no prompt de comando (Windows):

```
C:\Ping 123.123.123.123
```
Ou

No Utilitário de Rede (Mac OS X), clique na guia **Ping**, digite 123.123.123.123 na caixa e clique em **Ping**.

Se aparecer uma resposta, significa que o endereço IP está correto. Se aparecer uma resposta de tempo esgotado, o endereço IP está incorreto.

**Dica** Se você estiver usando um computador com Windows, você pode acessar o site de suporte online da HP em [www.hp.com/go/customercare](http://www.hp.com/support). Esse site oferece informações e utilitários que podem ajudar você a corrigir muitos problemas comuns em impressoras.

# **Solucionar problemas de instalação**

Se os tópicos a seguir não ajudarem, consulte [Suporte HP](#page-86-0) para obter mais informações sobre suporte da HP.

- **Dica** Você pode acessar o site de suporte online HP em [www.hp.com/go/](http://www.hp.com/support) [customercare](http://www.hp.com/support), para ver informações e utilitários que podem ajudar você a resolver muitos problemas comuns.
- Sugestões de instalação de hardware
- [Sugestões de instalação do software HP](#page-132-0)
- [Solucionar problemas de rede \(HP Deskjet Ink Advantage 4625 e-All-in-One](#page-133-0) [series\)](#page-133-0)

# **Sugestões de instalação de hardware**

## **Verificar a impressora**

- Verifique se toda a fita adesiva e o material de embalagem foram removidos de dentro e fora da impressora.
- Verifique se a impressora está carregada com papel.
- Verifique se nenhuma luz está acesa ou piscando, exceto a luz Pronto, que deve estar acesa. Se a luz Atenção estiver piscando, veja se há mensagens no painel de controle da impressora.

### <span id="page-132-0"></span>**Verificar as conexões de hardware**

- Verifique se os fios e cabos que você está utilizando estejam em bom estado.
- Verifique se cabo de força está firmemente conectado à impressora e a uma tomada elétrica em funcionamento.

## **Verificar os cartuchos de tinta**

Certifique-se de que todos os cartuchos de tinta estejam firmemente instalados e alinhados no slot codificado por cores correto. Um cartucho de tinta instalado corretamente não deve ser mover quando levemente puxado. A impressora não poderá funcionar se todos os cartuchos não estiverem instalados.

## **Sugestões de instalação do software HP**

### **Verificar o sistema do computador**

- Certifique-se de que o computador esteja executando um dos sistemas operacionais suportados. Para mais informações, consulte [Requisitos do sistema.](#page-151-0)
- Certifique-se de que o computador atenda aos requisitos mínimos do sistema. Para mais informações, consulte [Requisitos do sistema.](#page-151-0)
- Se você estiver usando um computador com Windows, certifique-se de que as unidades USB não tenham sido desabilitadas no Gerenciador de Dispositivos do Windows.
- Se você estiver usando o Windows e o computador não conseguir detectar a impressora, execute o utilitário de desinstalação (util\ccc\uninstall.bat, no CD de instalação) para executar a desinstalação completa do driver da impressora. Reinicie o computador e instale novamente o driver da impressora.

#### **Verificar etapas antes da instalação**

- Certifique-se de utilizar o CD de instalação que contém o software HP correto para o sistema operacional.
- Antes de instalar o software HP, feche todos os outros programas.
- Se o computador não reconhecer o caminho digitado para a unidade de CD-ROM, certifique-se de especificar a letra de unidade correta.
- Se o computador não conseguir reconhecer o CD de instalação na unidade, verifique se o CD está danificado. Você pode baixar o driver da impressora pelo site da HP, em [www.hp.com/go/customercare.](http://www.hp.com/support) Esse site oferece informações e utilitários que podem ajudar você a corrigir muitos problemas comuns em impressoras.

**Nota** Depois de corrigir qualquer problema, execute o programa de instalação novamente.

# <span id="page-133-0"></span>**Solucionar problemas de rede (HP Deskjet Ink Advantage 4625 e-All-in-One series)**

## **Solução de problemas gerais de rede**

- Se não for possível instalar o software HP, verifique se:
	- Todas as conexões de cabo para o computador e para a impressora estão firmes.
	- A rede está operacional, e o hub, o switch ou o roteador da rede estão ativos.
	- Todos os aplicativos, incluindo os programas de proteção contra vírus, spyware e firewalls estão fechados ou desativados para computadores com Windows.
	- Certifique-se de que a impressora esteja instalada na mesma sub-rede que os computadores que utilizarão essa impressora.
	- Se o programa de instalação não detectar a impressora, imprima a página de configuração e insira o endereço IP manualmente no programa de instalação. Para mais informações, consulte [Interpretar a página de configuração de rede](#page-135-0) [\(HP Deskjet Ink Advantage 4625 e-All-in-One series\).](#page-135-0)
- Se você estiver usando um computador que executa o Windows, certifique-se de que as portas de rede criadas no driver da impressora correspondem ao endereço IP da impressora:
	- Imprima a página de configuração de rede da impressora. Para mais informações, consulte [Interpretar a página de configuração de rede \(HP](#page-135-0) [Deskjet Ink Advantage 4625 e-All-in-One series\)](#page-135-0).
	- Clique em **Iniciar** e depois em **Impressoras** ou **Impressoras e aparelhos de fax**.

- Ou -

Clique em **Iniciar**, em **Painel de controle** e clique duas vezes em **Impressoras**.

- Clique com o botão direito do mouse no ícone da impressora, clique em **Propriedades** e na guia **Portas**.
- Selecione a porta TCP/IP para a impressora e clique em **Configurar porta**.
- Compare o endereço IP relacionado na caixa de diálogo e verifique se corresponde ao endereço IP relacionado na página de configuração de rede. Se os endereços de IP forem diferentes, altere o endereço IP na caixa de diálogo para que corresponda ao da página de configuração de rede.
- Clique em **OK** duas vezes para salvar as configurações e fechar as caixas de diálogo.

## **Para redefinir as configurações de rede da impressora**

- **1.** Pressione o botão <sup>( $\mathbf{r}$ ) (Sem fio) e depois, usando os botões à direita, role até e</sup> selecione **Configurações sem fio**, selecione **Restaurar padrões** e selecione **Sim**. Uma mensagem é exibida mencionando que os padrões de rede foram restaurados.
- **2.** Pressione o botão (Configurar) e depois, usando os botões à direita, role até e selecione **Relatórios** e, em seguida, selecione **Página de configuração de rede** para imprimir a página de configuração de rede e verificar se as configurações de rede foram redefinidas.

# **Informações sobre o Relatório de status da impressora**

Use o relatório de status da impressora para exibir as informações atuais da impressora e o status dos cartuchos de tinta. Use também o relatório de status da impressora para ajudá-lo a resolver problemas com a impressora.

O relatório de status da impressora também contém um log de eventos recentes.

Se precisar falar com a HP, é recomendável imprimir o relatório de status da impressora antes de ligar.

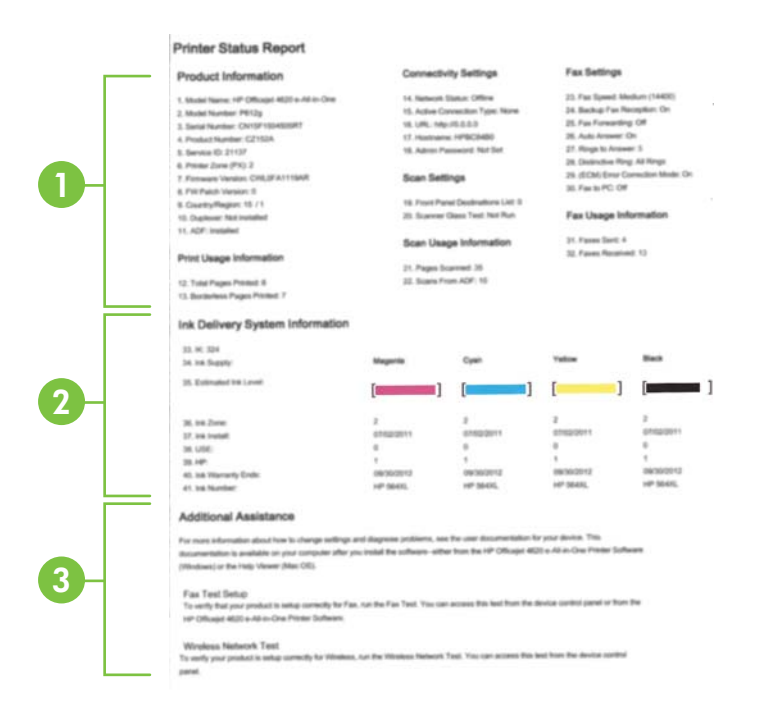

- **1. Informações da impressora:** Mostra informações sobre a impressora (como nome do produto, número do modelo, número de série e número da versão de firmware) e o número de páginas impressas na bandeja e acessórios.
- **2. Informações do sistema de distribuição de tinta:** Mostra os níveis estimados de tinta (representados graficamente como medidores) e o número das peças e a data de expiração da garantia dos cartuchos de tinta.
	- **Nota** Os avisos e indicadores do nível de tinta fornecem estimativas apenas com objetivo de planejamento. Quando receber uma mensagem de aviso de pouca tinta, verifique se você tem um cartucho de impressão disponível para substituição. Não é necessário substituir os cartuchos até que a qualidade de impressão se torne inaceitável.
- **3. Assistência adicional:** Fornece informações sobre aonde você pode ir para obter mais informações sobre a impressora e sobre como configurar um texto de fax e como executar um relatório de teste de rede sem fio.

## <span id="page-135-0"></span>**Para imprimir o Relatório de status da impressora**

Na tela inicial, pressione o botão (Configurar). Usando os botões à direita, role até e selecione **Relatórios** e depois selecione **Relatório de status da impressora**.

# **Interpretar a página de configuração de rede (HP Deskjet Ink Advantage 4625 e-All-in-One series)**

Se a impressora estiver conectado a uma rede, você poderá imprimir uma página de configuração de rede para visualizar as configurações de rede da impressora. Use a página de configuração de rede para ajudar a solucionar os problemas de conectividade de rede. Se precisar entrar em contato com a HP, imprima antes essa página antes de telefonar.

## **Para imprimir uma página de configuração da rede pelo painel de controle da impressora**

Na tela inicial, pressione o botão (Configurar). Usando os botões à direita, role até e selecione **Relatórios** e depois selecione **Página de configuração de rede**.

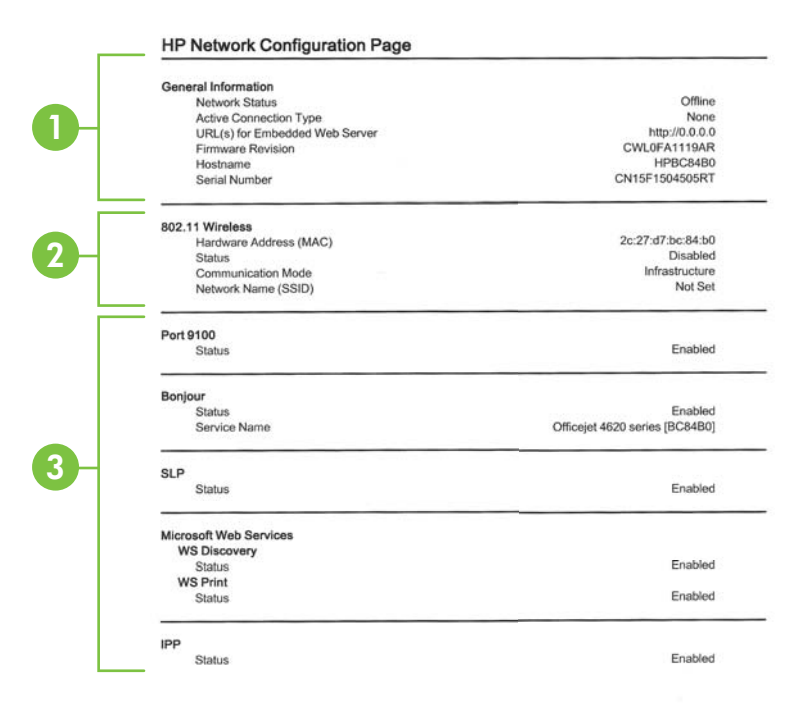

- **1. Informações gerais:** Mostra informações sobre o status atual e o tipo de conexão ativa da rede e outras informações, como a URL do servidor da Web incorporado.
- **2. 802.11 Sem fio:** Mostra informações sobre a conexão de rede sem fio, como nome de host, endereço IP, máscara de sub-rede, gateway padrão e servidor.
- **3. Outros:** Mostra informações sobre configurações de rede mais avançadas.
	- **Porta 9100**: A impressora suporta impressão IP bruta por meio da Porta 9100 TCP. Essa porta TCP/IP proprietária da HP na impressora é a padrão para impressão. É acessada pelo software HP (por exemplo, a porta padrão HP).
	- **IPP**: O Protocolo de Impressão pela Internet (IPP) é um protocolo de rede padrão para impressão remota. Ao contrário de outros protocolos baseados em IP, o IPP suporta controle de acesso, autenticação e criptografia, permitindo uma impressão mais segura.
	- **Bonjour**: Os serviços do Bonjour (que usam mDNS, ou Multicast Domain Name System) são normalmente usados em pequenas redes para endereço IP e resolução de nome (por meio da porta UDP 5353) nas quais não é usado um servidor DNS convencional.
	- **SLP**: O Service Location Protocol (SLP) é um protocolo de rede padrão da Internet que oferece uma estrutura para permitir que os aplicativos que usam a rede descubram a existência, a localização e a configuração de serviços de rede, em redes corporativas. Esse protocolo simplifica a descoberta e o uso de recursos de rede, como impressoras, servidores web, máquinas de fax, câmeras de vídeo, sistemas de arquivos, dispositivos de backup (unidades de fita), bancos de dados, diretórios, servidores de email, calendários.
	- **Microsoft Web Services**: Ative ou desative os protocolos do Microsoft Web Services Dynamic Discovery (WS Discovery) ou os serviços de impressão do Microsoft Web Services for Devices (WSD) suportados na impressora. Desativar serviços de impressão não utilizados para impedir o acesso por esses serviços.
		- *X* Nota Para obter mais informações sobre o WS Discovery e o WSD Print, acesse [www.microsoft.com.](http://www.microsoft.com)

# **Desinstalar e reinstalar o software HP**

Se a sua instalação estiver incompleta ou se você conectou o cabo USB ao computador antes de isso ser solicitado pela tela de instalação do software HP, talvez você tenha que desinstalar e reinstalar o software HP que veio com o computador. Não basta excluir do computador os arquivos de aplicativo da impressora.

# **Para desinstalar de um computador com Windows:**

**1.** Na área de trabalho do computador, clique em **Iniciar**, selecione **Configurações**, **Painel de controle** e clique em **Adicionar/Remover programas**. - Ou -

Clique em **Iniciar**, em **Painel de Controle** e clique duas vezes em **Programas e Recursos**.

**2.** Selecione o nome do produto e clique em **Alterar/Remover** ou em **Desinstalar/ Alterar**.

Siga as instruções na tela.

- <span id="page-137-0"></span>**3.** Desconecte a impressora do computador.
- **4.** Reinicie o computador.
	- **Nota** É importante desconectar a impressora antes de reiniciar o computador. Não a conecte ao computador até terminar a reinstalação do software HP.
- **5.** Insira o CD do software HP na unidade de CD do computador e inicie o programa de instalação.
- **6.** Siga as instruções na tela.

### **Para desinstalar de um computador Macintosh:**

- **1.** Clique duas vezes no ícone **Desinstalador HP** (localizado na pasta **Hewlett- -Packard** da pasta **Aplicativos** no nível superior do disco rígido) e, em seguida, clique em **Continuar**.
- **2.** Quando solicitado, digite o nome e a senha corretos do administrador e clique em **OK**.
- **3.** Siga as instruções na tela.
- **4.** Quando o **Desinstalador HP** tiver concluído, reinicie o computador.

# **Manutenção do cabeçote de impressão**

Se ocorrerem problemas na impressão, poderá haver um problema com o cabeçote. Você deve executar os procedimentos das seções a seguir somente quando for direcionado para executá-los a fim de resolver problemas de qualidade de impressão.

Executar o alinhamento e a limpeza desnecessariamente pode desperdiçar tinta e diminuir a vida útil dos cartuchos.

Esta seção contém os seguintes tópicos:

- Como limpar o cabeçote de impressão
- [Alinhar o cabeçote de impressão](#page-138-0)
- [Imprimir e avaliar o relatório de qualidade de impressão](#page-139-0)

#### **Como limpar o cabeçote de impressão**

Se a impressão apresentar listras, cores incorretas ou ausentes, talvez seja necessário limpar o cabeçote de impressão.

Existem dois estágios de limpeza. Cada estágio dura aproximadamente dois minutos, usa uma folha de papel e uma crescente quantidade de tinta. Após cada estágio, revise a qualidade da página impressa. Você só deve passar para a fase seguinte da limpeza se a qualidade de impressão for baixa.

Se a qualidade de impressão ainda estiver baixa após as duas fases de limpeza, experimente alinhar a impressora. Se os problemas de qualidade de impressão persistirem após a limpeza e alinhamento, entre em contato com o Suporte HP. Para mais informações, consulte [Suporte HP](#page-86-0).

<span id="page-138-0"></span>**Nota** A limpeza utiliza tinta, portanto, limpe os cabeçotes de impressão somente quando necessário. O processo de limpeza leva alguns minutos. Algum ruído pode ser gerado no processo. Antes de limpar os cabeçotes de impressão, coloque papel na impressora. Para mais informações, consulte [Colocar mídia.](#page-23-0)

Não desligar a impressora corretamente pode causar problemas de qualidade de impressão. Para mais informações, consulte [Desligar a impressora.](#page-33-0)

## **Para limpar o cabeçote de impressão usando o painel de controle**

- **1.** Coloque papel branco comum tamanho Carta, A4 ou Ofício na bandeja de entrada principal. Para mais informações, consulte [Colocar mídia de tamanho padrão](#page-24-0).
- 2. Na tela inicial, pressione o botão (Configurar).
- **3.** Usando os botões à direita, role até e selecione **Ferramentas** e depois selecione **Limpar cabeçote de impressão**.

# **Para limpar o cabeçote de impressão usando a Caixa de ferramentas (Windows)**

- **1.** Coloque papel branco comum tamanho Carta, A4 ou Ofício na bandeja de entrada principal. Para mais informações, consulte [Colocar mídia de tamanho padrão](#page-24-0).
- **2.** Abra a Caixa de ferramentas. Para mais informações, consulte [Abrir a Caixa de](#page-216-0) [ferramentas](#page-216-0).
- **3.** Na guia **Serviços do dispositivo**, clique no ícone à esquerda de **Limpar cabeçotes de impressão**.
- **4.** Siga as instruções na tela.

# **Para limpar o cabeçote de impressão usando o Utilitário HP (Mac OS X)**

- **1.** Coloque papel branco comum tamanho Carta, A4 ou Ofício na bandeja de entrada principal. Para mais informações, consulte [Colocar mídia de tamanho padrão](#page-24-0).
- **2.** Abra o Utilitário HP. Para mais informações, consulte [Utilitário HP \(Mac OS X\).](#page-216-0)
- **3.** Na seção **Informações e suporte**, clique em **Limpar cabeçotes de impressão**.
- **4.** Clique em **Limpar** e siga as instruções exibidas na tela.

# **Para limpar o cabeçote de impressão pelo Servidor da Web Incorporado (EWS)**

- **1.** Coloque papel branco comum tamanho Carta, A4 ou Ofício na bandeja de entrada principal. Para mais informações, consulte [Colocar mídia de tamanho padrão](#page-24-0).
- **2.** Abra o EWS. Para mais informações, consulte [Para abrir o servidor da Web](#page-217-0) [incorporado.](#page-217-0)
- **3.** Clique na guia **Ferramentas** e em **Caixa de Ferramentas de Qualidade de Impressão**, na seção **Utilitários**.
- **4.** Clique em **Limpar cabeçote de impressão** e siga as instruções exibidas na tela.

# **Alinhar o cabeçote de impressão**

A impressora alinha automaticamente o cabeçote de impressão durante a configuração inicial.

Você pode usar esse recurso quando a página de status da impressora apresentar listras ou linhas brancas em algum bloco colorido ou se houver problemas de qualidade de impressão.

## <span id="page-139-0"></span>**Para alinhar o cabeçote de impressão usando o painel de controle**

- **1.** Coloque papel branco comum tamanho Carta, A4 ou Ofício na bandeja de entrada principal. Para mais informações, consulte [Colocar mídia de tamanho padrão](#page-24-0).
- **2.** Na tela inicial, pressione o botão (Configurar).
- **3.** Usando os botões à direita, role até e selecione **Ferramentas** e depois selecione **Alinhar impressora**.

## **Para alinhar o cabeçote de impressão usando a Caixa de ferramentas (Windows)**

- **1.** Coloque papel branco comum tamanho Carta, A4 ou Ofício na bandeja de entrada principal. Para mais informações, consulte [Colocar mídia de tamanho padrão](#page-24-0).
- **2.** Abra a Caixa de ferramentas. Para mais informações, consulte [Abrir a Caixa de](#page-216-0) [ferramentas](#page-216-0).
- **3.** Na guia **Serviços do dispositivo**, clique no ícone à esquerda de **Alinhar cabeçotes de impressão**.
- **4.** Siga as instruções na tela.

## **Para alinhar o cabeçote de impressão usando o Utilitário HP (Mac OS X)**

- **1.** Coloque papel branco comum tamanho Carta, A4 ou Ofício na bandeja de entrada principal. Para mais informações, consulte [Colocar mídia de tamanho padrão](#page-24-0).
- **2.** Abra o Utilitário HP. Para mais informações, consulte [Utilitário HP \(Mac OS X\).](#page-216-0)
- **3.** Na seção **Informações e suporte**, clique em **Alinhar cabeçotes de impressão**.
- **4.** Clique em **Alinhar** e siga as instruções exibidas na tela.

## **Para alinhar o cabeçote de impressão pelo Servidor da Web Incorporado (EWS)**

- **1.** Coloque papel branco comum tamanho Carta, A4 ou Ofício na bandeja de entrada principal. Para mais informações, consulte [Colocar mídia de tamanho padrão](#page-24-0).
- **2.** Abra o EWS. Para mais informações, consulte [Para abrir o servidor da Web](#page-217-0) [incorporado.](#page-217-0)
- **3.** Clique na guia **Ferramentas** e em **Caixa de Ferramentas de Qualidade de Impressão**, na seção **Utilitários**.
- **4.** Clique em **Alinhar cabeçote de impressão** e siga as instruções na tela.

## **Imprimir e avaliar o relatório de qualidade de impressão**

Os problemas de qualidade de impressão podem ter várias causas: configurações de software, um arquivo de imagens ineficiente ou o próprio sistema de impressão. Se você estiver insatisfeito com a qualidade das impressões, imprima a página de Diagnóstico de qualidade de impressão para determinar se o sistema de impressão está funcionando corretamente.

Esta seção inclui os tópicos a seguir:

- [Para imprimir um relatório de qualidade de impressão](#page-140-0)
- [Para avaliar a Página de diagnóstico de qualidade de impressão](#page-141-0)

<span id="page-140-0"></span>**Para imprimir um relatório de qualidade de impressão**

- **Painel de controle:** Na tela inicial, pressione o botão (Configurar). Usando os botões à direita, role até e selecione **Relatórios** e depois selecione **Relatório de qualidade de impressão**.
- **Servidor da Web incorporado:** Clique na guia **Ferramentas**, clique em **Caixa de ferramentas de qualidade de impressão**, em **Utilitários**, e clique no botão **Relatório de qualidade de impressão**. (HP Deskjet Ink Advantage 4625 e-All-in- -One series)
- **Utilitário HP (Mac OS X):** Na seção **Informações e suporte**, clique em **Imprimir diagnóstico de qualidade** e clique em **Imprimir**.

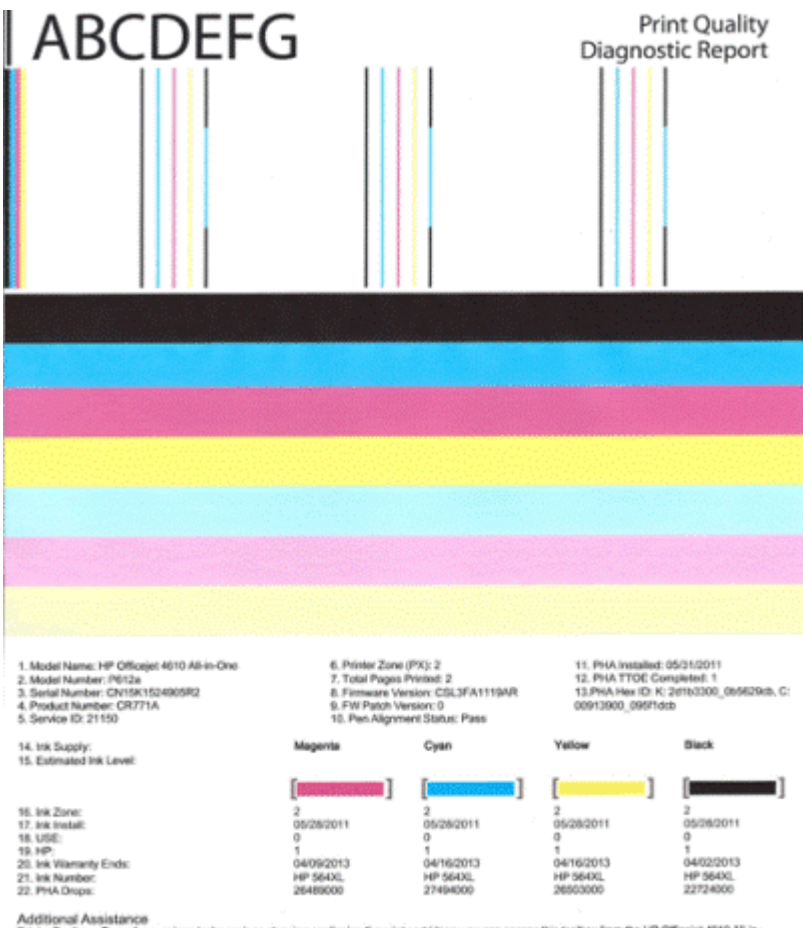

www.water.com/www.waterstandards.com/www.waterstandards.com/www.waterstandards/www.water.com/www.waterstandards.com/www.waterstandards.com/www.waterstandards.com/www.waterstandards.com/www.waterstandards.com/www.waterstand

One Printer Software under Printer Settings.<br>To obtain information about this carridge health and perform maintenance services (such as cleaning ink cartidges or printheads), use the Toolbox<br>software (Windows) or the HP Pr

on your computer after you install the software-either from the HP Officejet 4010 Ab in-One Printer Software (Windows) or the Help Viewer (Mac OS). (The user guide is also available online at www.hp.com/support.)<br>For detailed assistance on Print Quality related issues and how this report can be of assistance, please go to HP Officejet 4610 All-in-One Printer

Software Help & Support.

## <span id="page-141-0"></span>**Para avaliar a Página de diagnóstico de qualidade de impressão**

Esta seção inclui os tópicos a seguir:

- Níveis de tinta
- Barras coloridas regulares
- [Com bordas irregulares, com listras irregulares ou com barras esmaecidas](#page-142-0)
- [Listras brancas regulares nas barras](#page-143-0)
- [As barras coloridas não estão uniformes](#page-144-0)
- [Texto em fonte grande, em preto](#page-144-0)
- [Padrões de alinhamento](#page-145-0)
- [Se nenhum defeito for detectado](#page-145-0)

#### **Níveis de tinta**

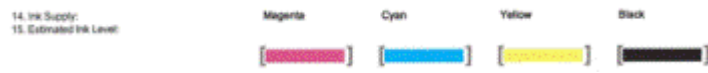

- ▲ Observe os indicadores de nível de tinta. Se algum dos indicadores de nível de barra estiver baixo, você precisará substituir esse cartucho de tinta.
	- **Nota** Os avisos e indicadores de nível de tinta fornecem estimativas apenas em termos de planejamento. Ao receber uma mensagem de alerta de tinta, pense em manter disponível um cartucho de substituição para evitar possíveis atrasos nas impressões. Não é necessário substituir os cartuchos até que a qualidade de impressão se torne inaceitável.

#### **Barras coloridas regulares**

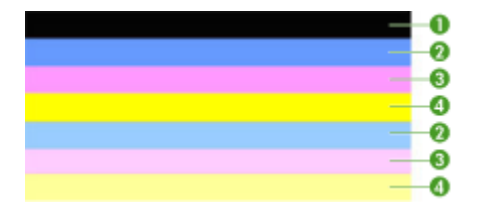

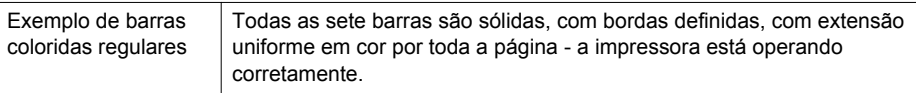

▲ Observe as barras coloridas do meio da página. Deve haver sete barras coloridas. As barras coloridas devem ter bordas distintas. Devem ser sólidas (não listradas

<span id="page-142-0"></span>de branco ou de outras cores). Devem ter cores uniformes em toda a sua extensão.

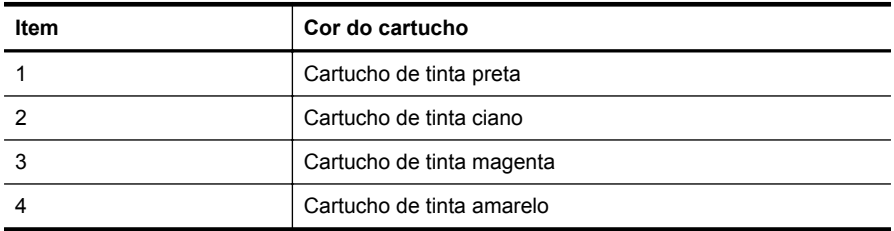

As barras correspondem aos cartuchos de tinta da impressora, como segue:

### **Com bordas irregulares, com listras irregulares ou com barras esmaecidas**

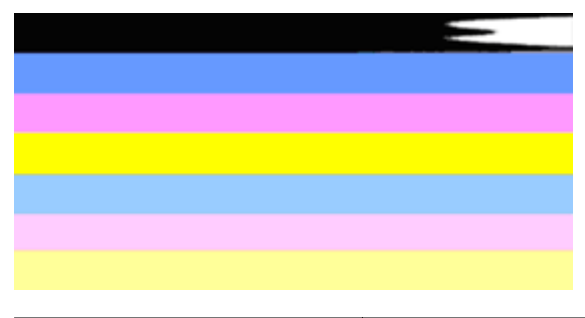

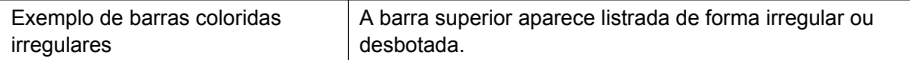

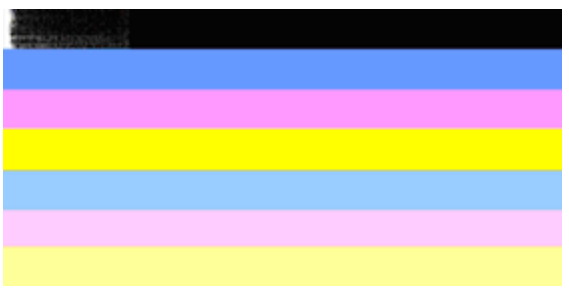

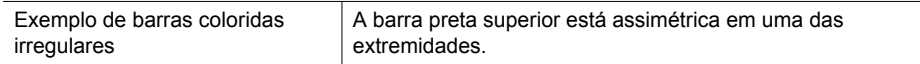

Se alguma barra estiver irregular, listrada de forma assimétrica ou esmaecida, siga estas etapas:

- **1.** Certifique-se de que haja tinta contida nos cartuchos.
- **2.** Remova o cartucho correspondente à barra marcada com listras e assegure-se de que ele seja devidamente ventilado. Para mais informações, consulte [Substituir os](#page-82-0) [cartuchos de tinta](#page-82-0).
- <span id="page-143-0"></span>**3.** Reinstale o cartucho e verifique se todos os cartuchos estão encaixados corretamente. Para mais informações, consulte [Substituir os cartuchos de tinta.](#page-82-0)
- **4.** Limpe o cabeçote de impressão. Para mais informações, consulte [Como limpar o](#page-137-0) [cabeçote de impressão](#page-137-0).
- **5.** Tente outra impressão ou imprima novamente o relatório Diagnóstico de qualidade de impressão. Se o problema persistir, porém a limpeza parecer ter ajudado, limpe novamente.
- **6.** Se a limpeza não solucionar o problema, substitua o cartucho que corresponde à barra que apresenta bordas irregulares.
- **7.** Se a substituição do cartucho de impressão não ajudar, entre em contato com a HP - pode ser necessário levar a impressora à assistência técnica. Para obter mais informações sobre como entrar em contato com a HP, consulte [Suporte HP.](#page-86-0)

## **Para evitar o problema que causa as barras com bordas irregulares no relatório Diagnóstico de qualidade de impressão:**

- Evite deixar o cartucho de tinta aberto fora da impressora por um longo período.
- Aguarde até que um novo cartucho esteja disponível para ser instalado para remover o cartucho de tinta antigo.

## **Listras brancas regulares nas barras**

Se alguma das barras coloridas mostrar listras brancas regulares, siga estas etapas:

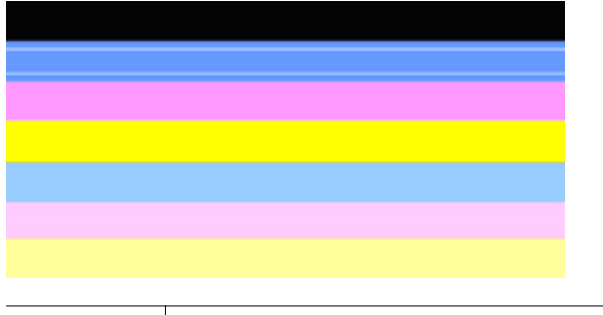

Listas brancas  $\vert$  As barras de qualidade de impressão contêm listas brancas.

- **1.** Se o relatório Diagnóstico de qualidade de impressão mostrar **PHA TTOE = 0**, alinhe a impressora. Para obter mais informações, consulte [Alinhar o cabeçote de](#page-138-0) [impressão.](#page-138-0)
- **2.** "Se PHA TTOE não for 0" ou se o alinhamento não ajudar, limpe o cabeçote de impressão. Para obter mais informações, consulte [Como limpar o cabeçote de](#page-137-0) [impressão.](#page-137-0)
- **3.** Imprima outro relatório de diagnóstico de qualidade de impressão. Se ainda houver listras, embora pareça melhor, tente outra limpeza. Se as listras se tornarem mais evidentes, entre em contato com a HP - pode ser necessário levar a impressora à assistência técnica. Para obter mais informações sobre como entrar em contato com a HP, consulte [Suporte HP](#page-86-0).
#### **As barras coloridas não estão uniformes**

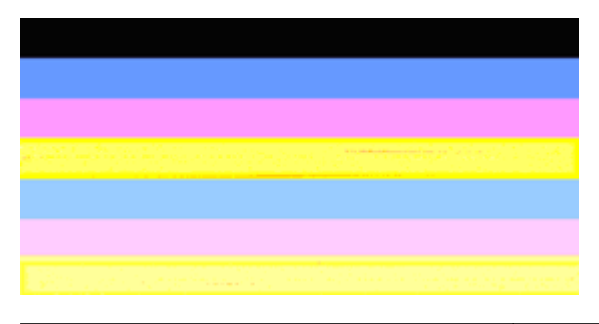

As barras de qualidade de impressão não estão uniformes As barras contêm partes mais claras e escuras.

Se a cor de alguma das barras não estiver uniforme, siga estas etapas:

- **1.** Se a impressora tiver sido transportada recentemente para um local de altitude elevada, tente limpar o cabeçote de impressão.
- **2.** Se a impressora não tiver sido transportada, tente imprimir outro relatório de Diagnóstico de qualidade de impressão. Isso utilizará menos tinta que a limpeza do cabeçote de impressão, mas se não for eficaz, tente a limpeza.
- **3.** Tente imprimir novamente o relatório de diagnóstico de qualidade de impressão. Se as cores parecerem estar melhorando, prossiga com a limpeza. Se as cores piorarem, entre em contato com a HP - pode ser necessário levar a impressora à assistência técnica. Para obter mais informações sobre como entrar em contato com a HP, consulte [Suporte HP](#page-86-0).

#### **Texto em fonte grande, em preto**

Observe o texto em fonte grande acima dos blocos coloridos. **I ABCDEFG** A letra deve estar nítida e clara. Se a letra estiver irregular, tente alinhar a impressora. Se houver listras ou manchas de tinta, limpe o cabeçote de impressão. Para mais informações, consulte [Como limpar o cabeçote de impressão](#page-137-0).

# **I ABCDEFG**

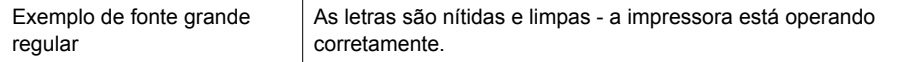

# I ABCDEFG

Exemplo de fonte grande irregular  $\vert$  As letras estão irregulares - alinhe a impressora.

# **TABCDEFG**

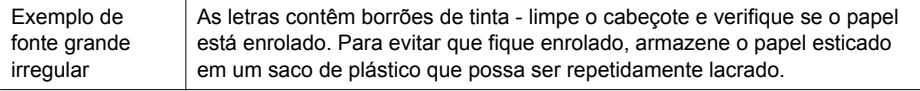

# i ABCDEFG

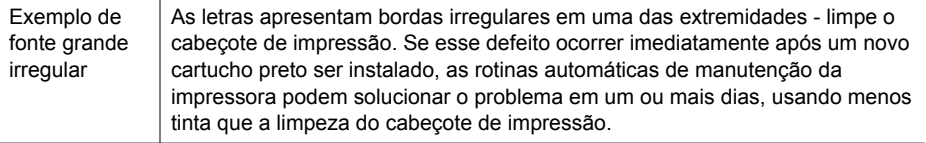

#### **Padrões de alinhamento**

Se as barras coloridas e o texto em fonte grande parecerem bem, e se os cartuchos de tinta não estiverem vazios, observe o padrão de alinhamento que fica logo acima das barras coloridas.

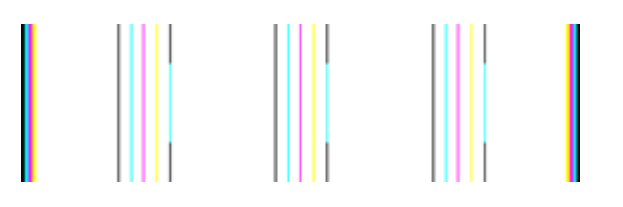

Exemplo de um padrão de alinhamento correto  $\vert$  As linhas são retas.

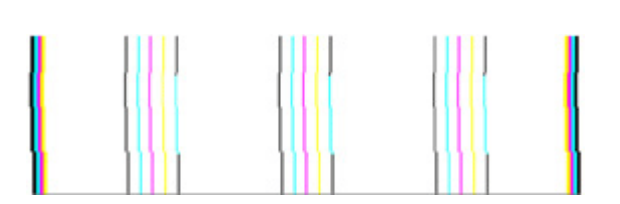

Exemplo de um padrão de alinhamento irregular As linhas estão irregulares - alinhe a impressora. Se isso não funcionar, entre em contato com a HP. Para obter mais informações sobre como entrar em contato com a HP, consulte [Suporte HP.](#page-86-0)

## **Se nenhum defeito for detectado**

Se você não vir nenhum defeito no relatório de qualidade de impressão, isso significa que o sistema de impressão está funcionando corretamente. Não há nenhuma razão para substituir os suprimentos ou levar a impressora à assistência técnica porque eles estão funcionando bem. Se você ainda houver problema de qualidade de impressão, eis outras coisas que você poderá verificar:

- Verifique o papel.
- Verifique as configurações de impressão.
- Certifique-se de que a sua imagem tenha uma resolução suficiente.
- Se o problema parecer limitado a uma faixa perto da extremidade de sua cópia impressa, use o software HP ou outro software para girar a imagem 180 graus. O problema talvez não apareça na outra extremidade da impressão.

# **Limpar congestionamentos**

Ocasionalmente, ocorrem congestionamentos de mídia durante um trabalho.

Esta seção contém os seguintes tópicos:

- Limpar congestionamentos de papel
- [Evitar congestionamentos de papel](#page-148-0)

### **Limpar congestionamentos de papel**

Congestionamentos de papel podem ocorrer dentro da impressora ou no alimentador automático de documentos (ADF).

Siga estas instruções para remover um congestionamento de papel.

#### **Para remover um congestionamento de dentro da impressora**

- **1.** Remova toda a mídia da bandeja de saída.
- **2.** Abra a porta de acesso ao cartucho de tinta e remova a tampa da impressora.

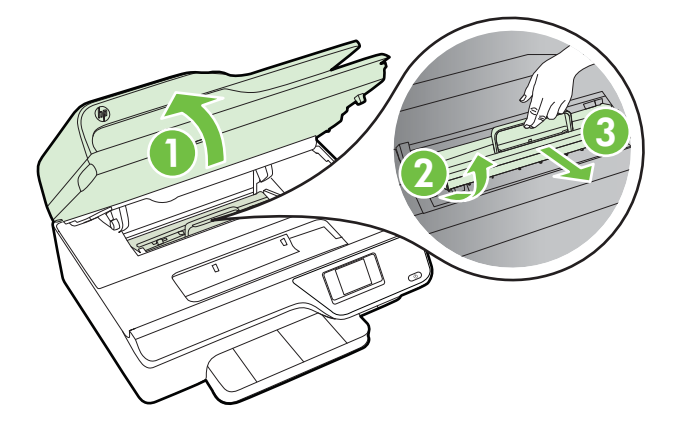

- **3.** Localize a mídia presa na impressora, segure-a com as duas mãos e puxe-a em sua direção.
	- **Cuidado** Se o papel se rasgar quando estiver sendo removido dos roletes, verifique se, nos roletes e nas rodas, há pedaços de papel que ainda possam estar na impressora. Se você não remover todos os pedaços de papel da impressora, provavelmente ocorrerão mais congestionamentos.
- **4.** Recoloque a tampa na impressora e feche a porta de acesso aos cartuchos de tinta.

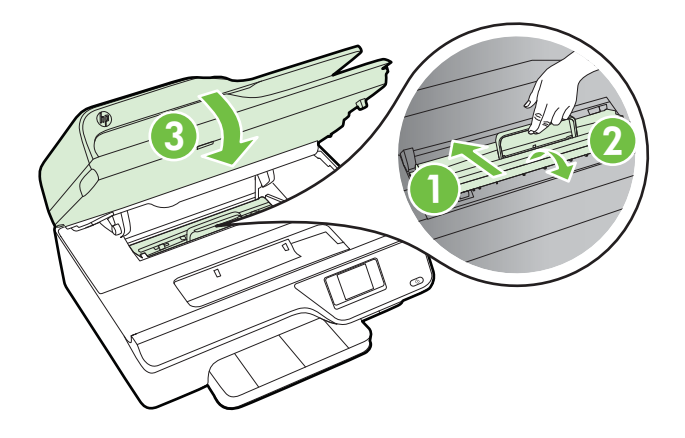

**5.** Ligue a impressora (se estiver desligada) e envie novamente o trabalho de impressão.

### **Para eliminar um congestionamento de papel do ADF**

**1.** Levante a tampa do ADF.

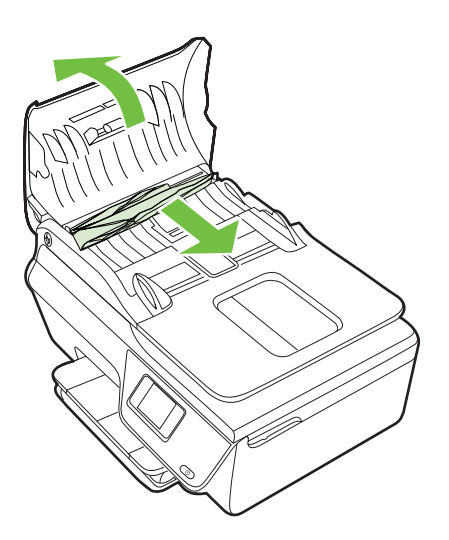

- <span id="page-148-0"></span>**2.** Levante a guia localizada na borda frontal do ADF.
- **3.** Puxe o papel com cuidado, retirando-o dos roletes.
	- **Cuidado** Se o papel se rasgar quando estiver sendo removido dos roletes, verifique se, nos roletes e nas rodas, há pedaços de papel que ainda possam estar na impressora. Se você não remover todos os pedaços de papel da impressora, provavelmente ocorrerão mais congestionamentos.
- **4.** Feche a tampa do ADF, pressionando firmemente para baixo, até que ela se encaixe no lugar.

## **Evitar congestionamentos de papel**

Para ajudar a evitar congestionamentos de papel, siga estas orientações:

- Remova os papéis impressos da bandeja de saída com frequência.
- Verifique se você está imprimindo com uma mídia que não esteja enrugada, dobrada ou danificada.
- Para que o papel não fique enrolado ou amassado, armazene todo o papel não utilizado na horizontal em uma embalagem que possa ser fechada novamente.
- Não use papel grosso ou fino demais para a impressora.
- Verifique se as bandejas estão carregadas corretamente e não estão cheias. Para mais informações, consulte [Colocar mídia](#page-23-0).
- Verifique se o papel colocado na bandeja de entrada está na horizontal e se as bordas não estão dobradas ou rasgadas.
- Não coloque muito papel na bandeja do alimentador de documentos. Para informações sobre o número máximo de folhas permitido no ADF, consulte [Especificações da mídia](#page-152-0).
- Não misture tipos e tamanhos diferentes de papel na bandeja de entrada; a pilha inteira de papel na bandeja de entrada deve ser do mesmo tamanho e tipo.
- Ajuste a guia de largura do papel na bandeja de entrada até que se encoste suavemente no papel. Verifique se as guias de papel não dobram o papel na bandeja de entrada.
- Não force muito o papel para a frente na bandeja de entrada.
- Use tipos de papel recomendados para a impressora. Para mais informações, consulte [Especificações da mídia](#page-152-0).
- Se a impressora estiver prestes a ficar sem papel, deixe que ela fique sem papel primeiro e, depois, adicione mais papel. Não tente adicionar papel enquanto a impressora estiver tentando puxar uma folha.
- Certifique-se de que a impressora esteja limpa. Para mais informações, consulte [Manutenção da impressora](#page-28-0).

# **A Informações técnicas**

Esta seção contém os seguintes tópicos:

- Informações sobre a garantia
- [Especificações da impressora](#page-150-0)
- [Informações sobre regulamentações](#page-158-0)
- [Programa de administração ambiental de produtos](#page-167-0)
- [Licenças de terceiros](#page-173-0)

# **Informações sobre a garantia**

Esta seção contém os seguintes tópicos:

• Informações sobre a garantia dos cartuchos de tinta

#### **Informações sobre a garantia dos cartuchos de tinta**

A garantia do cartucho HP é aplicável quando o produto é usado no dispositivo de impressão HP designado. Esta garantia não cobre produtos de tinta da HP que tenham sido recarregados, remanufaturados, recondicionados, utilizados de forma inadequada ou violados.

Durante o período de garantia, o produto estará protegido, contanto que a tinta HP não tenha acabado e a data de vencimento da garantia não tenha chegado. A data de término da garantia, no formato AAAA/MM, pode ser localizada no produto da seguinte forma:

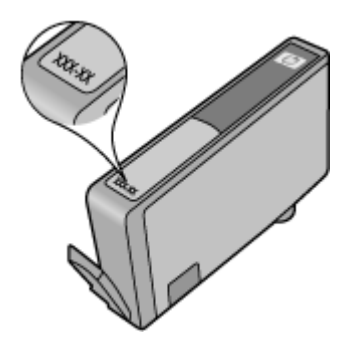

# <span id="page-150-0"></span>**Especificações da impressora**

Esta seção contém os seguintes tópicos:

- Especificações físicas
- Capacidades e recursos do produto
- [Especificações de processador e memória](#page-151-0)
- [Requisitos do sistema](#page-151-0)
- [Especificações do protocolo de rede](#page-151-0)
- [Especificações do Servidor da Web Incorporado:](#page-152-0)
- [Especificações da mídia](#page-152-0)
- [Especificações de impressão](#page-155-0)
- [Especificações de cópia](#page-155-0)
- [Especificações de fax](#page-155-0)
- [Especificações de digitalização](#page-156-0)
- [Especificações do HP ePrint \(HP Deskjet Ink Advantage 4625 e-All-in-One series\)](#page-156-0)
- [Especificações do site da HP](#page-157-0)
- [Especificações ambientais](#page-157-0)
- [Especificações elétricas](#page-157-0)
- [Especificações de emissão acústica](#page-157-0)

#### **Especificações físicas**

#### **Tamanho da impressora (largura x altura x profundidade)**

450 x 205 x 355 mm (17,7 x 8,1 x 14,0 pol.)

#### **Peso da impressora (incluindo os suprimentos de impressão)**

6,2 kg (13,7 lb.)

### **Capacidades e recursos do produto**

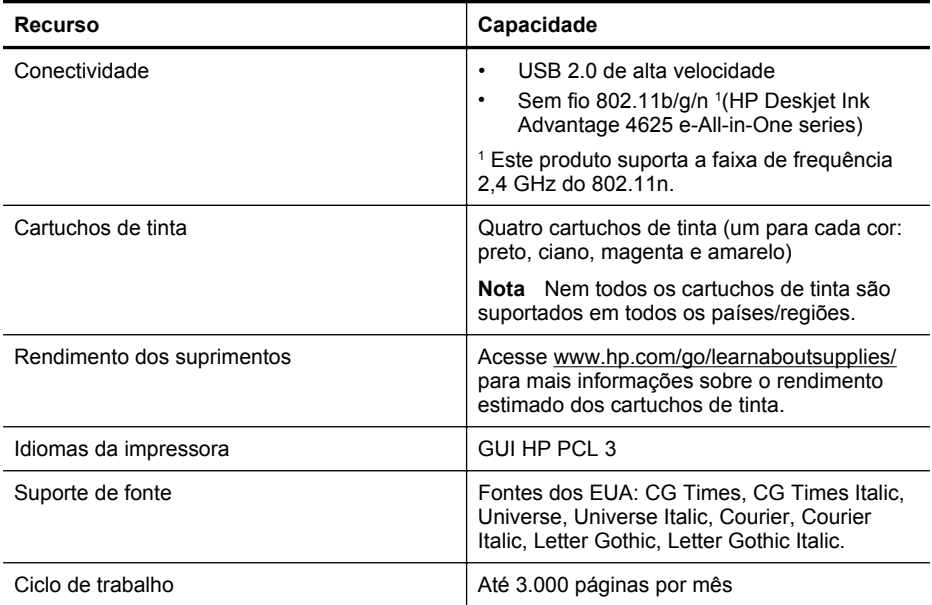

#### <span id="page-151-0"></span>Apêndice A

(continuação)

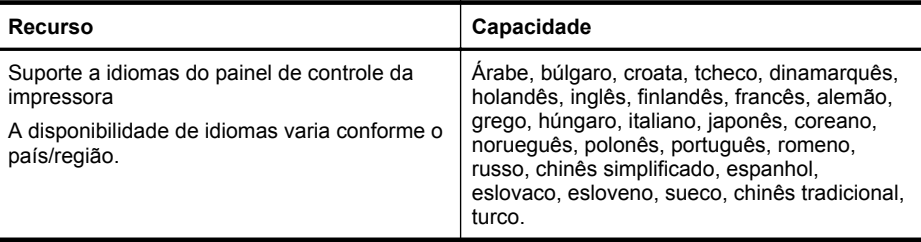

#### **Especificações de processador e memória**

#### **Processador da impressora**

ARM R4

#### **Memória da impressora**

128 MB de RAM embutida

#### **Requisitos do sistema**

**Nota** Para as informações mais atuais sobre sistemas operacionais suportados e requisitos de sistema, acesse [www.hp.com/go/customercare](http://www.hp.com/support).

#### **Compatibilidade de sistema operacional**

- Windows XP Service Pack 2 e Service Pack 3 (32 bits) (Professional e Home Editions), Windows Vista Service Pack 2 (32 bits e 64 bits), Windows 7 Service Pack 0 e Service Pack 1 (32 bits e 64 bits)
- Mac OS X v10.5.8, v10.6, v10.7
- Linux (para obter mais informações, consulte [http://hplipopensource.com/hplip-web/](http://hplipopensource.com/hplip-web/index.html) [index.html\)](http://hplipopensource.com/hplip-web/index.html).

#### **Requisitos mínimos de sistema**

- Microsoft® Windows® 7: processador de 1 GHz de 32 bits (x86) ou 64 bits (x64); 2 GB de espaço no disco rígido, unidade de CD-ROM/DVD ou conexão à Internet, porta USB; Microsoft® Internet Explorer
- Microsoft Windows Vista®: processador de 800 MHz de 32 bits (x86) ou 64 bits (x64); 2 GB de espaço no disco rígido, unidade de CD-ROM/DVD ou conexão à Internet, porta USB; Microsoft® Internet Explorer
- Microsoft® Windows XP Service Pack 2 ou superior (somente 32 bits): Qualquer processador Intel Pentium II, Celeron ou compatível; 233 MHz ou superior; 750 MB de espaço no disco rígido, unidade de CD-ROM/DVD ou conexão com a Internet, porta USB, Microsoft® Internet Explorer 6 ou superior
- Mac OS X v10.5.8, v10.6 ou v10.7: Processador PowerPC G4, G5 ou Intel Core, 900 MB de espaço no disco rígido, unidade de CD-ROM/DVD ou conexão com a Internet, porta USB

#### **Especificações do protocolo de rede**

#### **Protocolos de rede compatíveis**

TCP/IP

#### **Gerenciamento de rede**

Servidor da Web Incorporado (Habilidade para configurar e gerenciar remotamente impressoras em rede)

### <span id="page-152-0"></span>**Especificações do Servidor da Web Incorporado:**

#### **Requisitos**

- Uma rede com base em TCP/IP (não há suporte para redes com base em IPX/SPX)
- Um navegador da Web (Microsoft Internet Explorer 7.0 ou superior, Mozilla Firefox 3.0 ou superior, Safari 3.0 ou superior, Google Chrome 5.0 ou superior)
- Uma conexão de rede (não pode ser usada com a impressora conectada a um computador usando um cabo USB)
- Uma conexão com a Internet (necessária para alguns recursos)

**Nota** Você pode abrir o Servidor da Web Incorporado sem estar conectado à Internet. Entretanto, alguns recursos não estarão disponíveis.

**Nota** O Servidor da Web Incorporado deve estar no mesmo lado de um firewall que a impressora.

#### **Especificações da mídia**

Utilize estas tabelas para determinar a mídia correta a ser utilizada com a impressora e quais recursos funcionarão com a mídia.

- Entender as especificações da mídia suportada
- [Definir as margens mínimas](#page-154-0)

#### **Entender as especificações da mídia suportada**

Utilize as tabelas para determinar a mídia correta a ser utilizada com a impressora e quais recursos funcionarão com a mídia.

- Informações sobre os tamanhos suportados
- [Informações de gramatura e tipos de mídia suportados](#page-154-0)

#### **Informações sobre os tamanhos suportados**

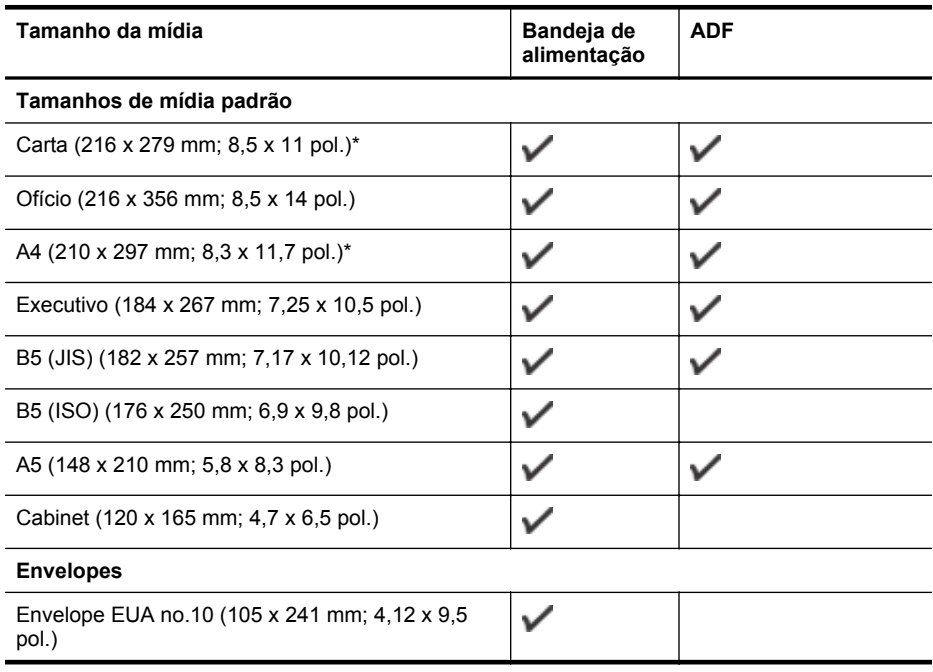

#### Apêndice A

(continuação)

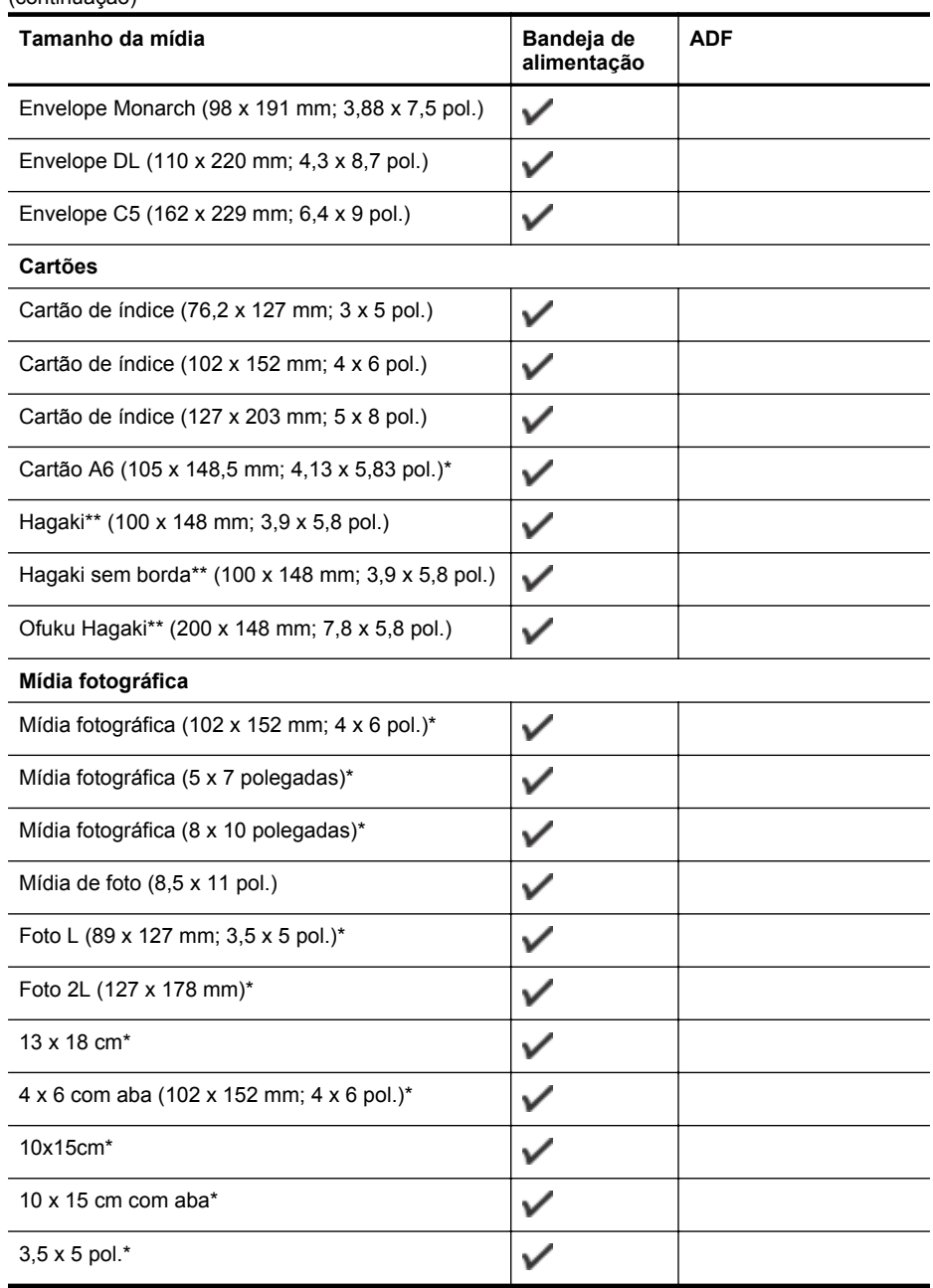

\* Esses tamanhos podem ser usados para impressão sem margem.

\*\* A impressora é compatível com hagaki comum e jato de tinta apenas para postal japonês. Ele não é compatível com hagaki fotográfico para postal japonês.

**Nota** A impressão em mídia de tamanho personalizado não é suportada por esta impressora.

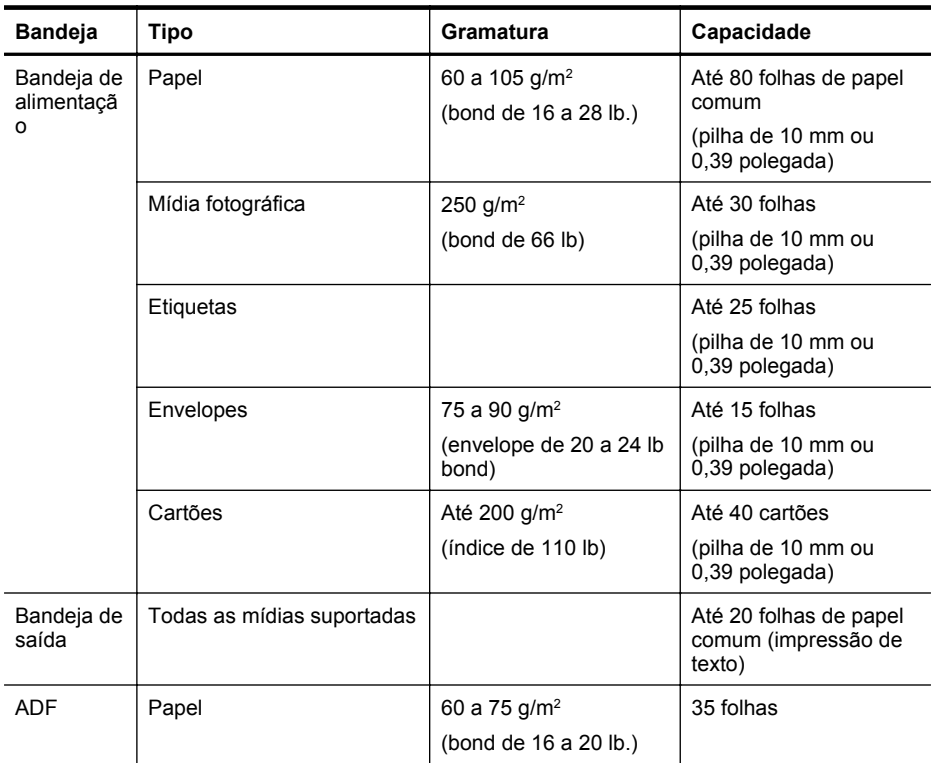

#### <span id="page-154-0"></span>**Informações de gramatura e tipos de mídia suportados**

### **Definir as margens mínimas**

As margens do documento devem coincidir com (ou exceder) estas configurações de margens na orientação retrato.

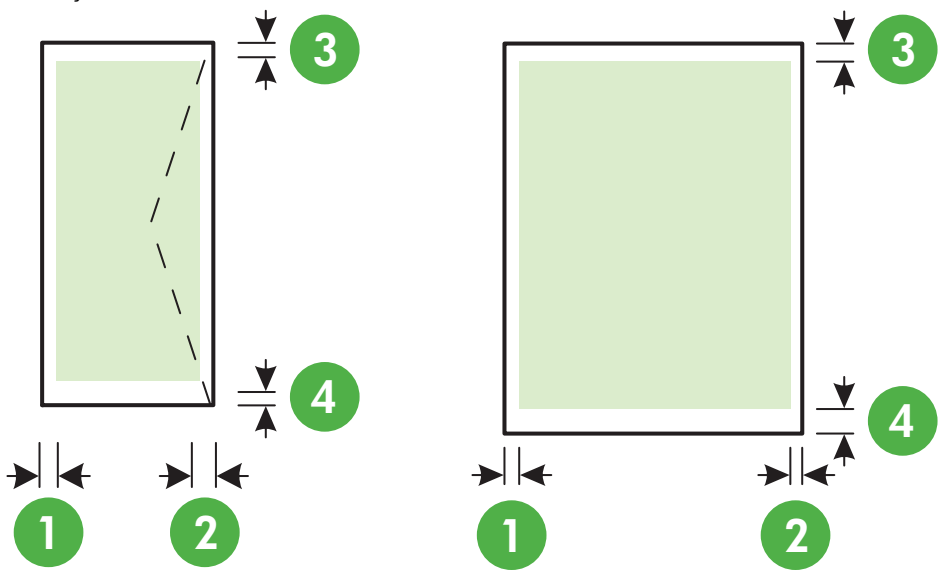

#### <span id="page-155-0"></span>Apêndice A

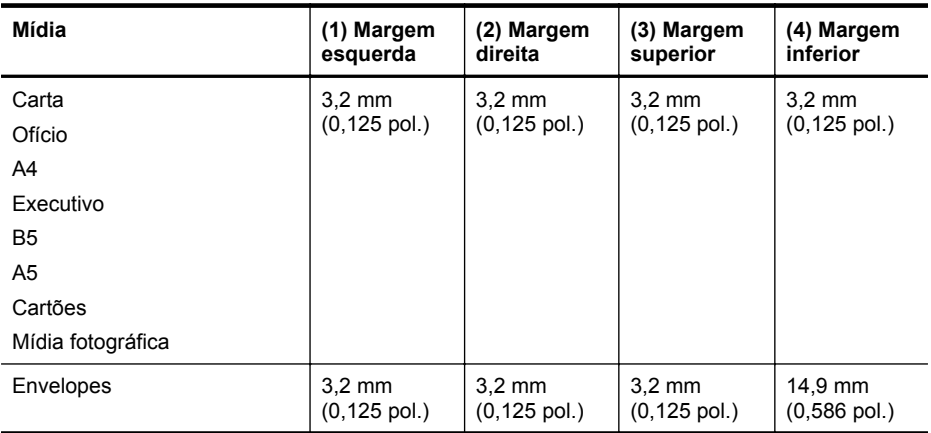

**Nota** A impressão em mídia de tamanho personalizado não é suportada por esta impressora.

#### **Especificações de impressão**

- As velocidades de impressão variam de acordo com a complexidade do documento.
- Resolução de impressão
	- Resolução de impressão em preto Até 600 x 600 dpi com tinta preta pigmentada
	- Resolução de impressão em cores Até 4800 x 1200 dpi otimizados, com o Papel fotográfico avançado HP com entrada de 1200 x 1200 dpi

#### **Especificações de cópia**

- As velocidades de cópia variam conforme o modelo e a complexidade do documento.
- Processamento de imagem digital
- Até 99 cópias do original
- Zoom digital: de 25% a 400%
- Ajuste à página

#### **Especificações de fax**

- Capacidade de fax em preto-e-branco e colorido.
- Até 99 discagens rápidas.
- Memória para até 99 páginas (com base no Teste de Imagem no. 1 do ITU-T, na resolução- -padrão). Páginas mais complexas ou em resolução mais alta levam mais tempo e utilizam mais memória.
- Recebimento e envio manual de fax.
- Rediscagem automática em caso de ocupado de até cinco vezes (varia conforme o país).
- Rediscagem automática em caso de não atende uma vez ou duas vezes (varia conforme o país)
- Relatórios de atividade e de confirmação.
- Fax CCITT/ITU Grupo 3 com Modo de correção de erros.
- Transmissão de 33,6 Kbps.
- <span id="page-156-0"></span>• Velocidade de 4 segundos por página a 33,6 Kbps (com base na imagem de teste ITU-T nº 1 com resolução padrão). Páginas mais complexas ou em resolução mais alta levam mais tempo e utilizam mais memória.
- Detecção de chamada com alternância automática entre fax/secretária eletrônica.

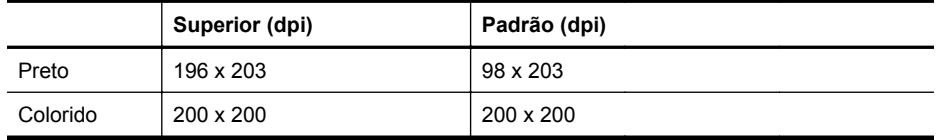

#### **Especificações Fax para Computador/Fax para Mac**

- Tipo de arquivo suportado: TIFF não compactado
- Tipos de fax suportados: faxes em preto-e-branco

#### **Especificações de digitalização**

- O software OCR integrado converte automaticamente o texto digitalizado em texto editável
- Interface compatível com Twain (Windows) e Interface compatível com Image Capture (Mac OS X)
- Resolução:
	- Vidro do scanner: 1200 x 1200 dpi
	- ADF: 600 x 600 dpi
- Cor: cor de 24 bits, escala de cinza de 8 bits (256 níveis de cinza)
- Tamanho máximo de digitalização:
	- Vidro do scanner: 216 x 297 mm (8,5 x 11,7 polegadas)
	- ADF: 216 x 356 mm (8,5 x 14 polegadas)

#### **Especificações do HP ePrint (HP Deskjet Ink Advantage 4625 e-All-in-One series)**

- Uma conexão de Internet usando uma conexão sem fio.
- Tamanho máximo do email e dos anexos: 5 MB
- Número máximo de anexos: 10
	- **Nota** O servidor ePrint não aceitará trabalhos de impressão por e-mail se houver vários endereços de e-mail incluídos nos campos "Para" ou "Cc". Apenas digite o endereço de e-mail da sua impressora HP no campo "Para". Não digite nenhum endereço de e-mail adicional nos outros campos.
- Tipos de arquivo suportados:
	- PDF
	- HTML
	- Formatos de arquivo de texto padrão
	- Microsoft Word, PowerPoint
	- Arquivos de imagens, como PNG, JPEG, TIFF, GIF, BMP
	- **Nota** Pode ser possível usar outros tipos de arquivos com o HP ePrint. Entretanto, a HP não pode garantir que eles vão funcionar corretamente com a impressora, pois não foram totalmente testados.

#### <span id="page-157-0"></span>**Especificações do site da HP**

- Um navegador de Web (Microsoft Internet Explorer 6.0 ou superior, Mozilla Firefox 2.0 ou superior, Safari 3.2.3 ou superior, Google Chrome 3.0) com plug-in para Adobe Flash (versão 10 ou superior).
- Uma conexão à Internet

#### **Especificações ambientais**

#### **Ambiente operacional**

Temperatura operacional: 5° a 40° C (41 a 104° F) Condições de operação recomendadas: 15° a 32° C (de 59° a 90° F) Umidade relativa recomendada: 20% a 80% sem condensação

#### **Ambiente de armazenamento**

Temperatura de armazenamento: -40° a 60° C (-40° a 140° F) Umidade relativa de armazenamento: Até 90% sem condensação, à temperatura de 60° C (140° F)

#### **Especificações elétricas**

#### **Fonte de alimentação**

Adaptador de energia universal (interno)

#### **Requisitos de energia**

Tensão de entrada: 100 a 240 VAC, 50/60 Hz Tensão de saída: +32 V/+12 V a 313 mA/166 mA

#### **Consumo de energia**

13 watts ao imprimir (modo normal); 15 watts ao copiar (modo normal)

#### **Especificações de emissão acústica**

Impressão em modo Rascunho, níveis de ruído de acordo com ISO 7779

- Pressão sonora (posição bystander) LpAm 55 (dBA) (impressão de Rascunho monocromático)
- Potência sonora LwAd 6,8 (BA)

# <span id="page-158-0"></span>**Informações sobre regulamentações**

A impressora atende aos requisitos do produto, exigido pelas agências reguladoras do seu país/ região.

Esta seção contém os seguintes tópicos:

- Número regulamentar do modelo
- [Declaração FCC](#page-159-0)
- [Aviso para usuários na Coreia](#page-159-0)
- [Declaração de conformidade com a norma VCCI \(Classe B\) para usuários no Japão](#page-159-0)
- [Aviso sobre o cabo de força para os usuários no Japão](#page-160-0)
- [Declaração de emissão de ruído para Alemanha](#page-160-0)
- [Brilho do compartimento de dispositivos periféricos da Alemanha](#page-160-0)
- [Aviso aos usuários da rede de telefonia dos EUA: Requisitos da FCC](#page-161-0)
- [Aviso aos usuários da rede rede de telefonia canadense](#page-162-0)
- [Aviso aos usuários da rede de telefonia alemã](#page-162-0)
- [Aviso aos usuários da Área Econômica Europeia](#page-163-0)
- [Declaração sobre fax com fio para a Austrália](#page-163-0)
- [Notificações sobre regulamentação da União Europeia](#page-163-0)
- [Informações sobre regulamentação de produtos sem fio](#page-164-0)

#### **Número regulamentar do modelo**

Para fins de identificação de regulamentação, foi atribuído ao seu produto um Número Regulamentar do Modelo. O Número de regulamentação do modelo do seu produto é SNPRC-1102-01 ou SNPRC-1102-02. Esse número de regulamentação não deverá ser confundido com o nome de marketing (HP Deskjet Ink Advantage 4615 All-in-One series ou HP Deskjet Ink Advantage 4625 e-All-in-One series) ou o número do produto (CZ283A, CZ283B, CZ283C, CZ284A, CZ284B ou CZ284C).

# <span id="page-159-0"></span>**Declaração FCC**

## **FCC statement**

The United States Federal Communications Commission (in 47 CFR 15.105) has specified that the following notice be brought to the attention of users of this product.

This equipment has been tested and found to comply with the limits for a Class B digital device, pursuant to Part 15 of the FCC Rules. These limits are designed to provide reasonable protection against harmful interference in a residential installation. This equipment generates, uses and can radiate radio frequency energy and, if not installed and used in accordance with the instructions, may cause harmful interference to radio communications. However, there is no guarantee that interference will not occur in a particular installation. If this equipment does cause harmful interference to radio or television reception, which can be determined by turning the equipment off and on, the user is encouraged to try to correct the interference by one or more of the following measures:

- Reorient the receiving antenna.
- Increase the separation between the equipment and the receiver.
- Connect the equipment into an outlet on a circuit different from that to which the receiver is connected.
- Consult the dealer or an experienced radio/TV technician for help.

For further information, contact: Manager of Corporate Product Regulations Hewlett-Packard Company 3000 Hanover Street Palo Alto, Ca 94304 (650) 857-1501

Modifications (part 15.21)

The FCC requires the user to be notified that any changes or modifications made to this device that are not expressly approved by HP may void the user's authority to operate the equipment.

This device complies with Part 15 of the FCC Rules. Operation is subject to the following two conditions: (1) this device may not cause harmful interference, and (2) this device must accept any interference received, including interference that may cause undesired operation.

## **Aviso para usuários na Coreia**

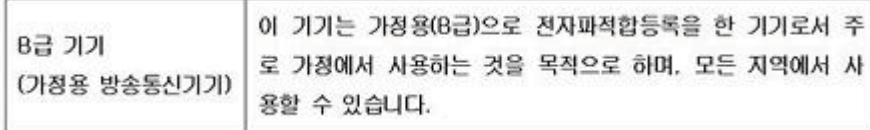

## **Declaração de conformidade com a norma VCCI (Classe B) para usuários no Japão**

この装置は、クラスB情報技術装置です。この装置は、家庭環境で使用することを目的として いますが、この装置がラジオやテレビジョン受信機に近接して使用されると、受信障害を引き 起こすことがあります。取扱説明書に従って正しい取り扱いをして下さい。

VCCI-B

#### <span id="page-160-0"></span>**Aviso sobre o cabo de força para os usuários no Japão**

```
製品には、同梱された電源コードをお使い下さい。
同梱された電源コードは、他の製品では使用出来ません。
```
#### **Declaração de emissão de ruído para Alemanha**

Geräuschemission

LpA < 70 dB am Arbeitsplatz im Normalbetrieb nach DIN 45635 T. 19

#### **Brilho do compartimento de dispositivos periféricos da Alemanha**

# **GS-Erklärung (Deutschland)**

Das Gerät ist nicht für die Benutzung im unmittelbaren Gesichtsfeld am Bildschirmarbeitsplatz vorgesehen. Um störende Reflexionen am Bildschirmarbeitsplatz zu vermeiden, darf dieses Produkt nicht im unmittelbaren Gesichtsfeld platziert werden.

### <span id="page-161-0"></span>**Aviso aos usuários da rede de telefonia dos EUA: Requisitos da FCC**

#### **Notice to users of the U.S. telephone network: FCC requirements**

This equipment complies with FCC rules, Part 68. On this equipment is a label that contains, among other information, the FCC Registration Number and Ringer Equivalent Number (REN) for this equipment. If requested, provide this information to your telephone company.

An FCC compliant telephone cord and modular plug is provided with this equipment. This equipment is designed to be connected to the telephone network or premises wiring using a compatible modular jack which is Part 68 compliant. This equipment connects to the telephone network through the following standard network interface jack: USOC  $RI-11C$ .

The REN is useful to determine the quantity of devices you may connect to your telephone line and still have all of those devices ring when your number is called. Too many devices on one line might result in failure to ring in response to an incoming call. In most, but not all, areas the sum of the RENs of all devices should not exceed five (5). To be certain of the number of devices you may connect to your line, as determined by the REN, you should call your local telephone company to determine the maximum REN for your calling area.

If this equipment causes harm to the telephone network, your telephone company might discontinue your service temporarily. If possible, they will notify you in advance. If advance notice is not practical, you will be notified as soon as possible. You will also be advised of your right to file a complaint with the FCC. Your telephone company might make changes in its facilities, equipment, operations, or procedures that could affect the proper operation of your equipment. If they do, you will be given advance notice so you will have the opportunity to maintain uninterrupted service. If you experience trouble with this equipment, please contact the manufacturer, or look elsewhere in this manual, for warranty or repair information. Your telephone company might ask you to disconnect this equipment from the network until the problem has been corrected or until you are sure that the equipment is not malfunctioning.

This equipment may not be used on coin service provided by the telephone company.

Connection to party lines is subject to state tariffs. Contact your state public utility commission, public service commission, or corporation commission for more information.

This equipment includes automatic dialing capability. When programming and/or making test calls to emergency numbers:

- Remain on the line and explain to the dispatcher the reason for the call.
- Perform such activities in the off-peak hours, such as early morning or late evening.

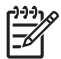

**Note** The FCC hearing aid compatibility rules for telephones are not applicable to this equipment.

The Telephone Consumer Protection Act of 1991 makes it unlawful for any person to use a computer or other electronic device, including fax machines, to send any message unless such message clearly contains in a margin at the top or bottom of each transmitted page or on the first page of transmission, the date and time it is sent and an identification of the business, other entity, or other individual sending the message and the telephone number of the sending machine or such business, other entity, or individual. (The telephone number provided might not be a 900 number or any other number for which charges exceed local or long-distance transmission charges.) In order to program this information into your fax machine, you should complete the steps described in the software.

#### <span id="page-162-0"></span>**Note à l'attention des utilisateurs du réseau téléphonique canadien/Notice to users of the Canadian telephone network**

Cet appareil est conforme aux spécifications techniques des équipements terminaux d'Industrie Canada. Le numéro d'enregistrement atteste de la conformité de l'appareil. L'abréviation IC qui précède le numéro d'enregistrement indique que l'enregistrement a été effectué dans le cadre d'une Déclaration de conformité stipulant que les spécifications techniques d'Industrie Canada ont été respectées. Néanmoins, cette abréviation ne signifie en aucun cas que l'appareil a été validé par Industrie Canada.

Pour leur propre sécurité, les utilisateurs doivent s'assurer que les prises électriques reliées à la terre de la source d'alimentation, des lignes téléphoniques et du circuit métallique d'alimentation en eau sont, le cas échéant, branchées les unes aux autres. Cette précaution est particulièrement importante dans les zones rurales.

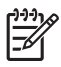

**Remarque** Le numéro REN (Ringer Equivalence Number) attribué à chaque appareil terminal fournit une indication sur le nombre maximal de terminaux qui peuvent être connectés à une interface téléphonique. La terminaison d'une interface peut se composer de n'importe quelle combinaison d'appareils, à condition que le total des numéros REN ne dépasse pas 5.

Basé sur les résultats de tests FCC Partie 68, le numéro REN de ce produit est 0.0B.

This equipment meets the applicable Industry Canada Terminal Equipment Technical Specifications. This is confirmed by the registration number. The abbreviation IC before the registration number signifies that registration was performed based on a Declaration of Conformity indicating that Industry Canada technical specifications were met. It does not imply that Industry Canada approved the equipment.

Users should ensure for their own protection that the electrical ground connections of the power utility, telephone lines and internal metallic water pipe system, if present, are connected together. This precaution might be particularly important in rural areas.

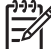

**Note** The REN (Ringer Equivalence Number) assigned to each terminal device provides an indication of the maximum number of terminals allowed to be connected to a telephone interface. The termination on an interface might consist of any combination of devices subject only to the requirement that the sum of the Ringer Equivalence Numbers of all the devices does not exceed 5.

The REN for this product is 0.0B, based on FCC Part 68 test results.

#### **Aviso aos usuários da rede de telefonia alemã**

### **Hinweis für Benutzer des deutschen Telefonnetzwerks**

Dieses HP-Fax ist nur für den Anschluss eines analogen Public Switched Telephone Network (PSTN) gedacht. Schließen Sie den TAE N-Telefonstecker, der im Lieferumfang des HP All-in-One enthalten ist, an die Wandsteckdose (TAE 6) Code N an. Dieses HP-Fax kann als einzelnes Gerät und/oder in Verbindung (mit seriellem Anschluss) mit anderen zugelassenen Endgeräten verwendet werden.

#### <span id="page-163-0"></span>**Aviso aos usuários da Área Econômica Europeia**

#### **Notice to users in the European Economic Area**

This product is designed to be connected to the analog Switched Telecommunication Networks (PSTN) of the European Economic Area (EEA) countries/regions.

Network compatibility depends on customer selected settings, which must be reset to use the equipment on a telephone network in a country/region other than where the product was purchased. Contact the vendor or Hewlett-Packard Company if additional product support is necessary.

This equipment has been certified by the manufacturer in accordance with Directive 1999/5/EC (annex II) for Pan-European single-terminal connection to the public switched telephone network (PSTN). However, due to differences between the individual PSTNs provided in different countries, the approval does not, of itself, give an unconditional assurance of successful operation on every PSTN network termination point.

In the event of problems, you should contact your equipment supplier in the first instance.

This equipment is designed for DTMF tone dialing and loop disconnect dialing. In the unlikely event of problems with loop disconnect dialing, it is recommended to use this equipment only with the DTMF tone dial setting.

#### **Declaração sobre fax com fio para a Austrália**

In Australia, the HP device must be connected to Telecommunication Network through a line cord which meets the requirements of the Technical Standard AS/ACIF S008.

#### **Notificações sobre regulamentação da União Europeia**

Produtos com a marca CE estão em conformidade com as seguintes diretivas da UE:

- Diretiva de baixa tensão 2006/95/EC
- Diretiva EMC 2004/108/EC
- Diretiva Ecodesign 2009/125/EC, onde aplicável

A conformidade CE deste produto será válida apenas se ele estiver equipado com o adaptador AC com marca CE correto fornecido pela HP.

Se este produto tiver funcionalidade de telecomunicações, ele também estará em conformidade com os requisitos essenciais da seguinte diretiva da UE:

#### Diretiva R&TTE 1999/5/EC

A conformidade com essas diretivas implica em conformidade com os padrões europeus harmonizados aplicáveis (normas europeias) listados na Declaração de Conformidade da UE emitida pela HP para este produto ou família de produtos e disponíveis (em inglês apenas) na documentação do produto ou no seguinte site: [www.hp.com/go/certificates](http://www.hp.com/go/certificates) (digite o número do produto no campo de pesquisa).

<span id="page-164-0"></span>A conformidade é indicada por uma das seguintes marcas de conformidade presentes no produto:

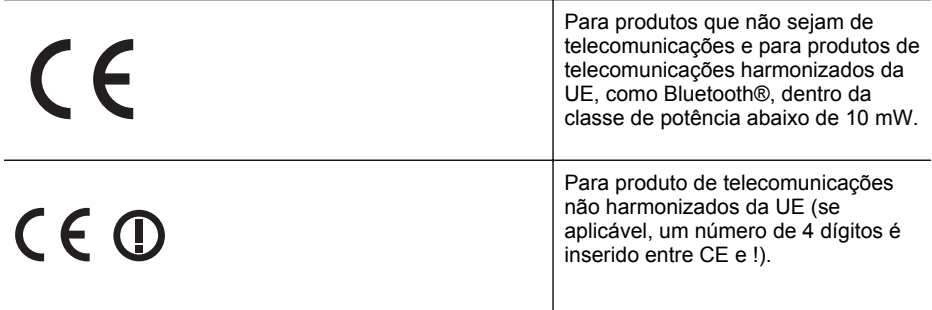

Consulte o rótulo regulamentar fornecido no produto.

A funcionalidade de telecomunicações deste produto pode ser usada nos seguintes países da UE e EFTA: Áustria, Bélgica, Bulgária, Chipre, República Checa, Dinamarca, Estônia, Finlândia, França, Alemanha, Grécia, Hungria, Islândia, Irlanda, Itália, Letônia, Liechtenstein, Lituânia, Luxemburgo, Malta, Holanda, Noruega, Polônia, Portugal, Romênia, Eslováquia, Eslovênia, Espanha, Suécia, Suíça e Reino Unido.

O conector de telefone (não disponível para todos os produtos) se destina à conexão em redes telefônicas analógicas.

#### **Produtos com dispositivos de LAN sem fio**

Alguns países podem ter obrigações específicas ou requisitos especiais sobre a operação de redes locais (LAN) sem fio para uso interno apenas ou restrições dos canais disponíveis. Certifique-se de que as configurações de país da rede sem fio estejam corretas.

#### **França**

Para a operação da LAN sem fio de 2,4 GHz deste produto, certas restrições se aplicam: Este produto pode ser usado internamente para toda a banda de frequência de 2400 a 2483,5 MHz (canais 1 a 13). Para uso externo, apenas a banda de frequência de 2400 a 2454 (canais 1 a 7) pode ser usada. Para obter os requisitos mais recentes, consulte [www.arcep.fr.](http://www.arcep.fr)

O contato para questões regulamentares é:

Hewlett-Packard GmbH, Dept./MS: HQ-TRE, Herrenberger Strasse 140, 71034 Boeblingen, ALEMANHA

#### **Informações sobre regulamentação de produtos sem fio**

Esta seção contém as seguintes informações regulamentares relacionadas aos produtos sem fio:

- [Exposição à radiação de radiofrequência](#page-165-0)
- [Aviso aos usuários do Brasil](#page-165-0)
- [Aviso aos usuários do Canadá](#page-165-0)
- [Aviso aos usuários de Taiwan](#page-166-0)

#### <span id="page-165-0"></span>**Exposição à radiação de radiofrequência**

#### **Exposure to radio frequency radiation**

**Caution** The radiated output power of this device is far below the FCC radio frequency exposure limits. Nevertheless, the device shall be used in such a manner that the potential for human contact during normal operation is minimized. This product and any attached external antenna, if supported, shall be placed in such a manner to minimize the potential for human contact during normal operation. In order to avoid the possibility of exceeding the FCC radio frequency exposure limits, human proximity to the antenna shall not be less than 20 cm (8 inches) during normal operation.

#### **Aviso aos usuários do Brasil**

**Aviso aos usuários no Brasil**

Este equipamento opera em caráter secundário, isto é, não tem direito à proteção contra interferência prejudicial, mesmo de estações do mesmo tipo, e não pode causar interferência a sistemas operando em caráter primário. (Res.ANATEL 282/2001).

#### **Aviso aos usuários do Canadá**

#### **Notice to users in Canada/Note à l'attention des utilisateurs canadiens**

**For Indoor Use.** This digital apparatus does not exceed the Class B limits for radio noise emissions from the digital apparatus set out in the Radio Interference Regulations of the Canadian Department of Communications. The internal wireless radio complies with RSS 210 and RSS GEN of Industry Canada.

Under Industry Canada regulations, this radio transmitter may only operate using an antenna of a type and maximum (or lesser) gain approved for the transmitter by Industry Canada. To reduce potential radio interference to other users, the antenna type and its gain should be so chosen that the equivalent isotropically radiated power (e.i.r.p.) is not more than that necessary for successful communication.

This device complies with Industry Canada licence-exempt RSS standard(s). Operation is subject to the following two conditions: (1) this device may not cause interference, and (2) this device must accept any interference, including interference that may cause undesired operation of the device.

**Utiliser à l'intérieur.** Le présent appareil numérique n'émet pas de bruit radioélectrique dépassant les limites applicables aux appareils numériques de la classe B prescrites dans le Règlement sur le brouillage radioélectrique édicté par le ministère des Communications du Canada. Le composant RF interne est conforme a la norme RSS-210 and RSS GEN d'Industrie Canada.

Conformément au Règlement d'Industrie Canada, cet émetteur radioélectrique ne peut fonctionner qu'avec une antenne d'un type et d'un gain maximum (ou moindre) approuvé par Industrie Canada. Afin de réduire le brouillage radioélectrique potentiel pour d'autres utilisateurs, le type d'antenne et son gain doivent être choisis de manière à ce que la puissance isotrope rayonnée équivalente (p.i.r.e.) ne dépasse pas celle nécessaire à une communication réussie.

Cet appareil est conforme aux normes RSS exemptes de licence d'Industrie Canada. Son fonctionnement dépend des deux conditions suivantes : (1) cet appareil ne doit pas provoquer d'interférences nuisibles et (2) doit accepter toutes interférences reçues, y compris des interférences pouvant provoquer un fonctionnement non souhaité de l'appareil.

### <span id="page-166-0"></span>**Aviso aos usuários de Taiwan**

低功率電波輻射性電機管理辦法

第十二條

經型式認證合格之低功率射頻電機,非經許可,公司、商號或使用者均不得擅自變更頻 率、加大功率或變更設計之特性及功能。

第十四條

低功率射頻電機之使用不得影響飛航安全及干擾合法通信;經發現有干擾現象時,應立 即停用,並改善至無干擾時方得繼續使用。

前項合法通信,指依電信法規定作業之無線電通信。低功率射頻電機須忍受合法通信或 工業、科學及醫藥用電波輻射性電機設備之干擾。

# <span id="page-167-0"></span>**Programa de administração ambiental de produtos**

A Hewlett-Packard Company assumiu o compromisso de oferecer produtos de qualidade de forma favorável para o meio ambiente. Este produto foi projetado considerando-se sua reciclagem. A quantidade de material foi reduzida ao mínimo, ao mesmo tempo em que se garantiram funcionalidade e confiabilidade adequadas. Os materiais não semelhantes foram projetados para se separarem facilmente. Os fechos e outras conexões são de fácil localização, acesso e remoção com o uso de ferramentas comuns. As peças de alta prioridade permitem acesso rápido para facilitar a desmontagem e o reparo.

Para mais informações, visite o site Commitment to the Environment da HP:

[www.hp.com/hpinfo/globalcitizenship/environment/index.html](http://www.hp.com/hpinfo/globalcitizenship/environment/index.html)

Esta seção contém os seguintes tópicos:

- Utilização de papel
- Plásticos
- MSDSs (Material Safety Data Sheets)
- Programa de reciclagem
- Programa de reciclagem de suprimentos de jato de tinta HP
- [Descarte de equipamentos por usuários domésticos na União Europeia](#page-168-0)
- [Consumo de energia](#page-168-0)
- [Substâncias químicas](#page-169-0)
- [Informações sobre baterias](#page-169-0)
- [Diretiva para baterias da União Europeia](#page-171-0)
- [Avisos RoHS \(China apenas\)](#page-172-0)
- [Avisos RoHS \(somente Ucrânia\)](#page-172-0)

#### **Utilização de papel**

Este produto é adequado para uso de papel reciclado, de acordo com a DIN 19309 e a EN 12281:2002.

#### **Plásticos**

As peças plásticas com mais de 25 gramas estão marcadas de acordo com padrões internacionais, o que melhora a identificação de plásticos destinados à reciclagem, no final da vida útil do produto.

#### **MSDSs (Material Safety Data Sheets)**

As folhas de dados de segurança do material (MSDS) podem ser obtidas no site da HP, em: [www.hp.com/go/msds](http://www.hp.com/go/msds)

#### **Programa de reciclagem**

A HP oferece um número cada vez maior de programas de reciclagem e retorno de produtos em vários países/regiões, em parceria com alguns dos maiores centros de reciclagem de eletrônicos do mundo. A HP conserva recursos, revendendo alguns de seus produtos mais populares. Para obter mais informações sobre a reciclagem de produtos HP, visite:

[www.hp.com/hpinfo/globalcitizenship/environment/recycle/](http://www.hp.com/hpinfo/globalcitizenship/environment/recycle/)

#### **Programa de reciclagem de suprimentos de jato de tinta HP**

A HP tem um compromisso com a proteção do meio ambiente. O Programa de reciclagem de suprimentos para jato de tinta HP está disponível em vários países/regiões e permite reciclar gratuitamente cartuchos de impressão e de tinta usados. Para mais informações, consulte este site:

[www.hp.com/hpinfo/globalcitizenship/environment/recycle/](http://www.hp.com/hpinfo/globalcitizenship/environment/recycle/)

#### <span id="page-168-0"></span>**Descarte de equipamentos por usuários domésticos na União Europeia**

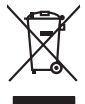

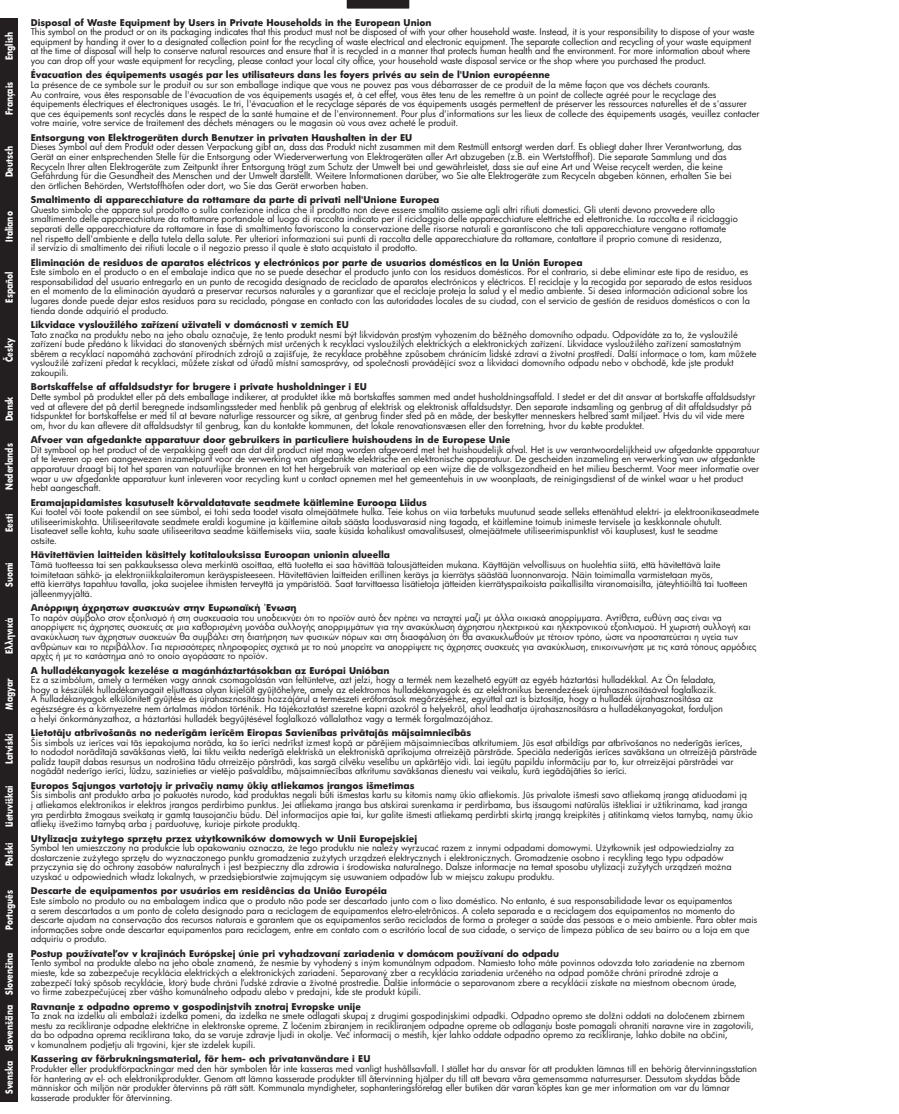

#### **Consumo de energia**

Os equipamentos de impressão e imagem marcados com o logotipo ENERGY STAR® estão qualificados para as especificações ENERGY STAR da Agência de Proteção Ambiental dos EUA <span id="page-169-0"></span>para equipamentos de imagem. A seguinte marca aparecerá nos produtos de imagem qualificados para ENERGY STAR:

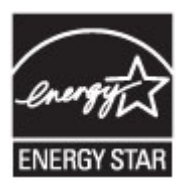

ENERGY STAR é uma marca de serviço registrada pertencente à EPA dos EUA. Como parceira da ENERGY STAR, a HP determinou que este produto deve atender às diretrizes da ENERGY STAR para consumo eficiente de energia.

Informações adicionais sobre modelos de produtos de imagem qualificados para ENERGY STAR estão listadas em:

[www.hp.com/go/energystar](http://www.hp.com/go/energystar)

#### **Substâncias químicas**

A HP tem o compromisso de fornecer aos clientes informações sobre as substâncias químicas constantes de seus produtos, conforme demandam os requisitos legais, com o REACH (*Norma EC número 1907/2006 do Parlamento Europeu e do Conselho*). O relatório de informações sobre produtos químicos relativo a este produto pode ser encontrado em: [www.hp.com/go/reach](http://www.hp.com/go/reach)

#### **Informações sobre baterias**

A impressora tem baterias internas que são usadas para manter as configurações da impressora, quando ela é desligada. Essas baterias podem exigir manuseio e descarte especiais.

Esta seção contém os seguintes tópicos:

- Descarte de baterias em Taiwan
- Aviso aos usuários da Califórnia
- [Descarte de baterias na Holanda](#page-170-0)

### **Descarte de baterias em Taiwan**

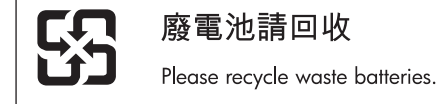

### **Aviso aos usuários da Califórnia**

### **California Perchlorate Material Notice**

Perchlorate material - special handling may apply. See: http://www.dtsc.ca.gov/hazardouswaste/perchlorate/

This product's real-time clock battery or coin cell battery may contain perchlorate and may require special handling when recycled or disposed of in California.

### <span id="page-170-0"></span>**Descarte de baterias na Holanda**

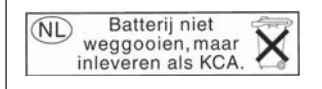

Dit HP Product bevat een lithium-manganese-dioxide batterij. Deze bevindt zich op de hoofdprintplaat. Wanneer deze batterij leeg is, moet deze volgens de geldende regels worden afgevoerd.

**English**

**Deutsch**

**Italiano**

**Česky**

**Dansk**

**Nederlands**

**Eesti**

**Suomi**

**Ελληνικά**

**Magyar**

**Latviski**

**Lietuviškai Polski**

**Português**

**Slovenčina Slovenščina**

**Svenska**

**Български**

**Română**

#### <span id="page-171-0"></span>**Diretiva para baterias da União Europeia**

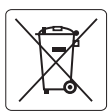

#### **European Union Battery Directive**

This product contains a battery that is used to maintain data integrity of real time clock or product settings and is designed to last the life of the product. Any attempt to service or replace this battery should be performed by a qualified service technician.

**Directive sur les batteries de l'Union Européenne**<br>Ce produit contient une batterie qui permet de maintenir l'intégrité des données pour les paramètres du produit o<br>été conçue pour durer aussi longtemps que le produit. To technicien qualifié. **Français**

#### **Batterie-Richtlinie der Europäischen Union**

Dieses Produkt enthält eine Batterie, die dazu dient, die Datenintegrität der Echtzeituhr sowie der Produkteinstellungen zu erhalten, und die für die<br>Lebensdauer des Produkts ausreicht. Im Bedarfsfall sollte das Instandhal durchgeführt werden.

#### **Direttiva dell'Unione Europea relativa alla raccolta, al trattamento e allo smaltimento di batterie e accumulatori**

Questo prodotto contiene una batteria utilizzata per preservare l'integrità dei dati dell'orologio in tempo reale o delle impostazioni del prodotto e<br>la sua durata si intende pari a quella del prodotto. Eventuali intervent tecnico dell'assistenza qualificato.

#### **Directiva sobre baterías de la Unión Europea**

Este producto contiene una batería que se utiliza para conservar la integridad de los datos del reloj de tiempo real o la configuración del producto<br>y está diseñada para durar toda la vida útil del producto. El mantenimien mantenimiento cualificado. **Español**

**Směrnice Evropské unie pro nakládání s bateriemi**<br>Tento výrobek obsahuje baterii, která slouží k uchování správných dat hodin reálného času nebo nastavení výrobku. Baterie je navržena tak, aby<br>vydržela celou životnost výr

#### **EU's batteridirektiv**

Produktet indeholder et batteri, som bruges til at vedligeholde dataintegriteten for realtidsur- eller produktindstillinger og er beregnet til at holde i<br>hele produktets levetid. Service på batteriet eller udskiftning bør

#### **Richtlijn batterijen voor de Europese Unie**

Dit product bevat een batterij die wordt gebruikt voor een juiste tijdsaanduiding van de klok en het behoud van de productinstellingen. Bovendien is<br>deze ontworpen om gedurende de levensduur van het product mee te gaan. He

#### **Euroopa Liidu aku direktiiv**

Toode sisaldab akut, mida kasutatakse reaalaja kella andmeühtsuse või toote sätete säilitamiseks. Aku on valmistatud kestma terve toote kasutusaja.<br>Akut tohib hooldada või vahetada ainult kvalifitseeritud hooldustehnik.

#### **Euroopan unionin paristodirektiivi**

Tämä laite sisältää pariston, jota käytetään reaaliaikaisen kellon tietojen ja laitteen asetusten säilyttämiseen. Pariston on suunniteltu kestävän laitteen<br>koko käyttöiän ajan. Pariston mahdollinen korjaus tai vaihto on jä

#### **Οδηγία της Ευρωπαϊκής Ένωσης για τις ηλεκτρικές στήλες**

Αυτό το προϊόν περιλαμβάνει μια μπαταρία, η οποία χρησιμοποιείται για τη διατήρηση της ακεραιότητας των δεδομένων ρολογιού πραγματικού<br>χρόνου ή των ρυθμίσεων προϊόντος και έχει σχεδιαστεί έτσι ώστε να διαρκέσει όσο και το αυτής της μπαταρίας θα πρέπει να πραγματοποιούνται από κατάλληλα εκπαιδευμένο τεχνικό.

**Az Európai unió telepek és akkumulátorok direktívája**<br>A termék tartalmaz egy elemet, melynek feladata az, hogy biztosítsa a valós idejű óra vagy a termék beállításainak adatintegritását. Az elem úgy van tervezve, hogy végig kitartson a termék használata során. Az elem bármilyen javítását vagy cseréjét csak képzett szakember végezheti el.

#### **Eiropas Savienības Bateriju direktīva**

Produktam ir baterija, ko izmanto reālā laika pulksteņa vai produkta iestatījumu datu integritātes saglabāšanai, un tā ir paredzēta visam produkta<br>dzīves ciklam. Jebkura apkope vai baterijas nomaiņa ir jāveic atbilstoši kv

**Europos Sąjungos baterijų ir akumuliatorių direktyva**<br>Šiame gaminyje yra bateriją, kuri naudojama, kad būtų galima prižiūrėti realaus laiko laikrodžio veikimą arban<br>visą gaminio eksploatovimo laiką. Bet kokius šios bateri

**Dyrektywa Unii Europejskiej w sprawie baterii i akumulatorów**<br>Produkt zawiera baterię wykorzystywaną do zachowania integralności danych zegara czasu rzeczywistego lub ustawień produktu, która<br>podtrzymuje działanie produkt

#### **Diretiva sobre baterias da União Européia**

Este produto contém uma bateria que é usada para manter a integridade dos dados do relógio em tempo real ou das configurações do produto e .<br><sub>I</sub>etada para ter a mesma duração que este. Qualquer tentativa de consertar ou substituir essa bateria deve ser realizada por um técnico qualificado.

#### **Smernica Európskej únie pre zaobchádzanie s batériami**

Tento výrobok obsahuje batériu, ktorá slúži na uchovanie správnych údajov hodín reálneho času alebo nastavení výrobku. Batéria je skonštruovaná<br>tak, aby vydržala celú životnosť výrobku. Akýkoľvek pokus o opravu alebo výmen

**Direktiva Evropske unije o baterijah in akumulatorjih**<br>V tem izdelku je baterija, ki zagotavlja natančnost podatkov ure v realnem času ali nastavitev izdelka v celotni življenjski dobi izdelka. Kakršno koli popravilo ali zamenjavo te baterije lahko izvede le pooblaščeni tehnik.

#### **EU:s batteridirektiv**

Produkten innehåller ett batteri som används för att upprätthålla data i realtidsklockan och produktinställningarna. Batteriet ska räcka produktens<br>hela livslängd. Endast kvalificerade servicetekniker får utföra service på

**Директива за батерии на Европейския съюз**<br>Този продукт съдържа батерия, която се използва за поддържане на целостта на данните на часовника в реално време или настройките за<br>продукта, създадена на издържи през целия живо

**Directiva Uniunii Europene referitoare la baterii**<br>Acest produs conține o baterie care este utilizată pentru a menține integritatea datelor ceasului de timp real sau setărilor produsului și care este proiectată să funcţioneze pe întreaga durată de viaţă a produsului. Orice lucrare de service sau de înlocuire a acestei baterii trebuie efectuată de un tehnician de service calificat.

#### <span id="page-172-0"></span>**Avisos RoHS (China apenas)**

#### **Tabela de substâncias tóxicas e prejudiciais**

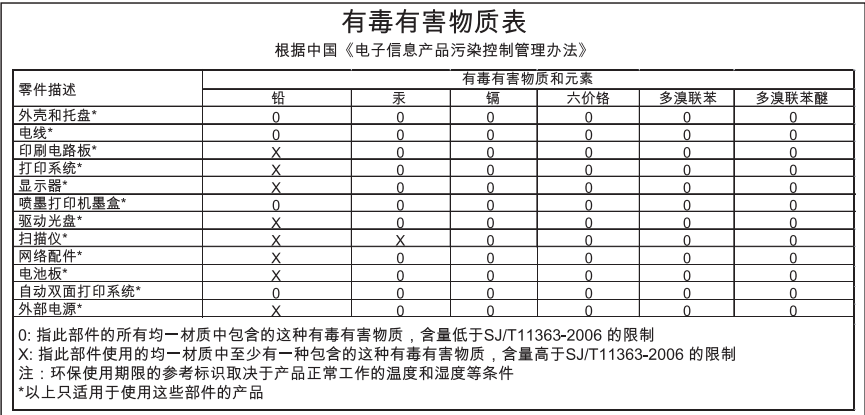

#### **Avisos RoHS (somente Ucrânia)**

#### **Технічний регламент щодо обмеження використання небезпечних речовин (Україна)**

Обладнання відповідає вимогам Технічного регламенту щодо обмеження використання деяких небезпечних речовин в електричному та електронному обладнанні, затвердженого постановою Кабінету Міністрів України від 3 грудня 2008 № 1057

# <span id="page-173-0"></span>**Licenças de terceiros**

LICENSE.aes-pubdom--crypto --------------------- /\* rijndael-alg-fst.c \* \* @version 3.0 (December 2000) \* \* Optimised ANSI C code for the Rijndael cipher (now AES) \* \* @author Vincent Rijmen <vincent.rijmen@esat.kuleuven.ac.be> \* @author Antoon Bosselaers <antoon.bosselaers@esat.kuleuven.ac.be> \* @author Paulo Barreto <paulo.barreto@terra.com.br> \* \* This code is hereby placed in the public domain. \* \* THIS SOFTWARE IS PROVIDED BY THE AUTHORS ''AS IS'' AND ANY EXPRESS \* OR IMPLIED WARRANTIES, INCLUDING, BUT NOT LIMITED TO, THE IMPLIED \* WARRANTIES OF MERCHANTABILITY AND FITNESS FOR A PARTICULAR PURPOSE \* ARE DISCLAIMED. IN NO EVENT SHALL THE AUTHORS OR CONTRIBUTORS BE \* LIABLE FOR ANY DIRECT, INDIRECT, INCIDENTAL, SPECIAL, EXEMPLARY, OR \* CONSEQUENTIAL DAMAGES (INCLUDING, BUT NOT LIMITED TO, PROCUREMENT OF \* SUBSTITUTE GOODS OR SERVICES; LOSS OF USE, DATA, OR PROFITS; OR \* BUSINESS INTERRUPTION) HOWEVER CAUSED AND ON ANY THEORY OF LIABILITY, \* WHETHER IN CONTRACT, STRICT LIABILITY, OR TORT (INCLUDING NEGLIGENCE \* OR OTHERWISE) ARISING IN ANY WAY OUT OF THE USE OF THIS SOFTWARE, \* EVEN IF ADVISED OF THE POSSIBILITY OF SUCH DAMAGE. \*/

#### LICENSE.expat-mit--expat

---------------------

Copyright (c) 1998, 1999, 2000 Thai Open Source Software Center Ltd

Permission is hereby granted, free of charge, to any person obtaining a copy of this software and associated documentation files (the "Software"), to deal in the Software without restriction, including without limitation the rights to use, copy, modify, merge, publish, distribute, sublicense, and/or sell copies of the Software, and to permit persons to whom the Software is furnished to do so, subject to the following conditions:

The above copyright notice and this permission notice shall be included in all copies or substantial portions of the Software.

THE SOFTWARE IS PROVIDED "AS IS", WITHOUT WARRANTY OF ANY KIND, EXPRESS OR IMPLIED, INCLUDING BUT NOT LIMITED TO THE WARRANTIES OF MERCHANTABILITY, FITNESS FOR A PARTICULAR PURPOSE AND NONINFRINGEMENT. IN NO EVENT SHALL THE AUTHORS OR COPYRIGHT HOLDERS BE LIABLE FOR ANY CLAIM, DAMAGES OR OTHER LIABILITY, WHETHER IN AN ACTION OF CONTRACT, TORT OR OTHERWISE, ARISING FROM, OUT OF OR IN CONNECTION WITH THE SOFTWARE OR THE USE OR OTHER DEALINGS IN THE SOFTWARE.

LICENSE.hmac-sha2-bsd--nos\_crypto

---------------------

/\* HMAC-SHA-224/256/384/512 implementation

\* Last update: 06/15/2005

\* Issue date: 06/15/2005

\*

\*

\* Copyright (C) 2005 Olivier Gay <olivier.gay@a3.epfl.ch>

\* All rights reserved.

\* Redistribution and use in source and binary forms, with or without

\* modification, are permitted provided that the following conditions

\* are met:

\* 1. Redistributions of source code must retain the above copyright

\* notice, this list of conditions and the following disclaimer.

\* 2. Redistributions in binary form must reproduce the above copyright

\* notice, this list of conditions and the following disclaimer in the

\* documentation and/or other materials provided with the distribution.

\* 3. Neither the name of the project nor the names of its contributors

\* may be used to endorse or promote products derived from this software

\* without specific prior written permission.

\*

\* THIS SOFTWARE IS PROVIDED BY THE PROJECT AND CONTRIBUTORS ``AS IS'' AND \* ANY EXPRESS OR IMPLIED WARRANTIES, INCLUDING, BUT NOT LIMITED TO, THE \* IMPLIED WARRANTIES OF MERCHANTABILITY AND FITNESS FOR A PARTICULAR \* PURPOSE ARE DISCLAIMED. IN NO EVENT SHALL THE PROJECT OR CONTRIBUTORS \* BE LIABLE FOR ANY DIRECT, INDIRECT, INCIDENTAL, SPECIAL, EXEMPLARY, OR

\* CONSEQUENTIAL DAMAGES (INCLUDING, BUT NOT LIMITED TO, PROCUREMENT OF

\* SUBSTITUTE GOODS OR SERVICES; LOSS OF USE, DATA, OR PROFITS; OR

\* BUSINESS INTERRUPTION) HOWEVER CAUSED AND ON ANY THEORY OF LIABILITY,

\* WHETHER IN CONTRACT, STRICT LIABILITY, OR TORT (INCLUDING NEGLIGENCE OR

\* OTHERWISE) ARISING IN ANY WAY OUT OF THE USE OF THIS SOFTWARE, EVEN IF

\* ADVISED OF THE POSSIBILITY OF SUCH DAMAGE.

\*/

LICENSE.open\_ssl--open\_ssl

---------------------

Copyright (C) 1995-1998 Eric Young (eay@cryptsoft.com) All rights reserved.

This package is an SSL implementation written by Eric Young (eay@cryptsoft.com). The implementation was written so as to conform with Netscapes SSL.

This library is free for commercial and non-commercial use as long as the following conditions are aheared to. The following conditions apply to all code found in this distribution, be it the RC4, RSA, lhash, DES, etc., code; not just the SSL code. The SSL documentation included with this distribution is covered by the same copyright terms except that the holder is Tim Hudson (tjh@cryptsoft.com).

Copyright remains Eric Young's, and as such any Copyright notices in the code are not to be removed.

If this package is used in a product, Eric Young should be given attribution as the author of the parts of the library used.

This can be in the form of a textual message at program startup or in documentation (online or textual) provided with the package.

Redistribution and use in source and binary forms, with or without modification, are permitted provided that the following conditions are met:

1. Redistributions of source code must retain the copyright notice, this list of conditions and the following disclaimer. 2. Redistributions in binary form must reproduce the above copyright notice, this list of conditions and the following disclaimer in the documentation and/or other materials provided with the distribution.

3. All advertising materials mentioning features or use of this software must display the following acknowledgement:

"This product includes cryptographic software written by

Eric Young (eay@cryptsoft.com)"

 The word 'cryptographic' can be left out if the rouines from the library being used are not cryptographic related :-).

4. If you include any Windows specific code (or a derivative thereof) from the apps directory (application code) you must include an acknowledgement: "This product includes software written by Tim Hudson (tjh@cryptsoft.com)"

THIS SOFTWARE IS PROVIDED BY ERIC YOUNG ``AS IS'' AND ANY EXPRESS OR IMPLIED WARRANTIES, INCLUDING, BUT NOT LIMITED TO, THE IMPLIED WARRANTIES OF MERCHANTABILITY AND FITNESS FOR A PARTICULAR PURPOSE ARE DISCLAIMED. IN NO EVENT SHALL THE AUTHOR OR CONTRIBUTORS BE LIABLE FOR ANY DIRECT, INDIRECT, INCIDENTAL, SPECIAL, EXEMPLARY, OR CONSEQUENTIAL DAMAGES (INCLUDING, BUT NOT LIMITED TO, PROCUREMENT OF SUBSTITUTE GOODS OR SERVICES; LOSS OF USE, DATA, OR PROFITS; OR BUSINESS INTERRUPTION) HOWEVER CAUSED AND ON ANY THEORY OF LIABILITY, WHETHER IN CONTRACT, STRICT LIABILITY, OR TORT (INCLUDING NEGLIGENCE OR OTHERWISE)

ARISING IN ANY WAY OUT OF THE USE OF THIS SOFTWARE, EVEN IF ADVISED OF THE POSSIBILITY OF SUCH DAMAGE.

The licence and distribution terms for any publically available version or derivative of this code cannot be changed. i.e. this code cannot simply be copied and put under another distribution licence [including the GNU Public Licence.]

====================================================================

Copyright (c) 1998-2001 The OpenSSL Project. All rights reserved.

Redistribution and use in source and binary forms, with or without modification, are permitted provided that the following conditions are met:

1. Redistributions of source code must retain the above copyright notice, this list of conditions and the following disclaimer.

2. Redistributions in binary form must reproduce the above copyright notice, this list of conditions and the following disclaimer in the documentation and/or other materials provided with the distribution.

3. All advertising materials mentioning features or use of this software must display the following acknowledgment: "This product includes software developed by the OpenSSL Project for use in the OpenSSL Toolkit. (http://www.openssl.org/)"

4. The names "OpenSSL Toolkit" and "OpenSSL Project" must not be used to endorse or promote products derived from this software without prior written permission. For written permission, please contact openssl-core@openssl.org.

5. Products derived from this software may not be called "OpenSSL" nor may "OpenSSL" appear in their names without prior written permission of the OpenSSL Project.

6. Redistributions of any form whatsoever must retain the following acknowledgment:

 "This product includes software developed by the OpenSSL Project for use in the OpenSSL Toolkit (http://www.openssl.org/)"

THIS SOFTWARE IS PROVIDED BY THE OpenSSL PROJECT ``AS IS'' AND ANY EXPRESSED OR IMPLIED WARRANTIES, INCLUDING, BUT NOT LIMITED TO, THE IMPLIED WARRANTIES OF MERCHANTABILITY AND FITNESS FOR A PARTICULAR PURPOSE ARE DISCLAIMED. IN NO EVENT SHALL THE OpenSSL PROJECT OR

ITS CONTRIBUTORS BE LIABLE FOR ANY DIRECT, INDIRECT, INCIDENTAL, SPECIAL, EXEMPLARY, OR CONSEQUENTIAL DAMAGES (INCLUDING, BUT NOT LIMITED TO, PROCUREMENT OF SUBSTITUTE GOODS OR SERVICES; LOSS OF USE, DATA, OR PROFITS; OR BUSINESS INTERRUPTION) HOWEVER CAUSED AND ON ANY THEORY OF LIABILITY, WHETHER IN CONTRACT, STRICT LIABILITY, OR TORT (INCLUDING NEGLIGENCE OR OTHERWISE) ARISING IN ANY WAY OUT OF THE USE OF THIS SOFTWARE, EVEN IF ADVISED OF THE POSSIBILITY OF SUCH DAMAGE.

====================================================================

This product includes cryptographic software written by Eric Young (eay@cryptsoft.com). This product includes software written by Tim Hudson (tjh@cryptsoft.com).

====================================================================

Copyright (c) 1998-2006 The OpenSSL Project. All rights reserved.

Redistribution and use in source and binary forms, with or without modification, are permitted provided that the following conditions are met:

1. Redistributions of source code must retain the above copyright notice, this list of conditions and the following disclaimer.

2. Redistributions in binary form must reproduce the above copyright notice, this list of conditions and the following disclaimer in the documentation and/or other materials provided with the distribution.

3. All advertising materials mentioning features or use of this software must display the following acknowledgment: "This product includes software developed by the OpenSSL Project for use in the OpenSSL Toolkit. (http://www.openssl.org/)"

4. The names "OpenSSL Toolkit" and "OpenSSL Project" must not be used to endorse or promote products derived from this software without prior written permission. For written permission, please contact openssl-core@openssl.org.

5. Products derived from this software may not be called "OpenSSL" nor may "OpenSSL" appear in their names without prior written permission of the OpenSSL Project.

6. Redistributions of any form whatsoever must retain the following acknowledgment:

 "This product includes software developed by the OpenSSL Project for use in the OpenSSL Toolkit (http://www.openssl.org/)"

THIS SOFTWARE IS PROVIDED BY THE OpenSSL PROJECT ``AS IS'' AND ANY EXPRESSED OR IMPLIED WARRANTIES, INCLUDING, BUT NOT LIMITED TO, THE IMPLIED WARRANTIES OF MERCHANTABILITY AND FITNESS FOR A PARTICULAR PURPOSE ARE DISCLAIMED. IN NO EVENT SHALL THE OpenSSL PROJECT OR ITS CONTRIBUTORS BE LIABLE FOR ANY DIRECT, INDIRECT, INCIDENTAL, SPECIAL, EXEMPLARY, OR CONSEQUENTIAL DAMAGES (INCLUDING, BUT NOT LIMITED TO, PROCUREMENT OF SUBSTITUTE GOODS OR SERVICES; LOSS OF USE, DATA, OR PROFITS; OR BUSINESS INTERRUPTION) HOWEVER CAUSED AND ON ANY THEORY OF LIABILITY, WHETHER IN CONTRACT, STRICT LIABILITY, OR TORT (INCLUDING NEGLIGENCE OR OTHERWISE) ARISING IN ANY WAY OUT OF THE USE OF THIS SOFTWARE, EVEN IF ADVISED OF THE POSSIBILITY OF SUCH DAMAGE.

====================================================================

This product includes cryptographic software written by Eric Young (eay@cryptsoft.com). This product includes software written by Tim Hudson (tjh@cryptsoft.com).

====================================================================

Copyright 2002 Sun Microsystems, Inc. ALL RIGHTS RESERVED. ECC cipher suite support in OpenSSL originally developed by SUN MICROSYSTEMS, INC., and contributed to the OpenSSL project.

LICENSE.sha2-bsd--nos\_crypto

---------------------

/\* FIPS 180-2 SHA-224/256/384/512 implementation

- \* Last update: 02/02/2007
- \* Issue date: 04/30/2005

\* Copyright (C) 2005, 2007 Olivier Gay <olivier.gay@a3.epfl.ch>

\* All rights reserved.

\* Redistribution and use in source and binary forms, with or without

\* modification, are permitted provided that the following conditions

\* are met:

\*

\*

- \* 1. Redistributions of source code must retain the above copyright
- \* notice, this list of conditions and the following disclaimer.
- \* 2. Redistributions in binary form must reproduce the above copyright
- \* notice, this list of conditions and the following disclaimer in the
- \* documentation and/or other materials provided with the distribution.
- \* 3. Neither the name of the project nor the names of its contributors

\*

\* may be used to endorse or promote products derived from this software

\* without specific prior written permission.

\* THIS SOFTWARE IS PROVIDED BY THE PROJECT AND CONTRIBUTORS ``AS IS'' AND \* ANY EXPRESS OR IMPLIED WARRANTIES, INCLUDING, BUT NOT LIMITED TO, THE \* IMPLIED WARRANTIES OF MERCHANTABILITY AND FITNESS FOR A PARTICULAR \* PURPOSE ARE DISCLAIMED. IN NO EVENT SHALL THE PROJECT OR CONTRIBUTORS \* BE LIABLE FOR ANY DIRECT, INDIRECT, INCIDENTAL, SPECIAL, EXEMPLARY, OR \* CONSEQUENTIAL DAMAGES (INCLUDING, BUT NOT LIMITED TO, PROCUREMENT OF \* SUBSTITUTE GOODS OR SERVICES; LOSS OF USE, DATA, OR PROFITS; OR BUSINESS \* INTERRUPTION) HOWEVER CAUSED AND ON ANY THEORY OF LIABILITY, WHETHER IN \* CONTRACT, STRICT LIABILITY, OR TORT (INCLUDING NEGLIGENCE OR OTHERWISE) \* ARISING IN ANY WAY OUT OF THE USE OF THIS SOFTWARE, EVEN IF ADVISED OF \* THE POSSIBILITY OF SUCH DAMAGE. \*/

#### LICENSE.zlib--zlib

---------------------

zlib.h -- interface of the 'zlib' general purpose compression library version 1.2.3, July 18th, 2005

Copyright (C) 1995-2005 Jean-loup Gailly and Mark Adler

This software is provided 'as-is', without any express or implied warranty. In no event will the authors be held liable for any damages arising from the use of this software.

Permission is granted to anyone to use this software for any purpose, including commercial applications, and to alter it and redistribute it freely, subject to the following restrictions:

1. The origin of this software must not be misrepresented; you must not claim that you wrote the original software. If you use this software in a product, an acknowledgment in the product documentation would be appreciated but is not required.

2. Altered source versions must be plainly marked as such, and must not be misrepresented as being the original software.

3. This notice may not be removed or altered from any source distribution.

Jean-loup Gailly Mark Adler jloup@gzip.org madler@alumni.caltech.edu

The data format used by the zlib library is described by RFCs (Request for Comments) 1950 to 1952 in the files http://www.ietf.org/rfc/rfc1950.txt (zlib format), rfc1951.txt (deflate format) and rfc1952.txt (gzip format).
# **B Suprimentos e acessórios HP**

Esta seção contém informações sobre suprimentos HP e acessórios para a impressora. As informações estão sujeitas a alterações. Visite o site da HP ([www.hpshopping.com\)](http://www.hpshopping.com) para obter as últimas atualizações. Também é possível comprar através do site.

**Nota** Nem todos os cartuchos estão disponíveis em todos os países/regiões.

Esta seção contém os seguintes tópicos:

- Encomendar suprimentos de impressão online
- **Suprimentos**

# **Encomendar suprimentos de impressão online**

Para encomendar suprimentos online ou criar uma lista de compras para impressão, abra o software HP que veio com a impressora e clique em **Comprar**. Selecione **Comprar Suprimentos Online**. O software HP envia, com sua permissão, informações da impressora, incluindo o número do modelo, o número de série e os níveis de tinta estimados. Os suprimentos HP compatíveis com sua impressora estão pré-selecionados. É possível alterar quantidades, adicionar ou remover itens e, em seguida, imprimir uma lista, ou comprar na Loja HP ou em outros revendedores on-line (as opções variam de acordo com o país/região). Informações sobre cartuchos e links para comprar on-line também são exibidos nas mensagens de alerta de tinta.

Também é possível comprar online visitando o site [www.hp.com/buy/supplies](http://www.hp.com/buy/supplies). Se solicitado, escolha seu país/região, siga os prompts para selecionar o produto e, em seguida, os suprimentos necessários.

**Nota** Não é possível pedir cartuchos pela Internet em todos os países/regiões. No entanto, muitos países têm informações sobre como pedir por telefone, localizar uma loja e imprimir uma lista de compras. Além disso, você pode selecionar a opção 'Como comprar' na parte superior da página [www.hp.com/buy/supplies](http://www.hp.com/buy/supplies) para obter informações sobre como comprar produtos HP em seu país.

# **Suprimentos**

- Cartuchos de tinta
- [Mídia HP](#page-182-0)

## **Cartuchos de tinta**

Não é possível pedir cartuchos pela Internet em todos os países/regiões. No entanto, muitos países têm informações sobre como pedir por telefone, localizar uma loja e imprimir uma lista de compras. Além disso, você pode selecionar a opção Como comprar na parte superior da página www.hp.com/buy/supplies para obter informações sobre como comprar produtos HP em seu país. <span id="page-182-0"></span>Use somente cartuchos de substituição que tenham o mesmo número do cartucho que está sendo substituído. O número do cartucho é encontrado nos seguintes locais:

- No servidor da Web incorporado, clique na guia **Ferramentas** e, em **Informações do produto**, clique em **Indicador de tinta**. Para mais informações, consulte [Servidor da Web](#page-216-0) [incorporado \(HP Deskjet Ink Advantage 4625 e-All-in-One series\)](#page-216-0).
- No relatório de status da impressora (consulte [Informações sobre o Relatório de status da](#page-134-0) [impressora\)](#page-134-0).
- Na etiqueta do cartucho que você está substituindo. Em um adesivo no interior da impressora.
	- **Cuidado** A **Instalação** do cartucho de tinta que vem com a impressora não está disponível para compra em separado. Verifique o número correto do cartucho através do EWS, no relatório de status da impressora ou na etiqueta no interior da impressora.

**Nota** Os avisos e indicadores do nível de tinta fornecem estimativas apenas com objetivo de planejamento. Quando receber uma mensagem de aviso de pouca tinta, verifique se você tem um cartucho de impressão disponível para substituição. Não é necessário substituir os cartuchos até que a qualidade de impressão se torne inaceitável.

# **Mídia HP**

Para adquirir mídia, como o papel HP Premium, consulte [www.hp.com](http://www.hp.com).

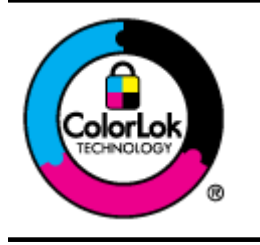

A HP recomenda papéis comuns com o logotipo ColorLok para a impressão e cópia de documentos diários. Todos os papéis com o logotipo ColorLok são testados independentemente para atender a altos padrões de confiabilidade e qualidade de impressão, produzir documentos com cores vivas e nítidas, pretos mais fortes e secar mais rápido do que papéis comuns mais simples. Procure papéis com o logotipo ColorLok em uma variedade de gramaturas e tamanhos, dos grandes fabricantes de papel.

# <span id="page-183-0"></span>**C Configuração de fax adicional**

Depois de finalizar todos as etapas do guia de primeiros passos, use as instruções desta seção para concluir a configuração do fax. Guarde o guia de primeiros passos para uso posterior. Nesta seção, você aprenderá como configurar a impressora para que o envio e o recebimento de fax funcione com êxito em qualquer equipamento e serviço que você já possua na mesma linha telefônica.

**Dica** Você também pode usar o Assistente de configuração de fax (Windows) ou o Assistente de configuração HP (Mac OS X) para ajudá-lo a configurar rapidamente algumas importantes configurações de fax, como o modo de atendimento e as informações de cabeçalho de fax. Você pode acessar essas ferramentas pelo software HP instalado com a impressora. Depois de executar essas ferramentas, siga os procedimentos desta seção para completar a configuração do fax.

Esta seção contém os seguintes tópicos:

- Configurar envio e recebimento de faxes (sistemas telefônicos paralelos)
- [Configuração de fax do tipo serial](#page-207-0)
- [Testar configuração de fax](#page-208-0)

# **Configurar envio e recebimento de faxes (sistemas telefônicos paralelos)**

Antes de começar a configurar a impressora para enviar e receber faxes, determine o tipo de sistema telefônico utilizado no seu país/região. As instruções para a configuração do fax dependem do sistema telefônico que você tenha, paralelo ou serial.

- Se você não vir seu país/região listado na tabela, é provável que você tenha um sistema telefônico serial. Em um sistema telefônico serial, o tipo de conector em seu equipamento de telefone compartilhado (modems, telefones e secretárias eletrônicas) não permite uma conexão física à porta "2-EXT" da impressora. Em vez disso, todo equipamento deve ser conectado à tomada de telefone.
	- **Nota** Em alguns países/regiões que usam sistemas telefônicos do tipo serial, o fio de telefone que acompanha a impressora pode ter um plugue de parede adicional encaixado nele. Isso permite a conexão de outros dispositivos de telecomunicações à tomada à qual foi conectada a impressora.

Pode ser necessário conectar o cabo do telefone fornecido ao adaptador fornecido para o seu país/região.

• Se o país/região constar na tabela, é provável que você tenha um sistema telefônico do tipo paralelo. Em um sistema telefônico paralelo, você é capaz de conectar um equipamento de telefone compartilhado à linha telefônica usando a porta "2-EXT" na parte traseira da impressora.

**Nota** Se você tiver um sistema telefônico paralelo, a HP recomenda a utilização do cabo telefônico de dois fios fornecido com a impressora, para conectá-lo à tomada de telefone.

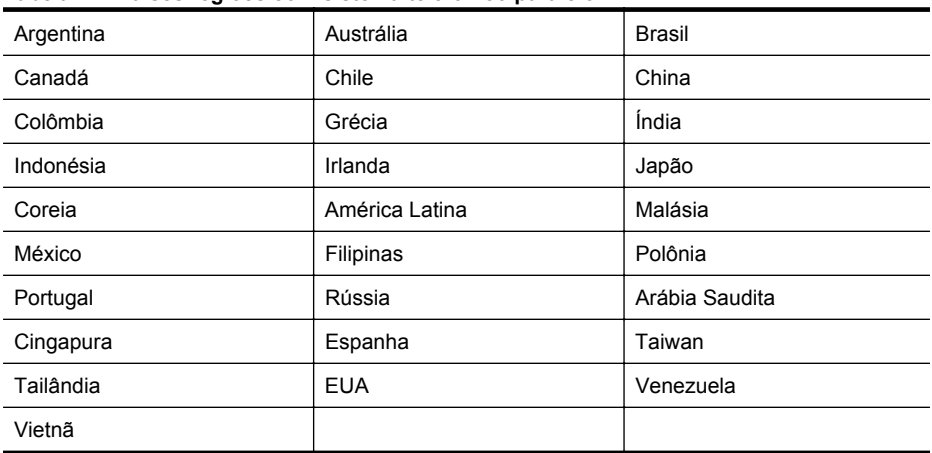

#### **Tabela C-1 Países/regiões com sistema telefônico paralelo**

Se não estiver certo sobre o tipo do seu sistema telefônico (serial ou paralelo), verifique com a sua empresa telefônica.

Esta seção contém os seguintes tópicos:

- Selecionar a configuração de fax correta para sua casa ou escritório
- [Caso A: Linha específica para fax \(nenhuma chamada de voz recebida\)](#page-187-0)
- [Caso B: Configurar a impressora com DSL](#page-188-0)
- [Caso C: Configurar a impressora com um sistema telefônico PBX ou uma linha ISDN](#page-189-0)
- [Caso D: Fax com um serviço de toque diferenciado na mesma linha](#page-190-0)
- [Caso E: Linha compartilhada de voz/fax](#page-191-0)
- [Caso F: Linha compartilhada de voz/fax com correio de voz](#page-192-0)
- [Caso G: Linha de fax compartilhada com modem para computador \(nenhuma chamada de](#page-194-0) [voz recebida\)](#page-194-0)
- [Caso H: Linha compartilhada de voz/fax com modem para computador](#page-196-0)
- [Caso I: Linha de voz/fax compartilhada com secretária eletrônica](#page-200-0)
- [Caso J: Linha compartilhada de voz/fax com modem para computador e secretária eletrônica](#page-202-0)
- [Caso K: Linha compartilhada de voz/fax com modem dial-up do computador e correio de voz](#page-205-0)

## **Selecionar a configuração de fax correta para sua casa ou escritório**

Para enviar e receber faxes com êxito, pode ser necessário saber que tipos de equipamentos e serviços (se houver) compartilham a mesma linha telefônica que a impressora. Isso é importante porque pode ser preciso conectar alguns dos seus equipamentos de escritório existentes diretamente à impressora e alterar algumas configurações para que se possa enviar e receber faxes com êxito.

- **1.** Verifique se o seu sistema telefônico é serial ou paralelo. Consulte [Configurar envio e](#page-183-0) [recebimento de faxes \(sistemas telefônicos paralelos\)](#page-183-0).
	- **a**. Sistema telefônico do tipo serial—consulte [Configuração de fax do tipo serial.](#page-207-0)
	- **b**. Sistema telefônico do tipo paralelo—vá para a etapa 2.
- **2.** Selecione a combinação de equipamento e serviços que compartilharão a sua linha de fax.
	- DSL: Serviço de linha digital (DSL) para o assinante, fornecido pela empresa de telefonia. (No seu país/região, o DSL pode ser chamado de ADSL.)
	- PBX: Sistema telefônico PBX (Private Branch Exchange) ou ISDN (Integrated Services Digital Network).
	- Serviço de toque diferenciador: O serviço de toque diferenciador da empresa de telefonia fornece vários números de telefone com diferentes padrões de toque.
- Chamadas de voz: As chamadas de voz são recebidas no mesmo número de telefone que você usa para chamadas de fax na impressora.
- Modem dial-up de computador Há um modem dial-up de computador na mesma linha da impressora. Uma resposta positiva a alguma das perguntas a seguir significa que você usa um modem dial-up de computador:
	- Você envia e recebe faxes diretamente, usando os seus aplicativos de computador através de conexão dial-up?
	- Você envia e recebe mensagens de e-mail no computador por meio de uma conexão dial-up?
	- Você acessa a Internet no computador por meio de uma conexão dial-up?
- Secretária eletrônica: Há uma secretária eletrônica que atende chamadas de voz no mesmo número de telefone que é utilizado para chamadas de fax na impressora.
- Serviço de correio de voz: Há uma assinatura de correio de voz na empresa de telefonia para o mesmo número que é utilizado para chamadas de fax na impressora.
- **3.** Na tabela a seguir, escolha a combinação de equipamento e serviços que se aplica à configuração da sua casa ou escritório. Em seguida, consulte as configurações recomendadas de fax. Instruções passo a passo são dadas mais adiante, nesta seção, para todos os casos.
- **Nota** Se a configuração de sua casa ou escritório não estiver descrita nesta seção, configure a impressora da mesma forma que um telefone analógico normal. Certifique-se de usar o cabo telefônico fornecido na caixa para conectar uma extremidade à tomada de telefone da parede e a outra extremidade à porta etiquetada como 1-LINE na parte traseira da impressora. Se usar outro tipo de cabo telefônico, você poderá ter problemas para enviar e receber faxes.

Pode ser necessário conectar o cabo do telefone fornecido ao adaptador fornecido para o seu país/região.

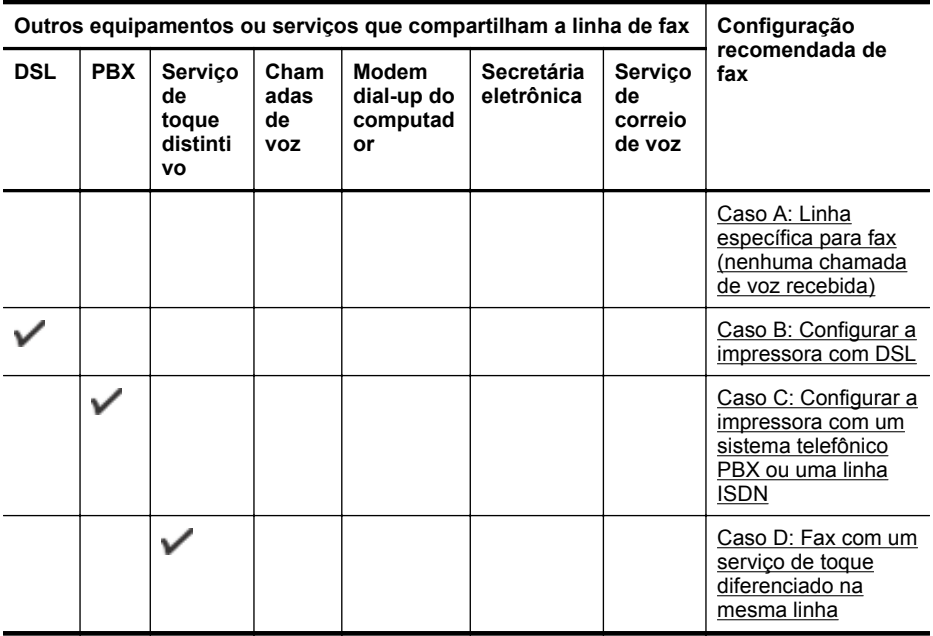

(continuação)

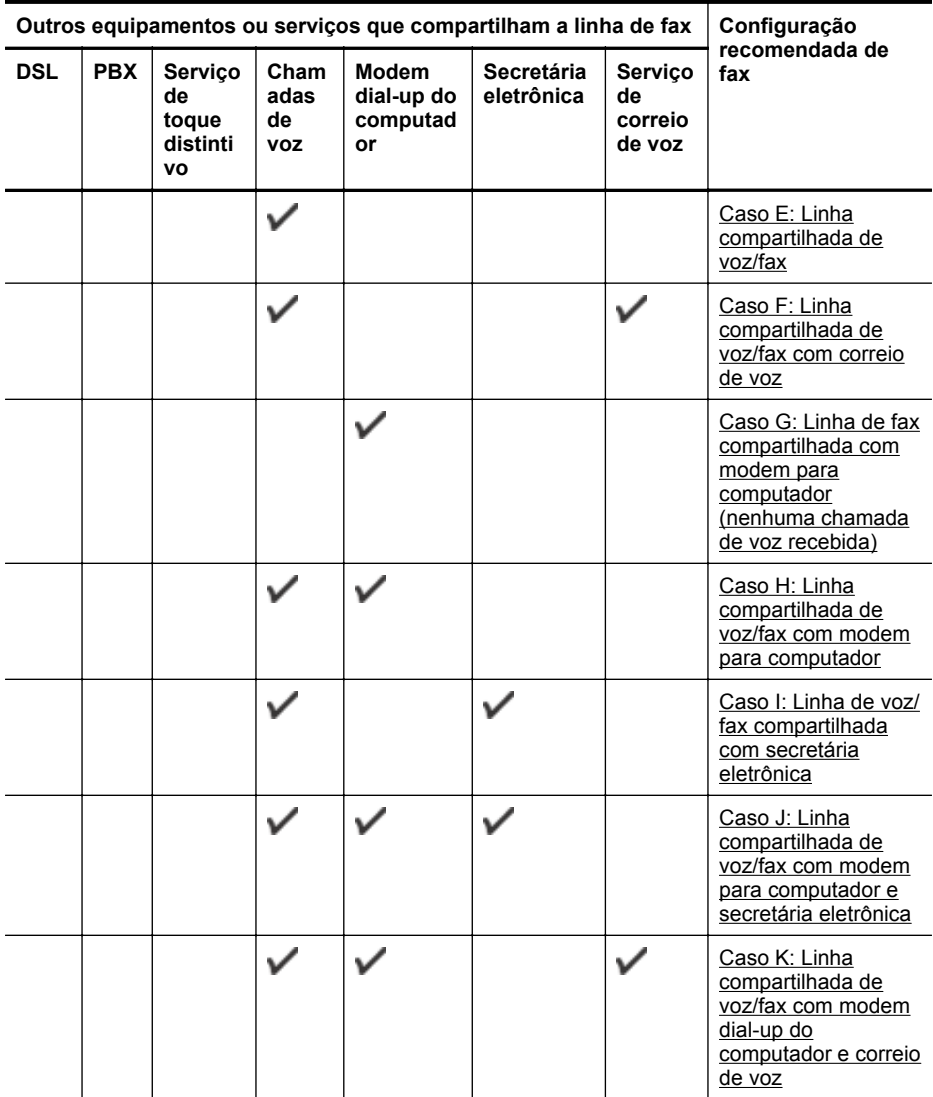

# <span id="page-187-0"></span>**Caso A: Linha específica para fax (nenhuma chamada de voz recebida)**

Se você tiver uma linha telefônica exclusiva na qual não receba chamadas de voz e nenhum outro equipamento estiver conectado a essa linha, configure a impressora conforme descrito nesta seção.

# **Vista posterior da impressora**

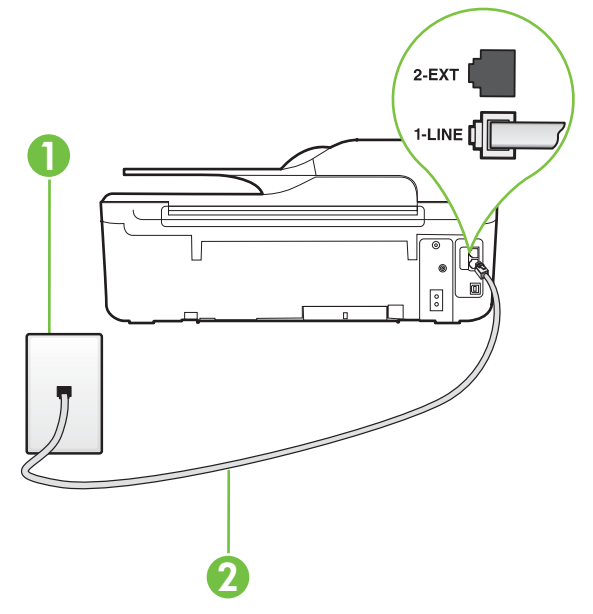

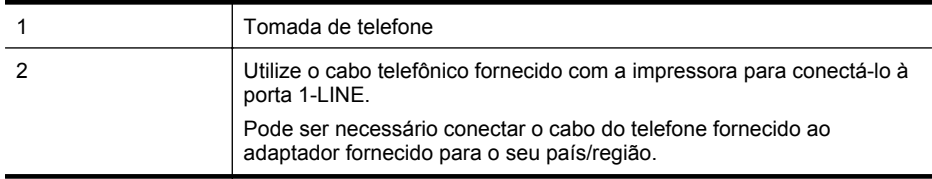

#### **Para configurar a impressora com uma linha de fax separada**

- **1.** Usando o cabo telefônico que acompanha a impressora, conecte uma extremidade à tomada para telefone e a outra à porta 1-LINE na parte traseira da impressora.
	- **Nota** Pode ser necessário conectar o cabo do telefone fornecido ao adaptador fornecido para o seu país/região.

Caso você não use o cabo fornecido para conectar a tomada de telefone à impressora, você talvez não consiga enviar e receber fax. Esse cabo telefônico especial é diferente dos outros que você talvez já tenha em casa ou no escritório.

- **2.** Ative a configuração de **Atendimento automático**.
- **3.** (Opcional) Altere a configuração **Toques para atender** para o parâmetro mais baixo (dois toques).
- **4.** Execute um teste de fax.

Quando o telefone tocar, a impressora atenderá automaticamente, após o número de toques que você definir na configuração **Toques para atender**. A impressora começa a emitir tons de recepção de fax para o aparelho de fax remetente e recebe o fax.

# <span id="page-188-0"></span>**Caso B: Configurar a impressora com DSL**

Se você tiver um serviço DSL da sua companhia telefônica e não conectar nenhum equipamento à impressora, siga as instruções desta seção para conectar um filtro DSL entre a tomada de telefone e a impressora. O filtro DSL remove o sinal digital que pode interferir na impressora, de modo que a impressora possa se comunicar corretamente com a linha telefônica. (No seu país/ região, o DSL pode ser chamado de ADSL.)

**Nota** Se você tiver uma linha DSL e não conectar o filtro DSL, não poderá enviar e receber fax com a impressora.

# **Vista posterior da impressora**

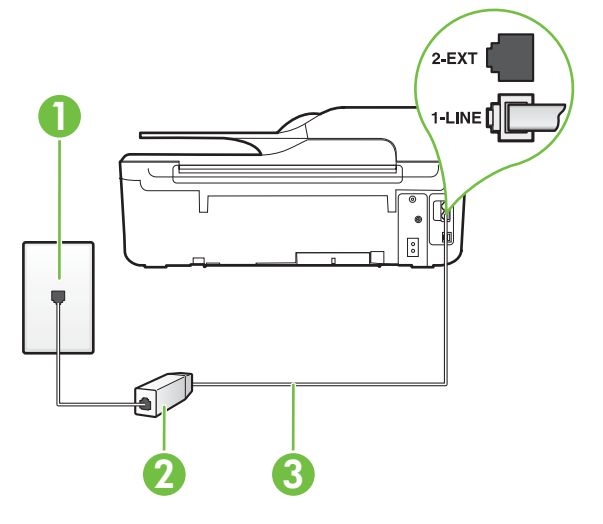

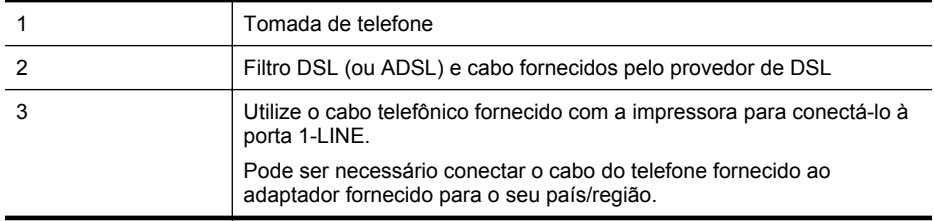

#### **Para configurar a impressora com DSL**

- **1.** Obtenha um filtro DSL com o seu provedor de DSL.
- **2.** Utilizando o cabo telefônico que acompanha a impressora, conecte uma extremidade à porta aberta do filtro DSL e a outra à porta identificada como 1-LINE na parte posterior da impressora.
	- **Nota** Pode ser necessário conectar o cabo do telefone fornecido ao adaptador fornecido para o seu país/região.

Caso você não use o cabo fornecido para conectar o filtro DSL à impressora, você talvez não consiga enviar e receber fax. Esse cabo telefônico especial é diferente dos outros que você talvez já tenha em casa ou no escritório.

Como apenas um cabo de telefone é fornecido, você talvez tenha que obter cabos adicionais para esta configuração.

- <span id="page-189-0"></span>**3.** Conecte um cabo de telefone adicional do filtro DSL à tomada de telefone.
- **4.** Execute um teste de fax.

Se houver problemas na configuração da impressora com o equipamento opcional, entre em contato com o fornecedor ou provedor local de serviços para obter mais ajuda.

## **Caso C: Configurar a impressora com um sistema telefônico PBX ou uma linha ISDN**

Se você estiver usando um sistema telefônico PBX ou um adaptador de terminal/conversor ISDN, proceda da seguinte forma:

- Se você estiver usando um conversor/adaptador terminal PBX ou ISDN, conecte a impressora à porta destinada a faxes e telefones. Verifique também se o adaptador de terminal está definido com o tipo de comutador correto para seu país ou região, se possível.
	- **Nota** Alguns sistemas ISDN permitem configurar as portas para equipamentos telefônicos específicos. Por exemplo, você pode ter atribuído uma porta para telefone e fax Grupo 3 e outra porta para várias finalidades. Se você tiver problemas quando conectado à porta de fax/telefone do seu conversor ISDN, tente usar a porta designada para fins diversos; (A porta pode se chamar "multi-combi" ou algo parecido.)
- Se você estiver utilizando um sistema telefônico PBX, configure o tom da chamada em espera para "desligado".
	- **Nota** Vários sistemas PBX digitais oferecem um tom de espera de chamada definido de fábrica como "ativado". O tom de espera de chamada interfere com qualquer transmissão de fax, e você não poderá enviar ou receber faxes com a impressora. Consulte a documentação que acompanha o seu sistema telefônico PBX, para instruções sobre como desligar o tom de chamada em espera.
- Se você estiver usando um sistema telefônico PBX, disque o número para uma linha externa antes de discar o número do fax.
- Certifique-se de usar o cabo fornecido para fazer a conexão entre a tomada telefônica e a impressora. Se você não fizer isso, talvez não consiga enviar ou receber faxes. Esse cabo telefônico especial é diferente dos outros que você talvez já tenha em casa ou no escritório. Se o cabo telefônico fornecido for muito curto, você poderá adquirir um conector em sua loja de eletrônicos local e estendê-lo.

Pode ser necessário conectar o cabo do telefone fornecido ao adaptador fornecido para o seu país/região.

Se houver problemas na configuração da impressora com o equipamento opcional, entre em contato com o fornecedor ou provedor local de serviços para obter mais ajuda.

# <span id="page-190-0"></span>**Caso D: Fax com um serviço de toque diferenciado na mesma linha**

Se você assinar um serviço de toque diferenciador (da sua companhia telefônica) que permita ter vários números de telefone na mesma linha, cada um deles com um padrão de toque específico, configure a impressora conforme descrito nesta seção.

# **Vista posterior da impressora**

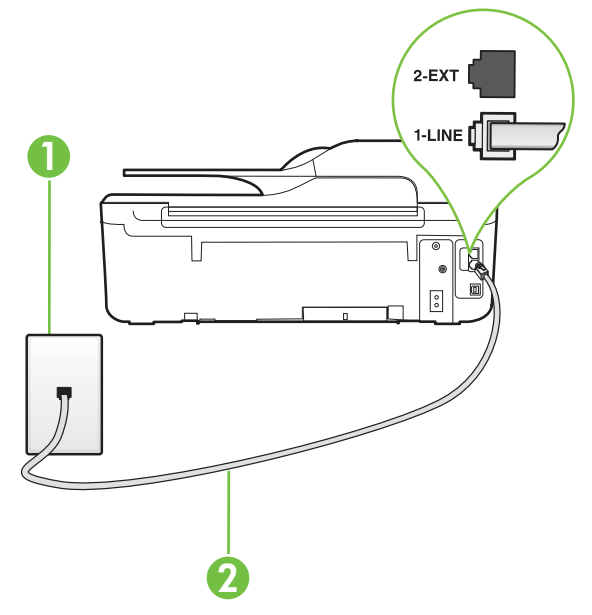

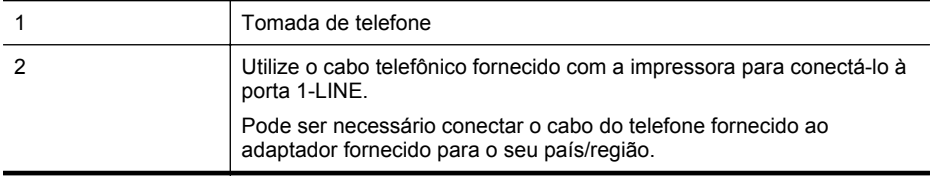

#### **Para configurar a impressora com um serviço de toque diferenciador**

**1.** Usando o cabo telefônico que acompanha a impressora, conecte uma extremidade à tomada para telefone e a outra à porta 1-LINE na parte traseira da impressora.

**Nota** Pode ser necessário conectar o cabo do telefone fornecido ao adaptador fornecido para o seu país/região.

Caso você não use o cabo fornecido para conectar a tomada de telefone à impressora, você talvez não consiga enviar e receber fax. Esse cabo telefônico especial é diferente dos outros que você talvez já tenha em casa ou no escritório.

**2.** Ative a configuração de **Atendimento automático**.

- <span id="page-191-0"></span>**3.** Altere a configuração **Toque diferenciador** para corresponder ao padrão que a companhia telefônica atribuiu ao número de fax.
	- **Nota** Por padrão, a impressora está configurada para atender a todos os padrões de ₩ toque. Se você não configurar o **Toque diferenciador** para corresponder ao padrão de toque atribuído ao seu número de fax, a impressora poderá atender tanto a chamadas de voz e fax como poderá não atender a nenhuma delas.
	- **Dica** É possível também usar o recurso Detecção de padrão de toques no painel de controle da impressora para definir o toque diferenciador. Com esse recurso, a impressora reconhece e grava o padrão de toques de uma chamada de entrada e, com base nessa chamada, determina automaticamente o padrão de toque diferenciador atribuído pela companhia telefônica para chamadas de fax. Para mais informações, consulte [Alterar o padrão de toques de atendimento para toque diferenciador.](#page-67-0)
- **4.** (Opcional) Altere a configuração **Toques para atender** para o parâmetro mais baixo (dois toques).
- **5.** Execute um teste de fax.

A impressora atende automaticamente as chamadas recebidas que tenham o padrão de toque selecionado (configuração **Toque diferenciador**) após o número de toques que você selecionou (configuração **Toques para atender**). A impressora começa a emitir tons de recepção de fax para o aparelho de fax remetente e recebe o fax.

Se houver problemas na configuração da impressora com o equipamento opcional, entre em contato com o fornecedor ou provedor local de serviços para obter mais ajuda.

# **Caso E: Linha compartilhada de voz/fax**

Se você recebe chamadas de voz e de fax no mesmo número de telefone e não tem outro equipamento de escritório (ou correio de voz) nessa linha, configure a impressora conforme descrito nesta seção.

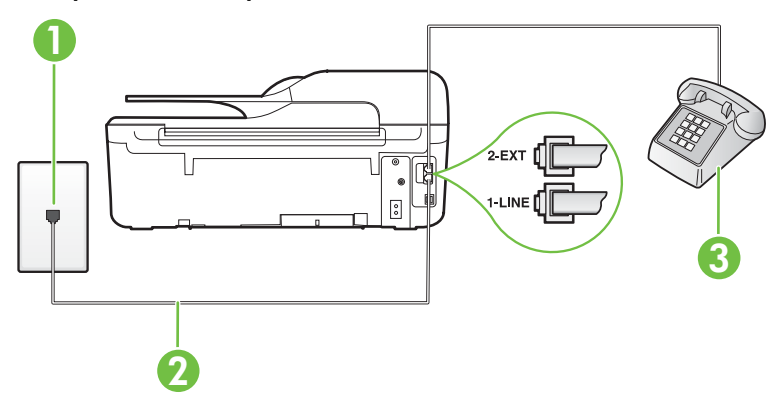

## **Vista posterior da impressora**

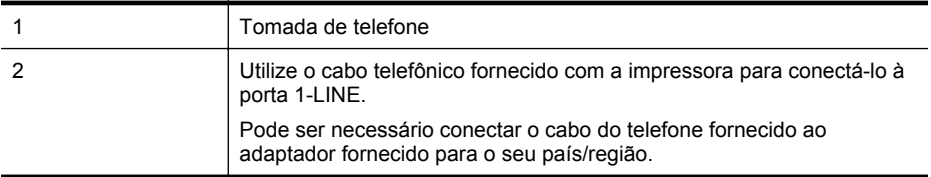

```
(continuação)
```
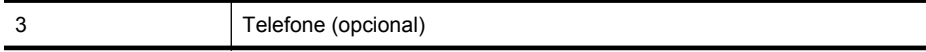

## **Para configurar a impressora com uma linha compartilhada de voz/fax**

**1.** Usando o cabo telefônico que acompanha a impressora, conecte uma extremidade à tomada para telefone e a outra à porta 1-LINE na parte traseira da impressora.

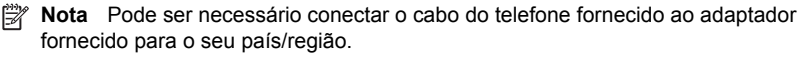

Caso você não use o cabo fornecido para conectar a tomada de telefone à impressora, você talvez não consiga enviar e receber fax. Esse cabo telefônico especial é diferente dos outros que você talvez já tenha em casa ou no escritório.

- **2.** Execute um dos procedimentos a seguir:
	- Se você tiver um tipo de sistema telefônico paralelo, remova o plugue branco da porta identificada como 2-EXT na parte traseira da impressora e conecte um telefone a essa porta.
	- Se você estiver utilizando um sistema telefônico serial, conecte o telefone diretamente à parte superior do cabo da impressora que tem um plugue conectado.
- **3.** Agora você precisa decidir como deseja que a impressora atenda as chamadas, de forma automática ou manual:
	- Se configurar a impressora para atender as chamadas **automaticamente**, ela atenderá todas as chamadas recebidas e receberá os faxes. A impressora não consegue distinguir entre chamadas de fax e voz neste caso; se você suspeitar que a chamada é de voz, será preciso atendê-la antes de a impressora atender a chamada. Para configurar a impressora para atender automaticamente as chamadas, ative a configuração **Atendimento automático**.
	- Se configurar a impressora para atender as chamadas de fax **manualmente**, você deverá estar disponível para atender pessoalmente as chamadas de fax recebidas, ou a impressora não poderá receber fax. Para configurar a impressora para atender manualmente as chamadas, desative a configuração **Atendimento automático**.
- **4.** Execute um teste de fax.

Se você tirar o telefone do gancho antes que a impressora atenda a chamada e ouvir sinais emitidos por um aparelho de fax, será preciso atender a chamada de fax manualmente. Se houver problemas na configuração da impressora com o equipamento opcional, entre em contato com o fornecedor ou provedor local de serviços para obter mais ajuda.

## **Caso F: Linha compartilhada de voz/fax com correio de voz**

Se você receber chamadas de voz e de fax no mesmo número de telefone e também assinar um serviço de correio de voz da companhia telefônica, configure a impressora conforme descrito nesta seção.

**Nota** Você não poderá receber fax automaticamente se tiver um serviço de correio de voz no mesmo número de telefone usado para chamadas de fax. Você deverá receber todos os faxes manualmente; isso significa que você deverá atender pessoalmente as chamadas de fax recebidas. Se, em vez disso, quiser receber faxes automaticamente, entre em contato com a empresa telefônica para assinar um serviço de toque diferenciado ou obtenha uma linha telefônica separada para envio e recebimento de faxes.

# **Vista posterior da impressora**

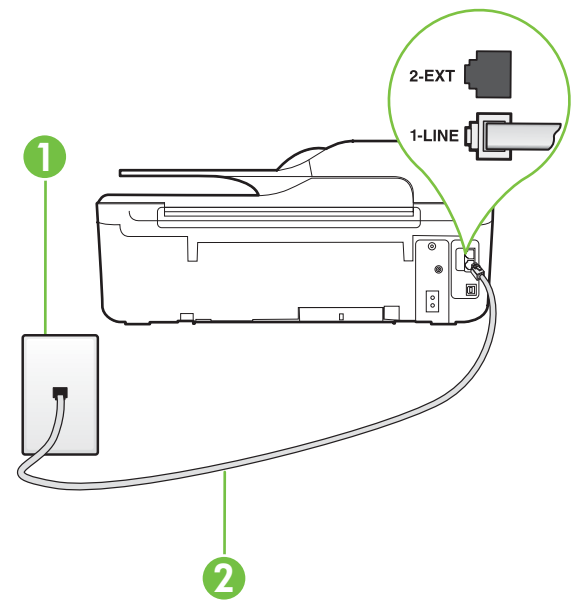

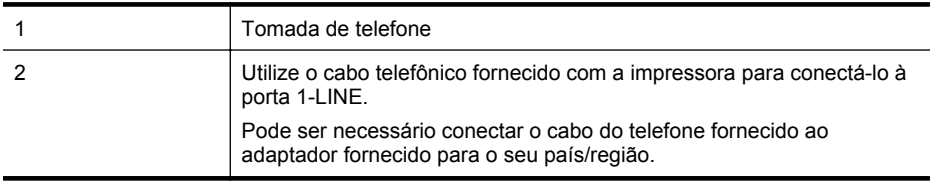

#### **Para configurar a impressora com correio de voz**

- **1.** Usando o cabo telefônico que acompanha a impressora, conecte uma extremidade à tomada para telefone e a outra à porta 1-LINE na parte traseira da impressora. Pode ser necessário conectar o cabo do telefone fornecido ao adaptador fornecido para o seu país/região.
	- **Nota** Pode ser necessário conectar o cabo do telefone fornecido ao adaptador fornecido para o seu país/região.

Caso você não use o cabo fornecido para conectar a tomada de telefone à impressora, você talvez não consiga enviar e receber fax. Esse cabo telefônico especial é diferente dos outros que você talvez já tenha em casa ou no escritório.

- **2.** Desative a configuração **Atendimento automático**.
- **3.** Execute um teste de fax.

Você deverá estar disponível para atender pessoalmente as chamadas de fax recebidas, ou a impressora não poderá receber faxes. É preciso iniciar o fax manual antes que o correio de voz atenda a chamada.

Se houver problemas na configuração da impressora com o equipamento opcional, entre em contato com o fornecedor ou provedor local de serviços para obter mais ajuda.

# <span id="page-194-0"></span>**Caso G: Linha de fax compartilhada com modem para computador (nenhuma chamada de voz recebida)**

Se você tiver uma linha de fax em que não receba chamadas de voz e também tiver um modem para computador conectado nessa linha, configure a impressora conforme descrito nesta seção.

- **Nota** Se você tiver um modem dial-up no computador, esse modem compartilhará a linha telefônica com a impressora. Você não pode usar o modem e a impressora ao mesmo tempo. Por exemplo, você não poderá usar a impressora para enviar e receber faxes quando estiver utilizando o modem dial-up do computador para enviar e-mails ou acessar a Internet.
- Configurar a impressora com um modem dial-up de computador
- [Configurar a impressora com um modem DSL/ADSL de computador](#page-195-0)

#### **Configurar a impressora com um modem dial-up de computador**

Se você estiver utilizando a mesma linha telefônica para enviar fax e para um modem dial-up de computador, siga estas instruções para configurar a impressora.

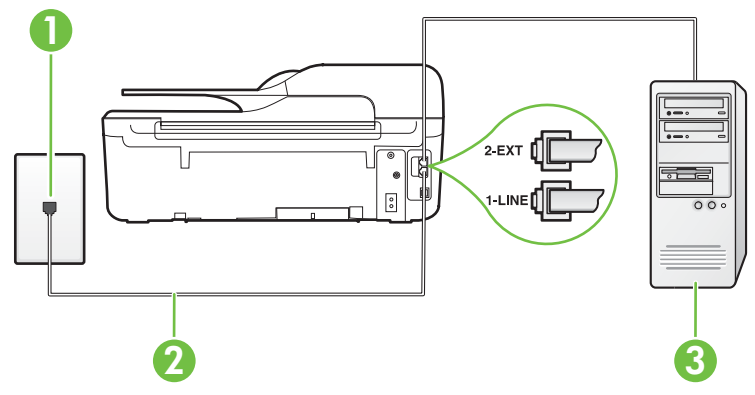

#### **Vista posterior da impressora**

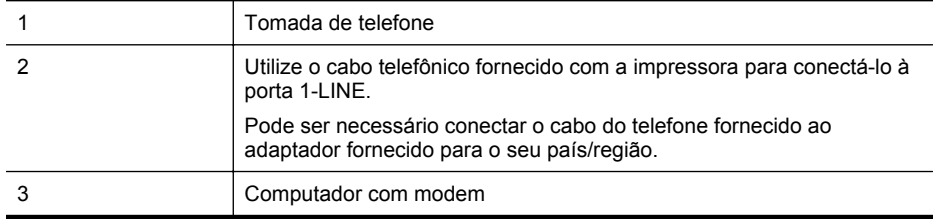

#### **Para configurar a impressora com um modem dial-up de computador**

- **1.** Remova o plugue branco da porta identificada como 2-EXT na parte traseira da impressora.
- **2.** Localize o cabo telefônico que conecta a parte traseira do computador (o modem do computador) a uma tomada telefônica. Desconecte o cabo da tomada para telefone e conecte-o à porta 2-EXT na parte traseira da impressora.
- <span id="page-195-0"></span>**3.** Usando o cabo telefônico que acompanha a impressora, conecte uma extremidade à tomada para telefone e a outra à porta 1-LINE na parte traseira da impressora.
	- **Nota** Pode ser necessário conectar o cabo do telefone fornecido ao adaptador ₩ fornecido para o seu país/região.

Caso você não use o cabo fornecido para conectar a tomada de telefone à impressora, você talvez não consiga enviar e receber fax. Esse cabo telefônico especial é diferente dos outros que você talvez já tenha em casa ou no escritório.

- **4.** Se o software do modem estiver configurado para receber faxes no computador automaticamente, desative essa configuração.
	- **Nota** Se você não desativar a configuração de recebimento automático de fax no ₩ software do modem, a impressora não poderá enviar e receber faxes.
- **5.** Ative a configuração de **Atendimento automático**.
- **6.** (Opcional) Altere a configuração **Toques para atender** para o parâmetro mais baixo (dois toques).
- **7.** Execute um teste de fax.

Quando o telefone tocar, a impressora atenderá automaticamente, após o número de toques que você definir na configuração **Toques para atender**. A impressora começa a emitir tons de recepção de fax para o aparelho de fax remetente e recebe o fax.

Se houver problemas na configuração da impressora com o equipamento opcional, entre em contato com o fornecedor ou provedor local de serviços para obter mais ajuda.

## **Configurar a impressora com um modem DSL/ADSL de computador**

Se você tiver uma linha DSL e utilizar a linha telefônica para enviar fax, siga estas instruções para configurar o fax.

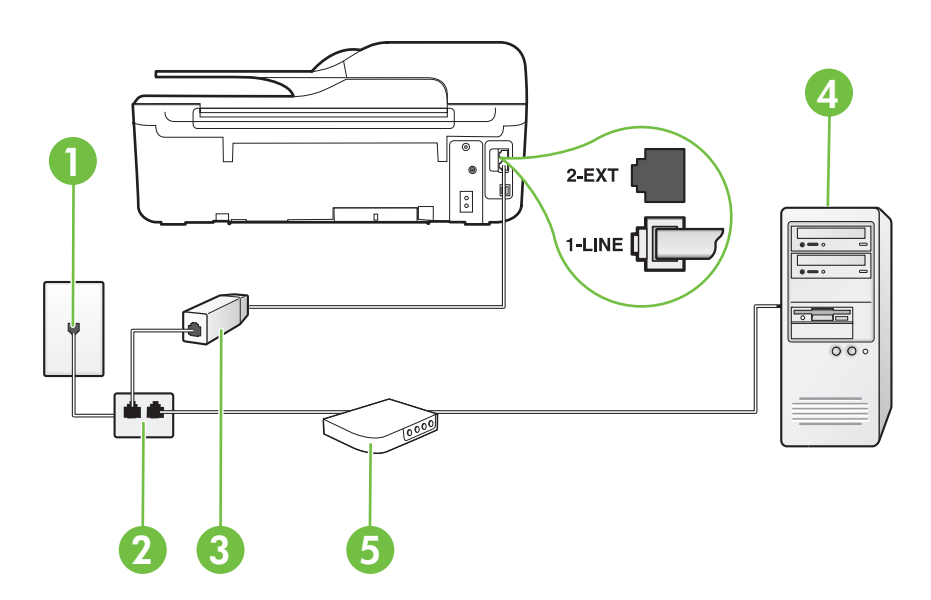

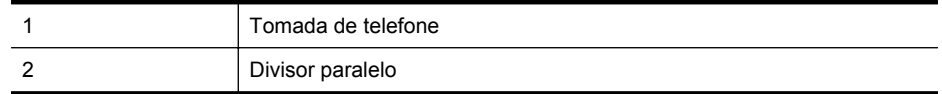

<span id="page-196-0"></span>(continuação)

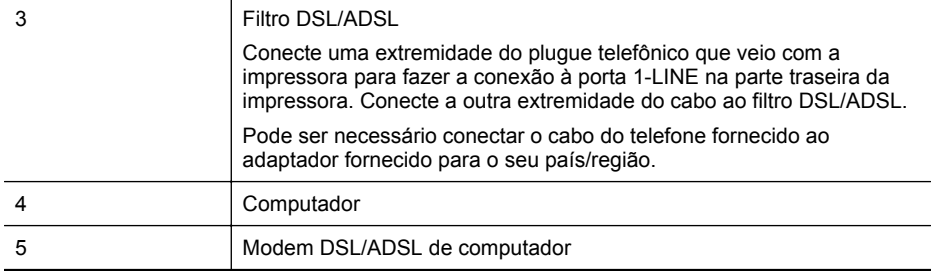

**Nota** É necessário adquirir um divisor paralelo. Um divisor paralelo tem uma porta RJ-11 na parte da frente e duas na parte de trás. Não use um divisor telefônico de duas linhas, um divisor serial nem um divisor paralelo que tenha duas portas RJ-11 na parte da frente e um plugue na parte de trás.

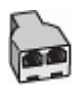

#### **Para configurar a impressora com um modem DSL/ADSL de computador**

- **1.** Obtenha um filtro DSL com o seu provedor de DSL.
- **2.** Utilizando o cabo telefônico que acompanha a impressora, conecte uma extremidade ao filtro DSL e a outra à porta identificada como 1-LINE na parte traseira da impressora.
	- **Nota** Pode ser necessário conectar o cabo do telefone fornecido ao adaptador fornecido para o seu país/região.

Caso você não use o cabo fornecido para conectar o filtro DSL à parte traseira da impressora, você talvez não consiga enviar e receber faxes. Esse cabo telefônico especial é diferente dos outros que você talvez já tenha em casa ou no escritório.

- **3.** Conecte o filtro DSL ao divisor paralelo.
- **4.** Conecte o modem DSL ao divisor paralelo.
- **5.** Conecte o divisor paralelo à tomada.
- **6.** Execute um teste de fax.

Quando o telefone tocar, a impressora atenderá automaticamente, após o número de toques que você definir na configuração **Toques para atender**. A impressora começa a emitir tons de recepção de fax para o aparelho de fax remetente e recebe o fax.

Se houver problemas na configuração da impressora com o equipamento opcional, entre em contato com o fornecedor ou provedor local de serviços para obter mais ajuda.

## **Caso H: Linha compartilhada de voz/fax com modem para computador**

Há duas maneiras diferentes de configurar a impressora com o seu computador, com base no número de portas telefônicas que ele possui. Antes de começar, verifique se o computador tem uma ou duas portas telefônicas.

- **Nota** Se o seu computador tiver somente uma porta, você precisará adquirir um divisor paralelo (também chamado de acoplador) como mostrado na ilustração. (Um divisor paralelo tem uma porta RJ-11 na parte da frente e duas na parte de trás. Não use um divisor telefônico de duas linhas, um divisor serial nem um divisor paralelo que tenha duas portas RJ-11 na parte da frente e um plugue na parte de trás.)
- Voz/fax compartilhado com modem dial-up do computador
- [Voz/fax compartilhado com modem DSL/ADSL do computador](#page-199-0)

#### **Voz/fax compartilhado com modem dial-up do computador**

Se você utiliza a linha telefônica para fax e chamadas telefônicas, siga estas instruções para configurar o fax.

Há duas maneiras diferentes de configurar a impressora com o seu computador, com base no número de portas telefônicas que ele possui. Antes de começar, verifique se o computador tem uma ou duas portas telefônicas.

**Nota** Se o seu computador tiver somente uma porta, você precisará adquirir um divisor paralelo (também chamado de acoplador) como mostrado na ilustração. (Um divisor paralelo tem uma porta RJ-11 na parte da frente e duas na parte de trás. Não use um divisor telefônico de duas linhas, um divisor serial nem um divisor paralelo que tenha duas portas RJ-11 na parte da frente e um plugue na parte de trás.)

# **Exemplo de um divisor paralelo**

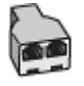

**Para configurar a impressora na mesma linha telefônica que um computador com duas portas telefônicas**

## **Vista posterior da impressora**

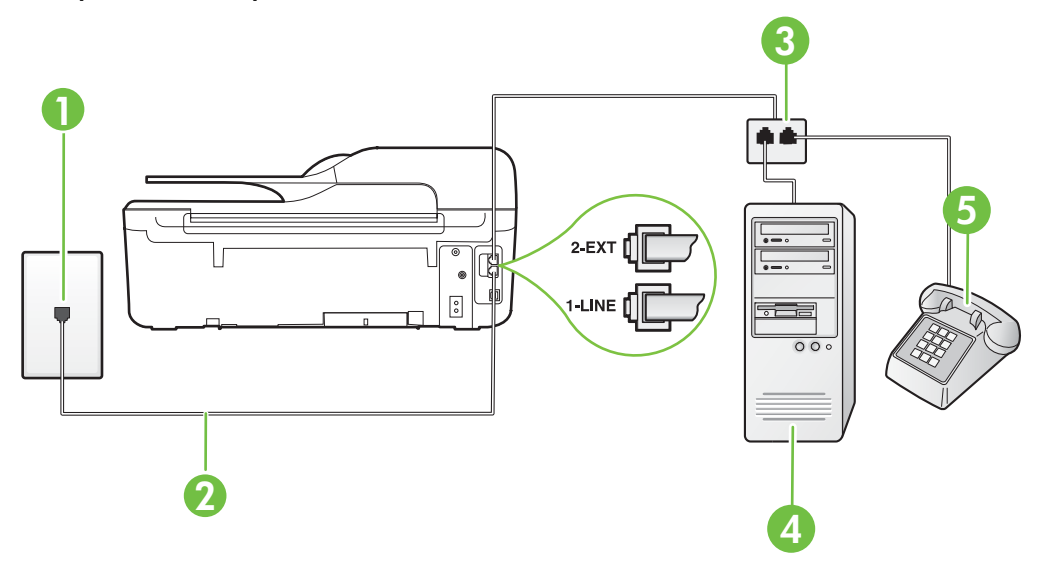

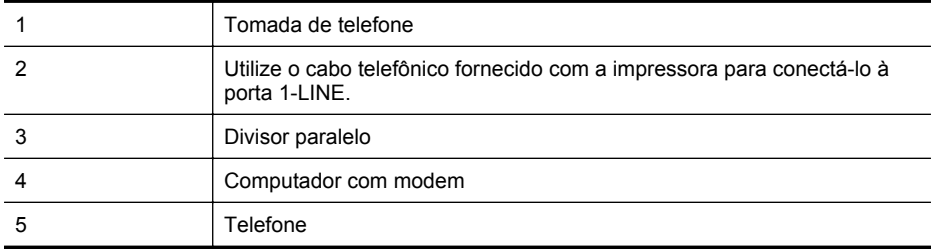

- **1.** Remova o plugue branco da porta identificada como 2-EXT na parte traseira da impressora.
- **2.** Localize o cabo telefônico que conecta a parte traseira do computador (o modem do computador) a uma tomada telefônica. Desconecte o cabo da tomada para telefone e conecte-o à porta 2-EXT na parte traseira da impressora.
- **3.** Conecte um telefone à porta "OUT" (saída) na parte traseira do modem dial-up do computador.
- **4.** Usando o cabo telefônico que acompanha a impressora, conecte uma extremidade à tomada para telefone e a outra à porta 1-LINE na parte traseira da impressora.
	- **Nota** Pode ser necessário conectar o cabo do telefone fornecido ao adaptador fornecido para o seu país/região.

Caso você não use o cabo fornecido para conectar a tomada de telefone à impressora, você talvez não consiga enviar e receber fax. Esse cabo telefônico especial é diferente dos outros que você talvez já tenha em casa ou no escritório.

**5.** Se o software do modem estiver configurado para receber faxes no computador automaticamente, desative essa configuração.

**Nota** Se você não desativar a configuração de recebimento automático de fax no software do modem, a impressora não poderá enviar e receber faxes.

- **6.** Agora você precisa decidir como deseja que a impressora atenda as chamadas, de forma automática ou manual:
	- Se configurar a impressora para atender as chamadas **automaticamente**, ela atenderá todas as chamadas recebidas e receberá os faxes. A impressora não consegue distinguir entre chamadas de fax e voz neste caso; se você suspeitar que a chamada é de voz, será preciso atendê-la antes de a impressora atender a chamada. Para configurar a impressora para atender automaticamente as chamadas, ative a configuração **Atendimento automático**.
	- Se configurar a impressora para atender as chamadas de fax **manualmente**, você deverá estar disponível para atender pessoalmente as chamadas de fax recebidas, ou a impressora não poderá receber fax. Para configurar a impressora para atender manualmente as chamadas, desative a configuração **Atendimento automático**.
- **7.** Execute um teste de fax.

Se você tirar o telefone do gancho antes que a impressora atenda a chamada e ouvir sinais emitidos por um aparelho de fax, será preciso atender a chamada de fax manualmente.

Se você utilizar a linha telefônica para chamada de voz, fax e modem dial-up do computador, siga estas instruções para configurar o fax.

Se houver problemas na configuração da impressora com o equipamento opcional, entre em contato com o fornecedor ou provedor local de serviços para obter mais ajuda.

# <span id="page-199-0"></span>**Voz/fax compartilhado com modem DSL/ADSL do computador**

Utilize estas instruções se o seu computador tiver um modem DSL/ADSL

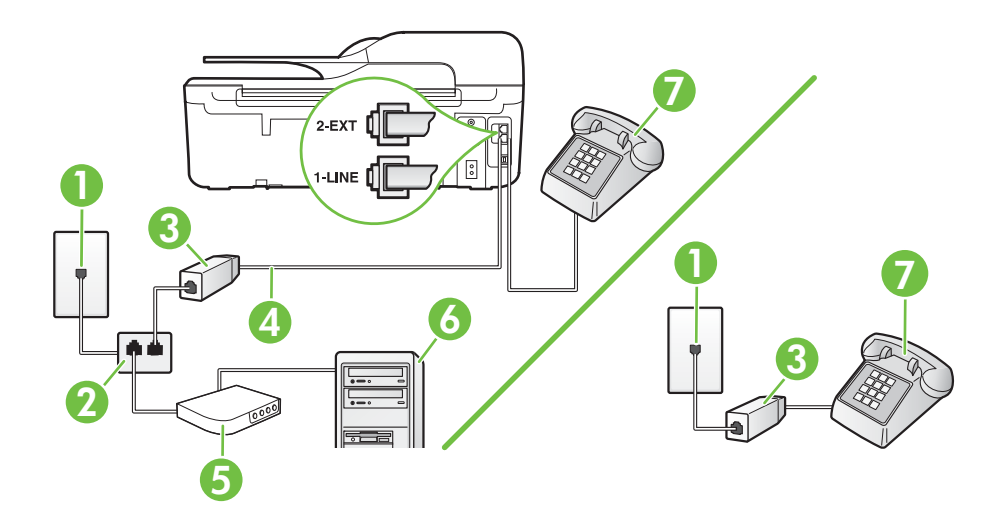

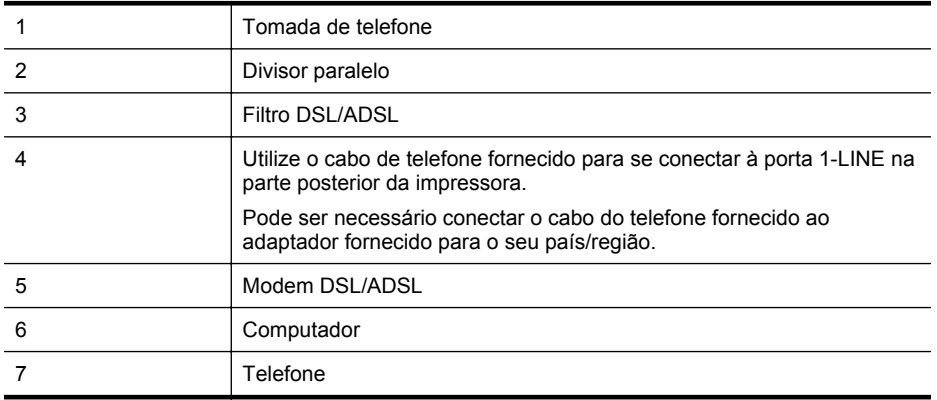

**Nota** É necessário adquirir um divisor paralelo. Um divisor paralelo tem uma porta RJ-11 na parte da frente e duas na parte de trás. Não use um divisor telefônico de duas linhas, um divisor serial nem um divisor paralelo que tenha duas portas RJ-11 na parte da frente e um plugue na parte de trás.

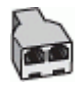

#### <span id="page-200-0"></span>**Para configurar a impressora com um modem DSL/ADSL de computador**

- **1.** Obtenha um filtro DSL com o seu provedor de DSL.
	- **X** Nota Telefones em outras partes da casa/escritório que compartilham o mesmo número de telefone com o serviço DSL deverão ser conectados a filtros DSL adicionais para evitar ruídos nas chamadas de voz.
- **2.** Utilizando o cabo telefônico que acompanha a impressora, conecte uma extremidade ao filtro DSL e a outra à porta identificada como 1-LINE na parte traseira da impressora.

**Nota** Pode ser necessário conectar o cabo do telefone fornecido ao adaptador fornecido para o seu país/região.

Caso você não use o cabo fornecido para conectar o filtro DSL à impressora, você talvez não consiga enviar e receber fax. Esse cabo telefônico especial é diferente dos outros que você talvez já tenha em casa ou no escritório.

- **3.** Se você tiver um tipo de sistema telefônico paralelo, remova o plugue branco da porta identificada como 2-EXT na parte traseira da impressora e conecte um telefone a essa porta.
- **4.** Conecte o filtro DSL ao divisor paralelo.
- **5.** Conecte o modem DSL ao divisor paralelo.
- **6.** Conecte o divisor paralelo à tomada.
- **7.** Execute um teste de fax.

Quando o telefone tocar, a impressora atenderá automaticamente, após o número de toques que você definir na configuração **Toques para atender**. A impressora começa a emitir tons de recepção de fax para o aparelho de fax remetente e recebe o fax.

Se houver problemas na configuração da impressora com o equipamento opcional, entre em contato com o fornecedor ou provedor local de serviços para obter mais ajuda.

## **Caso I: Linha de voz/fax compartilhada com secretária eletrônica**

Se você receber chamadas de voz e de fax no mesmo número de telefone e também tiver uma secretária eletrônica que atenda chamadas de voz nesse número, configure a impressora conforme descrito nesta seção.

## **Vista posterior da impressora**

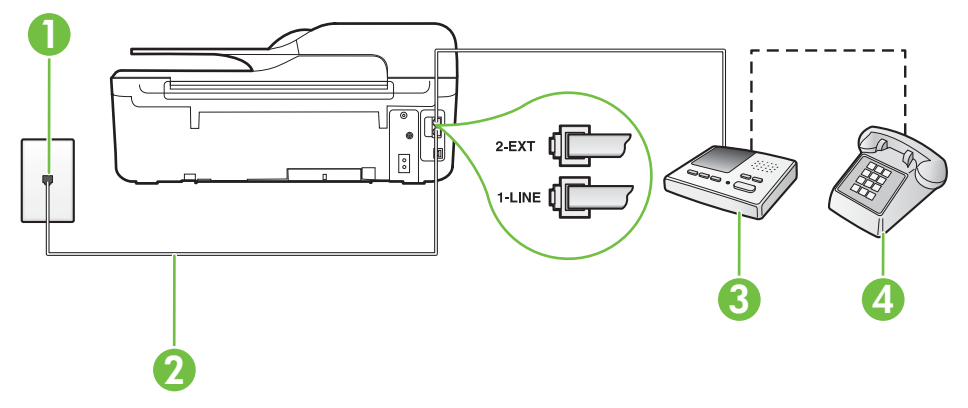

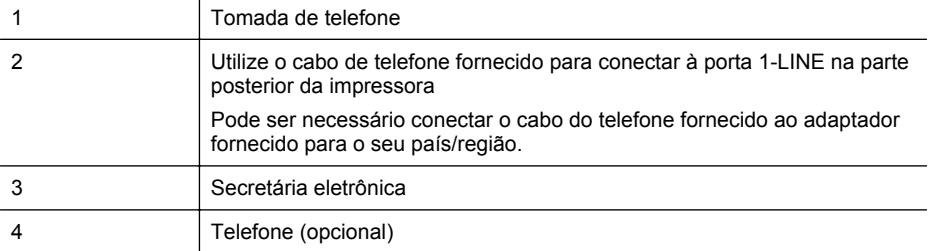

#### **Para configurar a impressora com uma linha de voz/fax compartilhada com a secretária eletrônica**

- **1.** Remova o plugue branco da porta identificada como 2-EXT na parte traseira da impressora.
- **2.** Desconecte a secretária eletrônica do plugue do telefone e conecte-a à porta identificada como 2-EXT na parte traseira da impressora.

**Nota** Se você não conectar sua secretária eletrônica diretamente à impressora, os tons de fax da máquina de fax remetente podem ser gravados na sua secretária eletrônica e talvez não seja possível receber faxes com a impressora.

- **3.** Usando o cabo telefônico que acompanha a impressora, conecte uma extremidade à tomada para telefone e a outra à porta 1-LINE na parte traseira da impressora.
	- **Nota** Pode ser necessário conectar o cabo do telefone fornecido ao adaptador fornecido para o seu país/região.

Caso você não use o cabo fornecido para conectar a tomada de telefone à impressora, você talvez não consiga enviar e receber fax. Esse cabo telefônico especial é diferente dos outros que você talvez já tenha em casa ou no escritório.

- **4.** (Opcional) Se a secretária eletrônica não tiver um telefone embutido, você poderá conectar um telefone à parte traseira da secretária na porta "OUT" (saída).
	- **Nota** Se sua secretária eletrônica não permite a conexão de um telefone externo, você pode adquirir e usar um divisor paralelo (também conhecido como um acoplador) para conectar a secretária eletrônica e o telefone à impressora. É possível usar os cabos telefônicos padrão para estas conexões.
- **5.** Ative a configuração de **Atendimento automático**.
- **6.** Configure a secretária eletrônica para atender após poucos toques.
- **7.** Altere a configuração **Toques para atender** na impressora para o número máximo de toques suportado. (Esse número varia conforme o país/região.)
- **8.** Execute um teste de fax.

Quando o telefone toca, sua secretária eletrônica atende após o número de toques configurado e, então, reproduz sua mensagem. A impressora monitora a chamada durante esse período, "ouvindo" se há tons de fax. Se tons de recebimento de fax forem detectados, a impressora emitirá tons de recebimento de fax e receberá o fax; se não houver sinal de fax, a impressora interromperá o monitoramento da linha, e a secretária eletrônica poderá gravar uma mensagem de voz.

Se houver problemas na configuração da impressora com o equipamento opcional, entre em contato com o fornecedor ou provedor local de serviços para obter mais ajuda.

# <span id="page-202-0"></span>**Caso J: Linha compartilhada de voz/fax com modem para computador e secretária eletrônica**

Se você recebe chamadas de voz e de fax no mesmo número de telefone e também tem um modem para computador e uma secretária eletrônica conectados nessa linha telefônica, configure a impressora conforme descrito nesta seção.

- **Nota** Como o seu modem dial-up do computador compartilha a linha telefônica com a impressora, não é possível usar ambas simultaneamente. Por exemplo, você não poderá usar a impressora para enviar e receber faxes quando estiver utilizando o modem dial-up do computador para enviar e-mails ou acessar a Internet.
- Linha compartilhada de voz/fax com modem dial-up do computador e secretária eletrônica
- [Linha compartilhada de voz/fax com modem DSL/ADSL de computador e secretária](#page-204-0) [eletrônica](#page-204-0)

# **Linha compartilhada de voz/fax com modem dial-up do computador e secretária eletrônica**

Há duas maneiras diferentes de configurar a impressora com o seu computador, com base no número de portas telefônicas que ele possui. Antes de começar, verifique se o computador tem uma ou duas portas telefônicas.

**Nota** Se o seu computador tiver somente uma porta, você precisará adquirir um divisor paralelo (também chamado de acoplador) como mostrado na ilustração. (Um divisor paralelo tem uma porta RJ-11 na parte da frente e duas na parte de trás. Não use um divisor telefônico de duas linhas, um divisor serial nem um divisor paralelo que tenha duas portas RJ-11 na parte da frente e um plugue na parte de trás.)

# **Exemplo de um divisor paralelo**

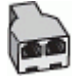

**Para configurar a impressora na mesma linha telefônica que um computador com duas portas telefônicas**

## **Vista posterior da impressora**

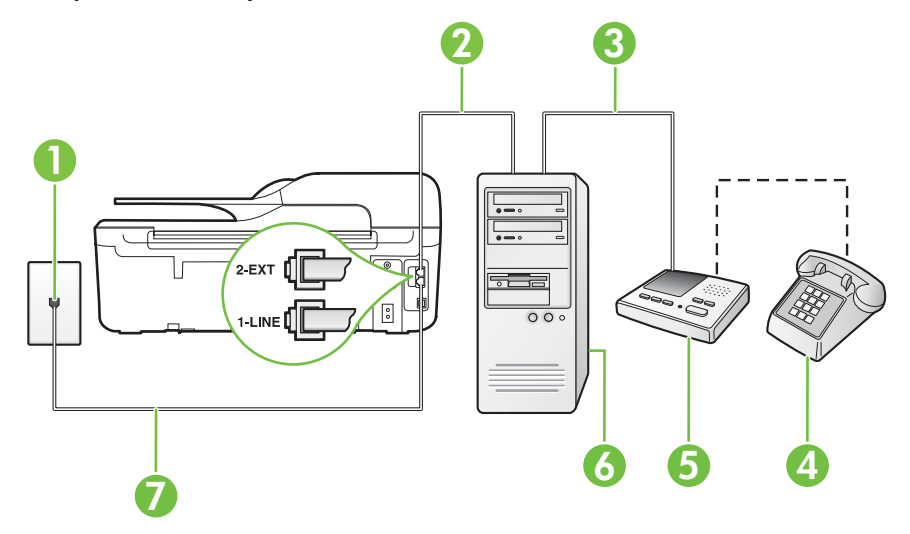

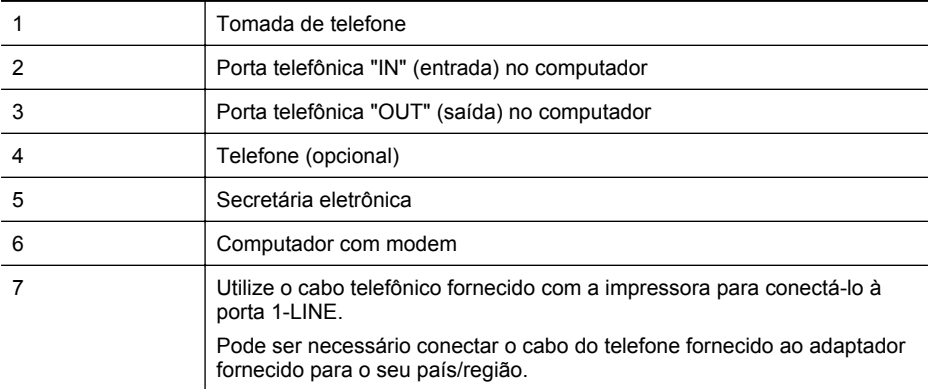

- **1.** Remova o plugue branco da porta identificada como 2-EXT na parte traseira da impressora.
- **2.** Localize o cabo telefônico que conecta a parte traseira do computador (o modem do computador) a uma tomada telefônica. Desconecte o cabo da tomada para telefone e conecte-o à porta 2-EXT na parte traseira da impressora.
- **3.** Desconecte a secretária eletrônica da tomada de telefone na parede e conecte-a à porta "OUT" (saída) na parte traseira do computador (o modem dial-up para computador).
- **4.** Usando o cabo telefônico que acompanha a impressora, conecte uma extremidade à tomada para telefone e a outra à porta 1-LINE na parte traseira da impressora.
	- **Nota** Pode ser necessário conectar o cabo do telefone fornecido ao adaptador fornecido para o seu país/região.

Caso você não use o cabo fornecido para conectar a tomada de telefone à impressora, você talvez não consiga enviar e receber fax. Esse cabo telefônico especial é diferente dos outros que você talvez já tenha em casa ou no escritório.

- **5.** (Opcional) Se a secretária eletrônica não tiver um telefone embutido, você poderá conectar um telefone à parte traseira da secretária na porta "OUT" (saída).
	- **Nota** Se sua secretária eletrônica não permite a conexão de um telefone externo, você pode adquirir e usar um divisor paralelo (também conhecido como um acoplador) para conectar a secretária eletrônica e o telefone à impressora. É possível usar os cabos telefônicos padrão para estas conexões.
- **6.** Se o software do modem estiver configurado para receber faxes no computador automaticamente, desative essa configuração.

**X** Nota Se você não desativar a configuração de recebimento automático de fax no software do modem, a impressora não poderá enviar e receber faxes.

- **7.** Ative a configuração de **Atendimento automático**.
- **8.** Configure a secretária eletrônica para atender após poucos toques.
- **9.** Altere a configuração de **Toques para atender** na impressora para o número máximo de toques oferecido pelo produto. (Esse número varia conforme o país/região.)
- **10.** Execute um teste de fax.

Quando o telefone toca, sua secretária eletrônica atende após o número de toques configurado e, então, reproduz sua mensagem. A impressora monitora a chamada durante esse período, "ouvindo" se há tons de fax. Se tons de recebimento de fax forem detectados, a impressora emitirá tons de recebimento de fax e receberá o fax; se não houver sinal de fax, a impressora

<span id="page-204-0"></span>interromperá o monitoramento da linha, e a secretária eletrônica poderá gravar uma mensagem de voz.

Se houver problemas na configuração da impressora com o equipamento opcional, entre em contato com o fornecedor ou provedor local de serviços para obter mais ajuda.

# **Linha compartilhada de voz/fax com modem DSL/ADSL de computador e secretária eletrônica**

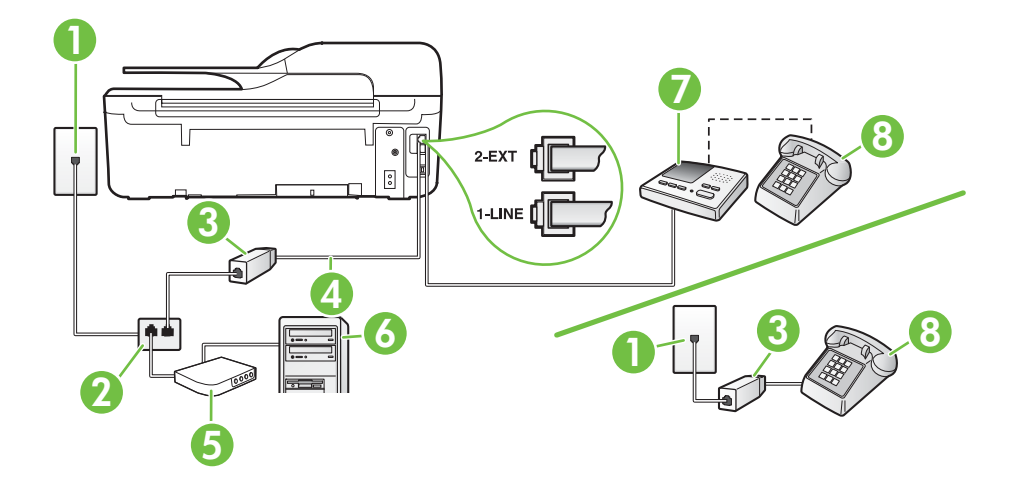

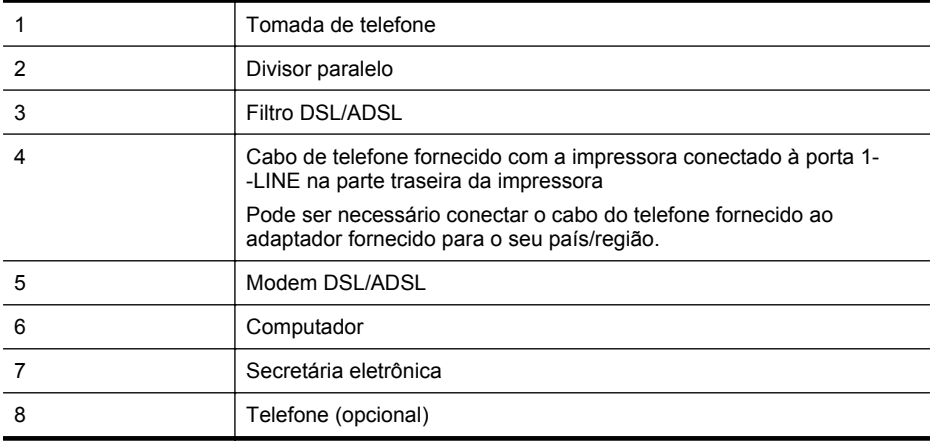

**X** Nota É necessário adquirir um divisor paralelo. Um divisor paralelo tem uma porta RJ-11 na parte da frente e duas na parte de trás. Não use um divisor telefônico de duas linhas, um divisor serial nem um divisor paralelo que tenha duas portas RJ-11 na parte da frente e um plugue na parte de trás.

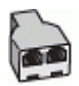

## <span id="page-205-0"></span>**Para configurar a impressora com um modem DSL/ADSL de computador**

- **1.** Obtenha um filtro DSL/ADSL com o seu provedor de DSL/ADSL.
	- ľZ **Nota** Telefones em outras partes da casa/escritório que compartilham o mesmo número de telefone com o serviço DSL/ADSL deverão ser conectados a filtros DSL/ADSL adicionais para evitar ruídos nas chamadas de voz.
- **2.** Utilizando o cabo telefônico que acompanha a impressora, conecte uma extremidade ao filtro DSL/ADSL e a outra à porta identificada como 1-LINE na parte posterior da impressora.

**Nota** Pode ser necessário conectar o cabo do telefone fornecido ao adaptador fornecido para o seu país/região.

Caso você não use o cabo fornecido para conectar o filtro DSL/ADSL à impressora, você talvez não consiga enviar e receber fax. Esse cabo telefônico especial é diferente dos outros que você talvez já tenha em casa ou no escritório.

- **3.** Conecte o filtro DSL/ADSL ao divisor paralelo.
- **4.** Desconecte a secretária eletrônica do plugue do telefone e conecte-a à porta identificada como 2-EXT na parte traseira da impressora.
	- **Nota** Se você não conectar sua secretária eletrônica diretamente à impressora, os tons de fax da máquina de fax remetente podem ser gravados na sua secretária eletrônica e talvez não seja possível receber faxes com a impressora.
- **5.** Conecte o modem DSL ao divisor paralelo.
- **6.** Conecte o divisor paralelo à tomada.
- **7.** Configure a secretária eletrônica para atender após poucos toques.
- **8.** Altere a configuração **Toques para atender** na impressora para o número máximo de toques possível.

**W** Nota o número máximo de toques varia conforme o país/região.

**9.** Execute um teste de fax.

Quando o telefone toca, a secretária eletrônica atende após o número de toques configurado e, então, reproduz sua mensagem de saudação. A impressora monitora a chamada durante esse período, "ouvindo" se há tons de fax. Se tons de recebimento de fax forem detectados, a impressora emitirá tons de recebimento de fax e receberá o fax; se não houver sinal de fax, a impressora interromperá o monitoramento da linha, e a secretária eletrônica poderá gravar uma mensagem de voz.

Se você utiliza a linha telefônica para chamada de voz, fax e tem um modem DSL de computador, siga estas instruções para configurar o fax.

Se houver problemas na configuração da impressora com o equipamento opcional, entre em contato com o fornecedor ou provedor local de serviços para obter mais ajuda.

# **Caso K: Linha compartilhada de voz/fax com modem dial-up do computador e correio de voz**

Se você recebe chamadas de voz e de fax no mesmo número de telefone, utiliza um modem dial- -up do computador na mesma linha telefônica e assina um serviço de correio de voz da companhia telefônica, configure a impressora conforme descrito nesta seção.

**Nota** Você não poderá receber fax automaticamente se tiver um serviço de correio de voz no mesmo número de telefone usado para chamadas de fax. Você deverá receber todos os faxes manualmente; isso significa que você deverá atender pessoalmente as chamadas de fax recebidas. Se, em vez disso, quiser receber faxes automaticamente, entre em contato com a empresa telefônica para assinar um serviço de toque diferenciado ou obtenha uma linha telefônica separada para envio e recebimento de faxes.

Como o seu modem dial-up do computador compartilha a linha telefônica com a impressora, não é possível usar ambas simultaneamente. Por exemplo, você não poderá usar a impressora para enviar e receber faxes se estiver utilizando o modem dial-up do computador para enviar e-mails ou acessar a Internet.

Há duas maneiras diferentes de configurar a impressora com o seu computador, com base no número de portas telefônicas que ele possui. Antes de começar, verifique se o computador tem uma ou duas portas telefônicas.

• Se o seu computador tiver somente uma porta, você precisará adquirir um divisor paralelo (também chamado de acoplador) como mostrado na ilustração. (Um divisor paralelo tem uma porta RJ-11 na parte da frente e duas na parte de trás. Não use um divisor telefônico de duas linhas, um divisor serial nem um divisor paralelo que tenha duas portas RJ-11 na parte da frente e um plugue na parte de trás.)

# **Exemplo de um divisor paralelo**

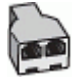

• Se o seu computador tiver duas portas telefônicas, configure a impressora como descrito a seguir:

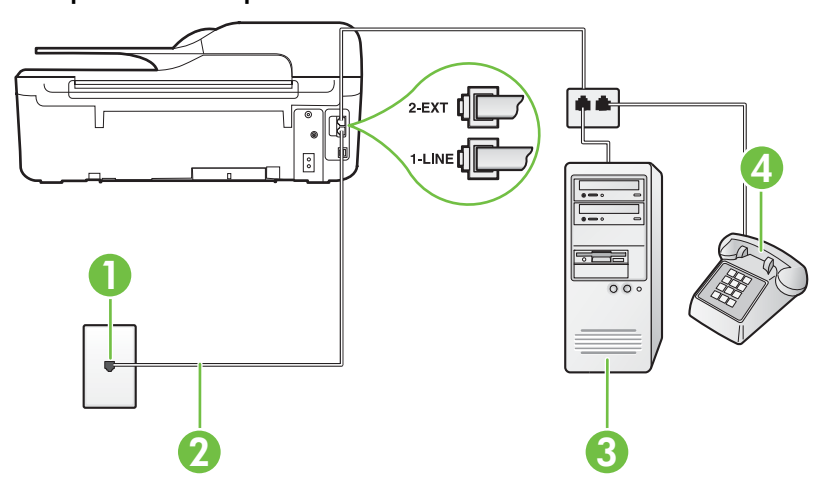

## **Vista posterior da impressora**

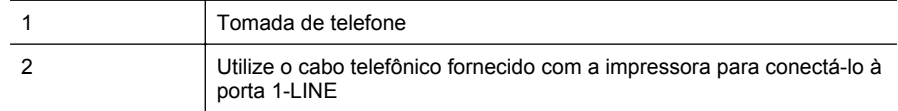

<span id="page-207-0"></span>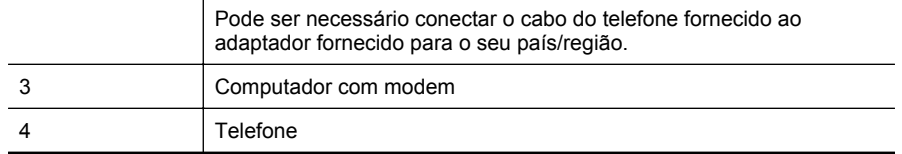

#### **Para configurar a impressora na mesma linha telefônica que um computador com duas portas telefônicas**

- **1.** Remova o plugue branco da porta identificada como 2-EXT na parte traseira da impressora.
- **2.** Localize o cabo telefônico que conecta a parte traseira do computador (o modem do computador) a uma tomada telefônica. Desconecte o cabo da tomada para telefone e conecte-o à porta 2-EXT na parte traseira da impressora.
- **3.** Conecte um telefone à porta "OUT" (saída) na parte traseira do modem dial-up do computador.
- **4.** Usando o cabo telefônico que acompanha a impressora, conecte uma extremidade à tomada para telefone e a outra à porta 1-LINE na parte traseira da impressora.
	- **Nota** Pode ser necessário conectar o cabo do telefone fornecido ao adaptador fornecido para o seu país/região.

Caso você não use o cabo fornecido para conectar a tomada de telefone à impressora, você talvez não consiga enviar e receber fax. Esse cabo telefônico especial é diferente dos outros que você talvez já tenha em casa ou no escritório.

- **5.** Se o software do modem estiver configurado para receber faxes no computador automaticamente, desative essa configuração.
	- **Nota** Se você não desativar a configuração de recebimento automático de fax no software do modem, a impressora não poderá enviar e receber faxes.
- **6.** Desative a configuração **Atendimento automático**.
- **7.** Execute um teste de fax.

Você deverá estar disponível para atender pessoalmente as chamadas de fax recebidas, ou a impressora não poderá receber faxes.

Se houver problemas na configuração da impressora com o equipamento opcional, entre em contato com o fornecedor ou provedor local de serviços para obter mais ajuda.

# **Configuração de fax do tipo serial**

Para informações sobre como configurar a impressora para enviar/receber faxes por meio de um sistema telefônico do tipo serial, consulte o site da Web de configuração de fax para o seu país/região.

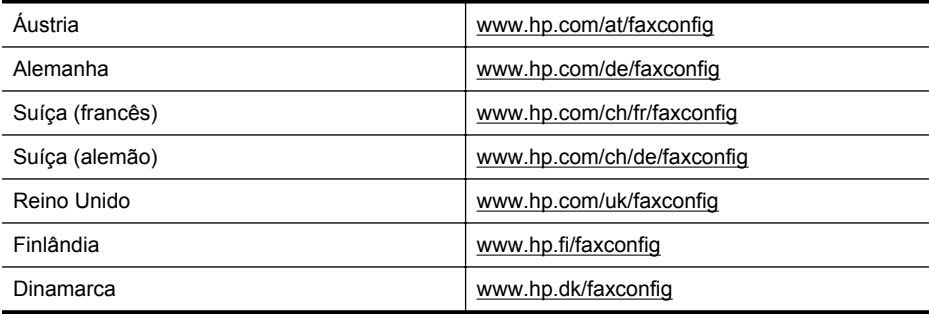

<span id="page-208-0"></span>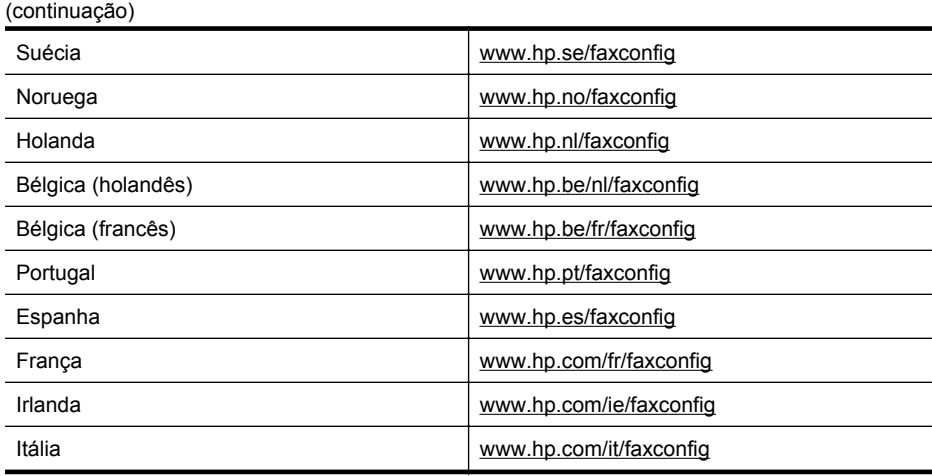

# **Testar configuração de fax**

É possível testar a configuração de fax para saber o status da impressora e verificar se ela está configurada corretamente para enviar e receber faxes. Faça esse teste após terminar de configurar a impressora para o envio e o recebimento de faxes. O teste executa as seguintes ações:

- Verifica o hardware do fax
- Verifica se o cabo telefônico correto está conectado à impressora
- Verifica se o cabo telefônico está conectado à porta correta
- Verifica o tom de discagem
- Verifica se a linha telefônica está ativa
- Testa o status da conexão da linha telefônica

A impressora imprimirá um relatório com os resultados do teste. Se houver um erro no teste, procure no relatório informações para corrigir o problema e execute o teste novamente.

#### **Para testar a configuração do fax por meio do painel de controle da impressora**

- **1.** Configure a impressora para fax conforme as instruções específicas de configuração para casa ou escritório.
- **2.** Antes de iniciar o teste, verifique se os cartuchos de tinta estão instalados e se há papel de tamanho grande na bandeja de entrada.
- **3.** Na tela inicial, pressione o botão (Configurar).
- **4.** Usando os botões à direita, role até e selecione **Ferramentas** e depois selecione **Executar teste de fax**.

A impressora exibe o status do teste no visor e imprime um relatório.

- **5.** Verifique o relatório.
	- Se o teste tiver êxito e ainda assim você tiver dificuldade para enviar e receber faxes, consulte as configurações de fax listadas no relatório para verificar se estão corretas. Uma configuração de fax em branco ou incorreta pode causar problemas de envio e recebimento de fax.
	- Se o teste falhar, verifique o relatório para obter mais informações sobre como corrigir os problemas encontrados.

# **D Configuração de rede (HP Deskjet Ink Advantage 4625 e- -All-in-One series)**

É possível gerenciar as configurações de rede da impressora por meio do painel de controle da impressora, conforme descrito na próxima seção. As configurações avançadas adicionais estão disponíveis no servidor da Web incorporado, e você pode acessar uma configuração e uma ferramenta de status pelo navegador da Web, utilizando uma conexão de rede existente com a impressora. Para mais informações, consulte [Servidor da Web incorporado \(HP Deskjet Ink](#page-216-0) [Advantage 4625 e-All-in-One series\).](#page-216-0)

Esta seção contém os seguintes tópicos:

- Configurar a impressora para comunicação sem fio
- [Alterar configurações de rede básicas](#page-214-0)
- [Alterar configurações de rede avançadas](#page-214-0)

# **Configurar a impressora para comunicação sem fio**

Você pode configurar a impressora para comunicação sem fio.

Esta seção contém os seguintes tópicos:

- Antes de começar
- [Conectar a impressora à rede sem fio](#page-210-0)
- [Configurar a impressora usando o software da impressora HP \(recomendado\)](#page-210-0)
- [Conectar a impressora usando a Configuração Protegida de WiFi \(WPS\)](#page-210-0)
- [Configurar a impressora usando o EWS \(servidor da Web incorporado\)](#page-211-0)
- [Alterar o tipo de conexão](#page-211-0)
- [Testar a conexão sem fio](#page-212-0)
- [Diretrizes para garantir a segurança da rede sem fio](#page-212-0)
- [Instruções para reduzir a interferência em uma rede sem fio](#page-213-0)
- **Nota** Se você tiver problemas ao conectar a impressora, consulte [Solução de problemas de](#page-123-0) [conexão sem fio \(HP Deskjet Ink Advantage 4625 e-All-in-One series\)](#page-123-0).
- **Dica** Para mais informações sobre configurar e usar a impressora sem fio, consulte o Centro de Impressão Sem Fio HP ([www.hp.com/go/wirelessprinting\)](http://www.hp.com/go/wirelessprinting).

## **Antes de começar**

Antes de começar a conexão sem fio, verifique se:

- A rede sem fio está configurada e funcionando corretamente.
- A impressora e os computadores que a usam estão na mesma rede (sub-rede).

Durante a conexão da impressora, o sistema pode solicitar que você insira o nome da rede sem fio (SSID) e uma senha de sem fio:

- O nome de rede sem fio é o nome da sua rede sem fio.
- A senha do sem fio evita que outras pessoas se conectem à sua rede sem fio sem a sua permissão. Dependendo do nível de segurança necessário, sua rede sem fio pode usar uma chave WPA ou senha WEP.

Se você não tiver alterado o nome de rede ou a senha de segurança desde que configurou a sua rede sem fio, você poderá encontrar esses dados na parte traseira ou inferior do roteador sem fio.

<span id="page-210-0"></span>Se você não conseguir localizar o nome de rede ou a chave de segurança ou não se lembrar dessas informações, consulte as documentações disponíveis com o seu computador ou o seu roteador sem fio. Se você ainda não conseguir essas informações, entre em contato com o administrador da rede ou com a pessoa que configurou a rede sem fio.

**Dica** Se você estiver usando um computador com Windows, poderá usar uma ferramenta fornecida pela HP, o Utilitário de Diagnóstico de Rede Doméstica HP, que pode ajudar a recuperar essas informações para alguns sistemas. Para usar essa ferramenta, acesse o Centro de Impressão Sem Fio HP ([www.hp.com/go/wirelessprinting\)](http://www.hp.com/go/wirelessprinting) e clique em **Utilitário de diagnóstico de rede**, na seção **Links rápidos**. (A ferramenta pode não estar disponível em todos os idiomas.)

## **Conectar a impressora à rede sem fio**

Para configurar a impressora na sua rede sem fio, siga um destes métodos:

- Configurar a impressora usando o software da impressora HP (recomendado)
- Conectar a impressora usando a Configuração Protegida de WiFi (WPS)
- Configurar a impressora usando o EWS (servidor da Web incorporado)

**Nota** Se você já estava usando a impressora com um tipo diferente de conexão, como USB, siga as instruções em [Alterar o tipo de conexão](#page-211-0) para configurar a impressora na sua rede sem fio.

#### **Configurar a impressora usando o software da impressora HP (recomendado)**

Além de habilitar os principais recursos da impressora, você poderá usar o software da impressora HP que veio com a impressora, para configurar a comunicação sem fio.

Se você já estava usando a impressora com um tipo diferente de conexão, como USB, siga as instruções em [Alterar o tipo de conexão](#page-211-0) para configurar a impressora na sua rede sem fio.

# **Conectar a impressora usando a Configuração Protegida de WiFi (WPS)**

A Configuração Protegida de WiFi (WPS) permite que você configure rapidamente a impressora na sua rede sem fio, sem ter que inserir o nome da rede (SSID), a senha do sem fio (senha WPA, chave WEP) ou outras configurações de sem fio.

**Nota** Use a WPS somente se a sua rede sem fio usar a criptografia de dados WPA. Se a sua rede sem fio usar WEP ou não usar nenhuma criptografia, use um dos outros métodos desta seção, para conectar a impressora à sua rede sem fio.

**Nota** WPS 2.0 não suporta protocolos WEP, WPA e TKIP.

**Nota** Para usar o WPS, verifique se o seu roteador ou ponto de acesso sem fio suporta

WPS. Os roteadores que suportam o WPS geralmente têm um botão (V (WPS) ou um botão com a identificação "WPS".

Você pode usar um destes métodos para conectar a impressora usando WPS:

• Método de Apertar o Botão: Use o botão (WPS) ou WPS, se disponível, no seu roteador.

• Método PIN: Insira o PIN gerado pela impressora no software de configuração do roteador.

#### **Para conectar a impressora usando o Método de Apertar o Botão**

- **1.** No painel de controle da impressora, pressione o botão  $\binom{n}{i}$  (Sem fio) e depois, usando os botões à direita, role até e selecione **Configurações sem fio**.
- **2.** Selecione **Configuração Protegida de Wi-Fi** e siga as instruções na tela.
- <span id="page-211-0"></span>**3.** Quando solicitado, selecione **Apertar Botão**.
- **4.** No roteador ou no ponto de acesso sem fio, mantenha pressionado o botão WPS por 3 segundos. Espere cerca de 2 minutos. Se a impressora se conectar com êxito, a luz da conexão sem fio ficará acesa continuamente, sem piscar.

#### **Para conectar a impressora usando o Método PIN**

- **1.** No painel de controle da impressora, pressione o botão  $\binom{n}{1}$  (Sem fio) e depois, usando os botões à direita, role até e selecione **Configurações sem fio**.
- **2.** Selecione **Configuração Protegida de Wi-Fi** e siga as instruções na tela.
- **3.** Caso seja solicitado, selecione **PIN**. O PIN do WPS será exibido no visor.
- **4.** Abra o utilitário de configuração ou o software do roteador ou ponto de acesso sem fio e insira o PIN do WPS.
	- **Nota** Para mais informações sobre como usar o utilitário de configuração, consulte a documentação do roteador ou ponto de acesso sem fio. Aguarde cerca de 2 minutos. Se a impressora se conectar com êxito, a luz da conexão sem fio ficará acesa continuamente, sem piscar.

#### **Configurar a impressora usando o EWS (servidor da Web incorporado)**

Se a impressora estiver conectada a uma rede, você poderá usar o EWS (servidor da Web incorporado), para configurar a comunicação sem fio.

- **1.** Abra o EWS. Para mais informações, consulte [Para abrir o servidor da Web incorporado.](#page-217-0)
- **2.** Na guia **Home**, clique no **Assistente de conexão sem fio**, na caixa **Configuração**.
- **3.** Siga as instruções na tela.
- **Dica** Você também pode configurar a comunicação sem fio, inserindo ou alterando as configurações de conexão sem fio individuais. Para alterar essas configurações, na guia **Rede**, clique em **Avançado**, na seção Sem Fio (802.11), à esquerda, altere as configurações de sem fio e clique em **Aplicar**.

#### **Alterar o tipo de conexão**

Após você ter alterado o software HP e conectado a impressora ao seu computador ou a uma rede, você pode usar o software HP para alterar o tipo de conexão (por exemplo, de uma conexão USB para uma conexão sem fio).

**Nota** Você poderá ser solicitado a conectar temporariamente um cabo USB durante o processo de configuração.

#### **Para alterar uma conexão USB para uma conexão sem fio**

Siga as instruções para o seu sistema operacional.

#### **Windows**

- **1.** Na área de trabalho do computador, clique em **Iniciar**, selecione **Programas** ou **Todos os programas**, clique em **HP**, selecione o nome da sua impressora e clique em **Configuração da impressora & Software**.
- **2.** Clique em **Converter impressora USB em sem fio**.
- **3.** Siga as instruções do visor para concluir a configuração.

#### **Mac OS X**

- **1.** Abra o Utilitário HP. Para mais informações, consulte [Para abrir o Utilitário HP](#page-216-0).
- **2.** Clique em **Aplicativos**, na barra de ferramentas do Utilitário HP.
- **3.** Clique duas vezes em **Assistente de configuração HP** e siga as instruções na tela.
- **Para alterar de uma conexão sem fio para uma conexão USB**

<span id="page-212-0"></span>Para alterar de uma conexão sem fio para uma USB, conecte o cabo USB à impressora.

**Nota** Se você estiver usando um computador com Mac OS X, adicione a impressora à fila de impressão. Clique em **Preferências do Sistema**, no Dock, clique em **Impressão & Fax** ou **Impressão & Digitalização** na seção **Hardware**, clique em **+** e selecione a impressora.

#### **Testar a conexão sem fio**

Imprima a página de teste de conexão sem fio para informações sobre a conexão sem fio da impressora. Essa página contém informações sobre o status da impressora, o endereço de hardware (MAC) e o endereço IP. Se a impressora estiver conectada a uma rede, a página de teste exibirá detalhes sobre as configurações de rede.

#### **Para imprimir a página de teste de rede sem fio**

- 1. No painel de controle da impressora, pressione o botão <sup>( $\binom{n}{k}$ </sup> (Sem fio).
- **2.** Usando os botões à direita, role até e selecione **Imprimir relatórios** e depois selecione **Relatório de teste de rede sem fio**.

#### **Diretrizes para garantir a segurança da rede sem fio**

As informações a seguir podem ajudar você a manter a sua rede sem fio e a sua impressora sem fio protegidas de uso não-autorizado.

Para mais informações, acesse [www.hp.com/go/wirelessprinting.](http://www.hp.com/go/wirelessprinting)

Esta seção contém os seguintes tópicos:

- Visão geral das configurações de segurança
- Adicionar endereços de hardware a um roteador sem fio (filtragem MAC)
- [Outras diretrizes de segurança sem fio](#page-213-0)

#### **Visão geral das configurações de segurança**

Para ajudar a melhorar a segurança da rede sem fio e evitar acesso não-autorizado, a impressora suporta muitos tipos comuns de autenticação na rede, incluindo WEP, WPA e WPA2.

- WEP: Oferece segurança criptografando os dados enviados por ondas de rádio de um dispositivo sem fio para outro. Os dispositivos de uma rede habilitada para WEP utilizam chaves WEP para codificar os dados. Se a rede utiliza o WEP, você deve conhecer as chaves WEP utilizadas.
- WPA: Aumenta o nível de proteção de dados pelo ar e controle de acesso em redes sem fio existentes e futuras. Ele resolve todos os pontos fracos conhecidos do WEP, o mecanismo de segurança original nativo no padrão 802.11. WPA usa o TKIP (Temporal Key Integrity Protocol) para criptografia e emprega autenticação 802.1X com um dos tipos de EAP (Extensible Authentication Protocol) padrão disponíveis hoje.
- WPA2: Oferece a empresas e usuários de redes sem fio um nível de segurança alto, para que apenas usuários autorizados possam acessar suas redes sem fio. O WPA2 usa o AES (Advanced Encryption Standard). O AES é definido no CCM (Counter Cipher-block Chaining Mode) e suporta o IBSS (Independent Basic Service Set) para habilitar a segurança entre as estações de trabalho cliente operando com conexão sem fio sem roteador (como um roteador sem fio Linksys ou uma estação base Apple).

## **Adicionar endereços de hardware a um roteador sem fio (filtragem MAC)**

A filtragem MAC é um recurso de segurança na qual um roteador ou ponto de acesso sem fio é configurado com uma lista de endereços de hardware (também chamados "endereços MAC") de dispositivos com permissão para acessar a rede por meio do roteador.

<span id="page-213-0"></span>Se o roteador filtrar endereços de hardware, o endereço da impressora deverá ser adicionado à lista de endereços aceitos pelo roteador. Se o roteador não tiver o endereço de hardware da impressora que está tentando acessar a rede, ele negará o acesso.

**Cuidado** Entretanto, esse método não é recomendado porque os endereços MAC podem ser facilmente lidos e falsificados por usuários indesejados fora da sua rede.

#### **Para adicionar endereços de hardware a um roteador ou ponto de acesso sem fio**

**1.** Imprima a página de configuração da rede para localizar o endereço de hardware da impressora: Para mais informações, consulte [Interpretar a página de configuração de rede](#page-135-0) [\(HP Deskjet Ink Advantage 4625 e-All-in-One series\).](#page-135-0)

**Nota** A impressora mantém um endereço de hardware separado para a conexão sem fio. O endereço do hardware é listado na página de configuração de rede da impressora.

- **2.** Abra o utilitário de configuração do roteador ou ponto de acesso sem fio e adicione o endereço de hardware da impressora à lista de endereços de hardware aceitos.
- **Nota** Para mais informações sobre como usar o utilitário de configuração, consulte a documentação do roteador ou ponto de acesso sem fio.

## **Outras diretrizes de segurança sem fio**

Para manter a rede sem fio segura, siga estas diretrizes:

- Use uma senha para a rede sem fio com pelo menos 20 caracteres aleatórios. Você pode usar até 64 caracteres em uma senha para rede sem fio WPA.
- Evite palavras ou frases comuns, sequências fáceis de caracteres (como todas com 1) e informações pessoais identificáveis para senhas de redes sem fio. Sempre utilize sequências de caracteres aleatórios compostas de letras maiúsculas e minúsculas, números e, se permitido, caracteres especiais, como sinais de pontuação.
- Altere a senha padrão da rede sem fio fornecida pelo fabricante para acesso do administrador ao ponto de acesso ou ao roteador sem fio. Alguns roteadores permitem que você altere o nome do administrador também.
- Desabilite o acesso administrativo sem fio, se possível. Se você fizer isso, será necessário se conectar ao roteador com uma conexão com fio quando desejar fazer alterações na configuração.
- Desative o acesso administrativo remoto via Internet no seu roteador, se possível. Você pode usar a Área de Trabalho remota para fazer uma conexão criptografada a um computador além do seu roteador e fazer as alterações de configuração a partir do computador que você está acessando via Internet.
- Para evitar de se conectar acidentalmente à rede sem fio de outras pessoas, desative a configuração para se conectar automaticamente a redes não-preferenciais. Isso está desabilitado por padrão no Windows XP.

#### **Instruções para reduzir a interferência em uma rede sem fio**

As seguintes dicas ajudarão a reduzir as chances de interferência em uma rede sem fio:

- Mantenha os dispositivos sem fio longe de objetos metálicos grandes, como armários de arquivos e outros dispositivos eletromagnéticos, como micro-ondas e telefones sem fio, pois esses objetos podem interromper os sinais de rádio.
- Mantenha os dispositivos sem fio longe de grandes estruturas de alvenaria e outras estruturas de construção, pois elas podem absorver as ondas de rádio e um sinal com intensidade mais baixa.
- Coloque o ponto de acesso ou roteador sem fio em um local central, de forma que não haja obstáculos entre ele e os dispositivos sem fio na rede.
- Mantenha todos os dispositivos sem fio da rede dentro do alcance um do outro.

# <span id="page-214-0"></span>**Alterar configurações de rede básicas**

As opções do painel de controle permitem que você configure e gerencie uma conexão sem fio e execute várias tarefas de gerenciamento de rede. Isso inclui visualizar as configurações da rede, restaurar os padrões de rede, ligar e desligar o rádio sem fio e alterar as configurações da rede. Esta seção contém os seguintes tópicos:

- Visualizar e imprimir configurações de rede
- Ligar e desligar o rádio sem fio

# **Visualizar e imprimir configurações de rede**

Você pode visualizar um resumo das configurações de rede no painel de controle da impressora ou no software HP que veio com a impressora. É possível imprimir uma página de configuração da rede detalhada que lista todas as configurações de rede importantes, como o endereço IP, a velocidade da conexão, o DNS e o mDNS. Para mais informações, consulte [Interpretar a página](#page-135-0) [de configuração de rede \(HP Deskjet Ink Advantage 4625 e-All-in-One series\)](#page-135-0).

# **Ligar e desligar o rádio sem fio**

O rádio sem fio fica ligado por padrão, conforme indicado pela luz azul na frente da impressora. Para permanecer conectado a uma rede sem fio, o rádio sem fio deve ficar ligado. Entretanto, se você tiver uma conexão USB, o rádio não será usado. Nesse caso, você poderá desligar o rádio.

- 1. Pressione o botão (v<sup>1</sup>) (Sem fio) e depois, usando os botões à direita, role até e selecione **Configurações sem fio**.
- **2.** Selecione **Sem fio: Ativar/Desativar e depois selecione Ativar para ligar o rádio ou Desativar para desligar o rádio.**

# **Alterar configurações de rede avançadas**

**Cuidado** As configurações de rede servem para atender às suas necessidades. Entretanto, a menos que seja um usuário avançado, você não deverá alterar algumas dessas configurações (como velocidade do link, configurações de IP, gateway padrão e configurações de firewall).

Esta seção contém os seguintes tópicos:

- Exibir configurações de IP
- Alterar configurações de IP
- [Redefinir configurações de rede](#page-215-0)

## **Exibir configurações de IP**

Para exibir o endereço IP da impressora:

- Imprima a página de configuração de rede. Para mais informações, consulte [Interpretar a](#page-135-0) [página de configuração de rede \(HP Deskjet Ink Advantage 4625 e-All-in-One series\)](#page-135-0).
- Abra o software HP (Windows), dê um duplo clique em **Níveis estimados de tinta**, clique na guia **Informações do dispositivo**. O endereço IP é listado na seção **Informações de rede**.

## **Alterar configurações de IP**

A configuração de IP padrão é **Automático**, o que ajusta automaticamente as configurações IP. Contudo, se você for um usuário de nível avançado, poderá alterar as configurações manualmente no endereço IP, na máscara de sub-rede ou no gateway padrão.

**Cuidado** Seja cuidadoso ao atribuir manualmente um endereço IP. Se você inserir um endereço IP inválido durante a instalação, os componentes da sua rede não poderão se conectar à impressora.

- <span id="page-215-0"></span>1. No painel de controle da impressora, pressione o botão ((1)) (Sem fio).
- **2.** Usando os botões à direita, role até e selecione **Configuração avançada** e depois selecione **Configurações de IP**.
- **3.** Aparecerá uma mensagem avisando que alterar o endereço IP irá remover a impressora da rede. Pressione o botão à direita de **OK** para continuar.
- **4. Automático** é selecionado por padrão. Para alterar as configurações manualmente, selecione **Manual** e insira as informações adequadas para estas configurações:
	- **Endereço IP**
	- **Máscara de sub-rede**
	- **Gateway padrão**
	- **Endereço DNS**
- **5.** Insira as suas alterações e depois pressione o botão à direita de **OK**.

## **Redefinir configurações de rede**

Para redefinir a senha do administrador e as configurações de rede, pressione o botão  $\binom{n}{1}$  (Sem fio) e depois, usando os botões à direita, role até e selecione **Configurações sem fio**, selecione **Restaurar padrões** e selecione **Sim**. Uma mensagem é exibida mencionando que os padrões de rede foram restaurados.

**Nota** Imprima a página de configuração de rede e verifique se as configurações de rede foram redefinidas. Para mais informações, consulte [Interpretar a página de configuração de](#page-135-0) [rede \(HP Deskjet Ink Advantage 4625 e-All-in-One series\)](#page-135-0).
# <span id="page-216-0"></span>**E Ferramentas de gerenciamento da impressora**

Esta seção contém os seguintes tópicos:

- Caixa de ferramentas (Windows)
- Utilitário HP (Mac OS X)
- Servidor da Web incorporado (HP Deskjet Ink Advantage 4625 e-All-in-One series)

# **Caixa de ferramentas (Windows)**

A Caixa de ferramentas fornece informações sobre a impressora.

**Nota** A Caixa de ferramentas poderá ser instalada do CD de software HP, se o computador cumprir os requisitos do sistema.

#### **Abrir a Caixa de ferramentas**

- **1.** Da área de trabalho do computador, clique na guia **Iniciar**, selecione **Programas** ou **Todos os programas**, clique em **HP**, clique na pasta da impressora HP e selecione o ícone com o nome da impressora.
- **2.** Na janela exibida, selecione **Impressão, Digitalização & Fax** e depois selecione **Manter impressora** em **Imprimir**.

# **Utilitário HP (Mac OS X)**

O Utilitário HP contém ferramentas para definir configurações de impressão, calibrar a impressora, comprar suprimentos online e encontrar informações sobre suporte no site.

**Nota** Os recursos disponíveis no Utilitário HP variam de acordo com a impressora selecionada.

Os avisos e indicadores do nível de tinta fornecem estimativas apenas com objetivo de planejamento. Quando receber uma mensagem de aviso de pouca tinta, verifique se você tem um cartucho de impressão disponível para substituição. Não é necessário substituir os cartuchos até que a qualidade de impressão se torne inaceitável.

#### **Para abrir o Utilitário HP**

Clique duas vezes no ícone do Utilitário HP. Esse ícone está localizado na pasta **Hewlett- -Packard** da pasta **Aplicativos** no nível superior do disco rígido.

# **Servidor da Web incorporado (HP Deskjet Ink Advantage 4625 e-All- -in-One series)**

Quando a impressora é conectada a uma rede, é possível utilizar a página inicial da impressora (o EWS) para exibir informações sobre status, alterar configurações e gerenciá-la pelo computador.

<span id="page-217-0"></span>**Nota** Para obter uma lista de requisitos de sistema para o Servidor da Web Incorporado, consulte [Especificações do Servidor da Web Incorporado:](#page-152-0).

Para exibir ou alterar algumas configurações, será necessária uma senha.

Você pode abrir e usar o Servidor da Web Incorporado sem estar conectado à Internet. Entretanto, alguns recursos não estarão disponíveis.

Esta seção contém os seguintes tópicos:

- Sobre cookies
- Para abrir o servidor da Web incorporado

#### **Sobre cookies**

O Servidor da Web Incorporado (EWS) coloca arquivos de texto muito pequenos (cookies) no disco rígido durante a navegação. Esses arquivos permitem que o Servidor da Web Incorporado reconheça o computador na próxima vez que for visitado. Por exemplo, se você tiver configurado o idioma do EWS, um cookie lembrará que idioma foi selecionado para que, na próxima vez em que você abrir o EWS, as páginas sejam exibidas nesse idioma. Embora alguns cookies sejam apagados ao final de cada sessão (como o cookie que armazena o idioma selecionado), outros (como o cookie que armazena preferências específicas do cliente) ficam armazenados no computador até que sejam apagados manualmente.

Você pode configurar o navegador para aceitar todos os cookies ou configurá-lo para alertar você toda vez que um cookie é oferecido, o que permite definir os cookies que serão aceitos ou recusados. O navegador também pode ser usado para remover cookies indesejados.

- **Nota** Dependendo da impressora, se você desabilitar os cookies, desativará também um ou mais dos seguintes recursos:
- Iniciar de onde você deixou o aplicativo (especialmente útil quando são utilizados assistentes de configuração)
- Lembrar a configuração de idioma do navegador EWS
- Personalizar a página inicial do EWS

Para obter informações sobre como gerenciar as configurações de privacidade e de cookie e sobre como excluir cookies, consulte a documentação disponível no navegador da Web que você utiliza.

#### **Para abrir o servidor da Web incorporado**

- **1.** Obtenha o endereço IP ou o nome de host da impressora.
	- **a**. Pressione o botão <sup>((1)</sup> (Sem fio) no painel de controle da impressora.
	- **b**. Usando os botões à direita, role até e selecione **Exibir resumo de conexão sem fio**.
- **2.** Em um navegador da Web suportado em seu computador, digite o endereço IP ou o nome do host atribuído à impressora.

Por exemplo, se o endereço IP for 123.123.123.123, digite o seguinte endereço no navegador da Web: http://123.123.123.123

**Dica** Depois de abrir o Servidor da Web Incorporado, é possível adicioná-lo como favorito para que você possa acessá-lo rapidamente.

**Dica** Se estiver usando o navegador Safari no Mac OS X, você poderá também usar um favorito do Bonjour para abrir o EWS sem digitar o endereço IP. Para usar um favorito do Bonjour, abra o Safari e, no menu **Safari**, clique em **Preferências**. Na guia **Favoritos**, na seção da barra de **Favoritos**, selecione **Incluir Bonjour** e feche a janela. Clique no favorito do **Bonjour** e selecione sua impressora em rede para abrir o EWS.

# **F Como?**

- [Primeiros passos](#page-12-0)
- [Imprimir](#page-34-0)
- [Digitalizar](#page-42-0)
- [Copiar](#page-47-0)
- [Fax](#page-49-0)
- [Trabalhar com cartuchos de tinta](#page-80-0)
- [Solucionar um problema](#page-86-0)

# **G Erros (Windows)**

# **Memória de fax cheia**

Se Recepção de fax de backup ou Fax digital HP (Fax para PC ou Fax para Mac) for ativado e a impressora tiver um problema (como congestionamento de papel), a impressora salvará os faxes que chegarem na memória até o problema ser resolvido. Entretanto, a memória da impressora poderá ficar cheia com faxes que não foram impressos ou transferidos ao computador.

Para resolver esse problema, resolva quaisquer problemas da impressora.

Para mais informações, consulte [Solucionar problemas de fax](#page-107-0).

# **Não é possível se comunicar com a impressora**

O computador não consegue se comunicar com a impressora porque um dos seguintes eventos ocorreu:

- A impressora foi desligada.
- O cabo que conecta a impressora, como um cabo USB, foi desconectado.

• Se a impressora estiver conectada a uma rede sem fio, a conexão sem fio foi interrompida. Para resolver esse problema, tente as seguintes soluções:

- Certifique-se de que a impressora esteja ligada e que a luz de (Ligar) esteja acesa.
- Verifique se o cabo de alimentação e demais cabos estão funcionando e conectados firmemente à impressora.
- Certifique-se de que o cabo de alimentação esteja conectado firmemente a uma tomada de corrente alternada (CA).

# **Pouca tinta**

O cartucho de tinta identificado na mensagem está com pouca tinta.

Os avisos e indicadores do nível de tinta fornecem estimativas apenas com objetivo de planejamento. Quando receber uma mensagem de aviso de pouca tinta, verifique se você tem um cartucho de impressão disponível para substituição. Não é necessário substituir os cartuchos até que a qualidade de impressão se torne inaceitável.

Para informações sobre como trocar cartuchos de tinta, consulte [Substituir os cartuchos de tinta](#page-82-0). Para informações sobre como encomendar cartuchos de tinta, consulte [Encomendar suprimentos](#page-181-0) [de impressão online.](#page-181-0) Para informações sobre como reciclar suprimentos de tinta usados, consulte [Programa de reciclagem de suprimentos de jato de tinta HP.](#page-167-0)

**Nota** A tinta dos cartuchos é usada no processo de impressão de várias maneiras, incluindo o processo de inicialização, que prepara a impressora e os cartuchos para impressão. Além disso, ficam resíduos de tinta no cartucho após ele ser usado. Para mais informações, consulte [www.hp.com/go/inkusage.](http://www.hp.com/go/inkusage)

# **Problema de cartucho**

O cartucho de tinta identificado na mensagem está faltando, danificado, é incompatível ou foi inserido no slot errado da impressora.

**Nota** Se o cartucho for identificado como incompatível na mensagem, consulte [Encomendar](#page-181-0) [suprimentos de impressão online](#page-181-0) para informações sobre como obter cartuchos para a impressora.

Para corrigir esse problema, tente as seguintes soluções. As soluções são apresentadas em ordem, com a mais provável em primeiro lugar. Caso a primeira solução não resolva o problema, tente as outras até o problema ser solucionado.

#### **Solução 1: Desligar e ligar a impressora**

Desligue e religue a impressora.

Se o problema continuar, tente a próxima solução.

#### **Solução 2: Instalar os cartuchos de tinta corretamente**

Verifique se todos os cartuchos de tinta estão instalados corretamente:

- **1.** Abra com cuidado a tampa do cartucho de tinta.
- **2.** Remova o cartucho de tinta, empurrando-o, para soltá-lo, e puxando-o com firmeza na sua direção.
- **3.** Insira o cartucho no slot. Pressione firmemente o cartucho para garantir o contato adequado.
- **4.** Feche a porta de acesso ao cartucho de tinta e veja se a mensagem de erro desapareceu.

## **Substituir o cartucho de tinta**

Substitua o cartucho de tinta indicado. Para mais informações, consulte [Substituir os cartuchos](#page-82-0) [de tinta.](#page-82-0)

**Nota** Se o cartucho ainda estiver na garantia, entre em contato com o suporte HP para providenciar o reparo ou a substituição. Para mais informações sobre a garantia dos cartuchos de tinta, consulte [Informações sobre a garantia dos cartuchos de tinta](#page-149-0) Se o problema persistir após a substituição do cartucho, entre em contato com o suporte HP. Para mais informações, consulte [Suporte HP](#page-86-0).

# **Cartucho incompatível de geração anterior instalado**

Você precisará usar uma versão mais nova desse cartucho. Na maioria dos casos, você pode identificar uma versão mais recente do cartucho observando a parte externa da embalagem do cartucho. Encontre a data de término da garantia.

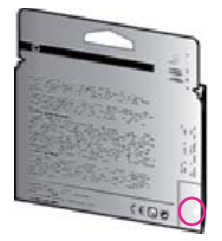

Se for 'v1' com diversos espaços à direita da data, então o cartucho é uma versão mais nova atualizada.

[Clique aqui para buscar mais informações on-line.](http://h20180.www2.hp.com/apps/Nav?h_pagetype=s-924&h_client=s-h-e004-01&h_keyword=lp70036-all&h_lang=pt&h_cc=br)

# **Incompatibilidade de papel**

O tipo ou o tamanho do papel selecionado no driver não corresponde ao papel colocado na impressora. Certifique-se de que o papel correto tenha sido colocado na impressora e imprima o documento novamente. Para mais informações, consulte [Colocar mídia.](#page-23-0)

**Nota** Se o papel colocado na impressora for do tamanho correto, altere o tamanho de papel selecionado do driver da impressora e imprima o documento novamente.

# **Papel muito pequeno**

O tamanho do papel não é suportado pela impressora. Para obter mais informações sobre os tamanhos suportados da impressora, consulte [Informações sobre os tamanhos suportados](#page-152-0).

Para mais informações sobre como colocar a mídia, consulte [Colocar mídia](#page-23-0).

# **O compartimento do cartucho não pode se mover**

Algo está bloqueando o compartimento de encaixe do cartucho de tinta (a parte da impressora que sustenta os cartuchos de tinta).

Para eliminar a obstrução, pressione o botão (Ligar), para desligar a impressora, e verifique se há congestionamentos.

Para mais informações, consulte [Limpar congestionamentos.](#page-146-0)

# **Congestionamento de papel**

O papel ficou preso na impressora.

Antes de tentar remover o congestionamento de papel, verifique o seguinte:

- Verifique se você colocou papel que atenda às especificações e não esteja amassado, dobrado ou danificado. Para mais informações, consulte [Especificações da mídia.](#page-152-0)
- Certifique-se de que a impressora esteja limpa. Para mais informações, consulte [Manutenção](#page-28-0) [da impressora](#page-28-0).
- Verifique se as bandejas estão carregadas corretamente e não estão cheias. Para mais informações, consulte [Colocar mídia.](#page-23-0)

Para obter mais informações sobre como remover congestionamentos e como evitá-los, consulte [Limpar congestionamentos](#page-146-0).

## **A impressora está sem papel**

A bandeja padrão está vazia.

Coloque mais papel e depois pressione o botão à direita de **OK**. Para mais informações, consulte [Colocar mídia](#page-23-0).

## **Impressora off-line**

A impressora está off-line atualmente. Enquanto estiver off-line, não poderá ser usada. Para alterar o status da impressora, execute as etapas a seguir.

**1.** Clique em **Iniciar**, aponte para **Configurações** e clique em **Impressoras** ou em **Impressoras e aparelhos de fax**.

- Ou -

Clique em **Iniciar**, em **Painel de controle** e clique duas vezes em **Impressoras**.

- **2.** Se as impressoras listadas na caixa de diálogo não estiverem sendo exibidas na exibição Detalhes, clique no menu **Exibir** e em **Detalhes**.
- **3.** Se o produto estiver **Off-line**, clique com o botão direito do mouse nele e depois clique em Usar impressora on-line.
- **4.** Experimente usar a impressora de novo.

#### **Impressora em pausa**

A impressora está em pausa atualmente. Enquanto estiver em pausa, novos trabalhos serão adicionados à fila, mas não serão impressos.

Para alterar o status da impressora, execute as etapas a seguir.

**1.** Clique em **Iniciar**, aponte para **Configurações** e clique em **Impressoras** ou em **Impressoras e aparelhos de fax**.

- Ou -

Clique em **Iniciar**, em **Painel de controle** e clique duas vezes em **Impressoras**.

- **2.** Se as impressoras listadas na caixa de diálogo não estiverem sendo exibidas na exibição Detalhes, clique no menu **Exibir** e em **Detalhes**.
- **3.** Se a impressora estiver pausada, clique com o botão direito do mouse na impressora e clique em **Continuar impressão**.
- **4.** Experimente usar a impressora de novo.

#### **Falha ao imprimir um documento**

A impressora não pôde imprimir o documento porque ocorreu um problema no sistema de impressão.

Para obter informações sobre como resolver problemas de impressão, consulte [Solucionar](#page-90-0) [problemas da impressora.](#page-90-0)

#### **Falha na impressora**

Ocorreu um problema na impressora. Em geral, você pode resolver esses problemas seguindo estas instruções:

- **1.** Pressione o botão (Ligar) para desligar a impressora.
- **2.** Desconecte e reconecte o cabo de alimentação.
- **3.** Pressione o botão (Ligar) para ligar a impressora.

Se o problema persistir, anote o código de erro fornecido na mensagem e entre em contato com o suporte HP. Para obter mais informações sobre como entrar em contato com o suporte HP, consulte [Suporte HP.](#page-86-0)

#### **Porta ou tampa aberta**

Antes de imprimir documentos, todas as portas e tampas da impressora devem ser fechadas.

**Dica** A maior parte das portas e tampas se encaixam quando completamente fechadas.

Se o problema persistir depois de ter fechada corretamente todas as portas e tampas, entre em contato com o suporte da HP. Para mais informações, consulte [Suporte HP](#page-86-0).

## **Cartucho de tinta usado anteriormente instalado**

O cartucho de tinta identificado na mensagem foi usado anteriormente em uma impressora diferente.

É possível usar cartuchos de tinta em impressoras diferentes, porém, se o cartucho tiver sido deixado fora da impressora por muito tempo, a qualidade da impressão de seus documentos poderá ser afetada. Além disso, se você utilizar cartuchos de tinta que já foram usados em outra impressora, o indicador de nível de tinta poderá apresentar imprecisão ou não ficar disponível. Se a qualidade de impressão for insatisfatória, tente limpar os cabeçotes de impressão.

**Nota** A tinta dos cartuchos é usada de maneiras diferentes no processo de impressão, incluindo no processo de inicialização, que prepara a impressora e os cartuchos para impressão, e na manutenção do cabeçote de impressão, que mantém os bicos de tinta limpos e a tinta fluindo normalmente. Além disso, ficam resíduos de tinta no cartucho após ele ser usado. Para obter mais informações, consulte [www.hp.com/go/inkusage](http://www.hp.com/go/inkusage).

Para obter mais informações sobre como armazenar cartuchos de tinta, consulte [Suprimentos.](#page-181-0)

# **Os cartuchos de tinta estão vazios**

Os cartuchos listados na mensagem devem ser substituídos para retomar a impressão. A HP recomenda que você não remova um cartucho de tinta até que tenha um novo cartucho pronto para ser instalado.

Para mais informações, consulte [Substituir os cartuchos de tinta](#page-82-0).

## **Falha no cartucho de tinta**

Os cartuchos listados na mensagem estão danificados ou falharam. Consulte [Substituir os cartuchos de tinta.](#page-82-0)

## **Falha no cabeçote de impressão**

Há um problema no cabeçote de impressão. Entre em contato com o Suporte HP para obter assistência ou para substituição. Para obter mais informações sobre como entrar em contato com o suporte HP, consulte [Suporte HP.](#page-86-0)

## **Atualização do suprimento da impressora**

O cartucho listado na mensagem pode ser usado somente para atualizar uma impressora. Clique em OK para utilizá-lo nessa impressora. Se você não quiser prosseguir com a atualização de suprimento para essa impressora, clique em Cancelar impressão e remova o cartucho.

# **Atualização de suprimento da impressora bem sucedida**

A atualização de suprimento foi bem sucedida. Os cartuchos listados na mensagem agora podem ser usados na impressora.

# **Problema na atualização de suprimento da impressora**

**Tente fazer a impressora reconhecer o cartucho de atualização de suprimento.**

- **1.** Remova o cartucho de atualização de suprimento.
- **2.** Insira o cartucho original no carro de impressão.
- **3.** Feche a porta de acesso, depois aguarde até que o carro pare de se mover.
- **4.** Remova o cartucho original, depois substitua-o pelo cartucho de atualização de suprimento.
- **5.** Feche a porta de acesso, depois aguarde até que o carro pare de se mover.

Se você ainda receber uma mensagem de erro relatando problemas de atualização de suprimento, entre em contato com o suporte da HP. Para obter mais informações sobre como entrar em contato com o suporte HP, consulte [Suporte HP](#page-86-0).

# **Cartuchos de tinta não originais HP instalados**

A HP não pode garantir a qualidade ou confiabilidade de suprimentos que não sejam da HP. A manutenção ou o reparo da impressora decorrente da utilização de um suprimento não original HP não serão cobertos pela garantia. Se você acredita que comprou cartuchos de tinta HP

legítimos, visite a HP em [www.hp.com/go/anticounterfeit](http://hp.com/go/anticounterfeit) para mais informações ou para relatar uma fraude.

## **Usar cartuchos HP originais tem suas recompensas**

A HP recompensa os clientes fiéis pelo uso de suprimentos HP legítimos. Clique no botão abaixo da mensagem para exibir as recompensas online. A recompensa pode não estar disponível em todas as regiões.

# **Aviso de cartucho falsificado**

O cartucho instalado não é um cartucho HP legítimo novo. Entre em contato com a loja onde esse cartucho foi vendido. Para relatar suspeita de fraude, visite a HP em [www.hp.com/go/](http://hp.com/go/anticounterfeit) [anticounterfeit.](http://hp.com/go/anticounterfeit) Para continuar a usar o cartucho, clique em Continuar.

# **Cartucho usado, recarregado ou falsificado detectado**

A tinta original HP contida no cartucho se esgotou. A solução para esse problema é substituir o cartucho de tinta ou clicar em OK para continuar a usar o cartucho. Para mais informações sobre como substituir o cartucho, consulte [Substituir os cartuchos de tinta.](#page-82-0) A HP recompensa os clientes fiéis pelo uso de suprimentos HP legítimos. Clique no botão abaixo da mensagem para exibir as recompensas online. As recompensas podem não estar disponíveis em todas as regiões.

**Aviso** A garantia do cartucho de tinta da HP não cobre cartuchos ou tintas não originais HP. A garantia da impressora da HP não cobre reparos ou manutenções devido ao uso de cartuchos ou tintas não originais HP. A HP não garante a qualidade ou confiabilidade de tinta que não seja HP. Informações sobre os níveis de tinta não estarão disponíveis.

# **Use os cartuchos de INSTALAÇÃO**

Ao configurar a impressora pela primeira vez, você deverá instalar os cartuchos que vieram com ela. Esses cartuchos são conhecidos como de INSTALAÇÃO e eles calibram a impressora antes do primeiro trabalho de impressão. A falha na instalação dos cartuchos de INSTALAÇÃO durante a configuração inicial do produto causa um erro. Se tiver instalado um conjunto de cartuchos normais, remova-os e instale os cartuchos de INSTALAÇÃO para concluir a configuração da impressora. Quando a configuração da impressora terminar, a impressora poderá usar cartuchos normais.

**Aviso** É preciso substituir os lacres de cor laranja nos cartuchos regulares que você remove ou estes secarão rapidamente. Não abra ou retire o lacre dos cartuchos até você estar pronto para instalá-los. Deixar os lacres nos cartuchos reduz a evaporação de tinta. É possível usar o lacre laranja dos cartuchos de INSTALAÇÃO, se necessário.

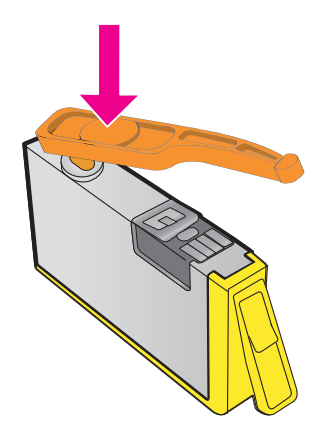

[Clique aqui para buscar mais informações on-line.](http://h20180.www2.hp.com/apps/Nav?h_pagetype=s-924&h_client=s-h-e004-01&h_keyword=lp70035-all&h_lang=pt&h_cc=br)

# **Não use os cartuchos de INSTALAÇÃO**

Os cartuchos de INSTALAÇÃO não podem ser usados após a impressora ter sido inicializada. Remove e instale os cartuchos que não sejam os de INSTALAÇÃO. Para mais informações, consulte [Substituir os cartuchos de tinta.](#page-82-0)

# **Não há tinta suficiente na inicialização**

Os cartuchos usados listados na mensagem podem não ter tinta suficiente para concluir os processos de instalação de uma vez.

Solução: Instale novos cartuchos ou clique em **OK** para usar os cartuchos instalados.

Se a inicialização não puder ser concluída com os cartuchos instalados, serão necessários novos cartuchos. Para informações sobre como instalar novos cartuchos, consulte [Substituir os](#page-82-0) [cartuchos de tinta.](#page-82-0)

## **Usar somente tinta preta?**

Os cartuchos listados na mensagem estão vazios.

Soluções: Para imprimir em cores, substitua os cartuchos vazios. Para informações sobre como instalar novos cartuchos, consulte [Substituir os cartuchos de tinta.](#page-82-0)

Para imprimir temporariamente usando somente tinta preta, clique em **Usar somente tinta preta**. A impressora substituirá as cores por escala de cinza. Os cartuchos vazios precisarão ser logo substituídos.

**Cuidado NÃO** remova o cartucho colorido vazio para imprimir no modo **Usar somente tinta preta**.

# **Usar somente tinta colorida?**

O cartucho de tinta preta está vazio.

Soluções: Para substituir temporariamente o preto pelo colorido, clique em **Usar somente tinta colorida**. O preto será simulado. A qualidade de texto e de foto irão diferir daqueles trabalhos impressos que utilizam todos os cartuchos de tinta. O cartucho de tinta preta precisará ser logo substituído.

Para imprimir com preto, substitua o cartucho de tinta preta. Para informações sobre como instalar novos cartuchos, consulte [Substituir os cartuchos de tinta.](#page-82-0)

**Cuidado NÃO** remova o cartucho preto vazio para imprimir no modo **Usar somente tinta colorida**.

## **Cartuchos de tinta incompatíveis**

O cartucho de tinta não é compatível com a sua impressora.

Solução: Remova esse cartucho imediatamente e substitua-o por um cartucho de tinta compatível. Para informações sobre como instalar novos cartuchos, consulte [Substituir os](#page-82-0) [cartuchos de tinta.](#page-82-0)

#### **Aviso do sensor de tinta**

O sensor de tinta está informando uma condição inesperada. Isso pode ser causado pelo cartucho ou o sensor pode ter falhado. Se o sensor tiver falhado, ele não poderá mais perceber quando os seus cartuchos estiverem vazios. A impressão com um cartucho vazio fará com que o ar entre no sistema de tintas, o que resulta em uma qualidade de impressão insatisfatória. Quantidades significativas de tinta serão usadas até recuperar essa condição, o que esvaziará muito o suprimento de tinta de todos os cartuchos.

Solução: Clique em **OK** para continuar a impressão ou substitua o cartucho. Para informações sobre como instalar novos cartuchos, consulte [Substituir os cartuchos de tinta.](#page-82-0)

#### **Problema com a preparação da impressora**

o relógio da impressora falhou e a preparação da tinta pode não ser concluída. O medidor do nível de tinta estimado pode não estar preciso.

Solução: Verifique a qualidade de impressão do trabalho impresso. Caso não esteja satisfatória, executar o procedimento de limpeza dos cabeçotes de impressão pode melhorar a qualidade. Para mais informações, consulte [Como limpar o cabeçote de impressão.](#page-137-0)

## **Cartucho colorido sem tinta**

Os cartuchos listados na mensagem estão vazios.

Soluções: Para imprimir em cores, substitua os cartuchos vazios. Para informações sobre como instalar novos cartuchos, consulte [Substituir os cartuchos de tinta.](#page-82-0)

Para imprimir temporariamente usando somente a tinta preta, clique em Cancelar impressão e envie novamente o trabalho de impressão. A mensagem **Usar somente tinta preta?** será exibida antes de o trabalho ser impresso. Os cartuchos vazios precisarão ser logo substituídos.

**Cuidado NÃO** remova o cartucho colorido vazio para imprimir no modo **Usar somente tinta preta**.

## **Cartucho preto sem tinta**

O cartucho de tinta preta está vazio.

Soluções: Substitua o cartucho de tinta preta. Para informações sobre como instalar novos cartuchos, consulte [Substituir os cartuchos de tinta.](#page-82-0)

**Cuidado NÃO** remova o cartucho preto vazio para imprimir no modo **Usar somente tinta colorida**.

Para substituir temporariamente o preto pelo colorido, clique em Cancelar impressão e envie novamente o trabalho de impressão. A mensagem **Usar somente tinta colorida?** será exibida antes de o trabalho ser impresso. O cartucho de tinta preta precisará ser logo substituído.

# **Tampa do ADF aberta**

Feche a tampa do ADF para continuar.

# **Problema com o sistema de tinta**

Remova os cartuchos de tinta e verifique se há sinais de vazamento neles. Se os cartuchos estiverem vazando, entre em contato com a HP. Para obter mais informações sobre como entrar em contato com a HP, consulte [Suporte HP](#page-86-0). Não use cartuchos que estejam vazando.

Se não houver vazamentos, reinstale os cartuchos e feche a tampa da impressora. Desligue e religue a impressora. Se a mensagem aparecer de novo, entre em contato com a HP. Para obter mais informações sobre como entrar em contato com a HP, consulte [Suporte HP](#page-86-0).

# **Índice**

#### **A**

acessibilidade [3,](#page-3-0) [9](#page-12-0) acessórios relatório de status da impressora [131](#page-134-0) ADF (alimentador automático de documentos) carregar originais [19](#page-22-0) tamanhos de mídia suportados [149](#page-152-0) ADSL, configurar fax com sistemas telefônicos paralelos [185](#page-188-0) alimentação especificações [154](#page-157-0) solução de problemas [88](#page-91-0) alimentador automático de documento (ADF) carregar originais [19](#page-22-0) limpar [27](#page-30-0) problemas de alimentação, solução [27](#page-30-0) tamanhos de mídia suportados [149](#page-152-0) alinhar cabeçotes de impressão [135](#page-138-0) atendimento ao cliente eletrônico [84](#page-87-0) Avisos da Hewlett-Packard Company [3](#page-3-0)

#### **B**

bandeja 2 capacidade [151](#page-154-0) gramaturas e tipos de mídia aceitos [151](#page-154-0) tamanhos de mídia suportados [149](#page-152-0) bandeja de entrada capacidade [151](#page-154-0) gramaturas e tipos de mídia aceitos [151](#page-154-0) tamanhos de mídia suportados [149](#page-152-0)

bandeja de saída localização [11](#page-14-0) mídia suportada [151](#page-154-0) bandejas capacidades [151](#page-154-0) colocar mídia [20](#page-23-0) gramaturas e tipos de mídia aceitos [151](#page-154-0) ilustração das guias de papel [11](#page-14-0) limpar congestionamentos [143](#page-146-0) localização [11](#page-14-0) solução de problemas de alimentação [95](#page-98-0) tamanhos de mídia suportados [149](#page-152-0) Botão Cancelar [13](#page-16-0) botões, painel de controle [13](#page-16-0)

#### **C**

cabeçalho, fax [63](#page-66-0) cabeçote [134](#page-137-0) cabeçote de impressão limpar [134](#page-137-0) cabeçotes de impressão encomendar online [178](#page-181-0) cabeçotes de impressão, alinhar [135](#page-138-0) cabo telefônico estender [118](#page-121-0) falha no teste de conectado à porta correta [107](#page-110-0) falha no teste de tipo correto [108](#page-111-0) cancelar fax programado [49](#page-52-0) capacidade bandejas [151](#page-154-0) cartões suporte das bandejas [151](#page-154-0) tamanhos suportados [150](#page-153-0) cartuchos. *consulte* cartuchos de tinta cartuchos de tinta compatíveis [147](#page-150-0)

datas de expiração da garantia [131](#page-134-0) dicas [77](#page-80-0) encomendar online [178](#page-181-0) localização [12](#page-15-0) números de peça [131,](#page-134-0) [178](#page-181-0) rendimento [147](#page-150-0) status [131](#page-134-0) substituir [79](#page-82-0) verificar níveis de tinta [78](#page-81-0) ciclo de trabalho [147](#page-150-0) código de identificação do assinante [63](#page-66-0) colocar bandeja [21](#page-24-0), [22](#page-25-0) foto [24](#page-27-0) colocar cartões [24](#page-27-0) colocar envelopes [22](#page-25-0) colocar mídia [21](#page-24-0) comunicação sem fio configurar [206](#page-209-0) informações sobre regulamentações [161](#page-164-0) rádio, desligar [211](#page-214-0) redução de interferência [210](#page-213-0) solução de problemas avançada de conexão sem fio [121](#page-124-0) solução de problemas básicos de sem fio [120](#page-123-0) conectores, localização [12](#page-15-0) conexão USB especificações [147](#page-150-0) porta, localização [11](#page-14-0), [12](#page-15-0) configuração cenários de fax [181](#page-184-0) correio de voz (sistemas telefônicos paralelos) [189](#page-192-0) correio de voz e modem de computador (sistemas telefônicos paralelos) [202](#page-205-0)

DSL (sistemas telefônicos paralelos) [185](#page-188-0) fax, com sistemas telefônicos paralelos [180](#page-183-0) linha de fax separada (sistemas telefônicos paralelos) [184](#page-187-0) linha ISDN (sistemas telefônicos paralelos) [186](#page-189-0) linha telefônica compartilhada (sistemas telefônicos paralelos) [188](#page-191-0) modem de computador e correio de voz (sistemas telefônicos paralelos) [202](#page-205-0) modem de computador e linha de voz (sistemas telefônicos paralelos) [193](#page-196-0) modem de computador e secretária eletrônica, compartilhados com (sistemas telefônicos paralelos) [199](#page-202-0) modem do computador (sistemas telefônicos paralelos) [191](#page-194-0) secretária eletrônica (sistemas telefônicos paralelos) [197](#page-200-0) secretária eletrônica e modem, compartilhados com (sistemas telefônicos paralelos) [199](#page-202-0) sistema PBX (sistemas telefônicos paralelos) [186](#page-189-0) testar fax [205](#page-208-0) toque diferenciador [64](#page-67-0) toque diferenciador (sistemas telefônicos paralelos) [187](#page-190-0) Configuração firewall [126](#page-129-0) configurações cópia [44](#page-47-0) rede [211](#page-214-0)

velocidade, fax [66](#page-69-0) volume, fax [67](#page-70-0) configurações de cópia cópia [45](#page-48-0) configurações de impressão qualidade de impressão [92](#page-95-0) Configurações de IP [211](#page-214-0) configurações padrão cópia [45](#page-48-0) congestionamentos limpar [143](#page-146-0) mídias a evitar [18](#page-21-0) papel [143,](#page-146-0) [145](#page-148-0) cópia configurações [44](#page-47-0) especificações [152](#page-155-0) qualidade [98](#page-101-0) solução de problemas [96](#page-99-0) cópia colorida [44](#page-47-0) correio de voz configurar com fax (sistemas telefônicos paralelos) [189](#page-192-0) configurar com fax e modem de computador (sistemas telefônicos paralelos) [202](#page-205-0)

#### **D**

depois do período de suporte [87](#page-90-0) digitalizar de Webscan [40](#page-43-0) especificações de digitalização [153](#page-156-0) lento [100](#page-103-0) mensagens de erro [102](#page-105-0) no painel de controle da impressora [39](#page-42-0) OCR [41](#page-44-0) qualidade [102](#page-105-0) solução de problemas [99](#page-102-0) discagem monitorada [47](#page-50-0), [50](#page-53-0) discagem por pulsos [65](#page-68-0) discagem por tons [65](#page-68-0) discagem rápida enviar fax [47](#page-50-0) DSL, configurar fax com sistemas telefônicos paralelos [185](#page-188-0)

#### **E**

ECM. *consulte* modo de correção de erros editar texto em programa de OCR [41](#page-44-0) emissões acústicas [154](#page-157-0) encaminhar faxes [55](#page-58-0) Endereço IP verificar para a impressora [128](#page-131-0) entrada de alimentação, localização [12](#page-15-0) envelopes suporte das bandejas [151](#page-154-0) tamanhos suportados [149](#page-152-0) enviar digitalizações para OCR [41](#page-44-0) solução de problemas [99](#page-102-0) enviar faxes discagem monitorada [47](#page-50-0), [50](#page-53-0) fax básico [47](#page-50-0) manualmente [51](#page-54-0) memória, de [48](#page-51-0) programar [49](#page-52-0) solução de problemas [111](#page-114-0), [114](#page-117-0), [117](#page-120-0) usando o painel de controle [46](#page-49-0) especificações ambiente de armazenamento [154](#page-157-0) ambiente operacional [154](#page-157-0) elétricas [154](#page-157-0) emissões acústicas [154](#page-157-0) físicas [147](#page-150-0) mídia [149](#page-152-0) processador e memória [148](#page-151-0) protocolos de rede [148](#page-151-0) requisitos do sistema [148](#page-151-0) especificações ambientais [154](#page-157-0) especificações de ambiente operacional [154](#page-157-0) especificações de processador [148](#page-151-0) especificações de temperatura [154](#page-157-0) especificações de tensão [154](#page-157-0) especificações de umidade [154](#page-157-0)

#### Índice

especificações do ambiente de armazenamento [154](#page-157-0) especificações elétricas [154](#page-157-0) EWS. *consulte* servidor da web incorporado

# **F**

faixas granuladas ou brancas em cópias, solução de problemas [99](#page-102-0) faixas ou listras brancas, solução de problemas cópias [98,](#page-101-0) [99](#page-102-0) digitalizações [103](#page-106-0) fax atendimento automático [64](#page-67-0) bloquear números [57](#page-60-0) cabeçalho [63](#page-66-0) configuração de linha separada (sistemas telefônicos paralelos) [184](#page-187-0) configuração de linha telefônica compartilhada (sistemas telefônicos paralelos) [188](#page-191-0) configuração de toque diferenciador (sistemas telefônicos paralelos) [187](#page-190-0) configurações, alterar [63](#page-66-0) correio de voz, configurar (sistemas telefônicos paralelos) [189](#page-192-0) discagem monitorada [47](#page-50-0), [50](#page-53-0) DSL, configurar (sistemas telefônicos paralelos) [185](#page-188-0) encaminhamento [55](#page-58-0) enviar [46](#page-49-0) enviar, solução de problemas [111,](#page-114-0) [114,](#page-117-0) [117](#page-120-0) especificações [152](#page-155-0) falha no teste [105](#page-108-0) fax de backup [53](#page-56-0) fio do telefone muito curto [118](#page-121-0) imprimir detalhes da última transação [71](#page-74-0) Internet Protocol, over [68](#page-71-0)

linha ISDN, configurar (sistemas telefônicos paralelos) [186](#page-189-0) log, imprimir [71](#page-74-0) log, limpar [68](#page-71-0) modem, compartilhado com (sistemas telefônicos paralelos) [191](#page-194-0) modem e correio de voz, compartilhados com (sistemas telefônicos paralelos) [202](#page-205-0) modem e linha de voz, compartilhados com (sistemas telefônicos paralelos) [193](#page-196-0) modem e secretária eletrônica, compartilhados com (sistemas telefônicos paralelos) [199](#page-202-0) modo de atendimento [64](#page-67-0) modo de correção de erros [67](#page-70-0) opções de rediscagem [65](#page-68-0) poll para receber [55](#page-58-0) programar [49](#page-52-0) receber [52](#page-55-0) receber, solução de problemas [111,](#page-114-0) [115](#page-118-0) recebimento manual [52](#page-55-0) redução [56](#page-59-0) reimprimir [54](#page-57-0) relatórios [69](#page-72-0) relatórios de confirmação [70](#page-73-0) relatórios de erro [71](#page-74-0) secretária eletrônica, configurar (sistemas telefônicos paralelos) [197](#page-200-0) secretária eletrônica e modem, compartilhados com (sistemas telefônicos paralelos) [199](#page-202-0) sistema PBX, configurar (sistemas telefônicos paralelos) [186](#page-189-0) sistemas telefônicos paralelos [180](#page-183-0) solução de problemas [104](#page-107-0)

solução de problemas de secretária eletrônica [117](#page-120-0) tamanho do papel [56](#page-59-0) testar configuração [205](#page-208-0) teste de condições da linha, falha [110](#page-113-0) teste de conexão de cabo telefônico, falha [107](#page-110-0) teste de tipo de cabo telefônico, falha [108](#page-111-0) teste de tomada, falha [106](#page-109-0) teste de tom de discagem, falha [109](#page-112-0) tipo de discagem, configuração [65](#page-68-0) tipos de configuração [181](#page-184-0) toque diferenciador, alterar padrão [64](#page-67-0) toques para atender [64](#page-67-0) velocidade [66](#page-69-0) volume de som [67](#page-70-0) fax de backup [53](#page-56-0) fax manual enviar [47](#page-50-0), [51](#page-54-0) receber [52](#page-55-0) fazer manutenção cabeçote de impressão [134](#page-137-0) Firewall configuração [126](#page-129-0) firewalls, solução de problemas [89](#page-92-0) FoIP [68](#page-71-0) fontes suportadas [147](#page-150-0)

#### **G**

gráficos cópias preenchidas incompletamente [99](#page-102-0) parecem diferentes da digitalização original [103](#page-106-0)

#### **H**

hardware, teste de configuração do fax [105](#page-108-0)

#### **I**

idioma, impressora [147,](#page-150-0) [148](#page-151-0)

imagens claras, solução de problemas cópias [98](#page-101-0) digitalizações [104](#page-107-0) imagens escuras, solução de problemas cópias [98](#page-101-0) digitalizações [104](#page-107-0) impressão detalhes do último fax [71](#page-74-0) faxes [54](#page-57-0) logs de fax [71](#page-74-0) página de diagnóstico [95](#page-98-0) relatório de qualidade de impressão [95](#page-98-0) relatório de status da impressora [132](#page-135-0) relatórios de fax [69](#page-72-0) solução de problemas [87](#page-90-0) imprimir lenta, solução de problemas [89](#page-92-0) página de diagnóstico [136](#page-139-0) relatório de qualidade de impressão [136](#page-139-0) Imprimir brochuras impressão [33](#page-36-0) Imprimir envelope [34](#page-37-0) Imprimir envelopes Mac OS [35](#page-38-0) Imprimir fotos Mac OS [36](#page-39-0) Windows [35](#page-38-0) Imprimir sem margem Mac OS [37](#page-40-0) Windows [37](#page-40-0) inclinação, solução de problemas cópia [98](#page-101-0) digitalizar [103](#page-106-0) impressão [96](#page-99-0) informações ausentes ou incorretas, solução de problemas [91](#page-94-0) informações sobre regulamentações [155](#page-158-0), [161](#page-164-0) informações sobre ruído [154](#page-157-0) informações técnicas especificações de cópia [152](#page-155-0) especificações de digitalização [153](#page-156-0) especificações de fax [152](#page-155-0)

instalação solucionar problemas [128](#page-131-0) sugestões de instalação de hardware [128](#page-131-0) sugestões de instalação do software HP [129](#page-132-0) interferência de rádio informações sobre regulamentações [161](#page-164-0) redução [210](#page-213-0) Internet Protocol fax, usar [68](#page-71-0)

#### **L**

limpar alimentador automático de documentos [27](#page-30-0) cabeçote de impressão [134](#page-137-0) logs de fax [68](#page-71-0) parte externa [26](#page-29-0) vidro do scanner [25](#page-28-0) Linha ISDN, configurar com fax sistemas telefônicos paralelos [186](#page-189-0) linhas cópias, solução de problemas [98](#page-101-0) digitalizações, solução de problemas [103,](#page-106-0) [104](#page-107-0) linha telefônica, padrão de toque de atendimento [64](#page-67-0) listras, solução de problemas cópias [98](#page-101-0) digitalizar [104](#page-107-0) listras desbotadas em cópias, solução de problemas [98](#page-101-0) listras em digitalizações, solução de problemas [103](#page-106-0) listras ou pontos, solução de problemas cópias [98](#page-101-0) listras ou pontos pretos, solução de problemas cópias [98](#page-101-0) digitalizar [104](#page-107-0) listras verticais em cópias, solução de problemas [98](#page-101-0) log, fax impressão [71](#page-74-0) luzes, painel de controle [13](#page-16-0)

#### **M**

Mac OS configurações de impressão [32](#page-35-0) Imprimir fotos [36](#page-39-0) Imprimir sem margem [37](#page-40-0) Mac OS X Utilitário HP [213](#page-216-0) manutenção alinhar cabeçotes de impressão [135](#page-138-0) cabeçote de impressão [134](#page-137-0) limpar cabeçote de impressão [134](#page-137-0) página de diagnóstico [95,](#page-98-0) [136](#page-139-0) relatório de qualidade de impressão [95](#page-98-0), [136](#page-139-0) substituir cartuchos de tinta [79](#page-82-0) verificar níveis de tinta [78](#page-81-0) margens configurar especificações [151](#page-154-0) memória especificações [148](#page-151-0) reimprimir faxes [54](#page-57-0) salvar faxes [53](#page-56-0) mensagens de erro não é possível ativar a fonte TWAIN [102](#page-105-0) mídia carregar bandeja [20](#page-23-0) especificações [149](#page-152-0) gramaturas e tipos suportados [151](#page-154-0) HP, solicitar [179](#page-182-0) limpar congestionamentos [143](#page-146-0) páginas inclinadas [96](#page-99-0) selecionar [18](#page-21-0) solução de problemas de alimentação [95](#page-98-0) tamanhos suportados [149](#page-152-0) mídia de foto tamanhos suportados [150](#page-153-0) modem compartilhado com fax (sistemas telefônicos paralelos) [191](#page-194-0) compartilhados com fax e com secretária eletrônica

(sistemas telefônicos paralelos) [199](#page-202-0) compartilhados com fax e correio de voz (sistemas telefônicos paralelos) [202](#page-205-0) compartilhados com fax e linha de voz (sistemas telefônicos paralelos) [193](#page-196-0) modem dial-up compartilhado com fax (sistemas telefônicos paralelos) [191](#page-194-0) compartilhados com fax e com secretária eletrônica (sistemas telefônicos paralelos) [199](#page-202-0) compartilhados com fax e correio de voz (sistemas telefônicos paralelos) [202](#page-205-0) compartilhados com fax e linha de voz (sistemas telefônicos paralelos) [193](#page-196-0) modem do computador compartilhado com fax (sistemas telefônicos paralelos) [191](#page-194-0) compartilhados com fax e com secretária eletrônica (sistemas telefônicos paralelos) [199](#page-202-0) compartilhados com fax e correio de voz (sistemas telefônicos paralelos) [202](#page-205-0) compartilhados com fax e linha de voz (sistemas telefônicos paralelos) [193](#page-196-0) modo de correção de erros [67](#page-70-0) modo de fax indesejado [57](#page-60-0) multialimentação, solução de problemas [96](#page-99-0)

## **N**

níveis de tinta, verificar [78](#page-81-0) número de série [131](#page-134-0) número do modelo [131](#page-134-0) número regulamentar do modelo [155](#page-158-0)

números de fax bloqueados configurar [57](#page-60-0)

## **O**

**OCR** editar documentos digitalizados [41](#page-44-0) solução de problemas [101](#page-104-0) opções de rediscagem, configuração [65](#page-68-0) originais digitalizar [39](#page-42-0)

# **P**

padrão do toque de atendimento alterar [64](#page-67-0) sistemas telefônicos paralelos [187](#page-190-0) página de diagnóstico [95,](#page-98-0) [136](#page-139-0) páginas cortadas, solução de problemas [91](#page-94-0) páginas em branco, solução de problemas cópia [97](#page-100-0) digitalizar [104](#page-107-0) impressão [90](#page-93-0) páginas em preto-e-branco cópia [44](#page-47-0) fax [46](#page-49-0) páginas por mês (ciclo de trabalho) [147](#page-150-0) painel de controle botões [13](#page-16-0) luzes [13](#page-16-0) painel de controle da impressora configurações de rede [211](#page-214-0) digitalizar de [39](#page-42-0) enviar faxes [47](#page-50-0) localização [11](#page-14-0) papel congestionamentos [143,](#page-146-0) [145](#page-148-0) tamanho, definição para fax [56](#page-59-0) período de suporte por telefone período de suporte [85](#page-88-0) poll para receber um fax [55](#page-58-0) pontos, solução de problemas digitalizar [104](#page-107-0)

porta de acesso ao cartucho de tinta, localização [12](#page-15-0) portas, especificações [147](#page-150-0) pressão sonora [154](#page-157-0) problemas de alimentação de papel, solução de problemas [95](#page-98-0) programa de sustentabilidade ambiental [164](#page-167-0) programar fax [49](#page-52-0)

# **Q**

qualidade, solução de problemas cópia [98](#page-101-0) digitalizar [102](#page-105-0)

#### **R**

rádio, desligar [211](#page-214-0) receber faxes automaticamente [52](#page-55-0) bloquear números [57](#page-60-0) encaminhamento [55](#page-58-0) manualmente [52](#page-55-0) modo de atendimento automático [64](#page-67-0) poll [55](#page-58-0) solução de problemas [111](#page-114-0), [115](#page-118-0) toques para atender [64](#page-67-0) reciclagem cartuchos de impressão [164](#page-167-0) redes configuração de comunicação sem fio [206](#page-209-0) configurações, alterar [211](#page-214-0) configurações avançadas [211](#page-214-0) Configurações de IP [211](#page-214-0) configurações de recursos sem fio [132](#page-135-0) firewalls, solução de problemas [89](#page-92-0) ilustração do conector [12](#page-15-0) protocolos suportados [148](#page-151-0) requisitos do sistema [148](#page-151-0) solucionar problemas [130](#page-133-0) visualizar e imprimir configurações [211](#page-214-0) redução automática de fax [56](#page-59-0)

reduzir fax [56](#page-59-0) reimprimir faxes da memória [54](#page-57-0) relatório de qualidade de impressão [95](#page-98-0), [136](#page-139-0) relatório de status da impressora impressão [132](#page-135-0) informações sobre [131](#page-134-0) relatórios cabeçote de impressão [134](#page-137-0) confirmação, fax [70](#page-73-0) diagnóstico [95](#page-98-0), [136](#page-139-0) erro, fax [71](#page-74-0) falha no teste de fax [105](#page-108-0) qualidade de impressão [95,](#page-98-0) [136](#page-139-0) relatórios de confirmação, fax [70](#page-73-0) relatórios de erro, fax [71](#page-74-0) requisitos do sistema [148](#page-151-0)

#### **S**

salvar faxes na memória [53](#page-56-0) secretária eletrônica configurar com fax (sistemas telefônicos paralelos) [197](#page-200-0) configurar com fax e com modem [199](#page-202-0) tons de fax gravados [117](#page-120-0) servidor da web incorporado abrir [214](#page-217-0) requisitos do sistema [148](#page-151-0) sobre [213](#page-216-0) solução de problemas, não é possível abrir [127](#page-130-0) Webscan [40](#page-43-0) Sistema PBX, configurar com fax sistemas telefônicos paralelos [186](#page-189-0) sistemas operacionais compatíveis [148](#page-151-0) sistemas telefônicos paralelos configuração da secretária eletrônica [197](#page-200-0) configuração de correio de voz e modem [202](#page-205-0) configuração de DSL [185](#page-188-0) configuração de ISDN [186](#page-189-0)

configuração de linha compartilhada [188](#page-191-0) configuração de linha separada [184](#page-187-0) configuração de modem e de secretária eletrônica [199](#page-202-0) configuração de PBX [186](#page-189-0) configuração de toque diferenciador [187](#page-190-0) configuração do modem [191](#page-194-0) modem compartilhado com configuração de linha de voz [193](#page-196-0) países/regiões com [180](#page-183-0) tipos de configuração [181](#page-184-0) sistemas telefônicos seriais países/regiões com [180](#page-183-0) tipos de configuração [181](#page-184-0) sites da Web atendimento ao cliente [84](#page-87-0) encomendar suprimentos e acessórios [178](#page-181-0) folha de dados com rendimento dos suprimentos [147](#page-150-0) informações de acessibilidade [3,](#page-3-0) [9](#page-12-0) programas ambientais [164](#page-167-0) software OCR [41](#page-44-0) Webscan [40](#page-43-0) software da impressora (Windows) abrir [213](#page-216-0) sobre [213](#page-216-0) solução de problemas alimentação [88](#page-91-0) congestionamentos, papel [145](#page-148-0) cópia [96](#page-99-0) cópias inclinadas [98](#page-101-0) dicas [87](#page-90-0) digitalizar [99](#page-102-0) enviar faxes [111,](#page-114-0) [114,](#page-117-0) [117](#page-120-0) falha no teste de hardware do fax [105](#page-108-0) falha no teste de linha de fax [110](#page-113-0) falha no teste de tom de discagem de fax [109](#page-112-0)

fax [104](#page-107-0) firewalls [89](#page-92-0) impressão [87](#page-90-0) informações ausentes ou incorretas [91](#page-94-0) mídia não coletada da bandeja [95](#page-98-0) nada é impresso [88](#page-91-0) página de configuração da rede [132](#page-135-0) páginas cortadas, posicionamento incorreto do texto ou gráfico [91](#page-94-0) páginas em branco impressas [90](#page-93-0) páginas inclinadas [96](#page-99-0) problemas de alimentação de papel [95](#page-98-0) problemas de instalação [128](#page-131-0) problemas sem fio [120](#page-123-0) qualidade da cópia [98](#page-101-0) qualidade da digitalização [102](#page-105-0) receber faxes [111](#page-114-0), [115](#page-118-0) relatório de status da impressora [131](#page-134-0) secretárias eletrônicas [117](#page-120-0) servidor da web incorporado [127](#page-130-0) solucionar problemas de rede [130](#page-133-0) sugestões de instalação de hardware [128](#page-131-0) sugestões de instalação do software HP [129](#page-132-0) teste de conexão de cabo telefônico de fax, falha [107](#page-110-0) teste de tipo de cabo telefônico de fax, falha [108](#page-111-0) teste de tomada de fax, falha [106](#page-109-0) testes de fax [105](#page-108-0) várias páginas são coletadas [96](#page-99-0) status página de configuração da rede [132](#page-135-0) relatório de status da impressora [131](#page-134-0)

#### Índice

substituir cartuchos de tinta [79](#page-82-0) suporte [83](#page-86-0) Suporte a PCL 3 GUI [147](#page-150-0) suporte por telefone [84](#page-87-0) suprimentos encomendar online [178](#page-181-0) relatório de status da impressora [131](#page-134-0) rendimento [147](#page-150-0)

#### **T**

tamanho digitalizações, solução de problemas [104](#page-107-0) solução de problemas de cópia [97](#page-100-0) taxa de bauds [66](#page-69-0) telefone, fax de enviar [51](#page-54-0) enviar, [51](#page-54-0) receber [52](#page-55-0) teste da porta correta, fax [107](#page-110-0) teste de condições da linha, fax [110](#page-113-0) teste de tomada, fax [106](#page-109-0) teste de tom de discagem, falha [109](#page-112-0) testes, fax condições da linha de fax [110](#page-113-0) conexão de porta, falha [107](#page-110-0) configuração [205](#page-208-0) falha [105](#page-108-0) hardware, falha [105](#page-108-0) teste de tipo de cabo telefônico de fax, falha [108](#page-111-0) tomada de telefone na parede [106](#page-109-0) tom de discagem, falha [109](#page-112-0) texto ausente da digitalização, solução de problemas [101](#page-104-0) cópias borradas [99](#page-102-0) cópias imprecisas, solução de problemas [99](#page-102-0) cópias preenchidas incompletamente [99](#page-102-0)

digitalizações imprecisas [104](#page-107-0) não pode ser editado após a digitalização, solução de problemas [101](#page-104-0) solução de problemas [91](#page-94-0) texto em cores e OCR [41](#page-44-0) tipo de discagem, configuração [65](#page-68-0) tomada de telefone na parede, fax [106](#page-109-0) toque diferenciador alterar [64](#page-67-0) sistemas telefônicos paralelos [187](#page-190-0) toques para atender [64](#page-67-0) transmitir fax enviar [50](#page-53-0) TWAIN não é possível ativar a fonte [102](#page-105-0)

#### **U**

Utilitário HP (Mac OS X) abrir [213](#page-216-0)

#### **V**

velocidade solucionar problema de scanner [100](#page-103-0) vidro, scanner carregar originais [18](#page-21-0) limpar [25](#page-28-0) localização [11](#page-14-0) vidro do scanner carregar originais [18](#page-21-0) limpar [25](#page-28-0) localização [11](#page-14-0) visualização configurações de rede [211](#page-214-0) volume sons do fax [67](#page-70-0)

#### **W**

Webscan [40](#page-43-0) Windows configurações de impressão [31](#page-34-0) imprimir brochuras [33](#page-36-0) Imprimir fotos [35](#page-38-0)

requisitos do sistema [148](#page-151-0) sem margem [37](#page-40-0)

© 2012 Hewlett-Packard Development Company, L.P.

www.hp.com/go/customercare